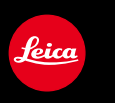

# LEICA D-LUX

Anleitung

In dieser Anleitung können Sie die jeweils benötigten Informationen auf den folgenden Seiten finden.

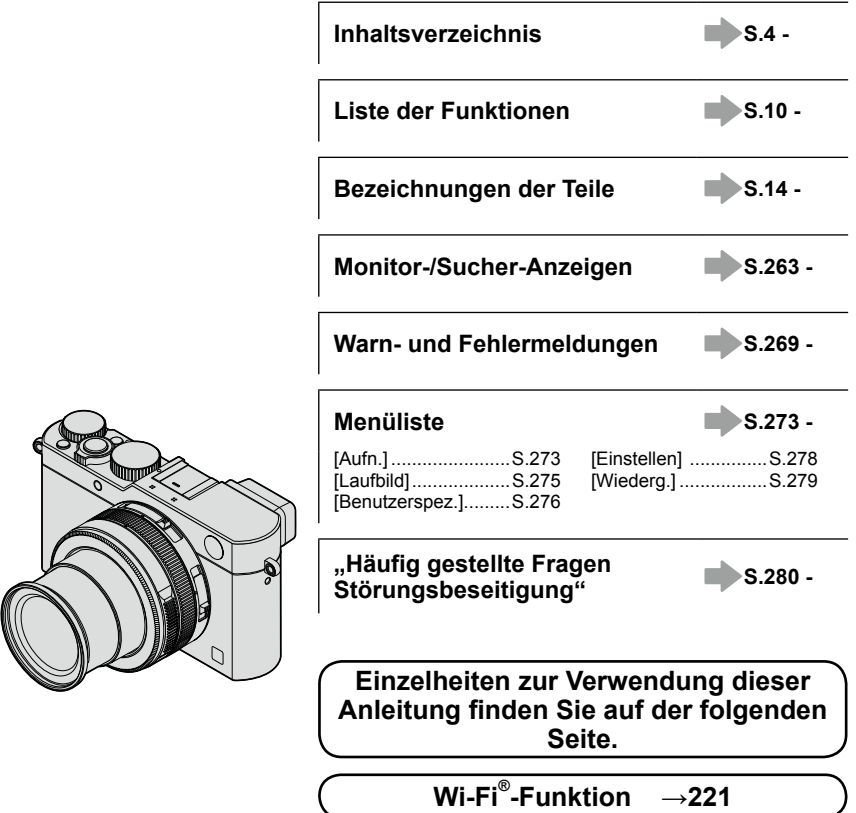

### **Anzeige der verfügbaren Betriebsarten**

### Symbole: **A P A S M**

Die Symbole zeigen die für eine Funktion verfügbaren Betriebsarten.

- Schwarze Symbole: Verfügbar
- Graue Symbole: Nicht verfügbar

### ■**Hinweis zu den Im Text verwendete Symbole**

**MENU** 

Zeigt an, wie der Menüpunkt nach Drücken der [MENU/SET]-Taste eingestellt wird.

**WFL** Zeigt an, wie der Menüpunkt nach Drücken der Taste [WIFI] eingestellt wird.

[AF/AE], [DISP], [ ], etc. stehen stellvertretend für die jeweiligen Tasten.

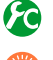

Einstellungen, die im [Benutzerspez.]-Menü erfolgen.

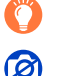

 $\blacksquare$ 

Anwendungstipps

Bedingungen, unter denen eine bestimmte Funktion nicht, bzw. nur eingeschränkt zur Verfügung steht.

 $(\rightarrow 00)$  Seitenverweis

Fortsetzung auf der nächsten Seite.

In dieser Anleitung werden die Schritte zum Einstellen einer Menüfunktion wie folgt beschrieben:

**MENU → ■ [Aufn.] → [Qualität] → [...]** 

# **Inhaltsverzeichnis**

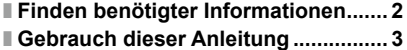

■ **Inhalt nach Funktion......................... 10**

## **Vor der Verwendung**

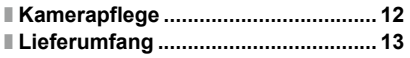

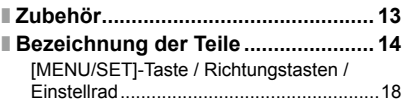

### **Vorbereitungen**

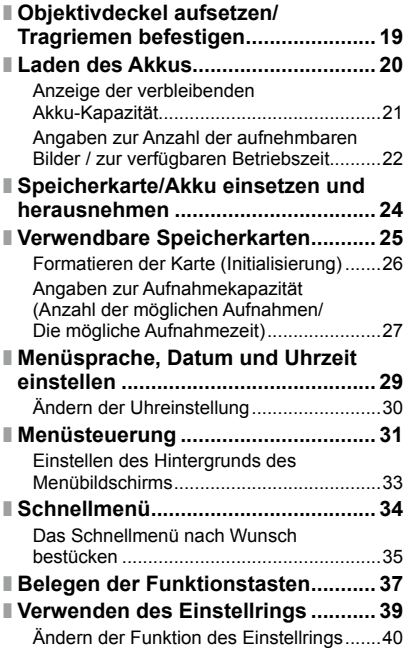

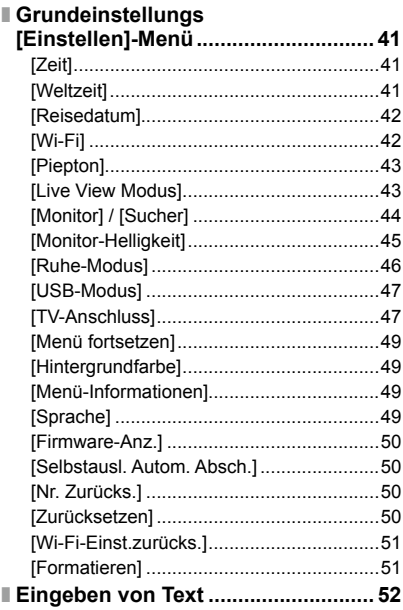

# **Grundlegende Bedienung**

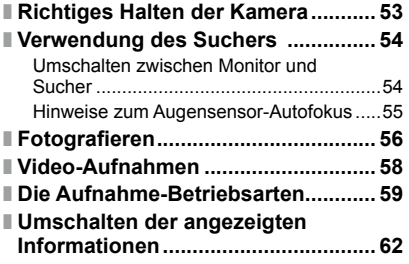

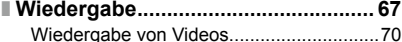

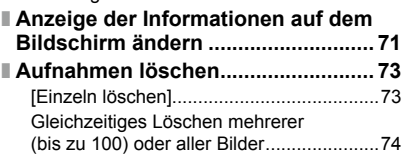

# **Aufnahmebetrieb**

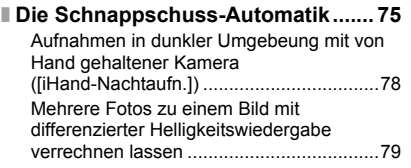

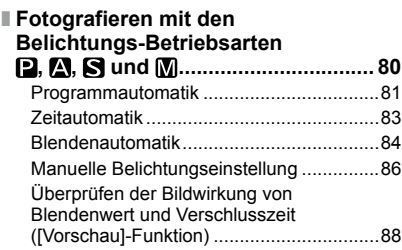

# **Bildeffekte (Filter)**

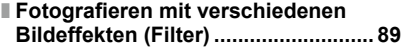

# **Einstellungen von Bildqualität und Farbtönung**

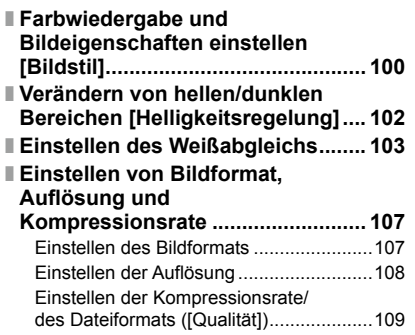

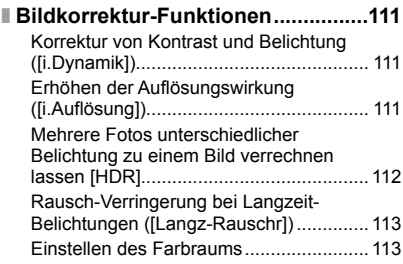

# **Schärfe- und Belichtungs-Einstellungen**

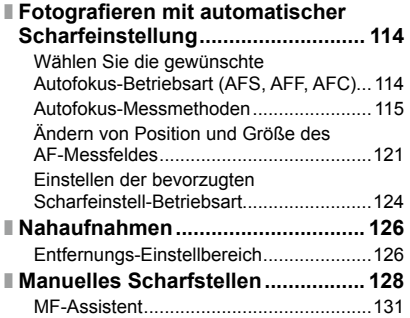

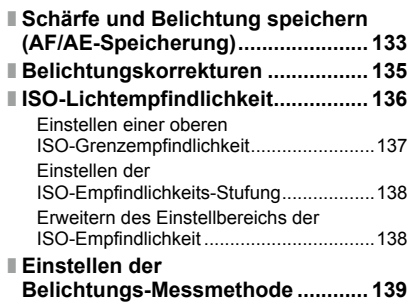

### **Verschluss- und Antriebseinstellungen**

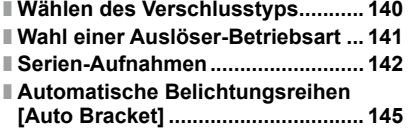

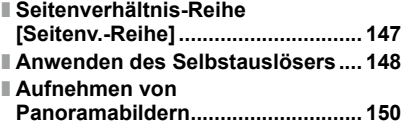

# **Funktionen für bestimmte Motive und Zwecke**

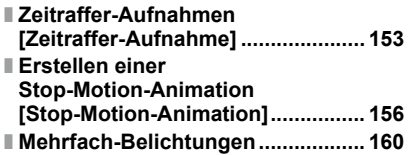

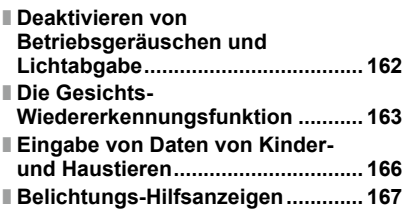

# **Stabilisator, Zoom und Blitz**

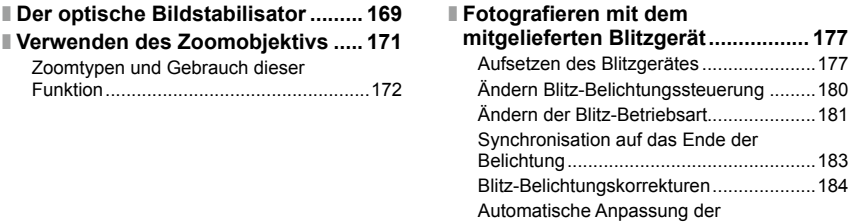

# **Aufnehmen von Videos**

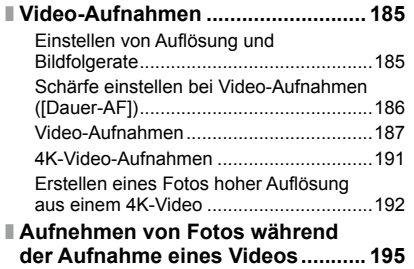

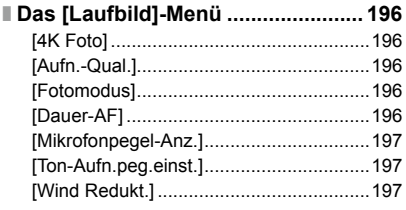

Blitzlicht-Abgabe an eine eingestellte Belichtungskorrektur................................184

# **Wiedergeben und Bearbeiten von Bildern**

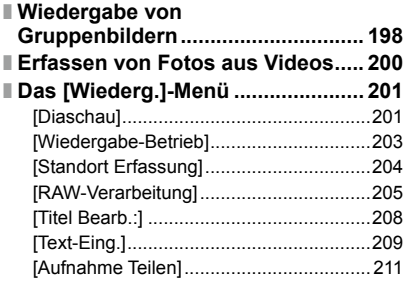

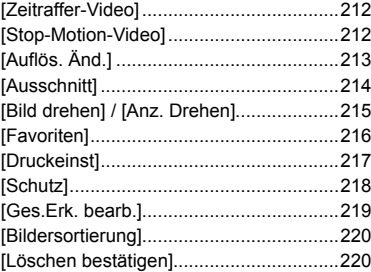

# **Wi-Fi**

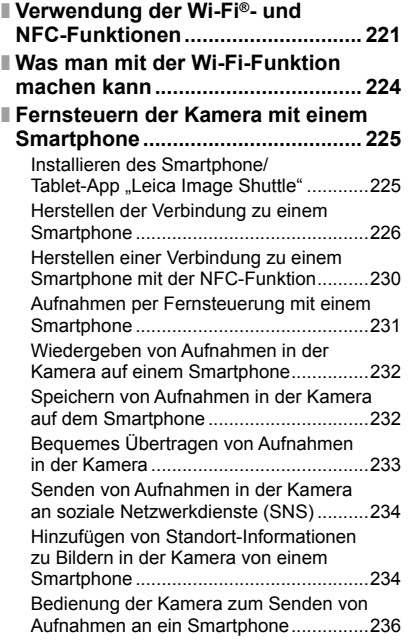

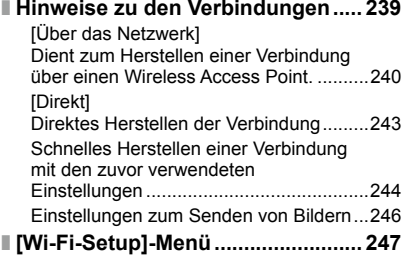

 $\rightarrow$ 

# **Anschluss an andere Geräte**

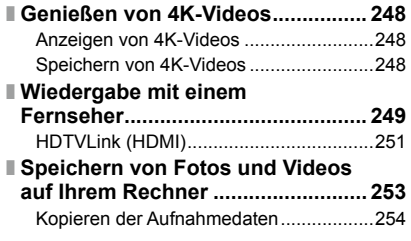

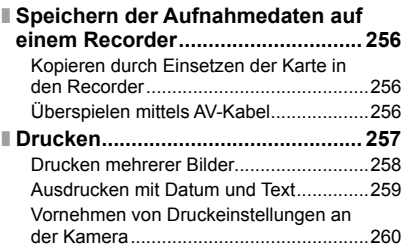

## **Sonstiges**

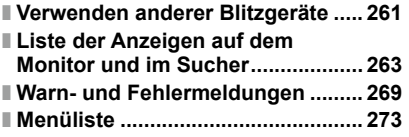

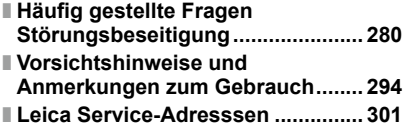

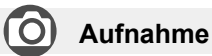

### **Aufnahme**

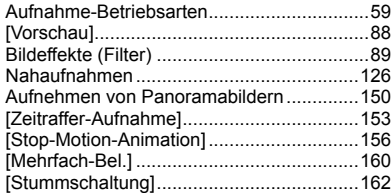

### **Scharfeinstellung (AF/MF)**

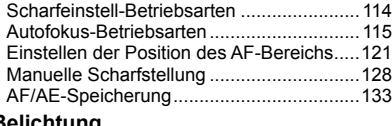

### **Belichtung**

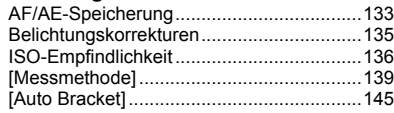

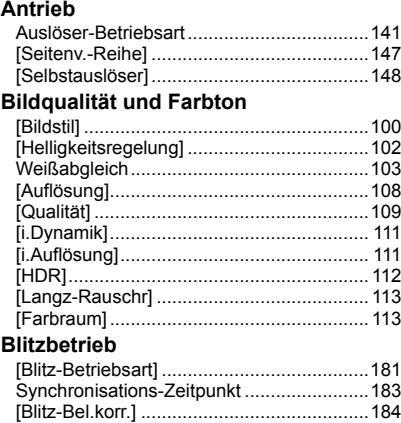

# **Bildschirmeinstellungen**

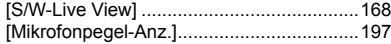

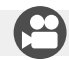

# **Video-Aufnahmen**

### **Video**

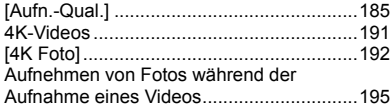

### **Ton**

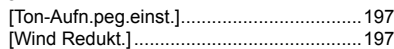

# **Einrichtung/Benutzerspezifische Einstellungen**

### **Grundeinstellungen**

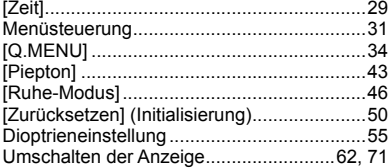

### **Personalisierung**

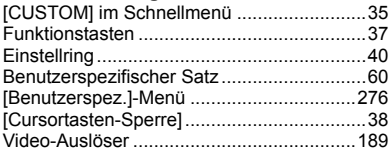

# **Wiedergabe**

### **Wiedergabe**

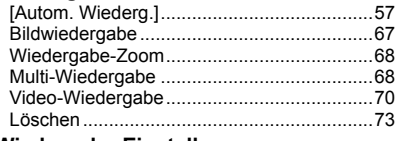

### **Wiedergabe-Einstellungen**

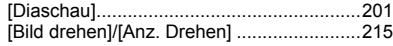

### **Bearbeitung**

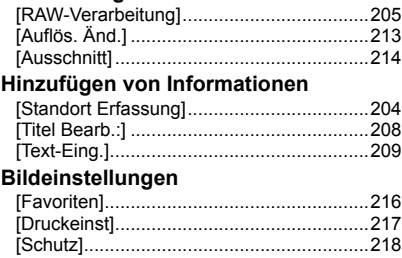

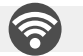

# **Wi-Fi**

### **Herstellen einer Verbindung**

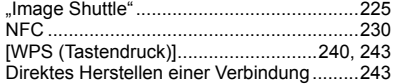

### **Image Shuttle**

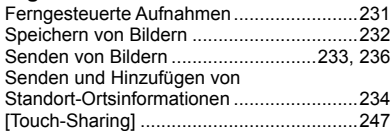

# **Verbindungen mit anderen Geräten**

### **Rechner**

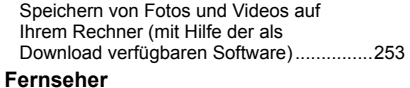

```
[HDTV Link] ................................................251
```
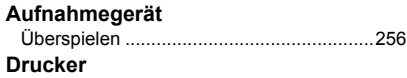

PictBridge ...................................................257

# **Kamerapflege**

### ■**Handhabung**

### **Keinen starken Erschütterungen, Stößen oder Druck aussetzen.**

- ●Das Objektiv, der Monitor oder das äußere Gehäuse werden unter Umständen beschädigt, wenn die Kamera unter folgenden Bedingungen verwendet wird. Außerdem kann es in folgenden Fällen zu Fehlfunktionen kommen oder das Bild kann nicht aufgezeichnet werden:
	- Fallen oder Stoßen der Kamera.
	- Starkes Drücken auf das Objektiv oder den Monitor.
- ●Stellen Sie sicher, wenn die Kamera nicht verwendet wird oder bei Benutzung der Wiedergabefunktion, dass sich das Objektiv in der eingefahrenen Position befindet und der Objektivdeckel angesetzt ist.
- ●Leichte Geräusche, bzw. Vibrationen werden durch die Bewegung der Blende, des Objektivs und den motorischen Antrieben verursacht. Sie sind kein Anzeichen für einen Defekt.

### **Diese Kamera ist nicht staub-/tropfen-/wasserdicht. Vermeiden Sie den Gebrauch der Kamera an Orten mit starkem Aufkommen von Staub, Wasser, Sand, usw.**

●Flüssigkeiten, Sand oder andere Fremdstoffe können in die Spalten um das Objektiv, die Tasten usw. eindringen. Vermeiden Sie sorgfältig solche Fälle, da es dadurch nicht nur zu Funktionsstörungen kommen kann, sondern die Kamera auch irreparabel beschädigt werden kann.

### ■**Über Kondensation (Beschlagen der Frontlinse, des Suchers oder des Monitors)**

- ●Kondensation tritt auf, wenn sich die Raumtemperatur oder die Luftfeuchtigkeit ändern. Kondensationsbildung sollte möglichst vermieden werden, da sie zur Verunreinigung der Frontlinse, des Suchers und Monitors, zur Schimmelbildung und zur Fehlfunktion der Kamera führen kann.
- ●Falls sich Kondensfeuchtigkeit gebildet hat, schalten Sie die Kamera für ca. 2 Stunden aus. Der Beschlag wird von alleine verdunsten, sobald sich die Kameratemperatur an die Außentemperatur angenähert hat.

### ■**Machen Sie stets eine Probeaufnahme!**

Machen Sie vor wichtigen Anlässen, z. B. einer Hochzeit, grundsätzlich eine Probeaufnahme, um sicherzustellen, dass Bilder und Ton einwandfrei aufgenommen werden.

### ■**Keine Haftung für verpasste Fotogelegenheiten**

Leica Camera AG übernimmt keinerlei Haftung für verpasste Aufnahme-Gelegenheiten, die darauf zurückzuführen sind, dass Funktionsstörungen der Kamera oder Speicherkarte die Aufnahmen verhindert haben.

### ■**Beachten Sie sorgfältig die gesetzlichen Auflagen zum Urheberrechtsschutz.**

Ein nicht schriftlich vom Inhaber der Urheberrechte genehmigter Gebrauch der Aufzeichnungen von urheberrechtlich geschütztem Material für andere Zwecke als eine private Nutzung ist gesetzlich verboten. In bestimmten Fällen unterliegt selbst eine ausschließlich private Nutzung von urheberrechtlich geschütztem Material gewissen Einschränkungen.

### ■ Bitte lesen Sie auch den Abschnitt "Vorsichtshinweise und Anmerkungen zum Gebrauch" (→294).

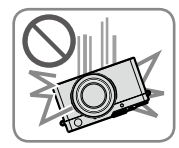

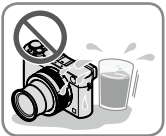

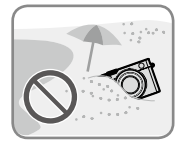

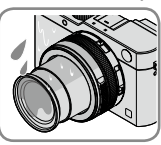

# **Lieferumfang Zubehör**

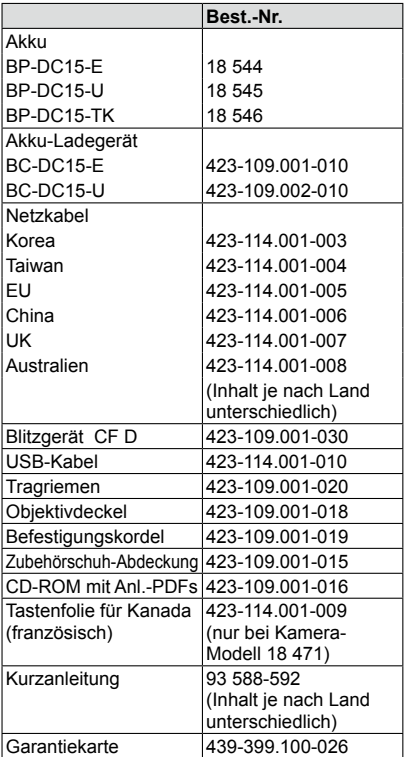

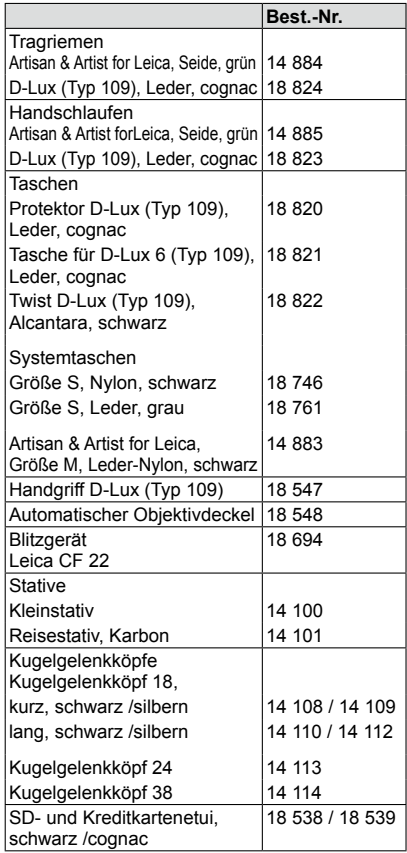

### **Hinweise:**

- Speicherkarten sind nicht Teil des Lieferumfangs.
- Bitte überprüfen Sie nach dem Auspacken, ob alle Artikel des Lieferumfangs vorhanden sind, bevor Sie die Kamera erstmals in Betrieb nehmen.
- Je nachdem in welchem Land die Kamera erworben wurde, können sich manche Teile und Funktionen von den Beschreibungen und Abbildungen in dieser Anleitung unterscheiden.
- Bewahren Sie Kleinteile grundsätzlich außerhalb der Reichweite von Kindern an einem sicheren Ort auf.
- Bitte entsorgen Sie das Verpackungsmaterial vorschriftsmäßig.

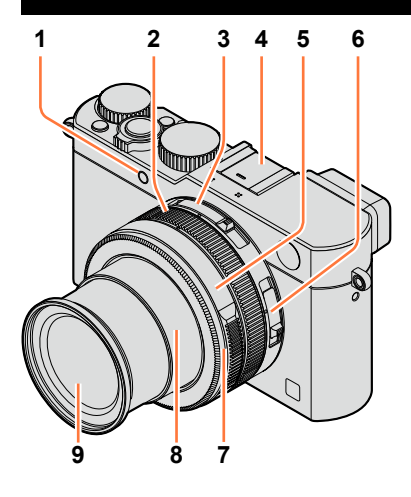

- **1 Selbstauslöser-Anzeige** (→148) **/ AF-Hilfslampe** (→53, 125)
- **2 Einstellring** (→39)
- **3 Seitenverhältnis-Schalter** (→107)
- **4 Zubehörschuh / Zubehörschuh-Abdeckung** (→177) (Zum Kaufzeitpunkt ist die Zubehörschuh-Abdeckung im Zubehörschuh eingesetzt.)
- **5 Blendenring** (→59)
- **6 Scharfeinstell-Betriebsartenschalter**  (→114, 126, 128)
- **7 Bayonett-Schutzring** (Muss abgenommen werden, um den als Zubehör erhältlichen automatischen Objektivdeckel ansetzen zu können.)
- **8 Objektivtubus**
- **9 Objektiv**

- **10 Stereo-Mikrofon** (→53, 197) Achten Sie darauf, die Mikrofon-Öffnungen nicht abzurdecken. Andernfalls könnte die Tonaufnahme beeinträchtigt werden.
- **11 Verschlusszeitrad** (→59)
- **12 Auslöser**
- **13 Zoomhebel** (→171)
- **14 [F] (Filter)-Taste** (→89)
- **15 Belichtungs-Korrekturrad** (→135)
- **16 [A]-Taste** (→59)
- **17 Hauptschalter [ON/OFF]**

**(Unterseite)**

**(Oberseite)**

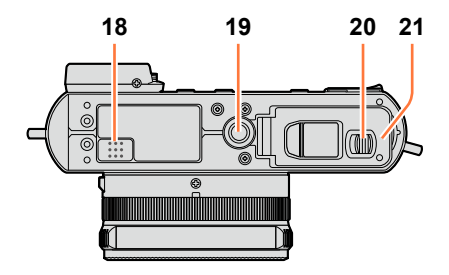

**10 11 12 13 14**

**17 16 15**

- **18 Lautsprecher** Achten Sie darauf, den Lautsprecher nicht abzudecken. Andernfalls könnte die Tonwiedergabe beeinträchtigt werden.
- **19 Stativgewinde** (→297) Verwenden Sie kein Stativ/ Stativkopf mit einer Schraube von 5,5mm oder länger. Andernfalls könnte die Kamera beschädigt werden. Stative/Stativköpfe in bestimmten Ausführungen können u. U. nicht einwandfrei befestigt werden.
- **20 Entriegelungsschieber** (→24)
- **21 Karten-/Akkufachklappe** (→24)

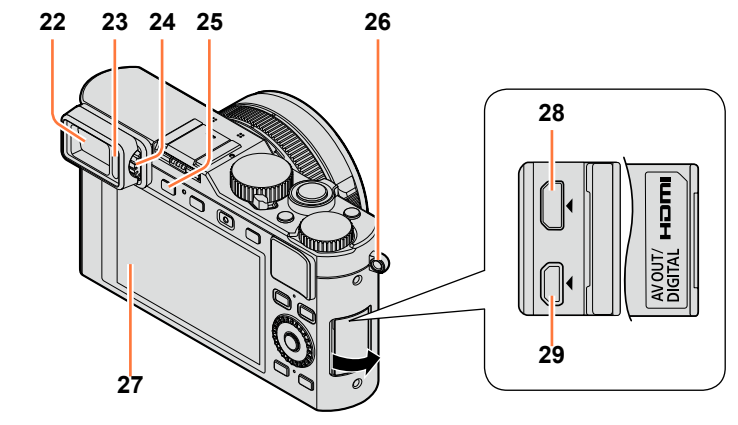

- **Sucher (EVF)** (→54) (EVF = Electronic ViewFinder)
- **Augensensor** (→54)
- **Dioptrien-Korrekturrad** (→55)
- **[EVF]-Taste** (→54) **/ [Fn3]-Taste** (→37)
- **Tragriemenöse** (→19)
- **Monitor**
- **[HDMI]-Buchse** (→249)
- **[AV OUT/DIGITAL]-Buchse** (→249, 254, 256, 257)

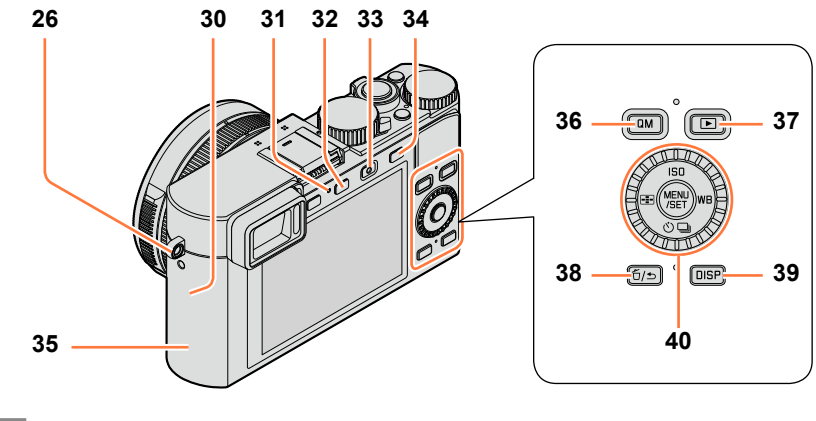

- **Tragriemenöse** (→19)
- **Wi-Fi®-Antenne**
- **Wi-Fi-Verbindungslampe** (→222)
- **[WIFI]-Taste / [Fn2]-Taste** (→222)
- **Video-Auslöser** (→58)
- **[AF/AE]-Taste** (→133)
- **NFC-Antenne** (→230)
- **[QM]-Taste** (→34)
- **Wiedergabetaste** (→67)
- **[ ] (Löschen/Abbrechen)-Taste / [Fn1]-Taste** (→32, 73)
- **[DISP]-Taste** (→62, 71)
- **[MENU/SET]-Taste / Richtungstasten / Einstellrad** (→18)

●Die Abbildungen von Bildschirmanzeigen in dieser Anleitung, können sich vom tatsächlichen Erscheinungsbild des Produkts unterscheiden.

## **[MENU/SET]-Taste / Richtungstasten / Einstellrad**

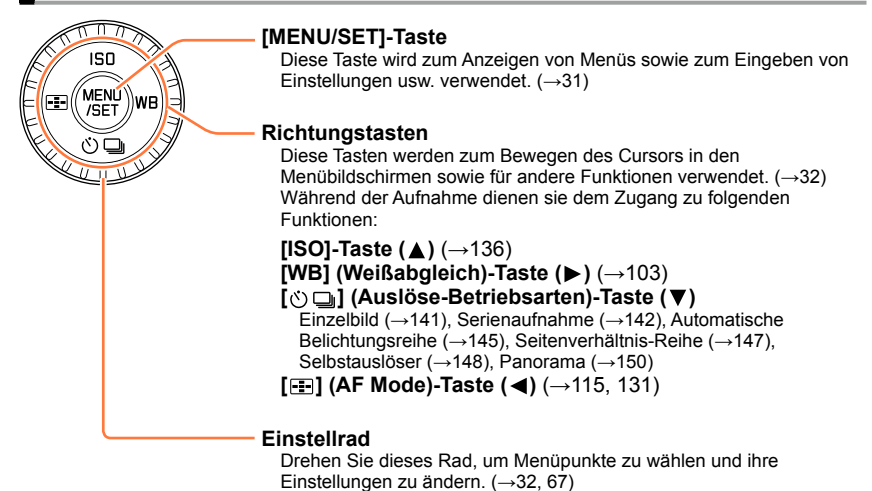

### **Sperren von Bedienelementen (während der Aufnahme)**

Wenn die Funktion [Cursortasten-Sperre] einer Funktionstaste zugewiesen wird, können Sie damit die [MENU/SET]-Taste, die Richtungstasten und das Einstellrad sperren. (→38)

### **Aktivieren/Deaktivieren der Bedienerführungs-Anzeige**

### **→ [Benutzerspez.] → [Rad-Infos] → [AN] / [AUS]**

• Bei Einstellung der Bedienerführung auf [AN] erscheinen die Anzeigen für den Einstellring ( $\lceil \langle \mathbb{O} \rceil \rangle$ ), das Einstellrad ( $\lceil \langle \widehat{\circ} \rceil \rangle$ ) und andere Bedienelemente auf dem Aufnahmebildschirm.

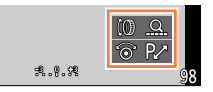

Im Text dieser Anleitung werden die jeweils zu betätigenden Richtungstasten durch  $\blacktriangle \blacktriangledown \blacktriangle \blacktriangleright$ dargestellt.

# **Objektivdeckel aufsetzen/Tragriemen befestigen**

Solange die Kamera nicht verwendet wird, sollte das Objektiv durch Aufsetzen des Deckels geschützt werden. Um einen Verlust des Objektivdeckels zu verhindern, empfiehlt es sich, ihn mit Hilfe der mitgelieferten Schnur an der Kamera zu befestigen. Außerdem wird empfohlen, den Tragriemen anzubringen, um ein Fallenlassen der Kamera zu verhindern.

### *1* **Verwenden Sie die Schnur des Objektivdeckels, um den Objektivdeckel an der Kamera zu befestigen.**

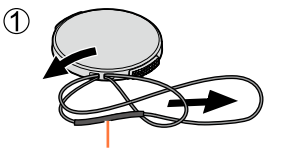

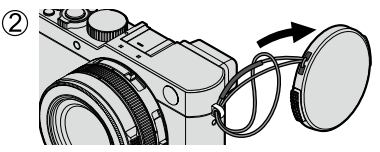

Vergewissern Sie sich, dass der dickere Teil der Schnur nicht über den Objektivdeckel oder die Öse für Schultergurt hängt.

# **2 Setzen Sie den Objektivdeckel auf.** Zum Aufsetzen und Abnehmen

des Objektivdeckels drücken Sie auf die in der Abbildung durch Pfeile gekennzeichneten Tasten.

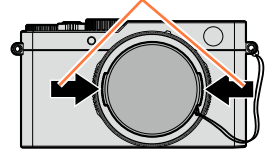

# *3* **Befestigen Sie den Tragriemen.**

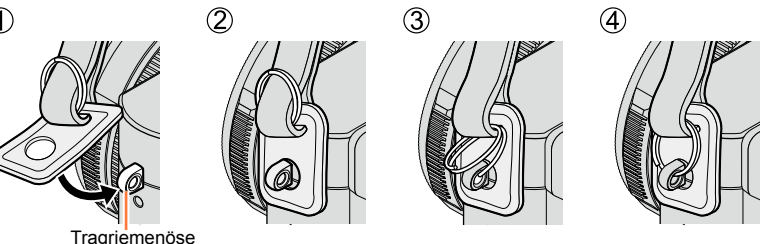

- Befestigen Sie das andere Ende des Tragriemens genauso.
- Vergewissern Sie sich, dass sich der Tragriemen nicht lösen kann.
- Befestigen Sie den Tragriemen so, dass der Leica-Schriftzug nach außen weist.
- Wickeln Sie den Tragriemen nicht um den Hals. Anderenfalls besteht die Gefahr von Verletzungen oder Unfällen.
- Lassen Sie den Tragriemen auf keinen Fall in Reichweite eines Kleinkindes liegen.
- Anderenfalls besteht die Gefahr eines Unfalls, wenn sich das Kind den Gurt versehentlich um den Hals wickelt.

# **Laden des Akkus**

**Bitte achten Sie darauf, den Akku vor der erstmaligen Inbetriebnahme der Kamera aufzuladen.** (Der Akku wird ungeladen geliefert.)

### **Hinweise zu dem für diese Kamera vorgesehenen Akku**

**In letzter Zeit werden in bestimmten Ländern Akkus von anderen Anbietern vermarktet, die den Original-Akkus sehr ähnlich sind. Manche dieser "Fremd-"Akkus verfügen nicht über die internen Schutzvorrichtungen, die von den einschlägigen Sicherheitsnormen gefordert werden. Beim Gebrauch derartiger Akkus besteht daher akute Gefahr von Brandausbruch und Explosion! Bitte beachten Sie, dass Leica Camera AG keinerlei Haftung für Unfälle, Sachschäden oder Störungen übernimmt, die auf den Gebrauch eines "Fremd-"Akkus zurückzuführen sind. Damit die Sicherheit beim Gebrauch dieser Kamera gewährleistet ist, möchten wir die dringende Empfehlung aussprechen, ausschließlich den original Leica Akku BP-DC15 (→13) zu verwenden.**

• **Verwenden Sie ausschließlich das Spezial-Ladegerät und den für diese Kamera vorgesehenen Akku.**

*1* **Schieben Sie den Akku mit seinen Kontakten nach vorne und unten zeigend in das Ladegerät ein und drücken Sie ihn vollständig nach unten.**

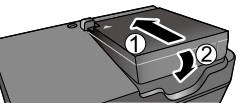

*2* **Schließen Sie das Ladegerät an eine Netzsteckdose an.**

**Stecker-Typ**

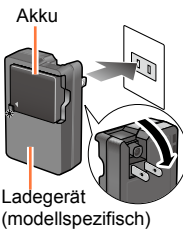

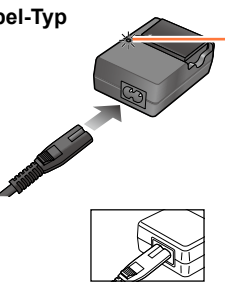

• Laden Sie den Akku nur in geschlossenen Räumen.

**Kabel-Typ Ladelampe ([CHARGE])**

**Ein:** Ladevorgang findet statt. **Aus:** Ladevorgang abgeschlossen

### **Wenn die Lampe blinkt:**

- Die Akkutemperatur ist zu hoch oder zu niedrig. Es wird empfohlen, den Ladevorgang an einem Ort auszuführen, an dem die Umgebungstemperatur zwischen 10°C und 30°C liegt.
- Die Kontakte von Akku/ Ladegerät sind verschmutzt. Reinigen Sie die Kontakte mit einem trockenen Tuch.

### *3* **Entnehmen Sie den Akku nach beendetem Ladevorgang aus dem Ladegerät.**

• Bei Anschluss an die Stromversorgung befindet sich das Ladegerät im elektrischen Bereitschaftszustand. Solange das Ladegerät an eine Netzsteckdose angeschlossen ist, führt der Primärkreis ständig Strom.

Laden des Akkus

### **Hinweise zur Ladezeit**

**Ladezeit** Ca. 190 Min.

• Bei der oben angegebenen Ladezeit handelt es sich um die Zeit, die zum Aufladen eines vollständig entladenen Akkus erforderlich ist. Sie richtet sich auch nach den Einsatzbedingungen des Akkus. Bei einer hohen oder niedrigen Temperatur sowie nach längerer Nichtverwendung des Akkus beansprucht der Ladevorgang längere Zeit als oben angegeben.

### **Anzeige der verbleibenden Akku-Kapazität**

Beim Gebrauch der Kamera wird hier die Akkukapazität angezeigt.

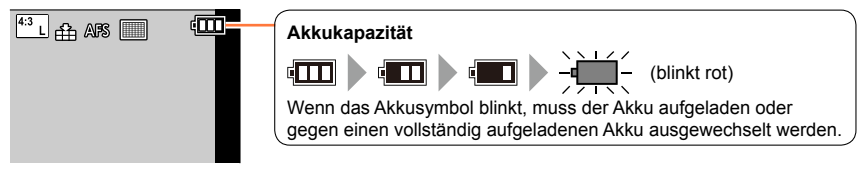

- $\bullet$  Verwenden Sie ausschließlich original Leica Akkus vom Typ BP-DC15 ( $\rightarrow$ 13).
- ●Bei Verwendung von Akkus anderer Fabrikate ist nicht gewährleistet, dass die volle Leistung der Kamera erzielt wird.
- ●**Entfernen Sie den Akku nach dem Gebrauch grundsätzlich aus der Kamera.**
	- Bewahren Sie den Akku in einem Plastik-Behälter auf und sorgen Sie beim Mitführen oder Aufbewahren des Akkus stets dafür, dass er nicht in Berührung mit Metallgegenständen (z. B. Büroklammern) kommen kann.
- ●Um den Akku zu entnehmen, schalten Sie die Kamera aus und warten Sie, bis die Leica-Anzeige auf dem Monitor erloschen ist. (Wenn diese Wartezeit nicht eingehalten wird, kann dies eine Funktionsstörung der Kamera oder eine Beschädigung der Karte bzw. der darauf aufgezeichneten Daten zur Folge haben.)

### **Angaben zur Anzahl der aufnehmbaren Bilder / zur verfügbaren Betriebszeit**

### **Foto-Aufnahmen (bei Verwendung des Monitors)**

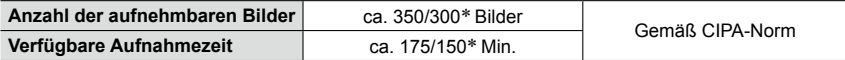

### **Foto-Aufnahmen (bei Verwendung des Suchers)**

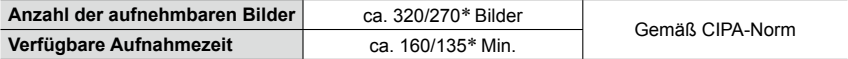

\* Werte gelten für die Verwendung des mitgelieferten Blitzgeräts

### ■**Aufnahmebedingungen gemäß CIPA-Norm**

Bei "CIPA" handelt es sich um die Abkürzung von "Camera & Imaging Products Association".

- Programmautomatik
- Temperatur: 23°C/Luftfeuchtigkeit: 50% RH bei eingeschaltetem Monitor
- Verwendung einer SDHC-Speicherkarte
- Verwendung des mitgelieferten Akkus
- Starten der Aufnahme 30 Sekunden nach Einschalten der Kamera (bei Einstellung von [Bildstabi.]  $aut [(\downarrow \downarrow \downarrow \downarrow \uparrow)].$
- Nachfolgende Aufnahmen in 30-Sekunden-Intervallen mit voller Blitzleistung des mitgelieferten Blitzgerätes bei jeder zweiten Aufnahme
- Verändern der Brennweite von der maximalen Tele- in die maximale Weitwinkelposition oder umgekehrt bei jeder Aufnahme.

• Ausschalten der Kamera nach jeweils 10 Aufnahmen, gefolgt von Abkühlen des Akkus

Verringerung der Anzahl bei längeren Intervallen (z. B. auf ca. 1/4 bei 2-Minuten-Intervallen unter den obigen Bedingungen).

Laden des Akkus

### **Video-Aufnahmen (bei Verwendung des Monitors)**

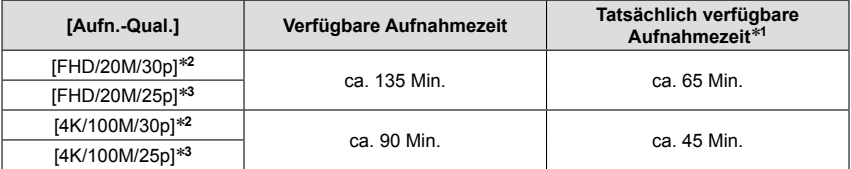

\***<sup>1</sup>** Tatsächlich verfügbare Aufnahmezeit bei wiederholtem Ein- und Ausschalten der Kamera, häufigem Starten und Stoppen der Aufnahme und Verändern der Brennweite (Zoomen)<br><sup>\*2</sup> Betrifft Kamera-Modelle 18 471 / 18 472<br><sup>\*3</sup> Betrifft Kamera-Modelle 18 470 / 18 473

### ■**Aufnahmebedingungen**

• Temperatur 23°C, Luftfeuchtigkeit 50% RH

●Videos mit Einstellung der Dateigröße auf [FHD], [HD] oder [VGA]:

Eine ununterbrochene Aufnahme stoppt nach Erreichen einer Aufnahmezeit von 29 Minuten oder einer Dateigröße von 4GB.

- Da eine Aufzeichnung mit der Einstellung [FHD] zu großen Dateien führt, beträgt deren maximale Aufnahmezeit weniger als 29 Minuten.
- ●Videos mit Einstellung der Dateigröße auf [4K]:

Wenn die Dauer einer ununterbrochenen Aufnahme 15 Minuten überschreitet, stoppt sie. (Die Aufnahme kann zwar auch dann fortgesetzt werden, wenn die Dateigröße 4GB überschreitet, aber das Video wird in mehrere Dateien aufgeteilt und diese separat wiedergegeben.)

### **Anzeigen von Bildern (bei Verwendung des Monitors)**

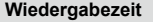

**Wiedergabezeit** ca. 260 Min.

●**Die Betriebszeit und die Anzahl der aufnehmbaren Bilder variieren je nach Umgebung und Betriebsbedingungen.**

So verkürzt sich beispielsweise in den folgenden Situationen die Betriebszeit, und die Anzahl der möglichen Bildaufnahmen verringert sich.

- Bei niedrigen Umgebungstemperaturen, z. B. auf Skipisten
- Bei wiederholter Verwendung von Funktionen wie Blitz und Verändern der Brennweite

●Wenn sich die Betriebszeit mit einem vollständig aufgeladenen Akku stark verkürzt, hat der Akku das Ende seiner Lebensdauer erreicht. Bitte erwerben Sie einen neuen Akku.

# **Speicherkarte/Akku einsetzen und herausnehmen**

- Vergewissern Sie sich, dass die Kamera ausgeschaltet ist.
- *1* **Drücken Sie den Entriegelungsschieber in die Stellung [OPEN], und öffnen Sie die Karten-/Akkufachklappe.**

**[OPEN] [LOCK]** 

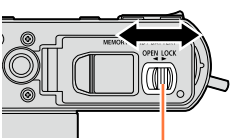

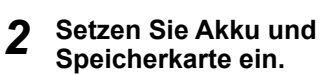

• **Akku:**

Achten Sie auf die korrekte Ausrichtung. Bis zum Einrasten des Riegels hineinschieben.

• **Karte:**

Achten Sie auf die korrekte Ausrichtung. Bis zum hörbaren Einrasten hineinschieben.

# *3* **Schließen Sie die Karten-/ Akkufachklappe und drücken Sie den Entriegelungsschieber in die Stellung [LOCK].**

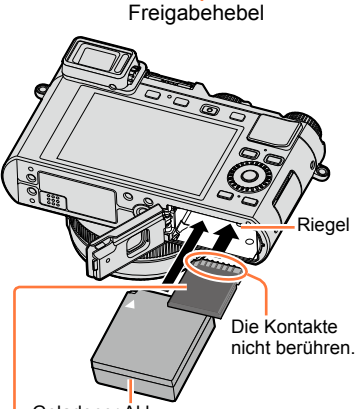

Geladener Akku Karte (Kontakte weisen auf den Monitor)

### ■**Herausnehmen**

### • **Akku:**

Schieben Sie den Riegel in der Pfeilrichtung der Abbildung.

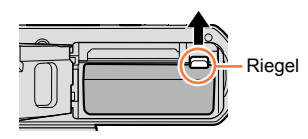

### • **Karte:**

Drücken Sie sie ein Wenig weiter hinein um sie zu entriegeln (bis ein Klicken zu hören ist), und ziehen Sie sie dann gerade heraus.

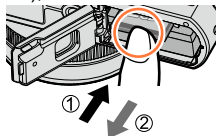

- ●Nehmen Sie den Akku nach dem Gebrauch grundsätzlich aus der Kamera.
- ●Halten Sie Speicherkarten außerhalb der Reichweite von Kindern, damit sie nicht versehentlich verschluckt werden können.
- ●Schalten Sie die Kamera aus und warten Sie bis das Leica Logo im Monitor erloschen ist, bevor Sie Akku und Speicherkarte herausnehmen. (Wenn diese Wartezeit nicht eingehalten wird, kann dies eine Funktionsstörung der Kamera oder eine Beschädigung der Karte bzw. der darauf aufgezeichneten Daten zur Folge haben.)

# **Verwendbare Speicherkarten**

Die nachstehend aufgeführten Karten auf Basis der SD-Norm können verwendet werden.

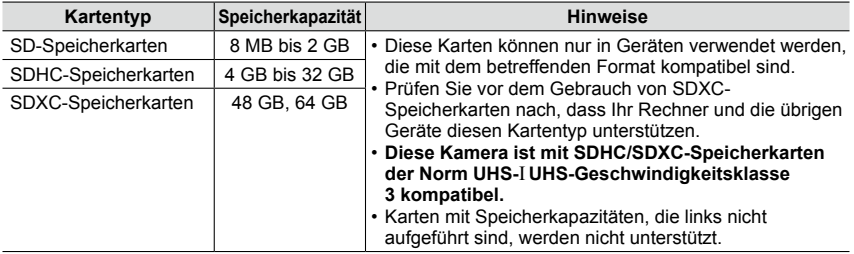

### ■**Hinweise zu Video-Aufnahmen und Geschwindigkeitsklassen**

Der jeweils benötigte Kartentyp richtet sich nach den in [Aufn.-Qual.] (→185) für eine Video-Aufnahme vorgenommenen Einstellungen. Verwenden Sie jeweils eine Karte der in der nachstehenden Tabelle aufgeführten SD- bzw. UHS-Geschwindigkeitsklasse.

• Bei der SD- bzw. UHS-Geschwindigkeitsklasse handelt es sich jeweils um eine Norm für Dauerschreibgeschwindigkeiten. Überprüfen Sie die SD-Schreibgeschwindigkeit auf dem Etikett der jeweils verwendeten Karte bzw. in deren Begleitliteratur.

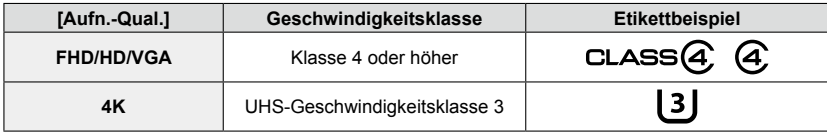

### **Zugriff auf die Karte**

Die Zugriffsanzeige leuchtet rot, während Bilder auf die Karte aufgezeichnet werden.

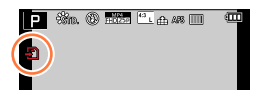

●Während die Kamera auf die Karte zugreift (z. B. zum Schreiben, Lesen oder Löschen von Bildern bzw. zum Formatieren), darf sie nicht ausgeschaltet, und der Akku oder die Karte nicht entnommen werden. Setzen Sie die Kamera keinen mechanischen Schwingungen, Stößen oder statischer Elektrizität aus. Die Karte oder die dort abgespeicherten Daten können beschädigt werden, wonach die Kamera u. U. nicht mehr normal arbeitet. Falls eine Operation aufgrund von mechanischen Schwingungen, Stößen oder statischer Elektrizität fehlgeschlagen ist, führen Sie den betreffenden Betriebsvorgang erneut aus.

### Verwendbare Speicherkarten

●Wenn sich der Schreibschutzschieber an der Karte in der Stellung "LOCK" befindet, können keine Daten auf die Karte geschrieben werden, aufgezeichnete Daten können nicht gelöscht werden, die Karte kann nicht formatiert werden, und Bilddateien können nicht nach ihrem Aufnahmedatum angezeigt werden. Nach Zurückstellen des Schreibschutzschiebers stehen diese Funktionen wieder zur Verfügung.

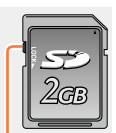

- Schreibschutzsch
- ●Es empfiehlt sich, wichtige Bilder grundsätzlich auf einen Rechner zu kopieren (da Bilddaten durch die Einwirkung elektromagnetischer Einstreuungen, statischer Elektrizität oder aufgrund von Funktionsstörungen beschädigt werden können).

### **Formatieren der Karte (Initialisierung)**

Formatieren Sie die Karte, bevor Sie sie erstmals mit der Kamera verwenden. **Achten Sie vorher unbedingt darauf, Sicherungskopien aller wichtigen Daten auf einem Rechner zu erstellen, da bei der Formatierung alle auf der Karte aufgezeichneten Daten gelöscht werden und anschließend nicht wiederhergestellt werden können.**

### *1* **Wählen Sie den Menüpunkt:**

### **MENU → X** [Einstellen] → [Formatieren]

- Eine Aufforderung zur Bestätigung erscheint auf dem Bildschirm. Wenn Sie [Ja] wählen, wird der Vorgang ausgeführt.
- ●Um eine Formatierung ausführen zu können, ist ein ausreichend geladener Akku erforderlich.
- ●Schalten Sie die Kamera auf keinen Fall aus, und führen Sie keine anderen Bedienungsvorgänge aus, während der Formatiervorgang stattfindet.
- ●Formatieren Sie Karten grundsätzlich mit dieser Kamera. Falls die Karte bereits mit einem Rechner oder einem anderen Gerät formatiert wurde, muss sie vor dem Gebrauch mit dieser Kamera erneut formatiert werden.
- ●Falls das Formatieren zunächst nicht gelingt, versuchen Sie es mit einer anderen Karte. Ist dies nicht erfolgreich, können Sie sich an eine Kundendienst-Einrichtung von Leica Camera AG wenden.

### **Angaben zur Aufnahmekapazität (Anzahl der möglichen Aufnahmen/Die mögliche Aufnahmezeit)**

Die Anzahl der aufnehmbaren Bilder und die verfügbare Aufnahmezeit richten sich nach der Speicherkapazität der jeweils verwendeten Karte, den Aufnahmebedingungen und dem Kartentyp.

### **Anzahl der möglichen Fotos**

### **Bei Einstellung des Seitenverhältnisses auf [4:3] und von [Qualität] auf [ ]**

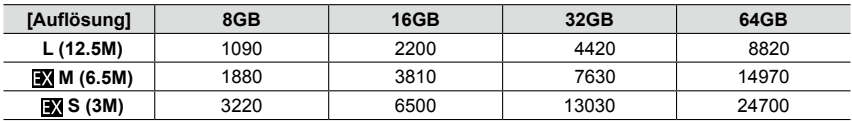

### **Bei Einstellung des Seitenverhältnisses auf [4:3] und von [Qualität] auf [** $_{\text{RW}}$ **...]**

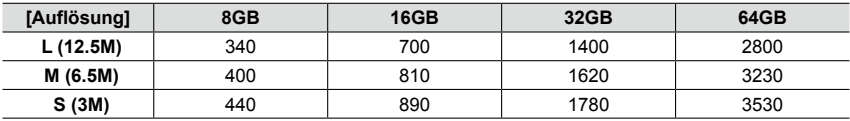

●Wenn die Anzahl der aufnehmbaren Bilder 9.999 überschreitet, wird "9999+" angezeigt.

### **Mögliche Video-Aufnahmezeit**

• Bei der angegebenen Zeitdauer handelt es sich jeweils um die Gesamtaufnahmezeit aller aufgezeichneten Videos.

([h], [m] und [s] kennzeichnen jeweils "Stunden", "Minuten" und "Sekunden".)

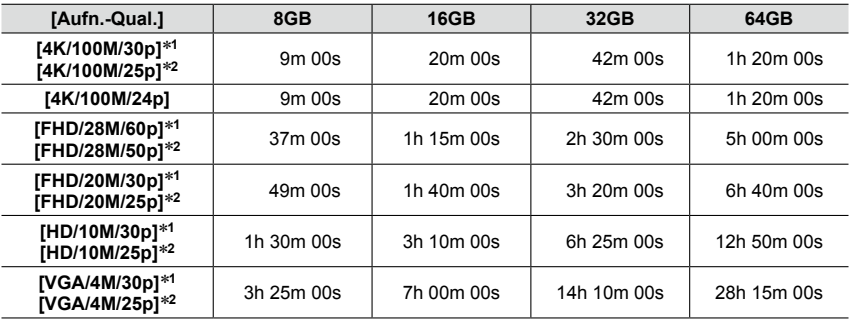

\***<sup>1</sup>** Betrifft Kamera-Modelle 18 471 / 18 472 \***<sup>2</sup>** Betrifft Kamera-Modelle 18 470 / 18 473

- $\bullet$  Wenn die Umgebungstemperatur hoch ist oder eine längere Video-Aufnahme stattfindet, wird  $\lceil \bigwedge \rceil$ angezeigt, und die Aufnahme wird möglicherweise vorzeitig gestoppt, um die Kamera zu schonen.
- ●Videos mit Einstellung der Dateigröße auf [FHD], [HD] oder [VGA]: Eine ununterbrochene Aufnahme stoppt nach Erreichen einer Aufnahmezeit von 29 Minuten oder einer Dateigröße von 4GB.
	- Da eine Aufzeichnung mit der Einstellung [FHD] zur großen Dateien führt, beträgt deren maximale Aufnahmezeit weniger als 29 Minuten.
- ●Videos mit Einstellung der Dateigröße auf [4K]: Wenn die Dauer einer ununterbrochenen Aufnahme 15 Minuten überschreitet, stoppt die Aufnahme. (Die Aufnahme kann zwar auch dann fortgesetzt werden, wenn die Dateigröße 4GB überschreitet, aber das Video wird in mehrere Dateien aufgeteilt und diese separat wiedergegeben.)
- ●**Die für eine ununterbrochene Aufnahme verbleibende Zeit wird auf dem Bildschirm angezeigt.**

### **Umschalten zwischen den Anzeigen der Anzahl von aufnehmbaren Bildern und der verfügbaren Aufnahmezeit**

### **→ [Benutzerspez.] → [Restanzeige]**

### **[ ] (Verbleibende Aufnahmen):**

Die Anzahl der aufnehmbaren Bilder wird angezeigt. **[ ] (Restzeit):**

Die verbleibende Aufnahmezeit wird angezeigt.

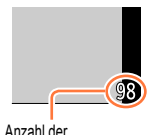

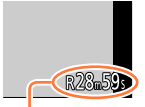

aufnehmbaren Bilder

# **Menüsprache, Datum und Uhrzeit einstellen**

Bei der Auslieferung aus dem Herstellerwerk ist die eingebaute Uhr dieser Kamera nicht eingestellt.

- *1* **Schalten Sie die Kamera ein.**
- *2* **Drücken Sie [MENU/SET], während die Meldung angezeigt wird.**
- **3** Drücken Sie ▲ ▼ zur Wahl der gewünschten Sprache, und dann [MENU/ **SET].**
	- Daraufhin erscheint die Meldung [Bitte Uhr einstellen].
- *4* **Drücken Sie [MENU/SET].**
- **5** Drücken Sie ◀▶ zur Wahl des<br>Menüpunkts (Jahr, Monat, Tag, Stunde, **Minute), und dann ▲ ▼ zur Wahl der gewünschten Einstellung.**
	- Abbrechen  $\rightarrow$  Drücken Sie die [  $\uparrow$  / $\rightarrow$  ]-Taste.

### **Einstellen der Anzeigereihenfolge und des Zeitanzeigeformats**

• Wählen Sie [Stil], und drücken Sie dann [MENU/SET], um den Bildschirm für Einstellung der Anzeigereihenfolge und des Zeitanzeigeformats anzuzeigen.

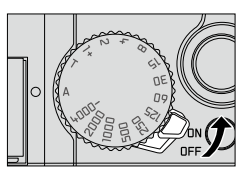

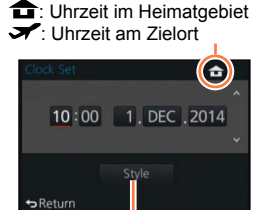

Anzeigestil

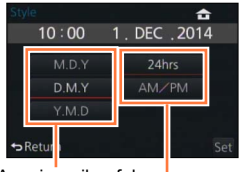

Anzeigereihenfolge Zeitanzeigeformat

# *6* **Drücken Sie [MENU/SET].**

- Eine Aufforderung zur Bestätigung erscheint auf dem Bildschirm. Drücken Sie [MENU/SET].
- *7* **Drücken Sie [MENU/SET] bei Anzeige von [Bitte wohnort einstellen].**

Menüsprache, Datum und Uhrzeit einstellen

### **8** Drücken Sie ◀▶ zur Einstellung Ihres **Heimatgebiets, und dann [MENU/SET].**

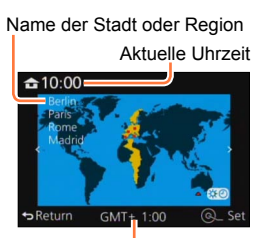

Zeitdifferenz gegenüber GMT (Greenwich Mean Time = WEZ)

●Wird versäumt, die Uhr einzustellen, führt dies dazu, dass das falsche Datum und die falsche Uhrzeit ausgedruckt werden, wenn Bilder in einem digitalen Fotozentrum gedruckt werden oder die Funktion [Text-Eing.] zum Stempeln der Bilder mit Datum und Uhrzeit der Aufnahme verwendet wird.

# **Ändern der Uhreinstellung**

Wählen Sie [Zeit] im [Einstellen]-Menü, um die aktuellen Einstellungen von Datum und Uhrzeit zu ändern.

- Sofern vor der Einstellung der Uhr mindestens 24 Stunden lang ein vollständig aufgeladener Akku eingesetzt war, bleiben die Einstellungen von Datum und Uhrzeit auch nach Entfernen des Akkus ca. 3 Monate lang im Speicher erhalten.
- *1* **Wählen Sie [Zeit] im [Einstellen]-Menü.** • Einzelheiten zur Menüeinstellung (→31)
- *2* **Stellen Sie das Datum und die Uhrzeit ein. (Führen Sie Schritt** *5* **und** *6* **aus.**  (→29)**)**

# **Menüsteuerung**

Die verschiedenen Menüs sind zur Einrichtung der Kamera, zur Einstellung der Aufnahmefunktionen, zur Steuerung der Wiedergabefunktionen und zur Ausführung sonstiger Operationen vorgesehen. Insbesondere enthält das [Einstellen]-Menü mehrere wichtige Einstellungen im Zusammenhang mit der Uhr und der Spannungsversorgung der Kamera. Überprüfen Sie die Einstellungen dieses Menüs, bevor Sie die Kamera in Betrieb nehmen.

- ●Bei Einstellung von [Menü fortsetzen] (→49) im [Einstellen]-Menü auf [AN] erscheint der nach Wahl des Menüpunkts zuletzt angezeigte Bildschirm erneut. Zum Zeitpunkt des Kaufs ist diese Funktion auf [AN] eingestellt.
	- ●Bei Einstellung von [Menü-Informationen] (→49) im [Einstellen]-Menü auf [AN] erscheinen Beschreibungen der verschiedenen Menüpunkte und Einstellungen auf dem Menübildschirm.

**Beispiel:** Ändern der Einstellung des Menüpunkts [Qualität] im [Aufn.]-Menü von [ $\pm$ ] auf  $[$   $\pm$   $]$ 

**In dieser Anleitung werden die zum Einstellen eines Menüpunkts erforderlichen Schritte wie folgt dargestellt:**

**MENU → ■ [Aufn.] → [Qualität] →[.<del>.</del>.]** 

### *1* **Drücken Sie [MENU/SET], um die Menüanzeige aufzurufen.**

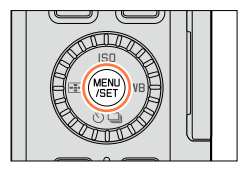

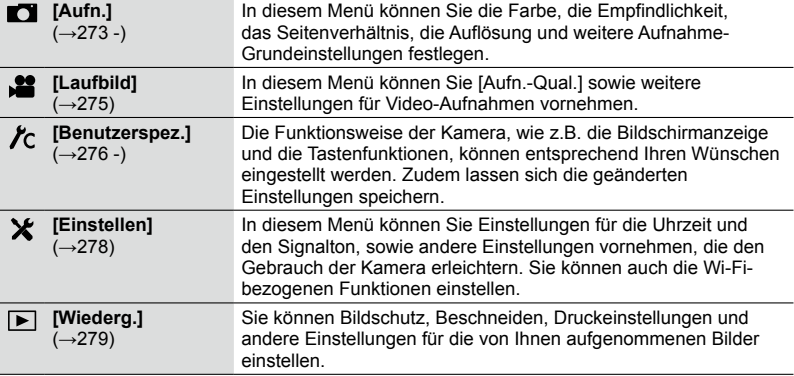

### Menüsteuerung

# **2** Drücken Sie ▲ ▼ zur Wahl des<br>gewünschten Menüpunkts, und dann **[MENU/SET].**

- Menüpunkte können auch durch Drehen des Einstellrads gewählt werden.
- Die Seiten können auch durch Drücken der [DISP]- Taste oder Drehen des Zoomhebels durchblättert werden.
- **3** Drücken Sie ▲ ▼ zur Wahl der gewünschten Einstellung, und dann **[MENU/SET].**
	- Menüpunkte können auch durch Drehen des Einstellrades gewählt werden.

### Seite

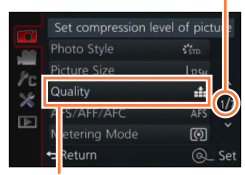

Menüpunkt

### gewählte Einstellung

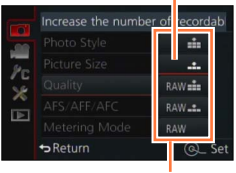

Einstellungen

### *4* **Drücken Sie [ ] so oft, bis der Aufnahme- oder Wiedergabebildschirm zurückkehrt.**

• Während der Aufnahme kann der Menübildschirm auch durch halbes Eindrücken des Auslösers verlassen werden.

### **Umschalten des Menügruppen**

**Beispiel:** Umschalten vom [Aufn.]- zum [Einstellen]-Menü

- **1** Drücken Sie ◀.
- 2 Drücken Sie ▲ ▼ zur Wahl des Menü-Umschaltsymbols **[ ].**
	- Menüpunkte können auch durch Drehen des Einstellrades gewählt werden.
- *3* **Drücken Sie [MENU/SET].**
	- Wählen Sie den gewünschten Menüpunkt und nehmen Sie die Einstellung wunschgemäß vor.

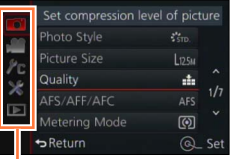

Menügruppen

- ●Die verfügbaren Menügruppen und die jeweils angezeigten Menüpunkte hängen von der verwendeten Betriebsart ab.
- ●Das Einstellverfahren ist je nach Menüpunkt verschieden.

# **Einstellen des Hintergrunds des Menübildschirms**

Sie können die Hintergrundfarbe des Menübildschirms festlegen.

*1* **Wählen Sie den Menüpunkt:**

**MENU → X** [Einstellen] → [Hintergrundfarbe]

2 Drücken Sie ▲ ▼ zur Wahl der gewünschten Hintergrundfarbe, und dann **[MENU/SET].**

• Verlassen Sie das Menü nach dieser Einstellung.

# **Schnellmenü**

Mit Hilfe des Schnellmenüs können Sie während der Aufnahme mehrere häufig benötigte Menüpunkte rasch aufrufen und einstellen.

- Die angezeigten Menüpunkte und Einstellungen richten sich nach der momentan gewählten Aufnahme-Betriebsart und den aktuellen Aufnahme-Einstellungen.
- *1* **Drücken Sie [QM], um das Schnellmenü anzuzeigen.**
- *2* **Drehen Sie das Einstellrad zur Wahl des gewünschten Menüpunkts, und drücken**  Sie dann ▼ oder **A**.
	- Der Menüposten kann auch durch Betätigen von < gewählt werden.
- *3* **Drehen Sie das Einstellrad zur Wahl der gewünschten Einstellung.** 
	- Die Einstellung kann auch durch Betätigen von < gewählt werden.
- *4* **Drücken Sie [QM], um das Schnellmenü zu schließen.**

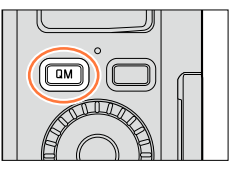

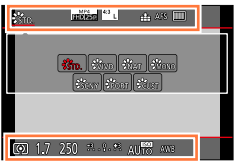

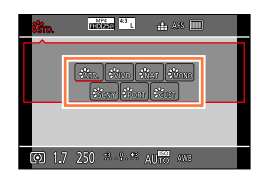

### **Umschalten der Methode zur Einstellung der Menüpunkte des Schnellmenüs**

### **MENU → /c [Benutzerspez.] → [Q.MENU]**

**[PRESET]:** Die Standard-Menüpunkte können eingestellt werden. **[CUSTOM]:** Das Schnellmenü umfasst die gewünschten Menüpunkte. (→35)

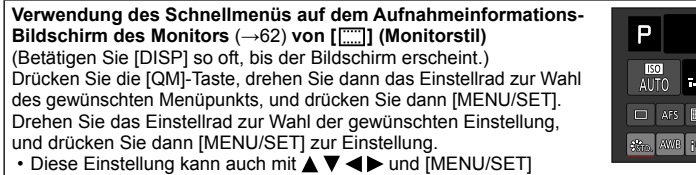

vorgenommen werden.

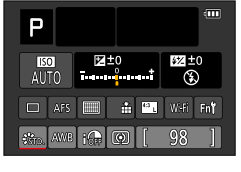

# **Das Schnellmenü nach Wunsch bestücken**

Bei Einstellung von [Q.MENU] (→34) im [Benutzerspez.]-Menü auf [CUSTOM] kann das Schnellmenü mit den gewünschten Menüpunkten belegt werden. Bis zu 15 Menüpunkte können im Schnellmenü registriert werden.

**1** Drücken Sie ▼ zur Wahl von [  $\circ$  ], und drücken Sie **dann [MENU/SET].**

2 Drücken Sie ▲ ▼ < ▶ zur Wahl eines Menüpunkts in **der obersten Reihe, und dann [MENU/SET].**

**untersten Reihe, und dann [MENU/SET].**

*3* **Drücken Sie zur Wahl eines leeren Platzes auf der** 

• Falls kein leerer Platz in der untersten Reihe vorhanden ist, können Sie einen vorhandenen Menüpunkt durch einen neuen Menüpunkt ersetzen, indem Sie den vorhandenen Menüpunkt

 $\cdot$  Um eine Einstellung aufzuheben, drücken Sie  $\nabla$ , um auf die unterste Reihe zu gehen, wählen Sie den zu löschenden Menüpunkt, und drücken Sie dann [MENU/SET].

• Die nachstehend aufgelisteten Menüpunkte können eingestellt

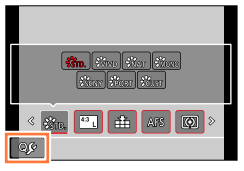

Menüpunkte, die im Schnellmenü registriert werden können

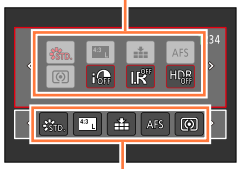

Menüpunkte, die auf dem Schnellmenü-Bildschirm angezeigt werden können

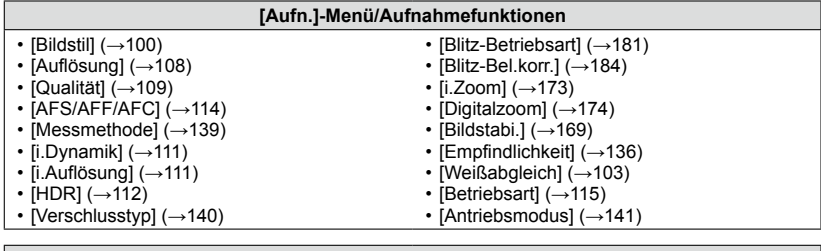

### **[Laufbild]-Menü**

 $\cdot$  [Fotomodus] ( $\rightarrow$ 195)

 $\cdot$  [4K Foto] ( $\rightarrow$ 192)

anwählen.

werden:

[Videoeinstell.]  $(\rightarrow 185)$ 

35

Schnellmenü

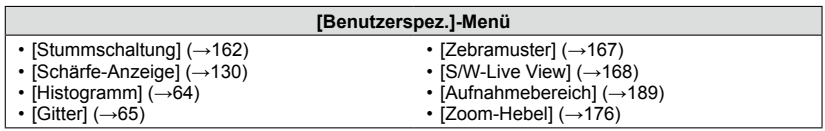

### *4* **Drücken Sie die [ ]-Taste.**

• Der in Schritt *1* (→35) angezeigte Bildschirm erscheint wieder. Drücken Sie [MENU/SET], um auf den Aufnahme-Bildschirm umzuschalten.
# **Belegen der Funktionstasten**

Sie können häufig benötigte Funktionen bestimmten Tasten zuweisen.

*1* **Wählen Sie den Menüpunkt:**

 **→ [Benutzerspez.] → [Fn-Tasteneinst.]**

- 2 Drücken Sie ▲ ▼ zur Wahl der Funktionstaste, der eine **Funktion zugewiesen werden soll, und dann [MENU/SET].**
- **3** Drücken Sie ▲ ▼ zur Wahl der Funktion, die der Taste **zugewiesen werden soll, und dann [MENU/SET].**
	- Für Einzelheiten zu den Funktionen, die zugewiesen werden können, siehe (→38).
	- Um die Standardeinstellungen der Funktionstasten wiederherzustellen, wählen Sie [Auf Standardwerte zurücksetzen].

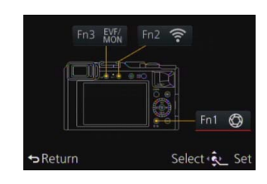

### **Belegen einer Funktionstaste mit einer Funktion**

Drücken Sie die Funktionstaste, der die Funktion zugewiesen werden soll.

• Die nachstehend aufgelisteten Funktionen können den Tasten [Fn1], [Fn2] und [Fn3] zugewiesen werden.

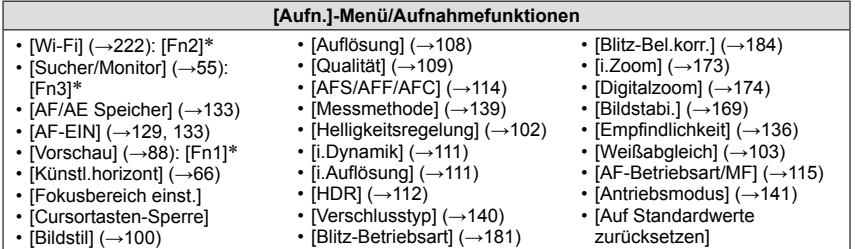

### **[Laufbild]-Menü**

- $\cdot$  [4K Foto] ( $\rightarrow$ 192)
- [Videoeinstell.] (→185)

### **[Benutzerspez.]-Menü**

- [Gitter] (→65)
- [Zebramuster]  $(\rightarrow 167)$
- $\cdot$  [S/W-Live View] ( $\rightarrow$ 168)

 $\cdot$  [Fotomodus] ( $\rightarrow$ 195)

• [Aufnahmebereich] (→189) • [Zoom-Hebel] (→176)

- $\cdot$  [Stummschaltung] ( $\rightarrow$ 162)
- [Schärfe-Anzeige] (→130)

• [Benutzerdef. Einstell. verw.]

• [Histogramm] (→64)

 $(\rightarrow 60)$ 

Belegungen der Funktionstasten zum Zeitpunkt des Kaufs

- Bestimmte Funktionen können nicht allen Funktionstasten zugewiesen werden.
- ●In bestimmten Betriebsarten oder auf bestimmten Bildschirmen steht die einer Funktionstaste zugewiesene Funktion u. U. nicht zur Verfügung.
- ●Wenn die Funktion [Fokusbereich einst.] einer Funktionstaste zugewiesen ist, können Sie den Bildschirm für Einstellung der Position des AF-Bereichs oder des MF-Assistenten anzeigen.
- ●Wenn die Richtungstasten gesperrt sind, können die Richtungstasten, die [MENU/SET]-Taste und das Einstellrad nicht betätigt werden. Um diese Tasten freizugeben, drücken Sie die Funktionstaste erneut.

## **In folgenden Fällen nicht verfügbar:**

●Die der [Fn1]-Taste zugewiesene Funktion steht in den folgenden Situationen nicht zur Verfügung:

- Bei Einstellung des Bildeffekts (Filters) ([Miniatureffekt], [Selektivfarbe], [Sonnenschein]) • Bei aktivierter Funktion [Mehrfach-Bel.]
- ●Die der [Fn2]-Taste zugewiesene Funktion steht in der folgenden Situation nicht zur Verfügung:
	- Bei Verwendung der Funktion [Zeitraffer-Aufnahme]
	- Beim Aufnehmen von 4K-Videos

# **Verwenden des Einstellrings**

Beim Einstellring handelt es sich um ein Bedienelement, das je nach der momentan gewählten Kamera-Betriebsart eine rasche und bequeme Eistellung verschiedener Funktionen gestattet.

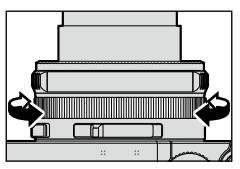

Die Menüpunkte, die mit dem Einstellring eingestellt werden können, richten sich nach der jeweiligen Aufnahme-Betriebsart.

Werkseitig wurden dem Einstellring/Einstellrad die folgenden Funktionen zugewiesen.

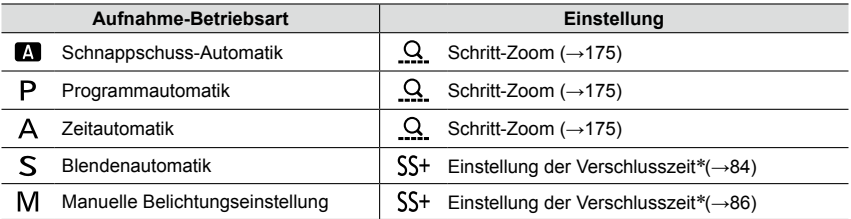

Sie können den Einstellring verwenden, um die folgenden Einstellungen vorzunehmen, die nicht mit dem Verschlusszeitrad gewählt werden können.

– Einstellung auf eine kürzere Verschlusszeit als 1/4000s (elektronischer Verschluss (→140))

– Einstellung auf eine längere Verschlusszeit als 1s (mechanischer Verschluss (→140))

– Einstellung in Schritten von 1/3 EV

●Bei Panorama-Aufnahmen ist dem Einstellring die Funktion der Auswahl des Bildeffekts (Filters) zugewiesen.  $(\rightarrow 150)$ 

●Bei aktivierter manueller Scharfstellung ist die Funktion für Einstellung der Schärfe dem Einstellring zugewiesen. (→128)

●Der Einstellring kann zum Ändern der bevorzugten Einstellungen verwendet werden. (→40)

# **Ändern der Funktion des Einstellrings**

Sie können dem Einstellring verschiedene Funktionen zuweisen.

*1* **Wählen Sie den Menüpunkt:**

[AUS] [Keine Einstellung]

**MENU → /c [Benutzerspez.] → [Einstellring]** 

### 2 Drücken Sie ▲ ▼ zur Wahl der gewünschten Einstellung, und dann [MENU/SET].

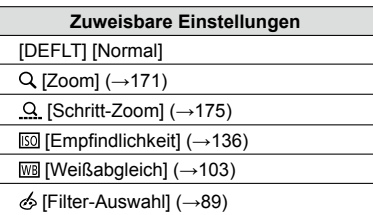

- Um auf die Standardeinstellung zurückzukehren, wählen Sie [Normal]. (→39)
- Wenn der Einstellring nicht verwendet werden soll, wählen Sie [AUS] ([Keine Einstellung]).

- ●Die jeweils zugewiesene Funktionseinstellung ist in allen Aufnahme-Betriebsarten wirksam. Bei bestimmten Kombinationen der Aufnahme-Betriebsart oder Aufnahme-Einstellungen (Panoramabild-Aufnahme, Filtereinstellung usw.) steht die dem Einstellring zugewiesene Funktion u. U. nicht zur Verfügung.
- ●Nach Aktivieren der manuellen Scharfstellung ist dem Einstellring die Einstellung der Schärfe fest zugewiesen. Die mit [Einstellring] zugewiesenen Funktionen stehen nicht zur Verfügung. (→128)

**Die Einstellungen der Menüpunkte [Zeit] und [Ruhe-Modus] sind wichtig. Bitte achten Sie vor dem Gebrauch der Kamera stets darauf, die Einstellungen dieser Menüpunkte zu überprüfen.**

**Für Informationen zum Einstellverfahren im [Einstellen]-Menü siehe** (→31).

# **[Zeit]**

Dieser Menüpunkt dient zur Einstellung von Uhrzeit, Datum und Anzeigeformat. (→30)

# **[Weltzeit]**

Sie können das Datum und die Uhrzeit von Aufnahmen unter Verwendung der Ortszeit am Reiseziel aufzeichnen lassen.

• Stellen Sie den Menüpunkt [Wohnort] beim erstmaligen Gebrauch der Kamera ein. Sie können den Menüpunkt [Zielort] nach Einstellung von [Wohnort] einstellen.

### **Einstellungen: [Zielort] / [Wohnort]**

- *1* Drücken Sie ▲ ▼ zur Wahl von [Zielort] oder [Wohnort], und dann [MENU/SET].
- 2 Drücken Sie ◀▶ zur Wahl des Gebiets, und dann [MENU/SET]. Aktuelle Uhrzeit am Zielort

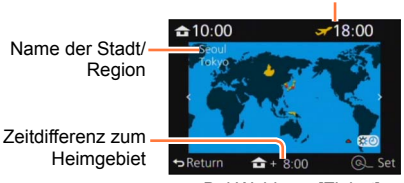

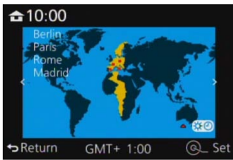

Bei Wahl von [Zielort] Bei Wahl von [Wohnort]

### ■**Einstellen der Sommerzeit**

Drücken Sie ▲ in Schritt 2. (Um diese Einstellung aufzuheben, drücken Sie die Taste erneut.)

• Wenn Sommerzeit [  $\mathbb{R}$  ] eingestellt ist, wird die gegenwärtige Uhrzeit um 1 Stunde vorgeschaltet. Nach Aufheben der Sommerzeit-Einstellung wird automatisch auf die gegenwärtige Uhrzeit zurückgekehrt.

### ■**Nach Rückkehr an den Heimatort**

Wählen Sie [Wohnort] in Schritt *1*, und drücken Sie dann [MENU/SET].

●Falls das tatsächliche Reiseziel nicht in der Kartengrafik auf dem Bildschirm angezeigt wird, wählen Sie ein Gebiet mit der gleichen Zeitdifferenz zur Ortszeit in Ihrem Heimatgebiet.

### **Für Informationen zum Einstellverfahren im [Einstellen]-Menü siehe** (→31).

# **[Reisedatum]**

Wenn Sie das Abreisedatum und das Rückreisedatum einstellen, wird die Anzahl der verstrichenen Reisetage in die Aufnahmen aufgezeichnet, die Sie während Ihrer Reise machen.

### ■**[Reise-Einstellungen]**

**Einstellungen: [SET] / [AUS]**

- *1* Drücken Sie ▲ ▼ zur Wahl von [Reise-Einstellungen], und dann [MENU/SET].
- **2** Drücken Sie ▲ ▼ zur Wahl von [SET], und dann [MENU/SET].
- **3** Drücken Sie ▲ ▼ **4 ►** zur Wahl des Abreisedatums, und dann [MENU/SET].
- 4 Drücken Sie ▲ ▼ **<** ► zur Wahl des Rückreisedatums, und dann [MENU/SET].

### ■**Aufzeichnen von [Ort]**

Nachdem Sie den Menüpunkt [Reise-Einstellungen] eingestellt haben, können Sie den Ort einstellen.

Wählen Sie [Ort] in Schritt *1* oben, und drücken Sie dann [MENU/SET]. ②Drücken Sie ▲ ▼ zur Wahl von [SET], und dann [MENU/SET]. Geben Sie Ihren Zielort ein (Eingeben von Text (→52)).

- ●Um [Ort] oder die Anzahl der verstrichenen Reisetage auszudrucken, können Sie die Funktion [Text-Eing.] verwenden.
- ●Das Reisedatum wird anhand des eingestellten Abreisedatums und der Datumseinstellung der Uhr der Kamera berechnet. Wenn Sie den Zielort im Menüpunkt [Weltzeit] einstellen, wird die Anzahl der verstrichenen Urlaubstage auf der Grundlage der Ortszeit am Zielort berechnet.
- ●Bei Einstellung des Menüpunkts [Reise-Einstellungen] auf [AUS] wird die Anzahl der verstrichenen Reisetage nicht aufgezeichnet. Diese Anzahl wird auch dann nicht angezeigt, wenn der Menüpunkt [Reise-Einstellungen] nach der Aufnahme auf [SET] eingestellt wird.
- ●Wenn das gegenwärtige Datum später ist als das Rückreisedatum, wird die Funktion [Reise-Einstellungen] automatisch aufgehoben.
- Beim Aufnehmen von Videos wird [Ort] nicht aufgezeichnet.

# **[Wi-Fi]**

### **Einstellungen: [Wi-Fi-Funktion] / [Wi-Fi-Setup]**

Konfigurieren Sie die zur Verwendung der Wi-Fi-Funktion erforderlichen Einstellungen.  $(\rightarrow 224.247)$ 

### **Für Informationen zum Einstellverfahren im [Einstellen]-Menü siehe** (→31).

# **[Piepton]**

Diese Funktion dient zur Einstellung der Betriebstöne und Verschlussgeräusche.

- ■**[Laut.Piepton] Einstellungen:**  $\left(\begin{matrix}0\end{matrix}\right)$  **(Laut)**  $\left|\begin{matrix}0\end{matrix}\right|$  **(Leise) / K (Aus)**
- ■**[Ausl.-Lautst.] Einstellungen: <u>M</u>** (Laut) / M (Leise) / M (Aus)
- ■**[Ausl.-Geräusch] Einstellungen: / /**
- ●Bei Einstellung von [Stummschaltung] auf [AN] werden [Laut.Piepton] und [Ausl.-Lautst.] auf "Aus" eingestellt.

# **[Live View Modus]**

Diese Funktion dient zur Einstellung der Anzeigegeschwindigkeit und Bildqualität des Bildschirms (Live View-Bildschirms) beim Aufnehmen von Bildern.

### **Einstellungen**

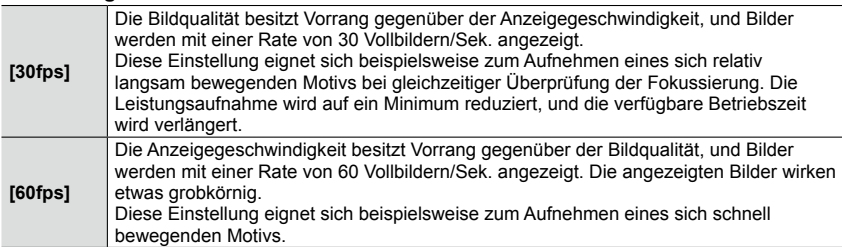

●Die aufgenommenen Bilder werden von der [Live View Modus]-Einstellung nicht beeinflusst.

●An dunklen Orten kann sich der Aufbau der Bildschirmanzeige verlangsamen.

● Bei Verwendung des Suchers ist [Live View Modus] fest auf [60fps] eingestellt.

### **Für Informationen zum Einstellverfahren im [Einstellen]-Menü siehe** (→31).

## **[Monitor] / [Sucher]**

Dient zum Einstellen der Helligkeit und Farbwiedergabe des Monitors oder Suchers. Der Gebrauch der Standardeinstellungen wird empfohlen.

Diese Einstellungen sind dazu vorgesehen, eine möglichst akkurate Vorschau des tatsächlichen Bildes zu liefern.

### **Einstellungen**

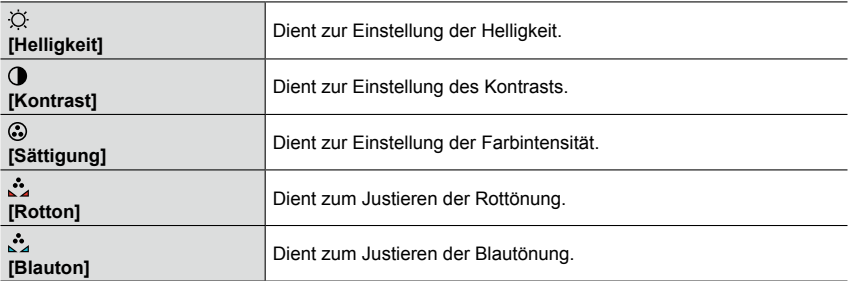

### 1 Drücken Sie ▲ ▼ zur Wahl des einzustellenden Menüpunkts, und dann < **▶** zur **Wahl der gewünschten Einstellung.**

• Diese Einstellung kann auch mit dem Einstellrad vorgenommen werden.

### *2* **Drücken Sie [MENU/SET].**

- ●Die Einstellung erfolgt für den Monitor, falls der Monitor verwendet wird, und für den Sucher, falls der Sucher verwendet wird.
- ●Bei bestimmten Motiven kann ihre Darstellung auf dem Bildschirm von ihrem tatsächlichen Erscheinungsbild abweichen, die Aufnahme selbst wird jedoch davon nicht beeinflusst.

### **Für Informationen zum Einstellverfahren im [Einstellen]-Menü siehe** (→31).

## **[Monitor-Helligkeit]**

Diese Funktion dient zum Einstellen der Monitor-Helligkeit gemäß den jeweils herrschenden Lichtverhältnissen, um das Ablesen der Anzeige zu erleichtern.

### **Einstellungen**

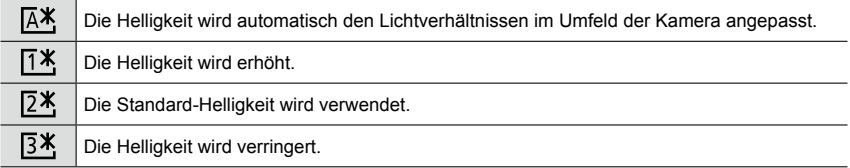

●Da die Helligkeit des auf dem Monitor angezeigten Bildes zur besseren Überschaubarkeit betont wird, kann es vorkommen, dass die Darstellung bestimmter Motive von ihrem tatsächlichen Erscheinungsbild verschieden ist, doch wird das aufgenommene Bild davon nicht beeinflusst.

●Wird während der Aufnahme 30 Sekunden lang kein Bedienungsvorgang ausgeführt, kehrt die Einstellung der Funktion [[1<sup>\*</sup>] auf die normale Helligkeit zurück. (Um in diesem Zustand die ursprüngliche Helligkeit des Bildschirms wiederherzustellen, drücken Sie eine beliebige Taste.)

● Bei Einstellung auf [  $[$   $\mathbb{X}$  ] oder [  $[$   $\mathbb{X}$  ] verringert sich die verfügbare Betriebszeit.

● Im Wiedergabe-Betrieb steht die Einstellung [  $X$ ] nicht zur Verfügung.

### **Für Informationen zum Einstellverfahren im [Einstellen]-Menü siehe** (→31).

# **[Ruhe-Modus]**

Wenn innerhalb der voreingestellten Zeitdauer kein Bedienungsvorgang stattfindet, schaltet sich die Kamera selbsttätig aus.

• Wiederherstellen → Drücken Sie den Auslöser halbwegs ein, oder schalten Sie die Kamera erneut ein.

### **Einstellungen: [10MIN.] / [5MIN.] / [2MIN.] / [1MIN.] / [AUS]**

### **In folgenden Fällen nicht verfügbar:**

- Während der Aufnahme/Wiedergabe von Videos
- Bei aktivierter Funktion [Mehrfach-Bel.]
- Bei Anschluss der Kamera an einen Rechner/Drucker
- Während einer Diaschau
- Bei Verwendung der Funktion [Zeitraffer-Aufnahme]
- Bei Verwendung der Funktion [Stop-Motion-Animation]

### **Für Informationen zum Einstellverfahren im [Einstellen]-Menü siehe** (→31).

# **[USB-Modus]**

Diese Funktion dient zur Wahl des Kommunikationsverfahrens bei Anschluss der Kamera an einen Rechner oder Drucker über das mitgelieferte USB-Kabel.

### **Einstellungen**

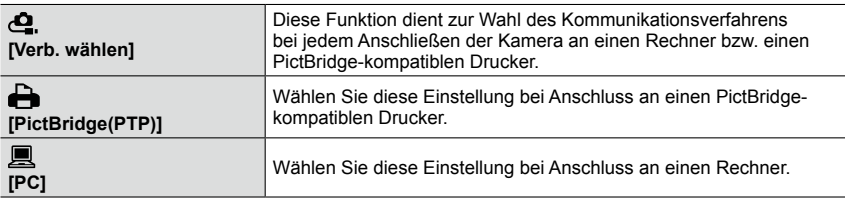

# **[TV-Anschluss]**

Ändern der bei Anschluss der Kamera an einen Fernseher oder ein anderes Gerät zu verwendenden Einstellungen

### ■**[Video-Ausg.] (Betrifft Kamera-Modelle 18 470 / 18 473)**

Dieser Menüpunkt steht zur Verfügung, wenn ein AV- oder ein HDMI-Mikrokabel angeschlossen ist.

### **Einstellungen**

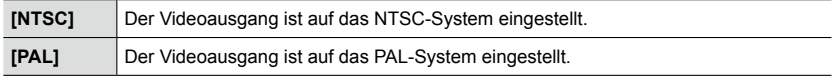

### ■**[TV-Seitenv.]**

Dieser Menüpunkt steht zur Verfügung, wenn ein AV-Kabel angeschlossen ist. **Einstellungen: [16:9] / [4:3]**

### **Für Informationen zum Einstellverfahren im [Einstellen]-Menü siehe** (→31).

# **[TV-Anschluss] (Fortsetzung)**

### ■**[HDMI-Betrieb.]**

Diese Funktion dient zum Einstellen des Formats für den HDMI-Ausgang bei Wiedergabe auf einem HDMI-kompatiblen hochauflösenden Fernseher, der über ein HDMI-Mikrokabel an die Kamera angeschlossen ist.

### **Einstellungen**

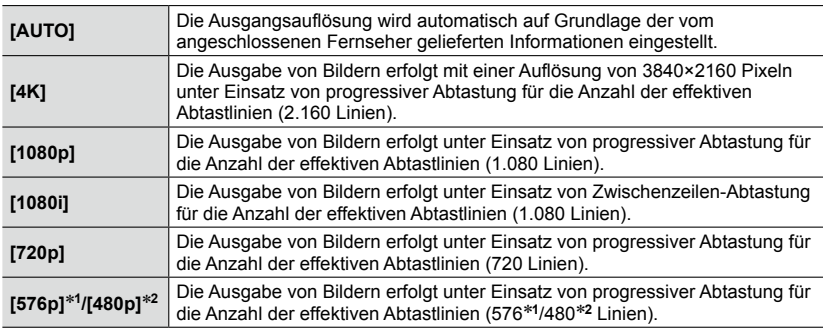

\***<sup>1</sup>** Bei Einstellung von [Video-Ausg.] auf [PAL] \***<sup>2</sup>** Bei Einstellung von [Video-Ausg.] auf [NTSC]

●Diese Funktion steht zur Verfügung, wenn ein HDMI-Mikrokabel angeschlossen ist.

●Wenn bei Wahl von [AUTO] kein Bild auf dem Fernsehschirm erscheint, schalten Sie auf eine andere konstante Einstellung als [AUTO] um, um ein von Ihrem Fernseher unterstütztes Format einzustellen. (Bitte schlagen Sie dazu in der Anleitung Ihres Fernsehers nach.)

### **Für Informationen zum Einstellverfahren im [Einstellen]-Menü siehe** (→31).

# **[TV-Anschluss] (Fortsetzung)**

### ■**[HDTV Link]**

Diese Funktion ermöglicht eine automatische Verknüpfung der Kamera mit anderen HDTV Link-kompatiblen Geräten sowie eine Steuerung der Kamera über eine HDTV-Fernbedienung, wenn der Anschluss über ein HDMI-Mikrokabel hergestellt wurde.  $(\rightarrow 251)$ 

### **Einstellungen**

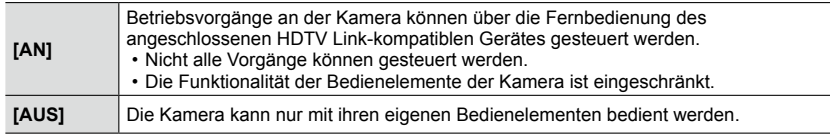

●Diese Funktion steht zur Verfügung, wenn ein HDMI-Mikrokabel angeschlossen ist.

# **[Menü fortsetzen]**

Diese Funktion dient zum Speichern der zuletzt verwendeten Menüposition.

### **Einstellungen: [AN] / [AUS]**

# **[Hintergrundfarbe]**

Diese Funktion dient zum Einstellen der Hintergrundfarbe des Menübildschirms. (→33)

# **[Menü-Informationen]**

Erläuterungen der Menüpunkte und Einstellungen können in den Menübildschirm eingeblendet werden.

### **Einstellungen: [AN] / [AUS]**

# **[Sprache]**

Dieser Menüpunkt erlaubt das Einstellen der in den Bildschirmanzeigen verwendeten Sprache.

### **Für Informationen zum Einstellverfahren im [Einstellen]-Menü siehe** (→31).

## **[Firmware-Anz.]**

Gestattet eine Überprüfung der Firmware-Version der Kamera oder des mitgelieferten Blitzes (wenn dieser an der Kamera befestigt ist).

●Wenn Sie [MENU/SET] bei Anzeige der Version drücken, werden Software-Informationen für die Kamera angezeigt, z. B. die Lizenz.

# **[Selbstausl. Autom. Absch.]**

Beim Ausschalten der Kamera wird die Selbstauslöser-Funktion deaktiviert.

### **Einstellungen: [AN] / [AUS]**

# **[Nr. Zurücks.]**

Zurücksetzen der Bild-Dateinummern (Die Ordnernummer wird aktualisiert, und die Dateinummer startet erneut ab 0001.)

• Zurücksetzen der Ordnernummer auf 100: Formatieren Sie zunächst die Karte, und setzen Sie dann die Dateinummern mit Hilfe von [Nr. Zurücks.] zurück. Wählen Sie dann [Ja] auf dem Bildschirm für Zurücksetzen der Ordnernummer.

●Eine Ordnernummer zwischen 100 und 999 kann zugewiesen werden. Sobald die Ordnernummer 999 erreicht worden ist, kann die Nummer nicht zurückgesetzt werden. In einem solchen Fall speichern Sie zunächst alle benötigten Bilder auf einen Rechner, und formatieren Sie dann die Karte (→26).

# **[Zurücksetzen]**

Wiederherstellen der Werksvorgaben

### ■**[Einstellungen zurücksetzen?]**

### ■**[Setup- / Benutzerdefinierte- Einstellungen zurückstellen?]**

- ●Beim Zurücksetzen der Aufnahmeeinstellungen werden die unter [Gesichtserk.] registrierten Informationen ebenfalls zurückgesetzt.
- ●Beim Zurücksetzen des [SETUP]-Menüs und der benutzerspezifischen Einstellungen werden die folgenden Menüpunkte ebenfalls auf ihre Standardeinstellungen zurückgesetzt:
	- [Profil einrichten]-Einstellung
	- Die Einstellungen von [Anz. Drehen], [Bildersortierung] und [Löschen bestätigen] im [Wiederg.]- Menü
- ●Die Ordnernummer- und Uhreinstellungen werden nicht zurückgesetzt.

### **Für Informationen zum Einstellverfahren im [Einstellen]-Menü siehe** (→31).

## **[Wi-Fi-Einst.zurücks.]**

Diese Funktion dient zur Rückstellung aller Menüpunkte des [Wi-Fi]-Menüs auf ihre Werkseinstellungen.

- ●Achten Sie vor der Entsorgung oder einer Weitergabe der Kamera an eine andere Person darauf, diese Rückstellung durchzuführen, um einen zweckentfremdeten Gebrauch Ihrer privaten Informationen zu verhindern.
- ●Auch bevor Sie Ihre Kamera zur Reparatur bringen, erstellen Sie bitte Sicherungskopien aller privaten Informationen, und führen Sie dann diese Rückstellung aus.

# **[Formatieren]**

Diese Funktion dient zum Formatieren (Initialisieren) einer Speicherkarte. (→26)

# **Eingeben von Text**

Die Richtungstasten können Sie nutzen zur Eingabe von Namen für die Gesichtswiedererkennungs-Funktion sowie in den Szene-Betriebsarten [Profil einrichten] (Kinder und Haustiere) oder zum Registrieren von Orten unter [Reisedatum] usw.

- Nur Buchstaben und Symbole können eingegeben werden.
- Beispiel des Vorganges für die Anzeige eines Bildschirms:

 $MINU \rightarrow M$  [Aufn.]  $\rightarrow$  [Profil einrichten]  $\rightarrow$  [SET]  $\rightarrow$  [Kind 1]  $\rightarrow$  [Name]  $\rightarrow$  [SET]

# **1** Drücken Sie ▲▼◀▶ zur Wahl der Zeichen.

# *2* **Drücken Sie [MENU/SET] so oft, bis das gewünschte Zeichen angezeigt wird.**

Zeichen werden jeweils an der Cursorposition eingefügt. • [ ]: Eingabe einer Leerstelle.

### ■**Umschalten der Zeichenart**

- Drücken Sie die [DISP]-Taste.
- Drücken Sie  $\blacktriangle \blacktriangledown \blacktriangleleft \blacktriangleright$  zur Wahl von  $\lceil \frac{n}{2} \rceil$ , und dann [MENU/SET].

### ■**Um weitere Zeichen einzugeben**

- Drücken Sie  $\blacktriangle \blacktriangledown \blacktriangleleft \blacktriangleright$  zur Wahl von  $[\blacktriangleright$  1, und dann [MENU/SET].
- Drehen Sie den Zoomhebel zur T-Richtung.
- Drehen Sie das Einstellrad nach rechts.

### ■**Bearbeiten von Text**

**1 Drücken Sie ▲ ▼ ◀ ►** zur Wahl von [ <sup>◀</sup> ] [ ▶ ], und dann [MENU/SET]. Führen Sie den Cursor anschließend auf den Text, der bearbeitet werden soll.

• Der Zoomhebel und das Einstellrad können ebenfalls zur Neupositionierung des Cursors verwendet werden.

2Drücken Sie ▲ ▼ < > zur Wahl von [Lösch.], und dann [MENU/SET]. **<u> <b>ODrücken Sie A** ▼ <</u> ▶ zur Wahl des richtigen Zeichens, und dann [MENU/SET].

# **3** Nach beendeter Eingabe des gewünschten Textes drücken Sie<br>▲▼◀▶ zur Wahl von [Einst.], und dann [MENU/SET].

●Sie können maximal 30 Zeichen eingeben (maximal 9 Zeichen, wenn unter [Gesichtserk.] Namen eingegeben werden).

 $\bullet$  Maximal 15 Zeichen können eingegeben werden für [ \], [ ], [ ]], [  $\bullet$  ] und [--] (maximal

6 Zeichen zum Eingeben von Namen unter [Gesichtserk.]).

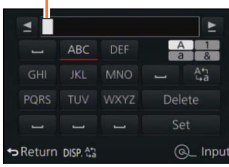

Cursorposition

# **Richtiges Halten der Kamera**

- Um ein Verwackeln zu vermeiden, sollten Sie die Kamera mit beiden Händen festhalten und Ihre Arme am Körper anlegen. Stehen sie mit leicht auseinander stehenden Füßen.
- Vermeiden Sie eine Berührung des Objektivs.
- Achten Sie bei einer Video-Aufnahme darauf, das Mikrofon nicht mit den Fingern zu abzudecken.
- Achten Sie darauf, die AF-Hilfslampe bzw. bei Blitzaufnahmen die Streuscheibe des Blitzgeräts nicht mit den Fingern zu abzudecken. Blicken Sie nicht aus großer Nähe direkt in einen Blitz oder auf die Lampe.
- Halten Sie die Kamera beim Drücken des Auslösers möglichst ruhig.

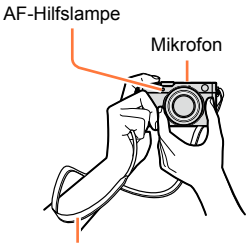

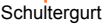

• **Wir empfehlen, den mitgelieferten Tragriemen zu verwenden, um ein Fallenlassen der Kamera zu verhindern.**

### **Hoch-/Querformaterkennung**

Fotos, die mit senkrecht gehaltener Kamera aufgenommen wurden, können bei der Wiedergabe automatisch im Hochformat angezeigt werden (nur bei Einstellung von [Anz. Drehen] auf [AN]).

- Wird die Kamera senkrecht gehalten und bei der Aufnahme nach oben oder unten geneigt, arbeitet die Funktion u. U. nicht einwandfrei.
- Videos können nicht im Hochformat angezeigt werden.

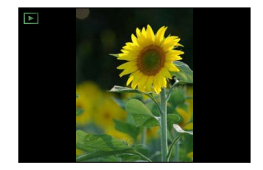

# **Verwendung des Suchers**

Bei Verwendung des Suchers können Sie das Motiv selbst in einer sehr hellen Umgebung betrachten.

# **Umschalten zwischen Monitor und Sucher**

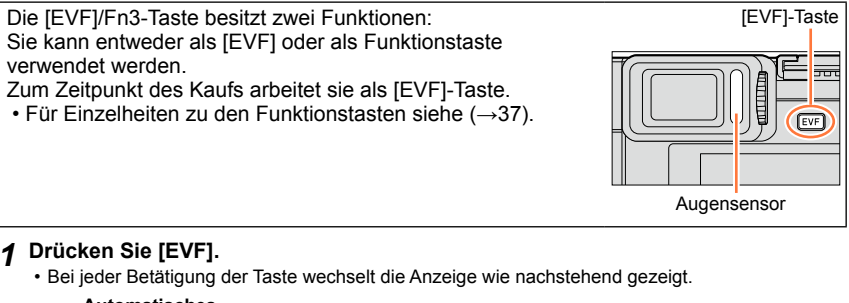

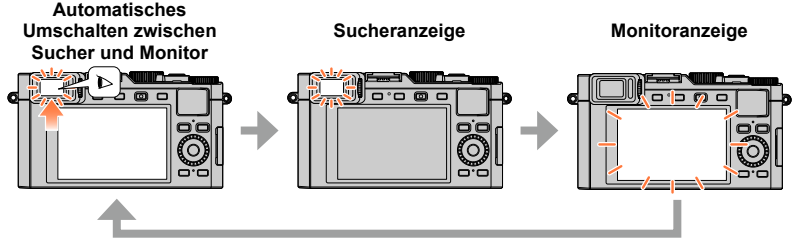

## **Automatisches Umschalten zwischen Sucher und Monitor**

Das automatische Umschalten zwischen Sucher und Monitor wird durch den Augensensor gesteuert. Er schaltet automatisch auf den Sucher um, wenn Sie sich mit Ihrem Auge nähern, er reagiert allerdings auch auf andere Gegenstände.

- Abhängig von der Form einer Brille, der Art und Weise, wie die Kamera gehalten wird, und davon, ob das Sucherokular und sein Umfeld einer starken Lichtquelle ausgesetzt sind, kann es vorkommen, dass der Augensensor nicht einwandfrei arbeitet. In einem solchen Fall drücken Sie [EVF], um die Anzeige umzuschalten.
- Während der Wiedergabe eines Videos oder einer Diaschau schaltet der Augensensor nicht automatisch auf die Sucheranzeige um.
- Die Empfindlichkeit des Augensensors kann mit [Augen-Sensor] im [Benutzerspez.]- Menü eingestellt werden.  $(→55)$

Verwendung des Suchers

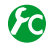

**Einstellen der Empfindlichkeit des Augensensors oder Einstellen auf Umschalten zwischen Sucher- und Monitoranzeige**

### **→ [Benutzerspez.] → [Augen-Sensor]**

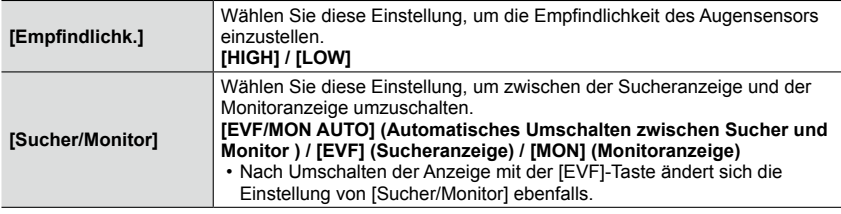

### **Hinweise zur Dioptrienkorrektur**

Nehmen Sie die Dioptrieneinstellung Ihrer Sehkraft entsprechend vor, damit Sie das Sucherbild klar sehen. Drehen Sie das Einstellrad zur Dioptrienkorrektur, bis die im Sucher angezeigten Zeichen leicht ablesbar sind.

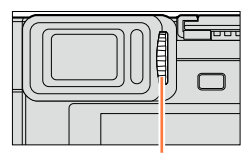

Einstellrad zur Dioptrienkorrektur

# **Hinweise zum Augensensor-Autofokus**

Wenn [Augen-Sensor AF] im [Benutzerspez.]-Menü auf [AN] gestellt ist, stellt die Kamera automatisch die Scharfe ein, sobald der Augensensor aktiviert wird.

- Der Augensensor-Autofokus stellt die Schärfe nur einmal ein (nicht ständig), wenn Sie durch den Sucher sehen.
- ●Bei aktivierter Funktion [Augen-Sensor AF] ertönt kein Betriebston, wenn die Kamera automatisch die Fokussierung justiert

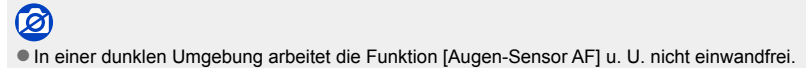

# **Fotografieren**

- Drücken Sie [⊙ ]]-Tast (▼), um die Auslöser-Betriebsart auf [  $\Box$  ([Einzeln]) einzustellen.
	- *1* **Drücken Sie zum Scharfstellen den Auslöser halb herunter.**   $(\rightarrow 59)$
- *2* **Stellen Sie auf das Motiv scharf.**

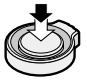

- Der Blendenwert und die Verschlusszeit werden angezeigt. (Die Anzeigen blinken rot, wenn die richtige Belichtung nicht erzielt wurde, es sei denn, es wird mit Blitzlicht fotografiert.)
- Beim Aufnahmen an einem dunklen Ort erscheint [ $\mathcal{R}$ ] als Fokusanzeige, und die Scharfstellung kann länger als gewöhnlich dauern.
- Bei Einstellung von [AFS/AFF/AFC] im [Aufn.]-Menü auf [AFF] oder [AFC]
	- Ein Betriebston ertönt nur bei der ersten Scharfeinstellung nach halbem Herunterdrücken des Auslösers.
	- Wenn die Autofokus-Betriebsart auf Benutzerspezifisch-Multi eingestellt ist, z. B. [ und [---]], wird der AF-Bereich vorübergehend nur bei der ersten Scharfeinstellung durch halbes Herunterdrücken des Auslösers angezeigt.

*3* **Drücken Sie den Auslöser für die Aufnahme vollständig herunter.**

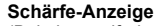

(Bei einwandfreier Scharfstellung: leuchtet Motiv nicht fokussiert: blinkt)

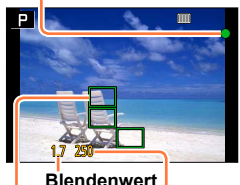

**Verschlusszeit**

**AF-Messrahmen** (Bei einwandfreier Scharfstellung: grün)

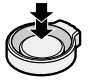

●Wenn das Motiv nicht einwandfrei fokussiert ist, blinkt die Schärfe-Anzeige, und ein Betriebston ertönt.

Verwenden Sie den rot angezeigten Entfernungs-Einstellbereich als Referenz.

Wenn sich das Motiv außerhalb des Entfernungs-Einstellbereichs befindet, kann es u. U. selbst dann nicht scharf gestellt werden, wenn die Schärfe-Anzeige leuchtet.

- ●Abhängig von den Aufnahmebedingungen, z. B. an einem dunklen Ort oder der verwendeten Brennweite, kann das AF-Messfeld größer als gewöhnlich auf dem Bildschirm angezeigt werden.
- ●Bei aktiviertem Autofokus kann sich die Qualität der Bildanzeige verringern.

### Schärfe-Anzeige

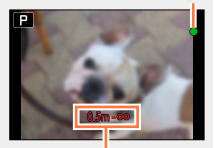

Entfernungs-Einstellbereich

Fotografieren

●Motive/Umgebungen, die eine Fokussierung des Objektivs erschweren:

- Motive, die sich schnell bewegen, extrem hell sind oder keinen Farbkontrast aufweisen.
- Bei Aufnahmen durch eine Glasscheibe oder in der Nähe von Objekten, die Licht abstrahlen.
- In Dunkelheit oder bei starker Verwacklung
- Bei Aufnahmen aus zu großer Nähe zum Motivs oder von Szenen, die sowohl in der Nähe liegendeals auch weit entfernte Motive enthalten.

### **Automatische Wiedergabe von Fotos unmittelbar nach der Aufnahme**

### **→ [Benutzerspez.] → [Autom. Wiederg.]**

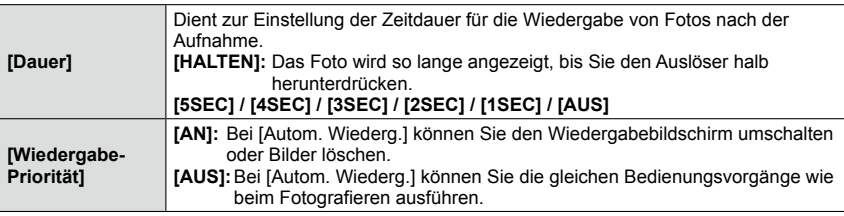

• Bei Einstellung von [Dauer]auf [HALTEN] ist [Wiedergabe-Priorität] fest auf [AN] eingestellt.

# **Video-Aufnahmen**

Video-Aufnahmen, einschließlich solchen mit 4K-Auflösung, erfolgen mit dieser Kamera im MP4-Format.  $(\rightarrow 191)$ 

Ton wird in stereo aufgenommen.

## *1* **Drücken Sie den Video-Auslöser, um die Aufnahme zu starten.**

- Lassen Sie den Video-Auslöser unmittelbar nach dem Drücken wieder los.
- Sie können Videos mit der jeweiligen Aufnahme-Betriebsart aufnehmen.  $\overline{(-59)}$
- Während einer Video-Aufnahme blinkt die Aufnahmestatus-Anzeige (rot).
- Wenn innerhalb von 1 Minute kein Bedienungsvorgang stattfindet, erlöschen einige Informationen im Bildschirm. Um diese Informationen erneut anzuzeigen, drücken Sie [DISP].
- Achten Sie bei einer Video-Aufnahme darauf, das Mikrofon nicht mit den Fingern zu abzudecken.
- Während der Aufnahme von Videos kann die die Brennweite des Objektivs ebenfalls verwendet werden.
	- In bestimmten Situationen kann es vorkommen, dass die Betriebsgeräusche des Zoomhebels oder des Einstellrings aufgenommen werden.
- Fotos können während der Video-Aufnahme ebenfalls aufgenommen werden.  $(→195)$

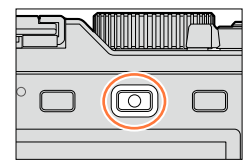

Aufnahmezustands-**Anzeige** 

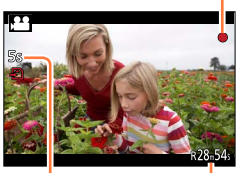

**Abgelaufene** Aufnahmezeit

Verbleibende Aufnahmezeit (ungefähr)

## *2* **Um die Aufnahme zu beenden, drücken Sie den Video-Auslöser erneut.**

● Weitere Informationen finden Sie unter "Aufnehmen von Videos". (→185)

# **Die Aufnahme-Betriebsarten**

## **Einstellen der Aufnahme-Betriebsarten**

- *1* **Drehen Sie den Blendenring und das Verschlusszeitrad.**
	- Achten Sie darauf, dass sie in den gewünschten Positionen einrasten.
	- Der Blendenring kann auf [A] (Auto) oder einen Wert zwischen [1.7] und [16] eingestellt werden.

# **Wahl des [Schnappschuss-Betr.]**

## *1* **Drücken Sie [A].**

• Der Schnappschuss-Betrieb wird eingestellt (unabhängig von der vorher mit Blendenring und Verschlusszeitrad eingestellten Aufnahnme-Betriebsart). Das Aufnahme-Betriebsarten-Symbol wechselt auf  $[$   $]$ .

Nach erneutem Drücken der [A]-Taste wird auf die vorher eingestellte Aufnahme-Betriebsart zurückgeschaltet.

### **Schnappschuss-Automatik** (→75)

Für das Fotografieren mit erweiterten automatischen Einstellungen.

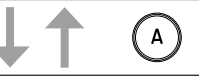

### P **Programmautomatik (→81)**

Für das Fotografieren mit automatischer Belichtungssteuerung.

### **Zeitautomatik** (→83)

Für das Bestimmen der Schärfentiefe durch Vorwahl der Blende.

### $S_{-}$ **Blendenautomatik (→84)**

Für das Bestimmen der (Un-)schärfe bei bewegten Motiven durch Vorwahl der Verschlusszeit.

### **Manuelle Belichtungseinstellung** (→86)

Für die vollständige Kontrolle der Belichtungssteuerung durch Vorwahl von Blende und Verschlusszeit.

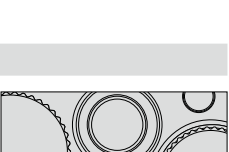

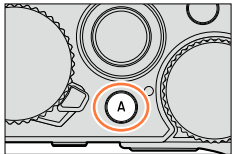

21 ) Sm (0 <del>205.</del> <sup>13</sup> L 4 as  $\Box$ 

### **Speichern Ihrer bevorzugten Einstellungen**

Sie können bis zu drei Kombinationen Ihrer bevorzugten Menüeinstellungen speichern. Durch Wahl von [Benutzerdef. Einstell. verw.] im [Benutzerspez.]-Menü können Sie dann rasch auf diese Einstellungen umschalten.

### ■**Speichern eigener Menüeinstellungen**

Nehmen Sie Ihre bevorzugten Einstellungen in den [Aufn.]-, [Laufbild]- und [Benutzerspez.]-Menüs vor.

Wählen Sie den Menüpunkt:

### **→ [Benutzerspez.] → [Ben.Einst.Spch.]**

**③Drücken Sie ▲ ▼ zur Wahl der zu speichernden Einstellungsgruppen (C1-C3), und** dann [MENU/SET].

- Eine Aufforderung zur Bestätigung erscheint auf dem Bildschirm. Wenn Sie [Ja] wählen, wird der Vorgang ausgeführt.
- ●Die Einstellungen der folgenden Menüpunkte können nicht in einer Einstellungsgruppe gespeichert werden.

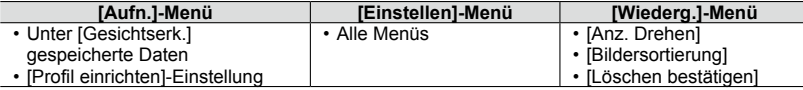

### ■**Verwendung einer Einstellungsgruppe**

Wählen Sie den Menüpunkt:

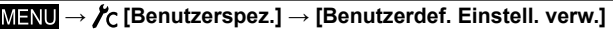

2Drücken Sie ▲ ▼ zur Wahl eines einer Einstellungsgruppe.

Drücken Sie [MENU/SET].

• Daraufhin wird auf die in der gewählten Einstellungsgruppe gespeicherten Einstellungen umgeschaltet.

### **Aufrufen einer Einstellungsgruppe mit einer Funktionstaste**

Wenn Sie eine Funktionstaste mit der Funktion [Benutzerdef. Einstell. verw.] belegen, können Sie damit rasch auf Ihre bevorzugten Einstellungen umschalten.

Verwenden Sie den Menüpunkt [Fn-Tasteneinst.] im [Benutzerspez.]-Menü, um der gewünschten Funktionstaste die Funktion [Benutzerdef. Einstell. verw.] zuzuweisen.  $\overline{(-37)}$ 

Drücken Sie die Funktionstaste, der die Funktion [Benutzerdef. Einstell. verw.] zugewiesen wurde. Drücken Sie < $\blacktriangleright$  zur Wahl der gewünschten Einstellungsgruppe, und dann [MENU/SET].

Die Aufnahme-Betriebsarten

## **Ändern der Menüeinstellungen**

Die momentan gespeicherten Einstellungen bleiben auch dann erhalten, wenn die Menüeinstellungen vorübergehend geändert werden, während einer der Einstellungsgruppen gewählt ist.

Um die momentan gespeicherten Einstellungen zu ändern, überschreiben Sie sie registrierten Daten mit Hilfe von [Ben.Einst.Spch.] im [Benutzerspez.]-Menü.

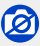

Ö

• Im [Schnappschuss-Betr.] ist diese Funktion nicht verfügbar.

Auf Wunsch können Sie die Anzeige der Aufnahme-Informationen (z. B. die Symbole für die verschiedenen Einstellungen) und die Nivellieranzeige ausschalten (→66).

### *1* **Drücken Sie [DISP], um die Anzeige umzuschalten.**

• Sie können die Menüpunkte [Monitor-Anzeigestil] und [Sucher-Anz.Stil] des [Benutzerspez.]-Menüs zur Wahl zwischen [.......]] (Monitorstil-Layout) und [....]] (Sucher-Stil) für die Bildschirmanzeige des Monitors und Suchers verwenden.

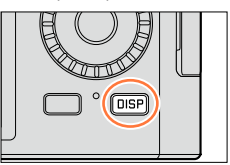

### ■**[ ] Monitorstil**

• Bei jeder Betätigung der Taste wechselt die Anzeige wie nachstehend gezeigt. (Beispiel)

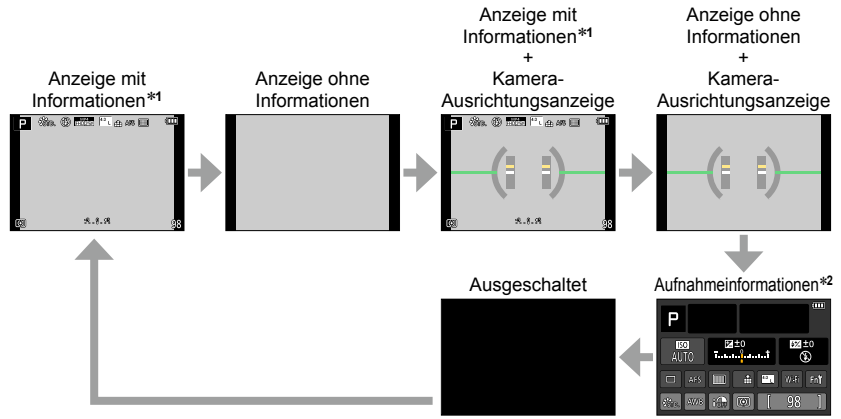

- \***<sup>1</sup>**Bei Einstellung von [Histogramm] im [Benutzerspez.]-Menü auf [AN] wird ein Histogramm angezeigt. (→64) Bei Einstellung von [Bel.messer] im [Benutzerspez.]-Menü auf [AN] wird die<br>Verschlusszeit-/Blendenskala angezeigt. (→81)
- \*<sup>2</sup> Dieser Bildschirm wird nur dann angezeigt, wenn [Monitor-Info-Anzg.] im [Benutzerspez.]-Menü auf [AN] eingestellt ist. (→65) Sie können den Sucher für das Fotografieren verwenden, während Sie die Aufnahme-Informationen auf dem Monitor überprüfen.

### ■**[ ] Sucher-Stil**

• Bei jeder Betätigung der Taste wechselt die Anzeige wie nachstehend gezeigt. (Beispiel)

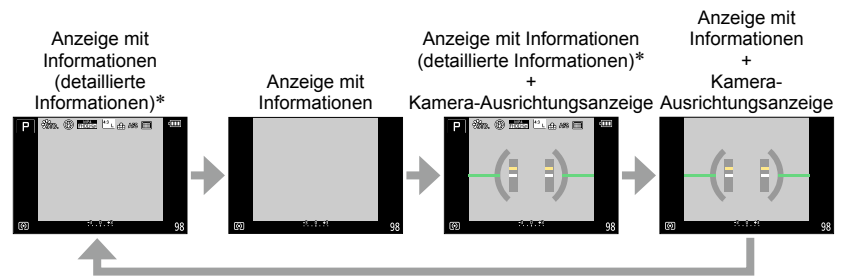

\*Bei Einstellung von [Histogramm] im [Benutzerspez.]-Menü auf [AN] wird ein Histogramm angezeigt. (→64) Bei Einstellung von [Bel.messer] im [Benutzerspez.]-Menü auf [AN] wird die Verschlusszeit-/Blendenskala angezeigt. (→81)

●Wenn innerhalb von 1 Minute kein Bedienungsvorgang stattfindet, erlöschen einige Informationen vom Bildschirm. Um diese Informationen erneut anzuzeigen, drücken Sie [DISP]. Das verhindert ein "Einbrennen" der Anzeigen im Monitor.

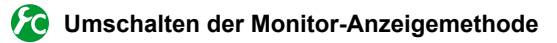

### **MENU → /c [Benutzerspez.] → [Monitor-Anzeigestil]**

**[** $\Box$ ]: Live View-Sucher-Stil **[ ]:** Sucher-Stil

### **Umschalten der Sucher-Anzeigemethode**

### **→ [Benutzerspez.] → [Sucher-Anz.Stil]**

**[** $\Box$ ]: Live View-Sucher-Stil **[ ]:** Sucher-Stil

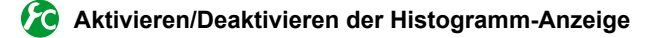

### **→ [Benutzerspez.] → [Histogramm] → [AN] / [AUS]**

Drücken Sie ▲ ▼ < ▶ zum Verschieben des Histogramms.

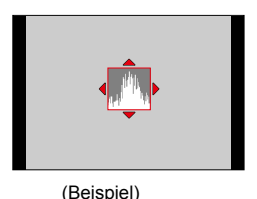

Ein Histogramm stellt die Helligkeitsverteilung im Bild dar. Liegt die Spitze links, gibt es viele knapp, bzw. unterbelichtete Bereiche. Liegt sie in der Mitte, kann eine angemessene Belichtung erwartet werden. Dies kann als Anhaltspunkt für eine Belichtungskorrektur usw. verwendet werden.

Unterbelichtet ← OK → Hell

- ●Wenn das Histogramm in den folgenden Situationen nicht mit dem der erfolgten Aufnahme überein stimmt, wird es orangefarben dargestellt:
	- Wenn die LIchtwaage eine andere Einstellung als 0 EV bei manueller Belichtungseinstellung oder bei einer Belichtungskorrektur anzeigt.
	- Bei Blitz-Aufnahmen.
	- Wenn sich keine einwandfreie Belichtung erzielen lässt oder die Bildschirmhelligkeit an einem dunklen Ort für die normale Anzeige nicht ausreicht.
- ●Das während der Aufnahme angezeigte Histogramm ist lediglich als Anhaltspunkt zu verstehen.
- ●Das Histogramm unterscheidet sich von denen, die bei Verwendung einer Bildbearbeitungs-Software an einem Rechner angezeigt werden.

## **Aktivieren/Deaktivieren der Hilfslinien-Anzeige**

## **→ [Benutzerspez.] → [Gitter] → [ ] / [ ] / [ ] / [AUS]**

• Bei Panorama-Aufnahmen werden die Hilfslinien nicht angezeigt.

Wenn Sie [  $\Box$ ] wählen, können Sie A ▼ < > zur Einstellung der Position verwenden.

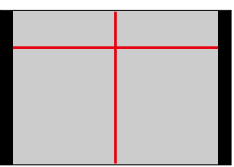

**Ein- und Ausschalten des Aufnahmeinformations-Bildschirms des Monitors**

**MENU** →  $f$ <sub>C</sub> [Benutzerspez.] → [Monitor-Info-Anzg.] → [AN] / [AUS]

### **Die Kamera-Ausrichtungsanzeige**

Wenn Sie sicherstellen möchten, dass die Kamera nicht schräg oder geneigt ist, z. B. bei einer Landschaftsaufnahme, können Sie dazu diese Anzeige verwenden.

- *1* **Drücken Sie [DISP], um die Anzeige umzuschalten.** Drücken Sie die Taste so oft, bis die Nivellieranzeige erscheint.
- *2* **Richten Sie die Kamera gemäß der Anzeigen aus.**

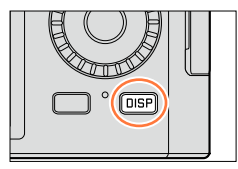

### ■**Verwendung der Kamera-Ausrichtungsanzeige**

Die gelbe Linie kennzeichnet die aktuelle Lage. Korrigieren Sie die Lage der Kamera, indem Sie die gelbe Linie mit der weißen Linie zur Deckung bringen.

### **Neigung nach oben oder unten**

• In diesem Beispiel weist die Kamera nach oben.

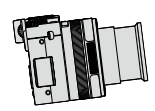

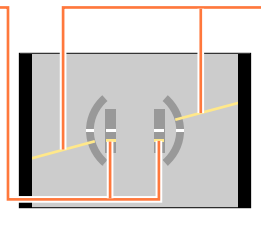

### **Neigung nach links oder rechts**

• In diesem Beispiel ist die Kamera nach rechts unten geneigt.

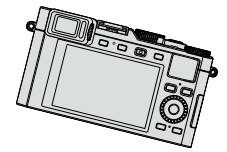

- Wenn die Kamera nur geringfügig oder überhaupt nicht geneigt ist, wechselt die Farbe der Anzeige auf Grün.
- Bei Aufnahmen im Hochformat wechselt die Nivellieranzeige automatisch auf eine für dieses Format geeignete Anzeige.
- ●Selbst wenn Sie die Lage der Kamera unter Bezugnahme auf diese Anzeige korrigiert haben, kann dennoch ein Fehler von ca. ±1 Grad vorliegen
- ●Wenn die Funktion [Künstl.horizont] einer Funktionstaste zugewiesen ist, können Sie die Kamera-Ausrichtungsanzeige durch Drücken der Funktionstaste abwechselnd ein- und ausschalten.

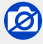

- ●Wenn die Kamera bewegt wird, erscheint die Nivellieranzeige möglicherweise nicht korrekt.
- ●Wenn die Kamera bei der Aufnahme stark nach oben oder unten geneigt gehalten wird, kann es vorkommen, dass die Nivellieranzeige nicht korrekt erscheint oder die Funktion für Erfassung der Kamera-Orientierung (→53) nicht einwandfrei arbeitet.

- *1* **Drücken Sie [ ].**
- 2 Drücken Sie <**>>** oder drehen Sie das **Einstellrad zur Markierung des Bildes, das gezeigt werden soll.**
	- Wenn Sie <  $\blacktriangleright$  gedrückt halten, werden die Bilder der Reihe nach gezeigt.
	- Die Wiedergabegeschwindigkeit der Bilder hängt von den Wiedergabebedingungen ab.

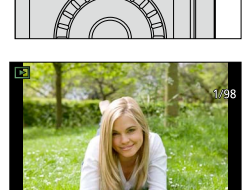

### ■**Beenden der Wiedergabe**

Drücken Sie [ ] erneut oder drücken Sie den Video-Auslöser.

Der Wiedergabe-Betrieb kann auch durch halb-Herunterdrücken des (Foto-)Auslösers beendet werden.

●Wenn Sie die Kamera in den Wiedergabe-Betrieb umschalten, wird der Objektivtubus ca. 15 Sekunden später eingefahren.

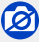

- ●Diese Kamera ist mit der von der Japan Electronics and Information Technology Industries Association (JEITA) aufgestellten Norm DCF (Design rule for Camera File system) sowie der Norm Exif (Exchangeable image file format) kompatibel. Dateien, die nicht mit dem DCF-Format kompatibel sind, können nicht wiedergegeben werden.
- ●Bilder, die mit einer anderen Kamera aufgenommen wurden, können u. U. nicht an dieser Kamera angezeigt werden, oder die Funktionen der Kamera stehen bei solchen Bildern nicht zur Verfügung.

### **Vergrößerte Wiedergabe**

### *1* **Drehen Sie den Zoomhebel zur T-Seite.**

- Jedes Drehen zur T-Seite erhöht sich der Vergrößerungsmaßstab von 1x aus in vier Stufen: 2x, 4x, 8x und 16x. (Die Qualität des angezeigten Bildes nimmt fortlaufend ab.)
- Verringern des Vergrößerungsmaßstabs → Drehen Sie den Zoomhebel zur W-Seite.
- Verschieben der Position des vergrößerten Bildbereichs → Drücken Sie ▲▼◀▶.

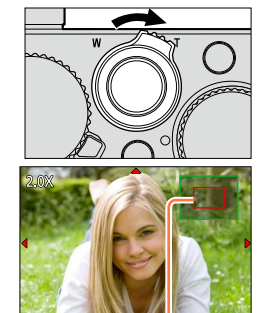

Aktuelle Zoomposition

●Während Video-Wiedergabe, Panorama-Wiedergabe mit automatischem Bilddurchlauf oder ununterbrochener Wiedergabe steht die Funktion Wiedergabe-Zoom nicht zur Verfügung.

### **Gleichzeitige Wiedergabe mehrerer Bilder**

### *1* **Drehen Sie den Zoomhebel zur W-Seite.**

- Wenn der Zoomhebel wiederholt zur W-Seite gedreht wird, wechselt die Anzeige in der nachstehenden Reihenfolge: Einzelbild-Anzeige (volle Bildschirmgröße) → 12-Bilder-Anzeige  $\rightarrow$  30-Bilder-Anzeige  $\rightarrow$  Kalenderbildschirm. (Um auf die jeweils vorige Anzeige zurückzukehren, drehen Sie den Zoomhebel zur T-Seite.)
- Wenn Sie in der 12-Bilder- oder 30-Bilder-Anzeige ein Bild durch Drücken der Richtungstasten und anschließendes Drücken von [MENU/SET] auswählen, erscheint das betreffende Bild als Einzelbild (in voller Bildschirmgröße).
- Bilder können auch mit dem Einstellrad ausgewählt werden.

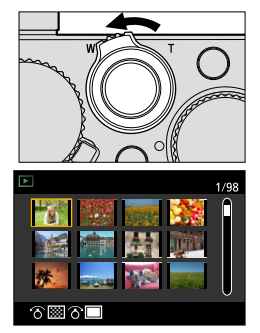

●Bilder, die mit [!] gekennzeichnet sind, können nicht wiedergegeben werden.

### Anzeigen von Bildern nach ihrem Aufnahmedatum: "Kalenderwiedergabe"

- *1* **Drehen Sie den Zoomhebel zur W-Seite, um den Kalenderbildschirm anzuzeigen.**
- 2 Drücken Sie **A V < ▶** zur Wahl des Aufnahmedatums, **und dann [MENU/SET].**
	- Bilder werden in Form einer 12-Bilder-Anzeige angezeigt.
	- Sie können das Datum auch mit dem Einstellrad wählen.

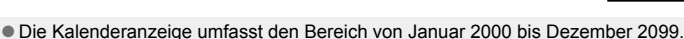

- ●In der Kalenderanzeige erscheinen nur diejenigen Monate, in denen Bilder aufgenommen wurden. Bei Bildern, die ohne vorherige Einstellung der Uhr aufgenommen wurden, wird der 1. Januar 2014 als Aufnahmedatum angezeigt.
- ●Bilder, die mit einer im Menüpunkt [Weltzeit] vorgenommenen Einstellung des Zielorts aufgenommen wurden, werden mit dem für die Zeitzone des Zielorts geltenden Datum auf dem Kalenderbildschirm angezeigt.

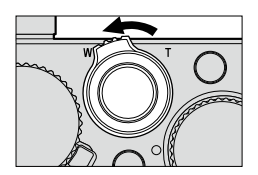

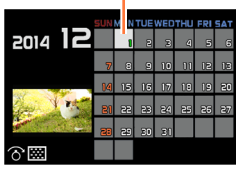

gewähltes Datum

# **Wiedergabe von Videos**

Diese Kamera ist nur auf die Wiedergabe von Videos im MP4-Format ausgelegt.

- *1* **Markieren Sie im Wiedergabe-Betrieb ein mit dem Videosymbol ([ ]) gekennzeichnetes Bild, und**  drücken Sie dann ▲. um die Wiedergabe zu starten.
	- Nach Starten der Wiedergabe wird die verstrichene Wiedergabezeit auf dem Bildschirm angezeigt.

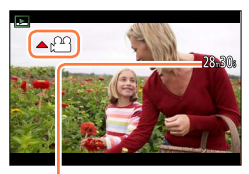

Video-Aufnahmezeit Beispiel: 28 Minuten 30 Sekunden: [28m30s]

### **Bedienungsvorgänge während der Video-Wiedergabe**

- ▲ : Pause/Wiedergabe
- ▼: Stopp
- : Suchlauf rückwärts (2 Geschwindigkeitsstufen\*)/Einzelbild-Weiterschaltung rückwärts (im Pausenzustand)
- : Suchlauf vorwärts (2 Geschwindigkeitsstufen\*)/Einzelbild-Weiterschaltung vorwärts (im Pausenzustand)
- Einstellrad (Drehen gegen den Uhrzeigersinn): Lautstärke verringern

Einstellrad (Drehen im Uhrzeigersinn): Lautstärke erhöhen

- 
- [MENU/SET]: Erfassen von Fotos aus Videos (im Pausenzustand) (→200)<br>\* Wenn Sie < ▶ erneut drücken, erhöht sich die Geschwindigkeit des Suchlaufs vorwärts oder rückwärts.
- Wenn Sie während des Suchlauf vorwärts oder rückwärts drücken, wird auf die normale Wiedergabegeschwindigkeit zurückgeschaltet.
- ●Zur Wiedergabe von Videos auf einem Rechner steht Ihnen nach der Registrierung Ihrer Kamera auf der Leica Camera AG-Homepage Software als Download zur Verfügung (→253).
- ●**Betrifft Kamera-Modelle 18 471 / 18 472:** Videos, die mit der Einstellung des Bildeffekts (Filters) auf [Miniatureffekt] aufgenommen wurden, werden mit ca. 10facher Normalgeschwindigkeit wiedergegeben.
- ●**Betrifft Kamera-Modelle 18 470 / 18 473:** Videos, die mit der Einstellung des Bildeffekts (Filters) auf [Miniatureffekt] aufgenommen wurden, werden mit ca. 8facher Normalgeschwindigkeit wiedergegeben.

# **Anzeige der Informationen auf dem Bildschirm ändern**

Während der Wiedergabe eines Bildes können Sie die Anzeige von Bildinformationen (Dateinummer usw.) und Aufnahmeinformationen (bei der Aufnahme verwendete Einstellungen usw.) auf Wunsch ausschalten.

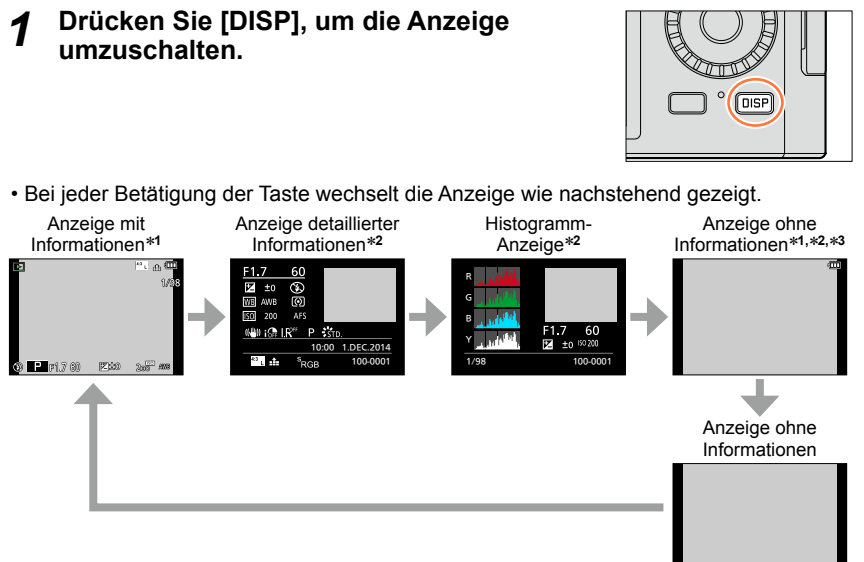

- \***<sup>1</sup>** Wenn innerhalb von 1 Minute kein Bedienungsvorgang stattfindet, erlöschen einige Informationen
- \*<sup>2</sup> Während Wiedergabe-Zoom, Video-Wiedergabe, Panorama-Wiedergabe mit automatischem Bilddurchlauf, ununterbrochener Wiedergabe oder einer Diaschau: Die Anzeige kann nur ein- oder
- ausgeschaltet werden. \***<sup>3</sup>** Dieser Bildschirm wird nur dann angezeigt, wenn [Spitzlichter] (→72) im [Benutzerspez.]-Menü auf [AN] eingestellt ist.
- ●Während der Wiedergabe wird für jede Farbe ein separates Histogramm angezeigt, d.h. für Rot (R), Grün (G), Blau (B) und Helligkeit (Y).
- ●Bei Multi-Wiedergabe oder Kalenderanzeige: Die Anzeige kann nicht umgeschaltet werden.

### Anzeige der Informationen auf dem Bildschirm ändern

## **Anzeigen/Ausschalten der Anzeige von überbelichteten Bereichen**

### **→ [Benutzerspez.] → [Spitzlichter] → [AN] / [AUS]**

Bei aktivierter [Autom. Wiederg.]-Funktion oder während der Wiedergabe können überbelichtete Bildbereiche (Bereiche, die so hell sind, dass sie keine Zeichnung aufweisen) blinkend auf dem Bildschirm dargestellt werden. Dies hat keine Auswirkungen auf das aufgenommene Bild.

- Um Überbelichtungen zu verringern, empfehlen wir, die Aufnahme mit einer Belichtungskorrektur (→135) auf der Grundlage des Histogramms (→64) zu wiederholen. (Der rechte Rand des Histogramms zeigt den überbelichteten Bereich.)
- Während der Multi-Wiedergabe oder Kalenderwiedergabe und bei Verwendung des Wiedergabe-Zooms steht diese Funktion nicht zur Verfügung.

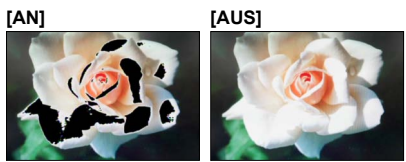
# **Aufnahmen löschen**

Gelöschte Aufnahmen können nicht wiederhergestellt werden.

In den folgenden Situationen werden Aufnahmen nicht gelöscht:

- Wenn sie geschützt sind.
- Wenn der Schreibschutzschieber an der Karte auf "LOCK" gestellt ist.
- Wenn sie nicht der DCF-Norm entsprechen. (→67)

●Während des Löschvorgangs darf die Kamera nicht ausgeschaltet werden.

●Verwenden Sie einen ausreichend aufgeladenen Akku.

# **[Einzeln löschen]**

*1* **Drücken Sie [ ], um das angezeigte Bild zu löschen.**

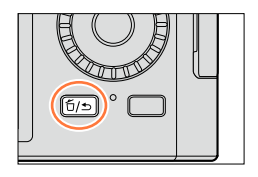

Delete All

Delete Single

#### **2** Drücken Sie ▲ zur Wahl von [Einzeln löschen], und **dann [MENU/SET].**

• Eine Aufforderung zur Bestätigung erscheint auf dem Bildschirm. Wählen Sie [Ja], und drücken Sie dann [MENU/SET]. Delete Multi

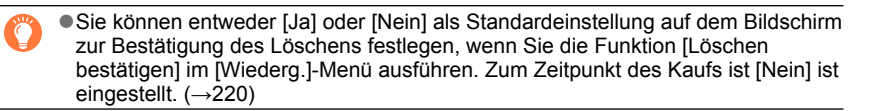

Aufnahmen löschen

# **Gleichzeitiges Löschen mehrerer (bis zu 100) oder aller Bilder**

Eine Bildgruppe (→198) wird als ein einziges Bild behandelt. (Alle Bilder der gewählten Bildgruppe werden gelöscht.)

*1* **Drücken Sie [ ] bei Anzeige des zu löschenden Bildes.**

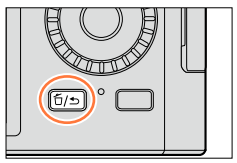

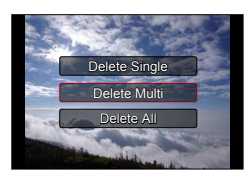

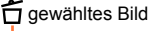

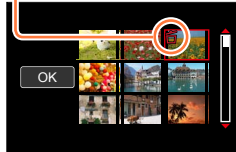

#### 2 Drücken Sie ▲ ▼ zur Wahl von [Multi löschen]/[Alle **löschen], und dann [MENU/SET].**

- Menüpunkte können auch durch Drehen des Einstellrades gewählt werden.
- Bei Wahl von [Alle löschen]
	- $\rightarrow$  Eine Aufforderung zur Bestätigung erscheint. Wählen Sie [Ja], und drücken Sie dann [MENU/SET].
- Wenn Bilder als [Favoriten] eingestellt wurden, können Sie [Alle löschen außer favoriten] unter [Alle löschen] wählen (→216).

#### *3* **(Bei Wahl von [Multi löschen])**  Drücken Sie **A** ▼ **<** ▶ zur Wahl eines Bildes, und dann **[MENU/SET].**

- Aufheben → Drücken Sie [MENU/SET] erneut.
- Bilder können auch mit dem Einstellrad ausgewählt werden.

### *4* **(Bei Wahl von [Multi löschen]) Drücken Sie zur Wahl von [Ausführ.], und dann [MENU/SET].**

- Eine Aufforderung zur Bestätigung erscheint auf dem Bildschirm. Wählen Sie [Ja], und drücken Sie dann [MENU/SET].
- Abhängig von der Anzahl der zu löschenden Bilder kann der Löschvorgang längere Zeit beanspruchen.

# **Die Schnappschuss-Automatik**

## **Betriebsart:**

Die Kamera nimmt in dieser Betriebsart eigenständig die am besten geeigneten Einstellungen für das jeweilige Motiv und die Aufnahmebedingungen vor. Diese Betriebsart ist daher insbesondere Einsteigern zu empfehlen und eignen sich auch ideal für Fotografen, die der Einfachheit halber die Einstellungen der Kamera überlassen möchten, um sich ganz auf das Motiv zu konzentrieren.

Die folgenden Funktionen werden automatisch aktiviert:

• Automatisches Erkennen von Aufnahmesituationen / Gegenlichtkorrektur / [Gesichts-/Augenerkennung] / Automatischer Weißabgleich / Regelung der Intelligenten ISO-Empfindlichkeit / [R. Aug.Verring.] / [i.Zoom] / [i.Auflösung] / [Bildstabi.] / [i.Dynamik] / [Langz-Rauschr] / [Schnell-AF] / [AF-Hilfslicht]

# *1* **Drücken Sie [A].**

• Der Schnappschuss-Betrieb wird eingestellt (unabhängig von der vorher mit Blendenring und Verschlusszeitrad eingestellten Aufnahnme-Betriebsart). Das Aufnahme-Betriebsarten-Symbol wechselt auf [A].

Nach erneutem Drücken der [A]-Taste wird auf die vorher eingestellte Aufnahme-Betriebsart zurückgeschaltet.

- *2* **Richten Sie den AF-Rahmen auf das Hauptmotiv.**
	- Wenn die Kamera den für die jeweilige Aufnahmesituation geeignete Szene-Betriebsart ermittelt hat, leuchtet dessen Symbol 2 Sekunden lang blau, wonach es auf die normale rote Anzeige wechselt.
	- Wenn Sie < drücken und dann den Auslöser halb herunterdrücken, wird die AF-Verfolgung aktiviert. Einzelheiten hierzu (→117)

# **Ändern der Funktionsweise der [A]-Taste**

## **MENU → / C [Benutzerspez.] → [A Tastenschalt]**

**[Einzel-Druck]:**Nach einmaligem Drücken von [A] schaltet die Kamera in den [Schnappschuss-Betr.].

**[Gedr. halten]:** Die Kamera schaltet in den [Schnappschuss-Betr.], wenn Sie [A] gedrückt halten.

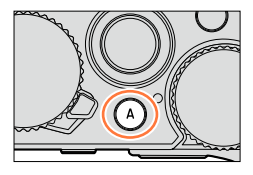

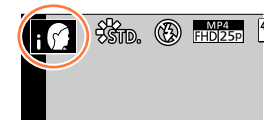

## Die Schnappschuss-Automatik

## **Automatische Erkennung von Aufnahmesituationen**

#### **Beim Aufnehmen von Bildern**

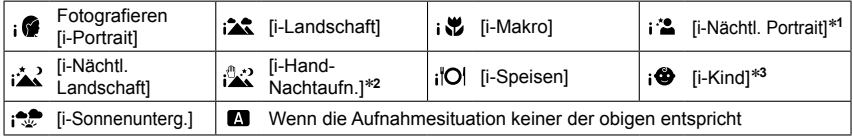

- 
- \*<sup>1</sup> Bei Verwendung eines systemkompatiblen Blitzgerätes.<br>\*<sup>2</sup> Bei Einstellung von [iHand-Nachtaufn.] auf [AN]. (→78)<br>\*<sup>3</sup> Wenn Kinder jünger als 3 Jahre (die mit der Gesichtswiedererkennungs-Funktion in der Kamera registriert wurden) erkannt werden.

#### **Bei Video-Aufnahmen**

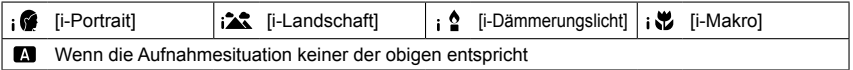

- In den Betriebsarten [  $\circled{e}$  ], [  $\circled{e}$  ] und [  $\circled{e}$  ] fokussiert die Kamera auf das am nähesten befindliche Auge, und passt die Belichtung dem Gesicht der entsprechenden Person an. Im [Schnappschuss-Betr.] kann das Auge, auf das fokussiert werden soll, nicht geändert werden. **([Gesichts-/Augenerkennung])**
- Wenn die Kamera [ $\therefore$ } als die optimale Szene-Betriebsart bestimmt und ermittelt hat, dass Verwacklungsgefahr durch ein Stativ oder eine andere geeignete Maßnahme reduziert worden ist, wählt sie eine längere Verschlusszeit als gewöhnlich. Achten Sie nach Drücken des Auslösers darauf, die Kamera während der Aufnahme ruhig zu halten.
- Die Funktion zur automatischen Erkennung der Aufnahmesituation wird erst aktiviert, nachdem die Scharfstellung während der AF-Verfolgung auf ein Motivteil festgelegt worden ist.
- Wenn die Kamera bei Einstellung von [Gesichtserk.] auf [AN] ein Gesicht wiedererkennt, das einem gespeicherten ähnlich ist, erscheint [R] rechts oben auf den Symbolen  $[i \cdot 2]$  und  $[i \cdot 2]$ .

●Je nach den herrschenden Aufnahmebedingungen kann es vorkommen, dass unterschiedliche Szene-Betriebsarten für das gleiche Motiv ermittelt werden.

# **Gegenlicht-Ausgleich**

Im [Schnappschuss-Betr.] wird der Gegenlicht-Ausgleich automatisch aktiviert. Unter Gegenlicht versteht man Situationen, in denen das Hauptmotiv wesentlich dunkler ist als große Teile des Bildfeldes. Bei Gegenlicht wird das Hauptmotiv daher normalerweise zu dunkel abgebildet. Daher versucht die Kamera automatisch, das Gegenlicht durch Erhöhung der Helligkeit des Bildes auszugleichen.

#### **Verwenden des mitgelieferten Blitzgeräts / von systemkompatiblen Blitzgeräten**

*1* **Schalten Sie die Kamera aus.**

- *2* **Entfernen Sie die Zubehörschuh-Abdeckung.**
- *3* **Setzen Sie das Blitzgerät im Zubehörschuh auf.**
- *4* **Schalten Sie Kamera und Blitzgerät ein.**

Einzelheiten hierzu ( $\rightarrow$ 177, 261)

#### ■**Blitzgerät**

Bei Einstellung des [ON/OFF]-Schalters des Blitzgerätes auf [OFF] ist die Blitz-Betriebsart auf [  $[$  ] (Blitz Aus) eingestellt. Bei Einstellung auf [ON] ist sie auf [4A] (auto) eingestellt.

Beim Einschalten des Blitzgerätes stellt die Kamera abhängig von Motivtyp und Helligkeit automatisch [ $\neq$ A], [ $\neq$ §] (Auto/Reduzierung des Rotaugeneffekts), [ $\neq$ §] oder  $[4^s]$  ein.

- Bei Anzeige von [  $\sharp$  & ] oder [  $\sharp$  & ] wird die [R. Aug.Verring.]-Funktion aktiviert, die rote Augen automatisch erkennt und die Bilddaten entsprechend korrigiert.
- Bei Wahl von [ |  $\frac{1}{2}$ ] oder [  $\frac{1}{2}$  S] wird ggf. eine längere Verschlusszeit eingestellt.

#### **Verfügbare Menüpunkte**

Einstellungen können nur in den nachstehend aufgelisteten Menüpunkten vorgenommen werden.

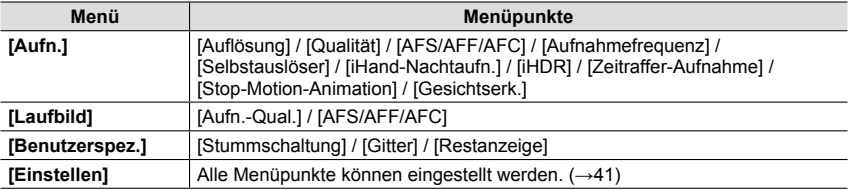

## **Aufnahmen in dunkler Umgebeung mit von Hand gehaltener Kamera ([iHand-Nachtaufn.])**

Wenn eine Nachtszene automatisch erfasst wird, während die Kamera frei gehalten wird, kann mit Hilfe der Funktion [iHand-Nachtaufn.] ohne Verwendung eines Stativs ein Bild mit weniger Verwacklungsunschärfe und Rauschen erzeugt werden, indem eine Aufnahmeserie zu einem einzigen Bild kombiniert wird.

## **→ [Aufn.] → [iHand-Nachtaufn.] → [AN] / [AUS]**

- ●Das Bildfeld wird geringfügig kleiner.
- ●Eine Meldung erscheint auf dem Bildschirm, die darauf hinweist, dass mehrere Aufnahmen erfolgen. Nach Drücken des Auslösers darf die Kamera während der Serienbildaufnahme nicht bewegt werden.
- ●Wenn die Kamera auf einem Stativ oder auf andere Weise befestigt worden ist, wird die Aufnahmesituation [ $\frac{10}{2}$ ] nicht erfasst.
- Die Blitz-Betriebsart ist fest auf [①] (Blitz Aus) eingestellt.

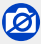

●Während einer Video-Aufnahme steht diese Funktion für Fotos nicht zur Verfügung.

- ●In den folgenden Situationen steht die Funktion [iHand-Nachtaufn.] nicht zur Verfügung:
	- Bei Verwendung von [Zeitraffer-Aufnahme]
	- Bei Verwendung von [Stop-Motion-Animation] (nur in Verbindung mit der [Autom. Aufnahme]- Einstellung verfügbar)

#### Die Schnappschuss-Automatik

## **Mehrere Fotos zu einem Bild mit differenzierter Helligkeitswiedergabe verrechnen lassen**

Wenn beispielsweise ein Motiv sowohl sehr helle, als auch sehr dunkle Bereiche enthält, sorgt die Funktion [iHDR] dafür, dass mehrere Aufnahmen mit unterschiedlicher Belichtung erfolgen und dann kombiniert werden, um ein einziges Bild mit reichhaltiger Abstufung zu erstellen.

[iHDR] wird bei Bedarf aktiviert. Wenn diese Funktion aktiviert ist, erscheint [HDR] auf dem Bildschirm.

## **→ [Aufn.] → [iHDR] → [AN] / [AUS]**

●Das Bildfeld wird geringfügig kleiner.

- ●Eine Meldung erscheint auf dem Bildschirm, die darauf hinweist, dass mehrere Belichtungen erfolgen. Nach Drücken des Auslösers darf die Kamera während der Aufnahmeserie nicht bewegt werden.
- ●Da eine Serie von Aufnahmen anschließend kombiniert wird, dauert es einige Sekunden, bevor das nächste Bild aufgenommen werden kann.
- ●Wenn sich das Motiv bewegt hat, kann es ggf. doppelt/mehrfach abgebildet werden.

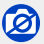

●Während einer Video-Aufnahme steht diese Funktion für Fotos nicht zur Verfügung.

- ●In den folgenden Situationen steht die Funktion [iHDR] nicht zur Verfügung:
	- Bei Verwendung systemkompatibler Blitzgeräte
	- Bei Verwendung von [Serienaufn.]
	- Bei Verwendung von [Zeitraffer-Aufnahme]
	- Bei Verwendung von [Stop-Motion-Animation] (nur in Verbindung mit der [Autom. Aufnahme]- Einstellung verfügbar)

# **Fotografieren mit den Belichtungs-Betriebsarten P**, A, S und M

Die Belichtung können Sie mit dem Verschlusszeitrad und/oder dem Blendenring einstellen. Darüber hinaus stehen Ihnen im [Aufn.]-Menü verschiedene andere Einstellungen zur Verfügung.

Außerdem können Sie Bildern bereits bei der Aufnahme verschiedene Bildeffekte hinzufügen. (→89)

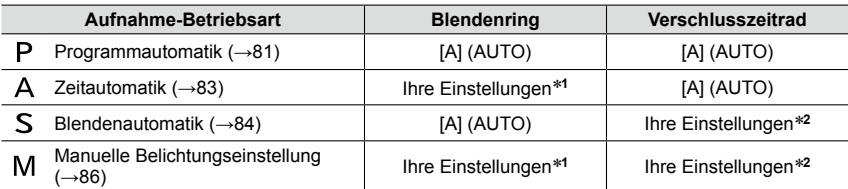

• In den Betriebsarten Zeitautomatik, Blendenautomatik und manuelle Belichtungseinstellung entspricht die Helligkeit des Monitorbildes, je nach der eingestellten/von der Kamera gesteuerten Verschlusszeit-/Blenden-Kombination nicht unbedingt der tatsächlichen Bildwirkung. Verwenden Sie zur Prüfung der Bildwirkung vor der Aufnahme bitte [Vorschau] (→88), oder nach der Aufnahme den Wiedergabe-Betrieb.

Beim Video-Aufnahmen kann es vorkommen, dass eine kürzere als die eingestellte Verschlusszeit verwendet wird.

- \***<sup>1</sup>** Sie können einen Blendenwert zwischen F1.7 und F16 einstellen. Abhängig von der aktuellen Zoomposition stehen bestimmte Blendenwerte u. U. nicht zur Verfügung. \***<sup>2</sup>** Sie können Verschlusszeiten zwischen 1 und 1/4000s einstellen.
- Drehen Sie in den folgenden Situationen den Einstellring oder das Verschlusszeitrad:
	- Verschlusszeiten kürzer als 1/4000s oder länger als 1s
	- Einstellung der Verschlusszeit in Schritten von 1/3EV

# **Programmautomatik**

## **Betriebsart:**

Blende und Verschlusszeit werden von der Kamera je nach Helligkeit des Motivs automatisch eingestellt.

- *1* **Drehen Sie den Blendenring auf die [A] (AUTO).**
- *2* **Drehen Sie das Verschlusszeitrad so, dass [A] (AUTO) genau der Indexmarke gegenüber steht.**

Die Programmautomatik wird eingeschaltet, und das Symbol der Aufnahme-Betriebsart wechselt zu [P].

- *3* **Drücken Sie den Auslöser halb herunter.**
	- Wenn die Anzeigen von Blendenwert und Verschlusszeit rot blinken, ist keine korrekte Belichtung möglich.

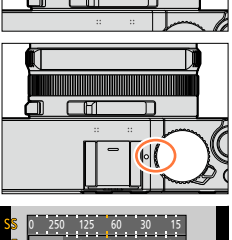

 $7.8.28$  2m Programmverschiebungs-Anzeige

2.0 2.8 4.0 5.6

- *4* **Während die Werte gelb angezeigt werden (ca. 10 Sekunden lang), können Sie mit dem Einstellrad eine Programmverschiebung (= Veränderung der Werte-Kombination) durchführen.** (→82).
	- Um die Programmverschiebung aufzuheben, schalten Sie entweder die Kamera aus, oder drehen Sie das Einstellrad, bis die Programmverschiebungs-Anzeige erlischt.
	- Sie können mit dem Belichtungs-Korrekturrad einen Korrekturwert eingeben. (→135)

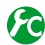

## **Aufrufen/Ausschalten der Zeit-/Blenden-Skala**

# **→ [Benutzerspez.] → [Bel.messer] → [AN] / [AUS]**

- ●Wenn [Bel.messer] auf [AN] gestellt ist, erscheint die Zeit-/ Blenden-Skala B, sobald eine Programmverschiebung ausgeführt, bzw. der Blendenwert oder die Verschlusszeit eingestellt wird.
- ●Einstellungsbereiche, die keine korrekte Belichtung ergeben würden, werden rot angezeigt.
- ●Wenn die Zeit-/Blenden-Skala nicht angezeigt wird, schalten Sie die Anzeigen im Monitor durch Drücken von [DISP] um.  $(\rightarrow 62)$
- ●Wenn innerhalb von ca. 4 Sekunden kein Bedienungsvorgang stattfindet, erlischt die Zeit-/Blenden-Skala.

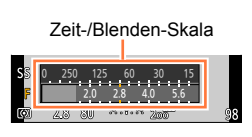

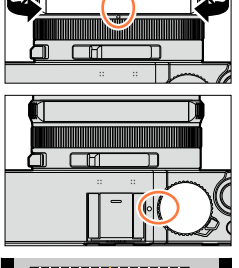

#### Fotografieren mit den Belichtungs-Betriebsarten  $\Box$ ,  $\Box$ ,  $\Box$  und  $\Box$

#### **Hinweise zur Programmverschiebung**

Innerhalb der Programmautomatik können Sie die von der Kamera vorgegebenen Werte für Blende und Verschlusszeit ändern, ohne dass sich die Belichtung, d.h. die Helligkeit der Wiedergabe ändert. Diese Funktion wird Programmverschiebung oder Programm-Shift genannt.

So können sie auch bei Aufnahmen mit Programmautomatik die Ausdehnung der scharf wiedergegebenen Motivteile in Vorder- und Hintergrund vergrößern, indem Sie den Blendenwert verringern, oder ein bewegtes Motiv unschärfer und dynamischer erscheinen lassen, indem Sie die Verschlusszeit verlängern.

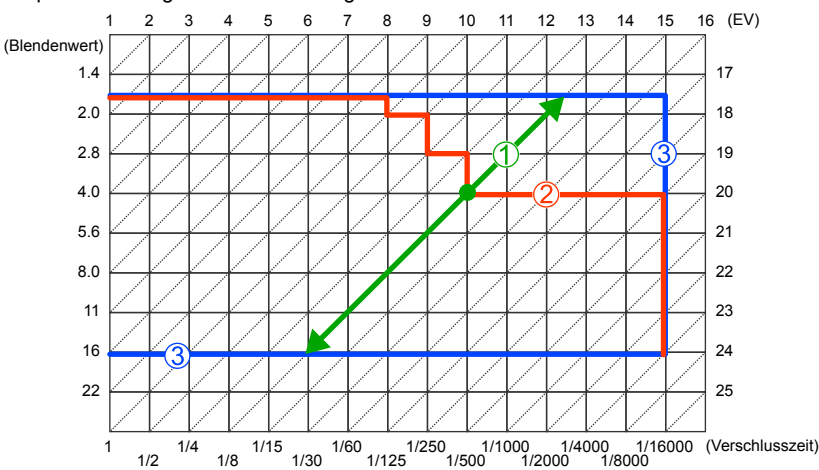

<Beispiel einer Programmverschiebung>

Verfügbarer Programm-Verschiebungsbereich

- Grenze des Programm-Verschiebungsbereichs
- ●EV ist die Abkürzung von "Exposure Value" (auf Deutsch "Lichtwert" oder LW), wobei es sich um eine Einheit zur Angabe der Belichtung handelt. Der Wert ändert sich in Abhängigkeit vom Blendenwert oder von der Verschlusszeit.

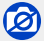

●In den folgenden Situationen steht die Programmverschiebung nicht zur Verfügung:

- Während einer Video-Aufnahme
- Bei Einstellung des Menüpunkts [Empfindlichkeit] auf [**A**lso]

Verlauf der Programmverschiebung

# **Zeitautomatik**

#### **Betriebsart:**

Stellen Sie höhere Blendenwerte ein, wenn Sie, z.B. für Landschaften, die Tiefenschärfe, d.h. die Ausdehnung der scharf wiedergegebenen Motivteile in Vorder- und Hintergrund vergrößern möchten. Stellen Sie niedrigere Blendenwerte ein, wenn Sie den Bereich der scharf wiedergegebenen Motivteile verringern möchten, z.B. um bei Portraits nur das Gesicht scharf erscheinen zu lassen.

*1* **Drehen Sie das Verschlusszeitrad so, dass [A] (AUTO) genau der Indexmarke gegenüber steht.**

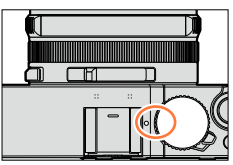

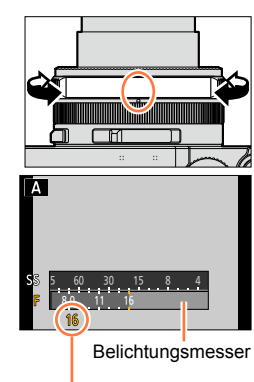

Blendenwert

*2* **Stellen Sie mit dem Blendenring den gewünschten Wert ein (eine der Rast-Positionen).**

Die Zeitautomatik wird aktiviert, und das Symbol der Aufnahme-Betriebsart wechselt zu [A].

• Sie können mit dem Belichtungs-Korrekturrad einen Korrekturwert eingeben.  $(→135)$ 

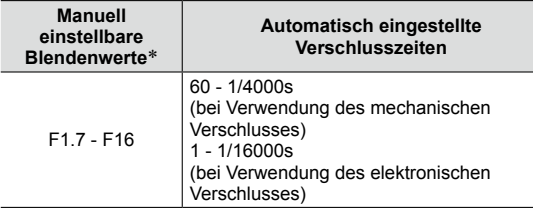

\* Je nach der am Objektiv eingestellten Brennweite sind manche Werte nicht verfügbar.

●Beim Drehen des Blendenrings erscheint die Zeit-/Blenden-Skala. Blendenwerte, die keine korrekte Belichtung ergeben würden, werden rot angezeigt.

●Wenn sich beim halben Herunterdrücken des Auslösers keine korrekte Belichtung erzielen lässt, blinken die Ziffern von Blendenwert und Verschlusszeit rot.

## **Blendenautomatik**

#### **Betriebsart:**

Stellen Sie kürzere Verschlusszeiten ein, wenn Sie bewegte Motivteile scharf abbilden möchten. Stellen Sie längere Verschlusszeiten ein, wenn Sie bewegte Motivteile unschärfer abbilden möchten, um so die Dynamik der Bewegung wieder geben.

*1* **Drehen Sie den Blendenring auf die [A] (AUTO).**

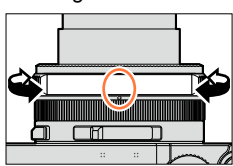

#### *2* **Stellen Sie mit dem Verschlusszeitrad den gewünschten Wert ein (so dass er genau der Indexmarke gegenüber steht).**

Die Blendenautomatik wird aktiviert, und das Symbol der Aufnahme-Betriebsart wechselt zu [S].

• Sie können mit dem Belichtungs-Korrekturrad einen Korrekturwert eingeben. (→135)

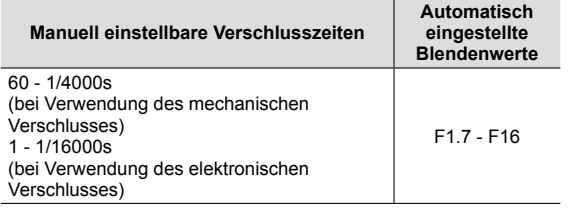

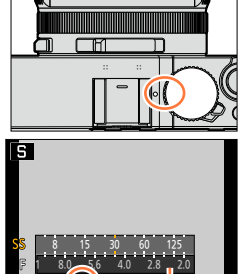

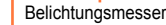

Verschlusszeit

#### ■**Einstellen einer Verschlusszeit, die nicht auf dem Verschlusszeitrad vorhanden ist**

Drehen Sie den Einstellring oder das Einstellrad zur Einstellung der nachstehend aufgeführten Verschlusszeiten. Überprüfen Sie die Verschlusszeit auf dem Bildschirm.

Für Einzelheiten zur Einstellung des Verschlusstyps siehe (→140).

• Verschlusszeiten kürzer als 1/4000s oder länger als 1s: Drehen Sie das Verschlusszeitrad auf [4000-] oder [1+]. Stellen Sie mit dem Einstellring oder dem Einstellrad die gewünschte Verschlusszeit ein.

• Einstellung der Verschlusszeit in Schritten von 1/3EV Sie können die mit dem Verschlusszeitrad die eingestellten Werte in ± 2/3-Stufen verändern. Beispiel: Einstellen der Verschlusszeit auf 1/400s:

Drehen Sie das Verschlusszeitrad auf [500].

Stellen Sie mit dem Einstellring oder dem Einstellrad [400] ein.

## Fotografieren mit den Belichtungs-Betriebsarten **D**, A, Sund M

- ●Beim Drehen des Verschlusszeitrades erscheint die Zeit-/Blenden-Skala. Verschlusszeiten, die keine korrekte Belichtung ergeben würden, werden rot angezeigt.
- ●Wenn sich beim halben Herunterdrücken des Auslösers keine korrekte Belichtung erzielen lässt, blinken die Ziffern von Blendenwert und Verschlusszeit rot.
- ●Wenn Sie bei Einstellung von [Empfindlichkeit] auf [Biso] auf die Blendenautomatik umschalten, wechselt [Empfindlichkeit] auf [AUTO].
- ●Bei längeren Verschlusszeiten empfiehlt sich der Gebrauch eines Stativs oder die Verwendung des Selbstauslösers.

## **Manuelle Belichtungseinstellung**

#### **Betriebsart:**

Bei dieser Betriebsart können Sie die Einstellung von Blende und Verschlusszeit selber vornehmen, um z. B. völlig freie Hand bei der Bildgestaltung zu haben. Als Einstellhilfe wird die Lichtwaageim unteren Teil des Monitorbildes eingeblendet.

*1* **Stellen Sie mit dem Blendenring den gewünschten Wert ein (eine der Rast-Positionen).**

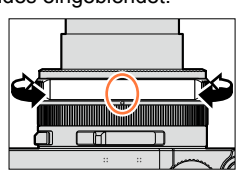

冖岡

#### *2* **Stellen Sie mit dem Verschlusszeitrad den gewünschten Wert ein (so dass er genau der Indexmarke gegenüber steht).**

Die manuelle Belichtungseinstellung wird aktiviert, und das Symbol der Aufnahme-Betriebsart wechselt zu [M].

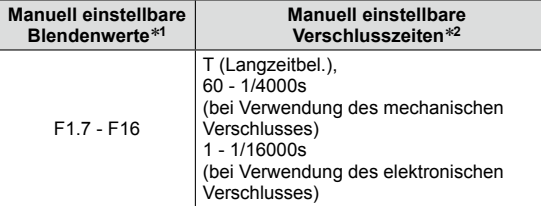

\***<sup>1</sup>** Je nach der am Objektiv eingestellten Brennweite sind manche Werte nicht verfügbar. \***<sup>2</sup>** Abhängig vom Blendenwert kann es vorkommen, dass einige

Verschlusszeiten nicht zur Verfügung stehen.

Belichtungsmesser

п

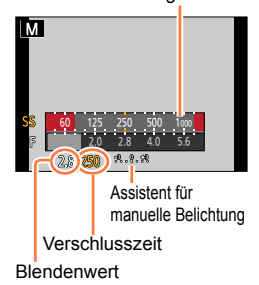

#### ■**Einstellen einer Verschlusszeit, die nicht auf dem Verschlusszeitrad vorhanden ist**

Drehen Sie den Einstellring oder das Einstellrad zur Einstellung der nachstehend aufgeführten Verschlusszeiten. Für Informationen zum Einstellverfahren siehe (→84).

- Verschlusszeiten kürzer als 1/4000s oder länger als 1s
- Verändern der eingestellten Verschlusszeit in 1/3-Stufen
- ●Wenn sich beim halben Herunterdrücken des Auslösers keine korrekte Belichtung erzielen lässt, blinken die Ziffern von Blendenwert und Verschlusszeit rot.
- Wenn Sie bei Einstellung von [Empfindlichkeit] auf [B<sup>[5]</sup> auf die manuelle Belichtungseinstellung umschalten, wechselt [Empfindlichkeit] auf [AUTO].
- ●Bei längeren Verschlusszeiten empfiehlt sich der Gebrauch eines Stativs oder die Verwendung des Selbstauslösers.

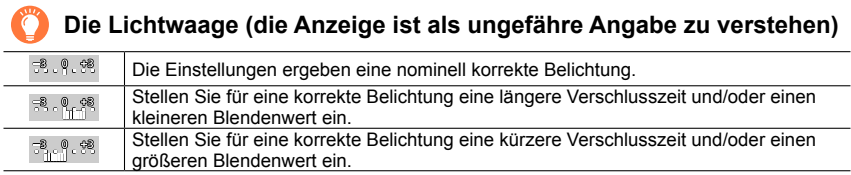

## **Hinweise zur Langzeitbelichtung (T)**

Wenn Sie die Verschlusszeit auf T (Langzeitbel.) einstellen und den Auslöser ganz durchdrücken, öffnet sich der Verschluss (maximal ca. 120 Sekunden lang). Nach erneutem Drücken des Auslösers schließt sich der Verschluss. Verwenden Sie diese Funktion, beispielsweise für Aufnahmen von Feuerwerken oder Nachtszenen.

- Achten Sie bei Aufnahmen mit der Einstellung T (Langzeitbel.) stets darauf, einen vollständig aufgeladenen Akku zu verwenden (→20).
- Die Lichtwaage wird nicht angezeigt.
- Wenn Sie bei Einstellung von [Empfindlichkeit] auf [AUTO] die Verschlusszeit auf T (Langzeitbel.) einstellen, wechselt [Empfindlichkeit] auf [200].
- Bei Verwendung des elektronischen Verschlusses steht diese Funktion nicht zur Verfügung.
- Diese Funktion steht nur bei manueller Belichtungseinstellung zur Verfügung.
	- ●Beim Aufnehmen von Bildern mit Einstellung der Verschlusszeit auf T (Langzeitbel.) empfiehlt sich eine Fernaufnahme mit Stativ oder Smartphone als Fernauslöser (→225, 231), um Verwacklung zu vermeiden.
		- ●Beim Fotografieren mit der Einstellung T (Langzeitbel.) kann stärkeres Bildrauschen auftreten. Zur Reduzierung von Rauschen empfiehlt es sich, vor der Aufnahme den Menüpunkt [Langz-Rauschr] im [Aufn.]-Menü auf [AN] einzustellen.  $(\rightarrow 113)$

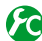

**Aktivieren/Deaktivieren der Vorschau der Bildwirkung des gewählten Blendenwerts und der Verschlusszeit auf dem Aufnahmebildschirm**

 **→ [Benutzerspez.] → [Dauerhafte Vorschau] (M-Modus) → [AN] / [AUS]**

●Bei Verwendung eines Blitzgerätes steht diese Funktion nicht zur Verfügung. ●Diese Funktion steht nur bei manueller Belichtungseinstellung zur Verfügung.

## **Überprüfen der Bildwirkung von Blendenwert und Verschlusszeit ([Vorschau]-Funktion)**

## **Verfügbar in den Betriebsarten: A P A S M**

Sie können die [Vorschau]-Funktion verwenden, um die Wirkung der gewählten Kombination von Blendenwert und Verschlusszeit zu überprüfen.

- **Überprüfen der Bildwirkung des gewählten Blendenwerts:** Durch Schließen der Blende auf den gewählten/eingesteuerten Wert vor der Aufnahme können Sie die jeweilige Schärfentiefe beurteilen.
- **Überprüfen der Bildwirkung der gewählten Verschlusszeit:** Die Wirkung der gewählten/ eingesteuerten Verschlusszeit wird simuliert, so dass Sie die Wiedergabe bewegter Motivteile beurteilen können. Mit kurzen Verschlusszeiten entspricht die Wiedergegabe in der Verschlusszeit-Vorschau einem sehr langsam, d. h. Bild für Bild ablaufenden Video. Dies wird zum Beispiel beim Anhalten der Bewegung von fließendem Wasser eingesetzt.

*1* **Belegen Sie eine Funktionstaste mit [Vorschau]** (→37).

• Im folgenden Schritt wird als Beispiel die Zuweisung von [Vorschau] zur [Fn1]-Taste gezeigt.

- *2* **Rufen Sie durch Drücken von [Fn1] die verschiedenen Ansichten auf.**
	- Das Monitorbild wird bei jedem Betätigen von [Fn1]-Taste wie nachstehend gezeigt umgeschaltet.

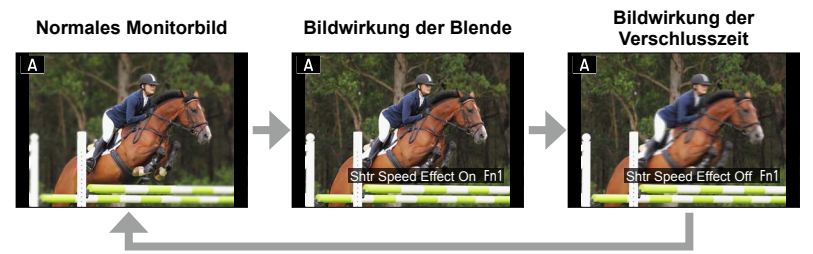

## **Schärfentiefe**

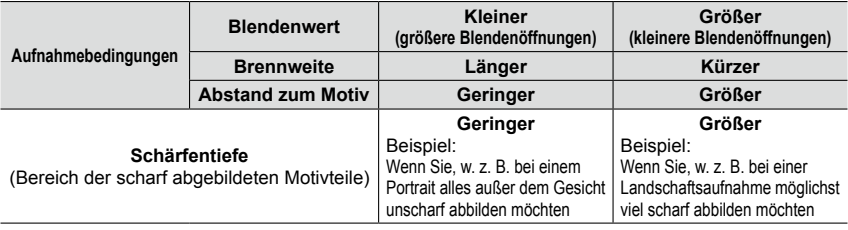

●Auch im Vorschau-Betrieb können Aufnahmen erfolgen.

●Die Überprüfung der Bildwirkung der Verschlusszeit-Einstellung ist für Werte zwischen 8s und 1/16000s möglich.

## **Verfügbar in den Betriebsarten: <br>
<b>E E N S M**

Sie können verschiedene Effekte auswählen und sie bei der Aufnahme auf dem Bildschirm überprüfen. Sie können den Effekt, der einem Bild hinzugefügt werden soll, an Hand eines Musterbildes einstellen. Panorama-Aufnnahmen können Sie ebenfalls Bildeffekte hinzufügen.

*1* **Drücken Sie [F].**

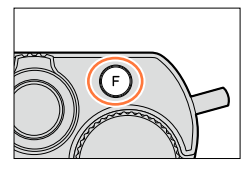

Vorschauanzeige

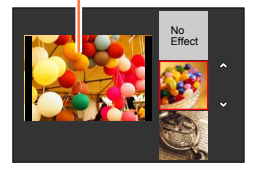

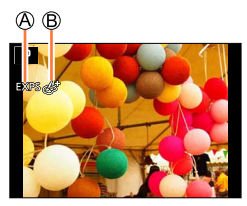

## 2 Drücken Sie ▲ ▼ oder drehen Sie das **Einstellrad zur Wahl des gewünschten Bildeffekts (Filters).**

- Insgesamt stehen 22 verschiedene Bildeffekte (Filter) zur Verfügung. (→92 - 99)
- Der Bildeffekt für das gewählte Musterbild wird dem in der Vorschauanzeige angezeigten Bild hinzugefügt.

# *3* **Drücken Sie [MENU/SET].**

Das Bild erscheint mit dem gewählten Bildeffekt auf dem Bildschirm.

Beispiel:Wahl des Bildeffekts ([Sonnenschein]) bei Programmautomatik

- Bildeffekte (Bei Wahl von [Kein Effekt] erscheint diese Anzeige nicht.)
- Verändern des Bildeffekts (→91) (Diese Anzeige erscheint nur, wenn ein Bildeffekt gewählt ist.)

# **Ändern des Bildeffekts (Filters)**

Drücken Sie die [F]-Taste erneut, und führen Sie dann erneut das Verfahren ab Schritt 2<br>aus.

- ●Die Einstellungen bleiben auch nach Wechsel der Aufnahme-Betriebsart oder Ausschalten der Kamera gespeichert.
- ●Wenn kein Bildeffekt hinzugefügt werden soll, wählen Sie [Kein Effekt].
- ●Nach Wahl eines Bildeffekts sind die folgenden Menüpunkte fest eingestellt:
	- Weißabgleich: [AWB]
	- [Bildstil]: [Standard]
	- [Helligkeitsregelung]: [Standard]
	- [i.Dynamik]: [AUS]
	- [HDR]: [AUS]
	- [Farbraum]: [sRGB]
- Die Blitz-Betriebsart wird auf [ 3 ] (Blitz Aus) eingestellt.
- ●Die Anzeige eines Bildes, in dem der gewählte Effekt berücksichtigt ist, auf dem Vorschau- oder Aufnahmebildschirm kann sich von dem tatsächlich aufgenommenen Bild unterscheiden.

#### **Umschalten der Anzeige eines Auswahlbildschirms für Bildeffekte (Filter)**

#### *1* **Drücken Sie [DISP], um die Anzeige umzuschalten.**

- Bei jedem Drücken der [DISP]-Taste wechselt der Bildschirm, für den Bildeffekte gewählt werden.
- Wenn Sie auf die Hilfslinien-Anzeige umschalten, erscheint eine Beschreibung des Bildeffekts auf dem Bildschirm.

#### **Normale Anzeige Hilfslinien-Anzeige Listenanzeige**

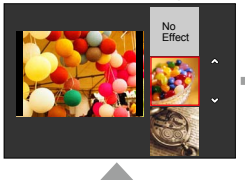

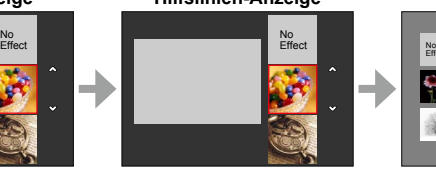

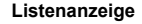

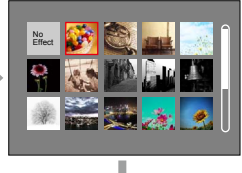

#### **Einstellen der Bildeffekte**

Sie können die Einstellungen der Bildeffekte (z. B. Ausmaß und Farbtönung eines Effekts) bequem Ihren Vorstellungen entsprechend ändern.

#### **1** Drücken Sie ▶, um den Einstellbildschirm anzuzeigen.

#### *2* **Drehen Sie das Einstellrad, um die Einstellungen der Bildeffekte zu ändern.**

- Die Einstellungen, die geändert werden können, richten sich nach dem jeweils gewählten Bildeffekt. Sie werden bei der Beschreibung des jeweiligen Bildeffekts aufgeführt.
- Drücken Sie [MENU/SET], um zum Aufnahmebildschirm zurückzukehren.
- Nach Wahl eines Bildeffekts erscheint [ $\phi$ <sup>+</sup>] auf dem Bildschirm.
- Wenn die aktuelle Einstellung nicht geändert werden soll, wählen Sie die mittlere (Standard-)Einstellung auf dem Balken.

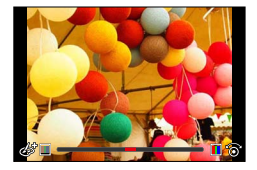

#### **Gleichzeitige Aufnahme von zwei Fotos mit und ohne Bildeffekt ([Gleichz. Aufn. ohne Filtereff.])**

Sie können durch einmaliges Drücken des Auslösers zwei Fotos gleichzeitig aufnehmen, eins mit und eins ohne Bildeffekt.

### **MENU → ■ [Aufn.] → [Gleichz. Aufn. ohne Filtereff.]**

#### **Einstellungen: [AN] / [AUS]**

- Bei Einstellung auf [AN] nimmt die Kamera ein Foto mit, und ein zweites ohne den Effekt auf.
- Bei einem ohne Effekt aufgenommenen Foto werden die gleichen Menüeinstellungen verwendet wie bei dem mit Bildeffekt (Filter). Die folgenden Einstellungen sind fixiert:
- Weißabgleich: [AWB] (Feinjustierung ist nicht möglich.)
- [i.Dynamik]: [AUS]
- Nach der Aufnahme zeigt die Funktion [Autom. Wiederg.] nur das Foto mit Effekt.
- ●Bei Einstellung dieser Funktion auf [AN] stehen die Funktionen Serienaufnahme, Automatische Belichtungsreihe, Seitenverhältnis-Reihe, Weißabgleich-Reihe, [Zeitraffer-Aufnahme], [Stop-Motion-Animation] und Panoramabild-Aufnahme nicht zur Verfügung.
- ●Während einer Video-Aufnahme steht diese Funktion nicht zur Verfügung.

**Für Informationen zum Einstellverfahren für Bildeffekte (Filter) siehe** (→89)**.**

## **[Expressiv]**

Dieser Effekt betont Farben wie bei einer Pop-Art-Grafik.

**Einstellbare Eigenschaft (Drücken Sie , um den Konfigurationsbildschirm aufzurufen.)**

Farbwiedergabe Zurückhaltend  $\leftarrow \rightarrow$  Kräftig

## **[Retro]**

Der Effekt lässt das Bild ausgeblichen erscheinen.

#### **Einstellbare Eigenschaft (Drücken Sie , um den Konfigurationsbildschirm aufzurufen.)**

Farbe Gelblicher < Rötlicher

## **[Nostalgisch]**

Dieser Effekt verleiht dem Bild ein helles, weiches und nostalgisches Gefühl.

**Einstellbare Eigenschaft (Drücken Sie , um den Konfigurationsbildschirm aufzurufen.)**

Kontrast Niedriger **+ Höher** 

## **[High Key]**

Dieser Effekt gibt dem Bild eine helle, graziöse und weiche Wirkung.

#### **Einstellbare Eigenschaft (Drücken Sie , um den Konfigurationsbildschirm aufzurufen.)**

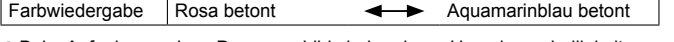

● Beim Aufnehmen eines Panoramabilds bei geringer Umgebungshelligkeit lässt sich die gewünschte Wirkung dieses Effekts u. U. nicht erzielen.

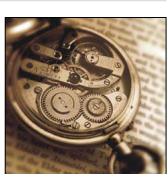

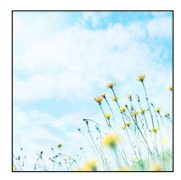

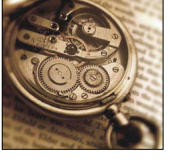

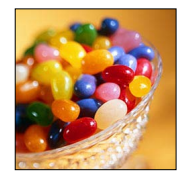

#### **Für Informationen zum Einstellverfahren für Bildeffekte (Filter) siehe** (→89)**.**

## **[Low key]**

Dieser Effekt gibt dem Bild eine dunkle und geheimnisvolle Wirkung und betont helle Bereiche.

#### **Einstellbare Eigenschaft (Drücken Sie , um den Konfigurationsbildschirm aufzurufen.)**

Farbwiedergabe Rot betont  $\leftarrow$  Blau betont

## **[Sepia]**

Dieser Effekt erzeugt ein Sepia-Bild.

#### **Einstellbare Eigenschaft (Drücken Sie , um den Konfigurationsbildschirm aufzurufen.)**

Kontrast Niedriger **+ Höher** 

### **[Schwarz-Weiß]**

Dieser Effekt erzeugt ein Schwarz/Weiß-Bild.

## **Einstellbare Eigenschaft**

**(Drücken Sie , um den Konfigurationsbildschirm aufzurufen.)**

Farbwiedergabe Gelblicher <>

## **[Dynamisch Monochrom]**

Dieser Effekt bewirkt einen höheren Kontrast für ein beeindruckendes Schwarz/Weiß-Bild.

#### **Einstellbare Eigenschaft (Drücken Sie , um den Konfigurationsbildschirm aufzurufen.)**

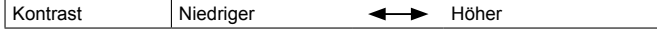

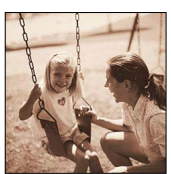

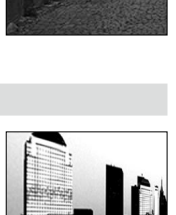

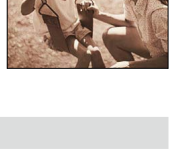

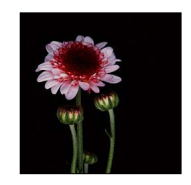

#### **Für Informationen zum Einstellverfahren für Bildeffekte (Filter) siehe** (→89)**.**

## **[S/W-Aufn. m. 'grobem Korn']**

Dieser Effekt erzeugt ein Schwarz/Weiß-Bild mit körnigem Rauschen.

#### **Einstellbare Eigenschaft (Drücken Sie , um den Konfigurationsbildschirm aufzurufen.)**

Körnigkeit Geringer < Stärker

●Das Monitorbild zeigt den Effekt erst nach einer gewissen Verzögerung.

## **[S/W-Aufn. m. Weichzeich..]**

Dieser Effekt zeichnet das gesamte Bild weich, um einem Schwarz/ Weiß-Bild ein weiches Gefühl zu verleihen.

## **Einstellbare Eigenschaft (Drücken Sie , um den Konfigurationsbildschirm aufzurufen.)**

Unschärfe Weniger < Mehr

●Das Monitorbild zeigt den Effekt erst nach einer gewissen Verzögerung.

## **[Impressiv]**

Dieser Effekt verleiht dem Foto dramatisch wirkende Kontraste.

#### **Einstellbare Eigenschaft (Drücken Sie , um den Konfigurationsbildschirm aufzurufen.)**

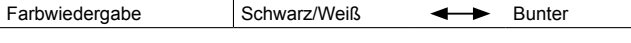

●Beim Aufnehmen eines Panoramabilds können die Nahtstellen sichtbar sein, an denen die nacheinander aufgenommen Bilder zusammengefügt sind.

## **[Gr. Dyn.-Ber.]**

Dieser Effekt liefert optimierte Helligkeit für sowohl dunkle als auch helle Bereiche.

#### **Einstellbare Eigenschaft (Drücken Sie , um den Konfigurationsbildschirm aufzurufen.)**

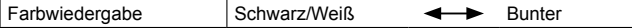

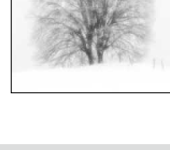

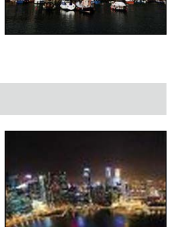

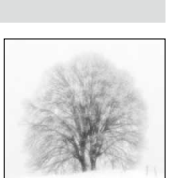

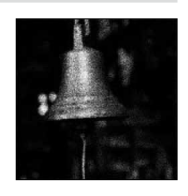

**Für Informationen zum Einstellverfahren für Bildeffekte (Filter) siehe** (→89)**.**

## **[Cross-Prozess]**

Dieser Effekt verleiht dem Foto dramatisch wirkende Farben.

**Einstellbare Eigenschaft (Drücken Sie , um den Konfigurationsbildschirm aufzurufen.)**

Farbwiedergabe Grünlich/bläulich/gelblich/rötlich

## **[Spielzeugeffekt]**

Dieser Effekt verringert Helligkeit im Randbereich, um die Wirkung einer Aufnahme mit einer Einfachst-Kamera zu erzielen.

#### **Einstellbare Eigenschaft (Drücken Sie , um den Konfigurationsbildschirm aufzurufen.)**

Farbwiedergabe Mehr in Richtung Drange **Communist Communist Communist Communist Communist Communist Communist Communist Communist Communist Communist Communist Communist Communist Communist Communist Communist Communist Communist Communist Communist Comm** 

# **[Toy Pop]**

Bereich mit reduzierter

Dieser Effekt erzeugt ein farbstarkes und helles Bild, das so wirkt, als wäre es mit einer Einfachst-Kamera aufgenommen.

## **Einstellbare Eigenschaft**

**(Drücken Sie , um den Konfigurationsbildschirm aufzurufen.)**

Kleiner < Größer

Helligkeit am Rand

## **[Bleach-Bypass]**

Dieser Effekt verleiht einen höheren Kontrast und eine geringere Sättigung, um ein ruhiges und stilles Bild zu schaffen.

## **Einstellbare Eigenschaft (Drücken Sie , um den Konfigurationsbildschirm aufzurufen.)**

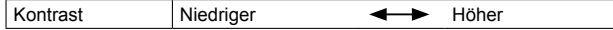

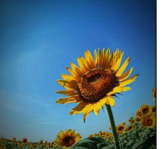

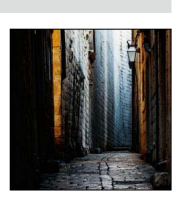

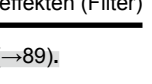

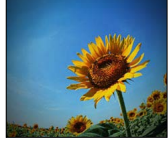

## **Für Informationen zum Einstellverfahren für Bildeffekte (Filter) siehe** (→89)**.**

## **[Miniatureffekt]**

Dieser Effekt lässt Randbereiche verschwimmen, um eine Diorama-Wirkung zu erzielen.

### **Einstellbare Eigenschaft (Drücken Sie , um den Konfigurationsbildschirm aufzurufen.)**

Farbwiedergabe Zurückhaltend  $\leftarrow \rightarrow$  Kräftig

## ■**Einstellen des Unschärfe-Bereichs**

Mit [Miniatureffekt] können Sie das Motiv hervorheben, indem absichtlich unscharfe und scharfe Bereiche bestimmt werden. Die Ausrichtung sowie die Position und Größe des scharfgestellten Bereichs können eingestellt werden.

- Drücken Sie [Fn1].
- 2 Drücken Sie ▲ ▼ oder < ▶, um den scharfgestellten Bereich (Rahmen) zu verschieben.
- Drehen Sie das Einstellrad, um die Größe des scharfgestellten Bereichs (Rahmens) einzustellen.
- Drücken Sie [MENU/SET].
	- Wenn Sie [DISP] drücken, wird der ursprüngliche Zustand wiederhergestellt.
- ●Das Monitorbild zeigt den Effekt erst nach einer gewissen Verzögerung.
- Bei Videos wird kein Ton aufgenommen.
- ●**Betrifft Kamera-Modelle 18 471 / 18 472:**

Die Dauer eines solchen Videos beträgt ca. 1/10 der tatsächlichen Aufnahmezeit. (Wenn Sie 10min aufnehmen, wird das aufgenommene Video etwa 1min lang sein). Die angezeigte verfügbare Aufnahmezeit beträgt etwa das 10-fache. Prüfen Sie beim Umschalten zum Aufnahmebetrieb bitte die verfügbare Aufnahmezeit.

●**Betrifft Kamera-Modelle 18 470 / 18 473:**

Die Dauer eines solchen Videos beträgt ca. 1/8 der tatsächlichen Aufnahmezeit. (Wenn Sie 8min aufnehmen, wird das aufgenommene Video etwa 1min lang sein). Die angezeigte verfügbare Aufnahmezeit beträgt etwa das 8-fache. Prüfen Sie beim Umschalten zum Aufnahmebetrieb bitte die verfügbare Aufnahmezeit.

- ●Wenn Sie die Aufnahme zu früh stoppen, wird sie möglicherweise noch eine bestimmte Zeit fortgesetzt. Halten Sie die Kamera daher solange ruhig, bis die Aufnahme endet.
- ●Bei Wahl von [MF] als Scharfeinstell-Betriebsart verschieben Sie den scharf gestellten Punkt an die Position, an der die Schärfeneinstellung vorgenommen wurde.

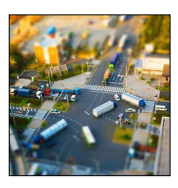

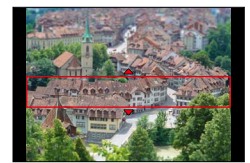

## **Für Informationen zum Einstellverfahren für Bildeffekte (Filter) siehe** (→89)**.**

# **[Weichzeichnung]**

Dieser Effekt macht das ganze Bild leicht unscharf, um eine Weichzeichnung zu erzielen.

## **Einstellbare Eigenschaft (Drücken Sie , um den Konfigurationsbildschirm aufzurufen.)**

●Das Monitorbild zeigt den Effekt erst nach einer gewissen Verzögerung.

Unschärfe Weniger < Mehr

# **[Fantasie]**

Ausmaß der

Dieser Effekt erzeugt ein Bild mit zarten Farben.

# **Einstellbare Eigenschaft**

**(Drücken Sie , um den Konfigurationsbildschirm aufzurufen.)**

Farbwiedergabe Zurückhaltend  $\leftarrow\rightarrow$  Bunter

# **[Sternfilter]**

Länge der

Dieser Effekt verwandelt Licht reflektierende Punkte in Sterne.

## **Einstellbare Eigenschaft**

**(Drücken Sie , um den Konfigurationsbildschirm aufzurufen.)**

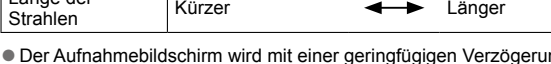

r geringfügigen Verzögerung im Vergleich zur normalen Aufnahme angezeigt.

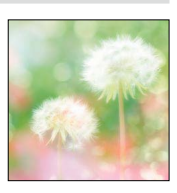

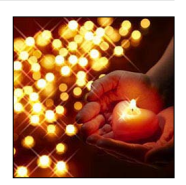

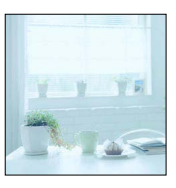

#### **Für Informationen zum Einstellverfahren für Bildeffekte (Filter) siehe** (→89)**.**

## **[Selektivfarbe]**

Bei diesem Effekt wird eine Farbe ausgewählt, um diese besonders hervorzuheben.

#### **Einstellbare Eigenschaft**  (Drücken Sie ►, um den Konfigurationsbildschirm aufzurufen.)

Sättigungsgrad der verbleibenden Geringer Höher Farbe

#### ■**Wahl der Farbe**

- Drücken Sie [Fn1].
- 2 Drücken Sie ▲ ▼ < > zur Wahl der Farbe, die verbleiben soll, und dann [MENU/SET].
	- Wenn Sie [DISP] drücken, wird der ursprüngliche Zustand wiederhergestellt.

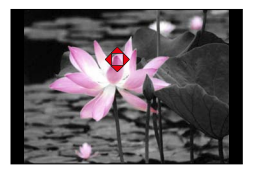

●Bei bestimmten Motiven kann es vorkommen, das die gewählte Farbe nicht erhalten bleibt.

## **Für Informationen zum Einstellverfahren für Bildeffekte (Filter) siehe** (→89)**.**

## **[Sonnenschein]**

Dieser Effekt fügt dem Bild eine Lichtquelle hinzu.

**Einstellbare Eigenschaft (Drücken Sie , um den Konfigurationsbildschirm aufzurufen.)**

Farbwiedergabe Gelblich/Rötlich/Bläulich/Weißlich

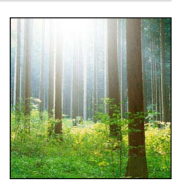

## ■**Einstellen der Lichtquelle**

- Drücken Sie [Fn1].
- 2 Drücken Sie ▲ ▼ < ▶, um die Position der Lichtquelle zu verschieben.
	- Die Position der Lichtquelle kann bis an die Ränder des Bildschirms verschoben werden.

# **Zur Positionierung der Lichtquelle**

Eine natürlichere Wirkung kann durch Positionieren der Lichtquelle außerhalb des Bildes erzielt werden.

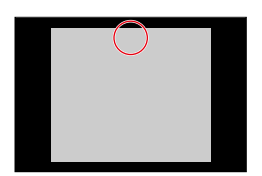

- Drehen Sie das Einstellrad, um die Größe der Lichtquelle einzustellen.
	- Vier Größen stehen zur Auswahl.
	- Wenn Sie [DISP] drücken, wird der ursprüngliche Zustand wiederhergestellt.
- Drücken Sie [MENU/SET].
- ●Das Monitorbild zeigt den Effekt erst nach einer gewissen Verzögerung.

# **Farbwiedergabe und Bildeigenschaften einstellen [Bildstil]**

# **Verfügbar in den Betriebsarten: <br>
<b>D A S M**

Sie können die Farbwiedergabe und die Bildeigenschaften ändern, um diese Ihren Vorstellungen anzupassen.

## **MENU → C** [Aufn.] → [Bildstil]

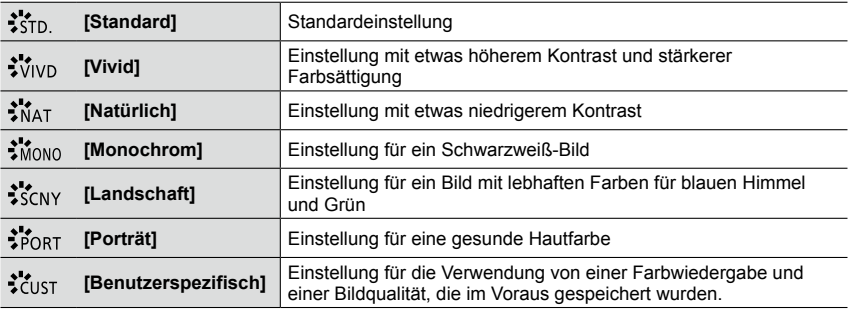

●Nach Wahl eines Filters (Bildeffekts) ist [Bildstil] fest auf [Standard] eingestellt.

●Diese Menü-Einstellungen gelten sowohl für das [Aufn.]-, wie auch das [Laufbild]-Menü. Wenn die Einstellung in einem der beiden Menüs geändert wird, ändert sie sich auch im anderen.

#### Farbwiedergabe und Bildeigenschaften einstellen [Bildstil]

#### ■**Einstellen der Bildeigenschaften**

**① Drücken Sie <IDes** zur Wahl des Farbwiedergabe-Typs, der eingestellt werden soll. Standard eingestellt werden soll. Standard eingestellt werden soll. Standard

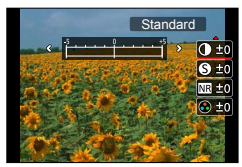

 $\oslash$  Drücken Sie  $\blacktriangle$   $\blacktriangledown$  zur Wahl der gewünschten Bildeigenschaft, und dann  $\blacktriangleleft$   $\blacktriangleright$ , um dessen Einstellung wunschgemäß zu ändern.

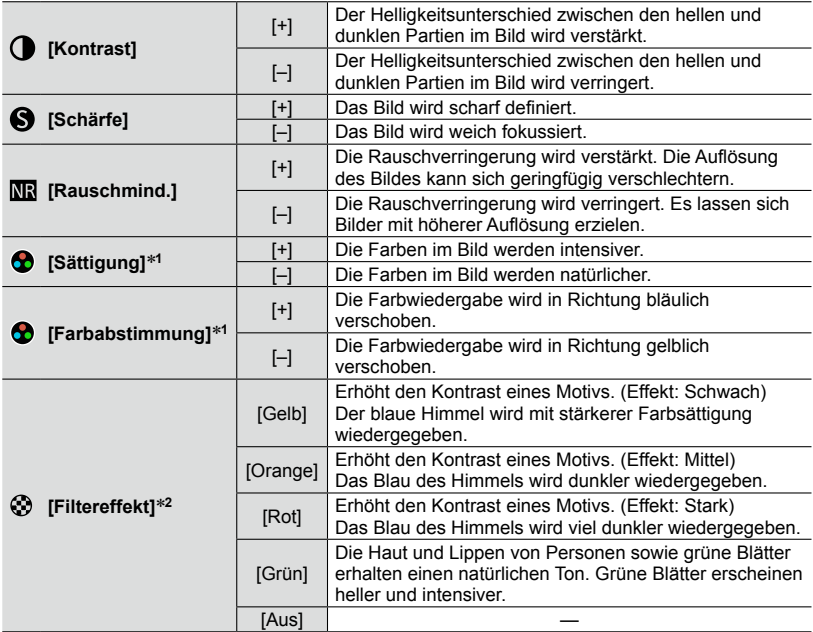

\***<sup>1</sup>** [Farbabstimmung] wird nur bei Wahl von [Monochrom] angezeigt. Anderenfalls wird [Sättigung] angezeigt. \***<sup>2</sup>** [Filtereffekt] wird nur bei Wahl von [Monochrom] angezeigt.

• Nach einer Änderung der Bildqualität erscheint [+] im Symbol.

Drücken Sie [MENU/SET].

#### ■**Speichern der Einstellungen unter [Benutzerspezifisch]**

Führen Sie zunächst die in Schritt beschriebene Änderung der Bildeigenschaften aus, und drücken Sie dann [DISP].

• Eine Aufforderung zur Bestätigung erscheint auf dem Bildschirm. Wählen Sie [Ja], und drücken Sie dann [MENU/SET].

# **Verändern von hellen/dunklen Bereichen [Helligkeitsregelung]**

## **Verfügbar in den Betriebsarten: <br>
<b>E E N S M**

Sie können die Helligkeit von hellen und dunklen Bereichen eines Bildes einstellen und gleichzeitig die Veränderungen auf dem Bildschirm verfolgen überprüfen.

*1* **Wählen Sie den Menüpunkt:**

**MENU → ■ [Aufn.] → [Helligkeitsregelung]** 

# **2** Drücken Sie ◀▶ zur Wahl des gewünschten Menüpunkts.

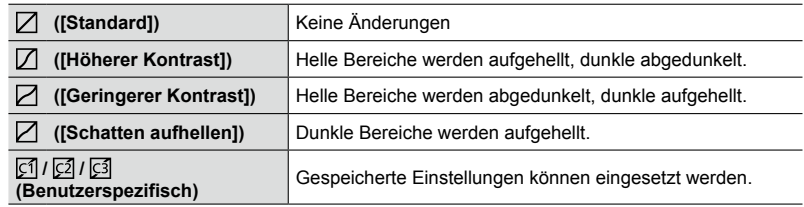

# *3* **Stellen Sie mit dem Einstellring die Helligkeit der hellen Bereiche ein, und mit dem Einstellrad dunklen Bereiche.**

• Um Ihre bevorzugten Einstellungen zu speichern, drücken Sie ▲ zur Wahl des Speicherziel-Symbols (Custom 1 ( $\lceil \sqrt{2} \rceil$ ), Custom 2 ( $\lceil \sqrt{2} \rceil$ ) oder Custom 3  $(\lceil \cosh 1 \rceil).$ 

Spitzenlicht-Bereich

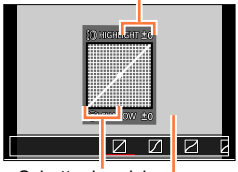

# Schattenbereich *4* Vorschauanzeige **Drücken Sie [MENU/SET].**

●Sie können die [DISP]-Taste auf dem Bildschirm für Helligkeitseinstellung drücken, um die Anzeige umzuschalten.

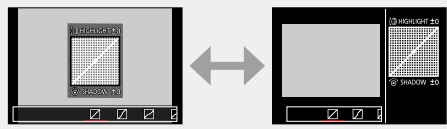

- ●Die unter [ ], [ ] oder [ ] gespeicherte Einstellungen bleiben erhalten, auch wenn die Kamera ausgeschaltet wird.
- Durch Ausschalten der Kamera kehren die Einstellungen, die mit [ [ ], [ [ ], [ [ ]] oder [ [ ]] geändertwurden, auf die Standard-Einstellungen zurück.
- ●Diese Menü-Einstellungen gelten sowohl für das [Aufn.]-, wie auch das [Laufbild]-Menü. Wenn die Einstellung in einem der beiden Menüs geändert wird, sie ändert sich auch im anderen

**Verfügbar in den Betriebsarten: DRSM** 

*1* **Drücken Sie [WB] ( ).**

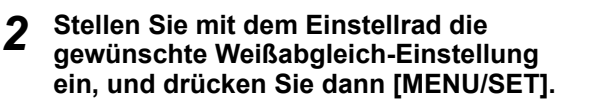

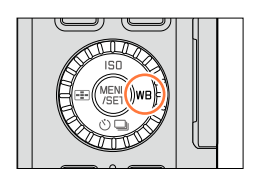

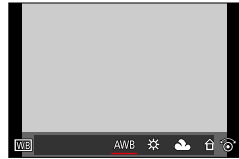

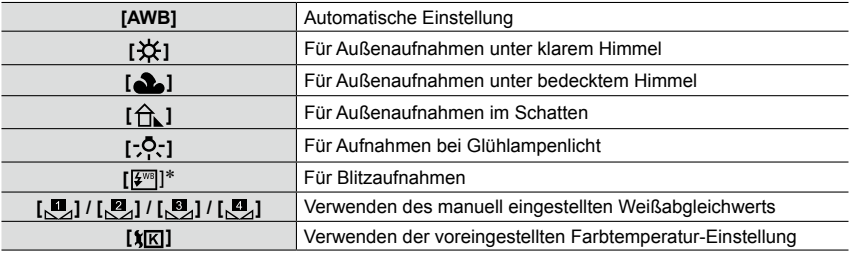

\* Beim Aufnehmen von Videos wird die [AWB]-Einstellung angewandt.

Bei Kunstlicht oder LED-Beleuchtung, etc. variiert die entsprechende Weißeinstellung je nach Beleuchtungsart. Verwenden Sie deshalb [AWB] oder  $[\mathbb{R}]$ ,  $[\mathbb{R}]$ ,  $[\mathbb{R}]$  oder  $[\mathbb{R}]$ .

- ●Der Weißabgleich arbeitet nur für Motive innerhalb der Reichweite des verwendten Blitzgerätes  $(→178)$ .
- ●Wenn ein Bildeffekt (Filter) eingestellt ist, ist der Menüpunkt [Weißabgleich] fest auf [AWB] eingestellt.

#### ■**Automatischer Weißabgleich**

Je nach den Bedingungen, die bei den Aufnahmen herrschen, können die Bilder einen Rot- oder Blaustich annehmen. Außerdem funktioniert der automatische Weißabgleich unter Umständen dann nicht korrekt, wenn mehrere verschiedene Lichtquellen vorhanden sind oder kein Gegenstand mit einer Farbe vorhanden ist, die nah an Weiß liegt. Arbeiten Sie in diesen Fällen mit einem anderen Weißabgleichs-Einstellung als [AWB].

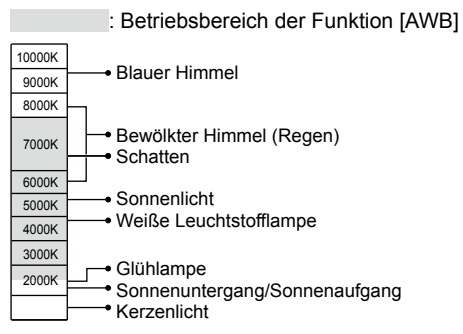

K = Farbtemperatur in Grad Kelvin

### **Manuelles Einstellen des Weißabgleichs**

Der manuelle Weißabgleich erlaubt eine optimale Einstellung für beliebige Lichtquellen.

- *1* **Drücken Sie [WB] ( ).**
- *2* **Stellen Sie mit dem Einstellrad [ ], [ ], [ ] oder [ ] ein, und drücken Sie**  dann **A**.
- *3* **Richten Sie die Kamera auf ein weißes Blatt Papier oder Ähnliches, so dass der Rahmen in der Bildmitte komplett von diesem Gegenstand ausgefüllt ist. Drücken Sie dann auf [MENU/SET].**

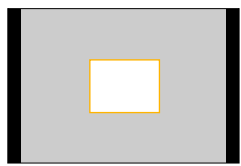

●Wenn das Motiv zu hell oder zu dunkel ist, liefert der Weißabgleich möglicherweise nicht die gewünschte Farbwiedergabe. In einem solchen Fall sollten Sie die Belichtung anpassen, und dann den Weißabgleich erneut vornehmen.

## **Einstellen der Farbtemperatur**

Sie können die Farbtemperatur manuell einstellen, um bei beliebigen Lichtbedingungen ohne Messungen für natürlich wirkende Bilder zu sorgen.

Die Lichtfarbe wird als Zahl in Grad Kelvin (K) ausgedrückt. Bei zunehmender Farbtemperatur wird die Aufnahme immer bläulicher, bei abnehmender immer rötlicher.

- *1* **Drücken Sie [WB] ( ).**
- **2** Stellen Sie mit dem Einstellrad [≴⊠] ein, und drücken Sie dann ▲.
- 2 Drücken Sie ▲ ▼ zur Wahl des gewünschten **Farbtemperaturwerts, und dann [MENU/SET].**

# **Feineinstellung des Weißabgleichs**

Sie können eine Feineinstellung des Weißabgleichs vornehmen, wenn Sie die gewünschte Farbwiedergabe durch die normale Weißabgleicheinstellung nicht erreichen.

- *1* **Wählen Sie den Weißabgleich, der eingestellt werden**  soll, und drücken Sie dann  $\P$ .
- 2 Drücken Sie ▲ ▼ <> > m die Feineinstellung **vorzunehmen.**
	- : A (Bernsteinfarben: orange : B (Blau: bläulichere Farbtöne)
	- ▲: G (Grün: grünlicherer Farbtöne) ▼: M (Magenta: rötlichere Farbtöne)
	- Durch Drücken von [DISP] wird die Position der Weißabgleich-Feineinstellung auf den Normalwert (Mitte) zurückgesetzt.

# *3* **Drücken Sie [MENU/SET].**

Farbtöne)

- ●Wenn Sie die Feineinstellung des Weißabgleichs in Richtung A (Bernsteinfarben) oder B (Blau) vornehmen, ändert sich die Farbe des auf dem Bildschirm angezeigten Weißabgleich-Symbols auf den jeweiligen Farbton der Feineinstellung.
- ●Wenn Sie die Feineinstellung des Weißabgleichs in Richtung G (Grün) oder M (Magenta) vornehmen, erscheint [+] (Grün) bzw. [-] (Magenta) in dem auf dem Bildschirm angezeigten Weißabgleich-Symbol.
- ●Bei Blitzaufnahmen ist die hier vorgenommene Einstellung ebenfalls wirksam.
- ●Sie können eine Feinstellung des Weißabgleichs separat für jeden Weißabgleich-Einstellung vornehmen.
- Wenn Sie einen neuen Weißabgleichwert durch Wahl von [ 圓 ], [ 圓 ], [ 圓 ], [ 圓 ] oder [ 圓 ] einstellen oder die Farbtemperatur durch Wahl von  $\left[\frac{\mathbf{r}}{\mathbf{K}}\right]$  ändern, kehrt die Feineinstellung des Weißabgleichs auf die Standardeinstellung (Mitte) zurück.

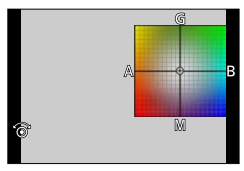

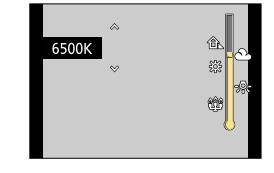

<sup>•</sup> Die Farbtemperatur kann auf einen Wert zwischen 2.500 K und 10.000 K eingestellt werden.

## **Weißabgleichs-Reihe**

Die Einstellungen einer Weißabgleich-Reihe erfolgen auf der Grundlage der Feineinstellwerte des Weißabgleichs. Nachdem der Auslöser einmal gedrückt wird, werden automatisch drei Bilder mit unterschiedlicher Farbwiedergabe aufgenommen.

*1* **Führen Sie zunächst Schritt** *2* **des Abschnitts "Feineinstellung des Weißabgleichs" aus, und stellen Sie dann mit dem Einstellrad die gewünschte Farbrichtung ein.**

Drehen des Einstellrads nach rechts: Waagerecht ([A] zu [B]) Drehen des Einstellrads nach links: Senkrecht ([G] zu [M])

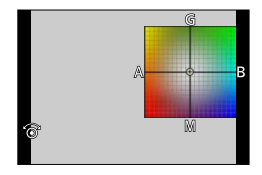

#### *2* **Drücken Sie [MENU/SET].**

●Bei aktivierter Weißabgleichsreihe erscheint [BKT] auf dem Weißabgleich-Symbol.

●Beim Ausschalten der Kamera (einschließlich Ausschalten über [Ruhe-Modus]) wird die Weißabgleichsreihe abgebrochen.

●Das Verschlussgeräusch ertönt nur ein einziges Mal.

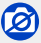

●In den folgenden Situationen steht die Weißabgleichsreihe nicht zur Verfügung:

- Bei Panorama-Aufnahmen
- Während einer Video-Aufnahme
- Bei Einstellung des Menüpunkts [4K Foto] auf [AN]
- Bei Einstellung des Menüpunkts [Qualität] auf [RAW...], [RAW...] oder [RAW]
- Bei Einstellung des Menüpunkts [HDR] auf [AN]
- Wenn die Funktion [Mehrfach-Bel.] aktiviert ist
- Bei Verwendung von [Zeitraffer-Aufnahme]

# **Einstellen von Bildformat, Auflösung und Kompressionsrate**

# **Einstellen des Bildformats**

# **Verfügbar in den Betriebsarten:**

Sie können das Seitenverhältnis der Aufnahmen so wählen, dass es zur gewünschten Bildgestaltung oder der Art der Wiedergabe passt.

#### *1* **Stellen Sie mit dem Seitenverhältnis-Schalter das gewünschte Bildformat ein.**

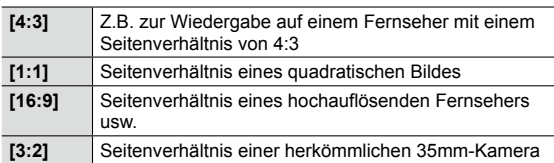

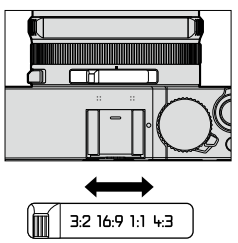

●Beim Drucken wird das Bild u. U. an den Rändern beschnitten – bitte überprüfen Sie dies im Voraus. (→292)

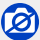

Bei Panorama-Aufnahmen steht diese Funktion nicht zur Verfügung.

#### Einstellen von Bildformat, Auflösung und Kompressionsrate

## **Einstellen der Auflösung**

## **Verfügbar in den Betriebsarten:** [A] **P A S** M

Je höher die Auflösung, desto mehr Details zeigen die Aufnahmen. Die macht sich insbesondere bei Abzügen in größeren Formaten bemerkbar.

## **→ [Aufn.] → [Auflösung]**

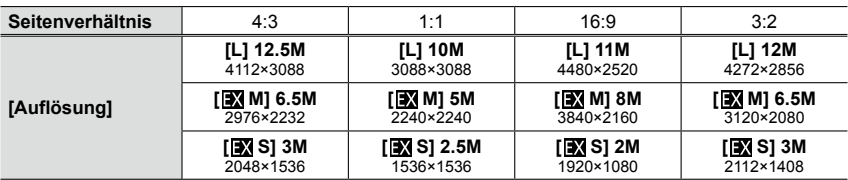

●Bei Einstellung von [Aufnahmefrequenz] auf [SH] ist [Auflösung] fest auf [S] eingestellt.

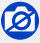

• Bei Panorama-Aufnahmen steht diese Funktion nicht zur Verfügung.
Einstellen von Bildformat, Auflösung und Kompressionsrate

### **Einstellen der Kompressionsrate/ des Dateiformats ([Qualität])**

### **Verfügbar in den Betriebsarten: A P A S M**

Diese Funktion ermöglicht es Ihnen, das Dateiformat - JPEG und/oder RAW, bzw. bei JPEG die Kompressionsrate einzustellen. [RAW] eignet sich wegen dessen unbearbeiteteten (Roh-) Bilddaten insbesondere für die nachträgliche, gezielte und umfangreichere Bearbeitung mit entsprechenden Programmen, w .z. B. Adobe**®** Photoshop**®** Lightroom**®**.

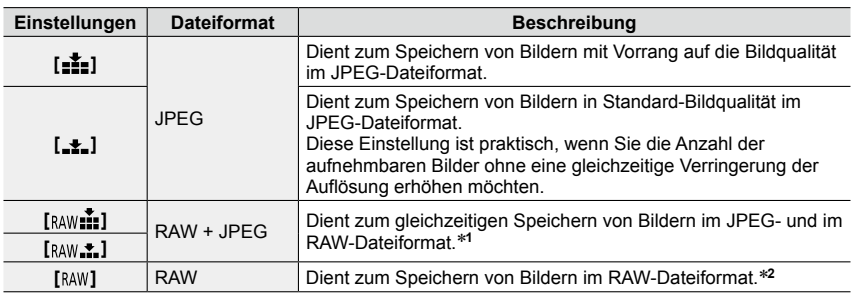

### **→ [Aufn.] → [Qualität]**

\***<sup>1</sup>** Wenn Sie eine RAW-Datei in der Kamera löschen, wird die entsprechende JPEG-Datei ebenfalls gelöscht.<br><sup>\*2</sup> Es ist immer die maximale Auflösung ([L]) für das jeweilige Seitenverhältnis eingestellt.

### **Hinweise zu RAW-Dateien**

Das RAW-Dateiformat dient zur Speicherung der Daten ohne jegliche Bildverarbeitung durch die Kamera. Dieses Format liefert eine höhere Bildqualität als das JPEG-Format, erzeugt jedoch eine größere Datenmenge. Zur Wiedergabe und Bearbeitung von RAW-Bilddateien muss entweder die Kamera oder Spezial-Software verwendet werden (wie z.B. die, die nach Registrierung Ihrer Kamera auf der Leica Camera-Homepage zum Download zur Verfügung steht).

Sie können weiterführende Bearbeitungsvorgänge an RAW-Bilddateien ausführen, z. B. eine Korrektur des Weißabgleichs, und Bilder in Dateiformaten speichern, die auf einem Rechner angezeigt werden können.

• Sie können RAW-Bilddateien mit Hilfe des Menüpunkts [RAW-Verarbeitung] im [Wiederg.]-Menü bearbeiten. (→205)

#### Einstellen von Bildformat, Auflösung und Kompressionsrate

# ര

●Die folgenden Funktionen stehen für Aufnahmen im RAW-Format nicht zur Verfügung:

- [Schnappschuss-Betr.]
- Bildeffekte (Filter)
- Weißabgleich\***<sup>1</sup>**
- [Bildstil]\***<sup>1</sup>** / [Helligkeitsregelung]\***<sup>1</sup>** / [i.Dynamik]\***<sup>1</sup>** / [R. Aug.Verring.]\***<sup>2</sup>** / [i.Auflösung]\***<sup>1</sup>** / [Farbraum]\***<sup>1</sup>** ([Aufn.]-Menü)

● Bei Panorama-Aufnahmen stehen die Einstellungen [ RAW...], [ RAW....] und [ RAW] nicht zur Verfügung.

- \***<sup>1</sup>** Bei Verwendung der Funktion [RAW-Verarbeitung] des [Wiederg.]-Menüs werden die Einstellungen auf der Grundlage der bei der Aufnahme verwendeten Einstellungen<br>vorgenommen. Die bearbeiteten Aufnahmen werden im JPEG-Format gespeichert.
- \*<sup>2</sup> Wenn Sie [RAW-Verarbeitung] im [Wiederg.]-Menü bei einer Aufnahme durchführen, bei der [R. Aug.Verring.] aktiviert war, wird diese Funktion in der JPEG-Bilddatei auch durchgeführt.

# **Bildkorrektur-Funktionen**

### **Korrektur von Kontrast und Belichtung ([i.Dynamik])**

### **Verfügbar in den Betriebsarten: A P A S M**

Diese Funktion liefert einen automatischen Ausgleich von Kontrast und Belichtung, z. B. wenn ein großer Kontrastunterschied zwischen dem Hintergrund und dem Motiv vorliegt.

### **MENU → <b>[Aufn.]** → [i.Dynamik]

#### **Einstellungen: [AUTO] / [HIGH] / [STANDARD] /[LOW] / [AUS]**

- ●[AUTO] stellt die Intensität des Effektes entsprechend der Aufnahmebedingungen automatisch ein.
- ●Diese Menü-Einstellungen gelten sowohl für das [Aufn.]-, als auch das [Laufbild]-Menü. Wenn die Einstellung in einem der beiden Menüs geändert wird, ändert sie sich auch im anderen.

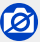

●Abhängig von den jeweiligen Bedingungen wird der Korrektureffekt u. U. nicht erzielt.

- ●In den folgenden Situationen steht die Funktion [i.Dynamik] nicht zur Verfügung:
	- Bei Panorama-Aufnahmen
	- Bei Einstellung des Menüpunkts [HDR] auf [AN]

### **Erhöhen der Auflösungswirkung ([i.Auflösung])**

### **Verfügbar in den Betriebsarten: <br>
<b>E Q A S M**

Diese Funktion erzeugt Aufnahmen bei denen kontrastreichere Konturen den Eindruck einer höheren Auflösung bewirken.

### **→ [Aufn.] → [i.Auflösung]**

### **Einstellungen: [HIGH] / [STANDARD] /[LOW] / [EXTENDED] / [AUS]**

- ●Wenn die Funktion [EXTENDED] aktiviert ist, können Sie natürlicher wirkende Bilder mit dem Eindruck höherer Auflösung erzeugen.
- ●Bei Video-Aufnahmen wechselt die [EXTENDED]-Einstellung automatisch auf [LOW].
- ●Diese Menü-Einstellungen gelten sowohl für das [Aufn.]-, als auch das [Laufbild]-Menü. Wenn die Einstellung in einem der beiden Menüs geändert wird, ändert sie sich auch im anderen.

### **Mehrere Fotos unterschiedlicher Belichtung zu einem Bild verrechnen lassen [HDR]**

### **Verfügbar in den Betriebsarten: <br>
<b>E E K N**

Mit dieser Funktion bekommen Sie von einem Motiv, das sowohl sehr helle als auch sehr dunkle Anteile aufweist, ein Bild mit wesentlich besserer Wiedergabe dieser Bereiche, als bei einer normalen Aufnahme. Dazu verrechnet die die Funktion drei unterschiedlich belichtete Aufnahmen automatisch zu einem Bild. Die zur Erstellung des HDR-Bildes verwendeten Einzelbilder werden nicht gespeichert.

Ein mit der [HDR]-Funktion erzeugtes Bild wird im JPEG-Format gespeichert.

### $MENU \rightarrow \blacksquare$  [Aufn.]  $\rightarrow$  [HDR]

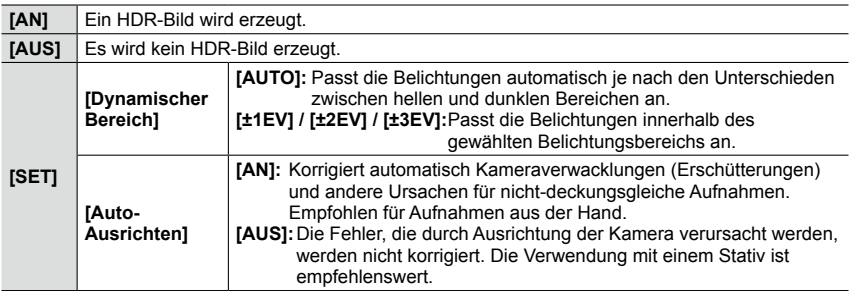

#### ■**Was bedeutet HDR?**

HDR ist die Abkürzung von "High Dynamic Range" (hoher Dynamikbereich) und bezeichnet eine Technik für den Wiedergabe eines großen Kontrastumfangs.

- ●Nach Drücken des Auslösers darf die Kamera während der Aufnahmeserie nicht bewegt werden.
- ●Da eine Aufnahmeserie anschließend kombiniert wird, ist die Kamera erst nach mehreren Sekunden zur nächsten Aufnahme bereit.
- ●Ein Motiv, das sich zum Zeitpunkt der Aufnahme in Bewegung befand, wird möglicherweise mehrfach abgebildet.
- ●Bei Einstellung von [Auto-Ausrichten] auf [AN] wird das Bildfeld geringfügig schmaler.
- Bei Aufnahmen mit Blitz ist die Blitz-Betriebsart fest auf [ $\llbracket \mathcal{E} \rrbracket$  (Blitz Aus) eingestellt.

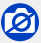

●Während einer Video-Aufnahme steht diese Funktion nicht für Fotos zur Verfügung.

- ●In den folgenden Situationen steht die Funktion [HDR] nicht zur Verfügung:
	- Bei Einstellung des Menüpunkts [Qualität] auf [RAW : 1], [RAW : 1] oder [RAW]
	- Bei Verwendung von [Zeitraffer-Aufnahme]
	- Bei Verwendung von [Stop-Motion-Animation] (nur mit der [Autom. Aufnahme]-Einstellung verfügbar)

#### Bildkorrektur-Funktionen

### **Rausch-Verringerung bei Langzeit-Belichtungen ([Langz-Rauschr])**

### **Verfügbar in den Betriebsarten: <sup>1</sup> P A S M**

Die Kamera verringert automatisch das Rauschen, das auftritt, wenn sich die Verschlusszeit bei Nachtaufnahmen und in anderen Situationen mit schwachem Licht verlängert.

### **MENU → ■ [Aufn.] → [Langz-Rauschr]**

#### **Einstellungen: [AN] / [AUS]**

●Während die Kamera das Rauschen verringert, wird [Langzeit-Rauschreduzierung läuft] angezeigt, so wie die für die Signalverarbeitung notwendige Zeit.

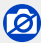

●In den folgenden Situationen steht die Funktion nicht zur Verfügung:

- Bei Panorama-Aufnahmen
- Während einer Video-Aufnahme
- Bei Einstellung von [Aufnahmefrequenz] auf [SH]
- Bei Verwendung des elektronischen Verschlusses

### **Einstellen des Farbraums**

### **Verfügbar in den Betriebsarten: A P A S M**

Nutzen Sie diese Funktion, um eine optimale Farbwiedergabe der aufgenommenen Bilder auf dem Monitor eines Rechners oder Druckers usw. zu gewährleisten.

### **MENU → ■ [Aufn.] → [Farbraum]**

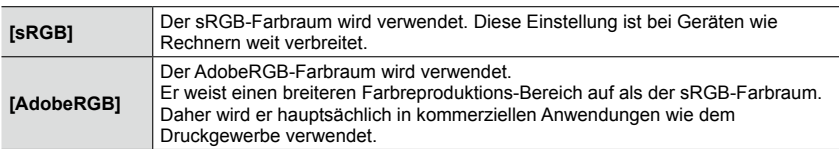

●Wählen Sie [sRGB], wenn Sie keine Fachkenntnisse über den AdobeRGB-Farbraum besitzen. ●Während einer Video-Aufnahme ist [sRGB] fest eingestellt.

*1* **Stellen Sie den Schärfe-Betriebsartenschalter auf in die Position [ ] oder [ ].**

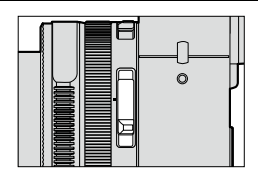

Autofokus-Betriebsarten.

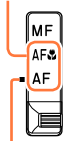

Die gewünschte Betriebsart muss der Indexmarke genau gegenüber stehen.

### **Wählen Sie die gewünschte Autofokus-Betriebsart (AFS, AFF, AFC)**

### **Verfügbar in den Betriebsarten:** [A] **[2] [A] S [M]**

Dient zur Festlegung der Arbeitsweise der automatischen Scharfeinstellung, wenn der Auslöser halb heruntergedrückt wird.

### $MENU \rightarrow \blacksquare$  [Aufn.]  $\rightarrow$  [AFS/AFF/AFC]

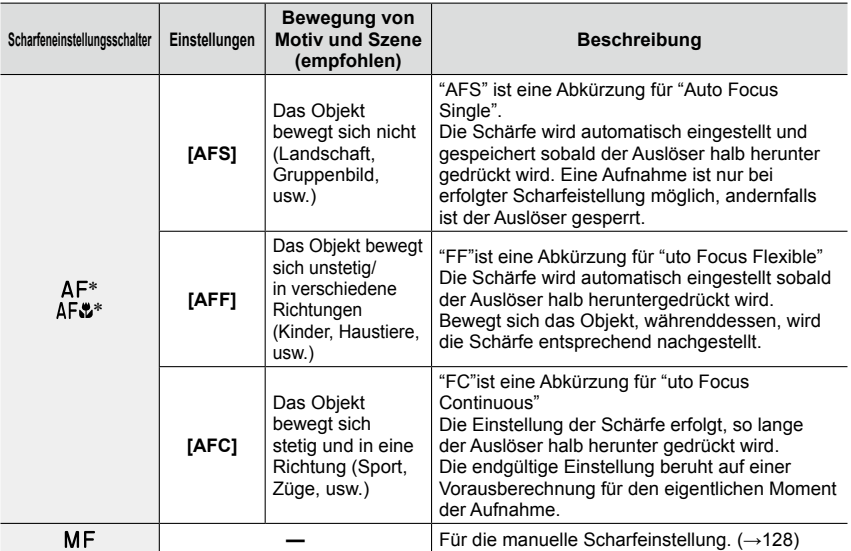

\* Mit der Schnappschuss-Automatik ist immer [ ] (AF-Makro) eingestellt, selbst wenn der Schalter auf [AF] steht.

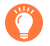

### **Bei Aufnahmen mit [AFF], [AFC]**

- ●Die automatische Scharfeinstellung kann einen Moment dauern, wenn Sie die Brennweite stark verändern/von einer WW-bis zu einer Tele-Stellung zoomen, bzw. wenn sich der Abstand zum Motiv stark verändert.
- ●Wenn die Scharfstellung auf das Motiv schwierig ist, drücken Sie den Auslöser erneut halb herunter.
- ●Wird der Auslöser halb gedrückt gehalten, kann das Monitorbild unruhig sein.
- ●Wenn die Helligkeit für [AFF] oder [AFC] nicht ausreichend ist, arbeitet die Kamera so, als ob [AFS] eingestellt wäre. In diesem Fall wird die [AFS]-Anzeige gelb

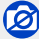

**Bei Panorama-Aufnahmen arbeitet die Kamera mit [AFS].** 

### **Autofokus-Messmethoden**

### **Verfügbar in den Betriebsarten: <br>
<b>E E N S M**

Diese Funktion ermöglicht Ihnen die Wahl der für Position und Anzahl der Motive am besten geeigneten AF-Messmethode.

*1* **Drücken Sie [ ] ( ).**

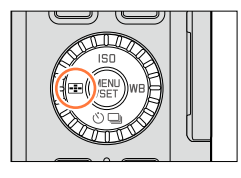

 $\Box$  $\boxed{\circ}$ 

 $\infty$   $\infty$ 

#### 2 Drücken Sie ◀▶ zur Wahl der gewünschten **Autofokus-Messmethode, und dann [MENU/SET].**

• Wenn Sie  $\nabla$  drücken, wenn  $\left[\begin{array}{c} \bullet \\ \bullet \end{array}\right]$ ,  $\left[\begin{array}{c} \bullet \\ \bullet \end{array}\right]$  oder  $\left[\begin{array}{c} \bullet \\ \bullet \end{array}\right]$ gewählt ist, erscheint der Bildschirm zur Einstellung des AF-Messbereichs. Für Informationen zur Bedienung des Bildschirms für Einstellung des AF-Messbereichs siehe (→121).

●Wenn ein Bildeffekt (Filter) eingestellt ist ([Miniatureffekt]), ist der Autofokus fest auf [ ] (1-Feld-Fokussierung) eingestellt.

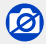

●Bei Einstellung von [AFS/AFF/AFC] (→114) auf [AFF] oder [AFC] steht die Einstellung [ [ + ]] (Punkt-Fokussierung) nicht zur Verfügung.

#### **Informationen zu (Gesichts-/Augenerkennung)**

Die Kamera erkennt automatisch das Gesicht und die Augen einer Person. Das Auge, das sich näher an der Kamera befindet, wird scharf gestellt, während die Belichtung für das Gesicht optimiert wird. (Wenn [Messmethode] auf [[9]] (Mehrfeld-Messung) eingestellt ist).

• Die Kamera kann die Gesichter von bis zu 15 Personen erkennen. Es können nur die Augen des scharf gestellten Gesichtes erkannt werden.

Wenn die Kamera ein Gesicht erkennt, werden das AF-Messfeld und die Kennzeichnung, die das scharf zu stellende Auge angibt, angezeigt .

Gelb:Wenn der Auslöser halb heruntergedrückt wird, wird der Rahmen grün, sobald die Kamera scharfgestellt hat.

Weiß: Wird angezeigt, wenn mehr als ein Gesicht erkannt wurde. Andere Gesichter, die sich in der gleichen Entfernung wie die Gesichter in den gelben AF-Messfeld befinden, werden ebenfalls scharfgestellt.

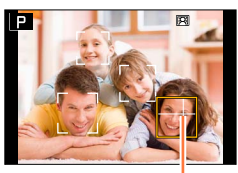

zur Fokussierung verwendetes Auge

- ●**Sie können die Position und Größe des AF-Messfeldes und das scharf zu stellende Auge ändern.** (→121)
- Bei Wahl von [ $\ddot{\bullet}$ ] und Einstellung von [Messmethode] auf [  $\ddot{\odot}$ ] (Mehrfeld-Messung), stellt die Kamera die Belichtung entsprechend des Gesichts der Person ein. (→139)

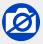

●Falls die Aufnahmebedingungen die Wiedererkennung eines Gesichts verhindern, z. B. wenn sich das Motiv zu schnell bewegt, wird die AF-Betriebsart auf [[111] (49-Feld-Fokussierung) umgeschaltet.

#### **Automatische Verriegelung der Fokussierung auf ein sich bewegendes Motiv**

*1* **Richten Sie den AF-Verfolgungsrahmen auf das Motiv, und drücken Sie dann den Auslöser halb herunter.**

Wenn das Motiv scharfgestellt wird, wechselt die Farbe des AF-Verfolgungsrahmens von Weiß auf Gelb, und die Schärfe wird dann diesem Motiv nachgeführt.

Bei nicht erfolgter AF-Speicherung blinkt der Rahmen mehrere Sekunden lang rot und erlischt anschließend. Führen Sie den Speichervorgang in einem solchen Fall erneut aus.

- Aufheben der AF-Verfolgung → Drücken Sie [MENU/SET].
- Entfernungs-Einstellbereich: wie bei Makroaufnahme [AFL]
- Im [Schnappschuss-Betr.] wird bei jeder Betätigung von abwechselnd zwischen AF-Verfolgung und Gesichtserfassung umgeschaltet.

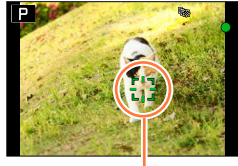

AF-Verfolgungsrahmen

- ●Die Belichtung wird entsprechend dem erfassten Objekt eingestellt, wenn [Messmethode] auf [ ] (Mehrfeld-Messung) eingestellt ist. (→139)
- ●Unter bestimmten Aufnahmebedingungen, z. B. wenn das Motiv zu klein oder zu dunkel ist, arbeitet die Funktion [  $I$  ] (AF-Verfolgung) ggf. nicht einwandfrei. Wenn [  $I$  ] (AF-Verfolgung) nicht funktioniert, wird die Funktion [■] (1-Feld-Fokussierung) verwendet.

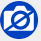

- ●Bei Verwendung von [Zeitraffer-Aufnahme] steht die Funktion [ ] (AF-Verfolgung) nicht zur Verfügung.
- In den folgenden Situationen arbeitet die Funktion [嚯;;] (AF-Verfolgung) wie die Funktion [■] (1-Feld-Fokussierung).
	- Bei Einstellung eines Bildeffekts (Filters) ([Sepia], [Monochrom], [Dynamisch Monochrom], [S/W-Aufn. m. 'grobem Korn'], [S/W-Aufn. m. Weichzeich..], [Weichzeichnung], [Sternfilter], [Sonnenschein])
	- [Monochrom] unter [Bildstil]

#### **(49-Feld-Fokussierung) / usw. (Benutzerspezifisch-Multi)**

#### **(49-Feld-Fokussierung)**

Die Schärfe wird in 49 AF-Messfeldern erfasst, die Einstellung erfolgt auf die Motivteile in der geringsten Entfernung.

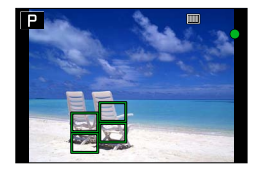

●**Sie können die Messfeld-Größe und -Position wählen.** (→121)

#### **usw. (Benutzerspezifisch-Multi)**

Von den 49 AF-Messfeldern können Sie diejenigen frei einstellen, die das für das Motiv geeignetste Erfassungsgebiet ergeben.

#### *1* **Drücken Sie [ ] ( ).**

- *2* **Wählen Sie ein Benutzerspezifisch-Multi-Symbol ([ ] usw.), und drücken Sie**  dann **A**.
	- Nach Drücken von  $\nabla$  erscheint der Bildschirm für Einstellung des AF-Messbereichs.
- *3* **Drücken Sie zur Wahl der gewünschten Einstellung.**
- $|303|$   $|303|$ **n**

Aktuelle Form des AF-Messbereichs

• Die aktuell eingestellte Form des AF-Messbereichs wird links unten auf dem Bildschirm angezeigt.

Waagerechte Linien

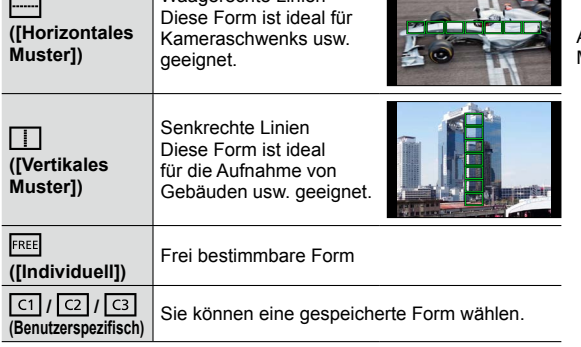

#### **4** Drücken Sie ▼.

• Der Bildschirm für Einstellung des AF-Messbereichs erscheint.

#### *5* **Wählen Sie den gewünschten AF-Messbereich.**

• Der gewählte AF-Messbereich erscheint in gelb, der nicht gewählte in weiß.

#### **Bei Wahl von [ ] / [ ]**

Wenn Sie [-----]] wählen, können Sie die Größe und Position des Messbereichs in senkrechter Richtung einstellen, wenn Sie [ $\Box$ ] wählen, in waagerechter.

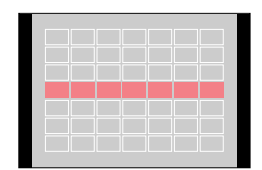

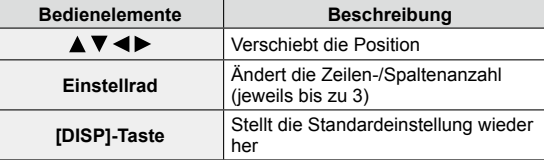

### **Bei Wahl von [ ] / [ ] / [ ] / [ ]**

Drücken Sie ▲ ▼ < ▶ zur Wahl des gewünschten AF-

Messbereichs, und dann [MENU/SET] zur Einstellung (so oft wie erforderlich zu wiederholen).

- Wenn Sie [MENU/SET] erneut drücken, wird die Einstellung aufgehoben.
- Um alle Einstellungen aufzuheben, drücken Sie [DISP].

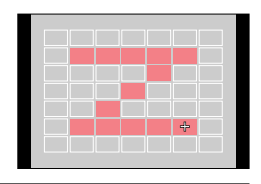

#### *6* **Drücken Sie [Fn2].**

#### ■**Speichern des eingestellten AF-Messfeldes unter [ ], [ ] oder [ ] (Benutzerspezifisch)**

Drücken Sie in dem in Schritt *3* gezeigten Bildschirm (→118).

②Drücken Sie ▲ ▼ zur Wahl des gewünschten Speicherziel-Symbols, und dann [MENU/SET].

- Eine Aufforderung zur Bestätigung erscheint auf dem Bildschirm. Wenn Sie [Ja] wählen, wird der Vorgang ausgeführt.
- ●Die unter [ ], [ ] oder [ ] gespeicherten Einstellungen bleiben auch nach Ausschalten der Kamera gespeichert.
- Beim Ausschalten der Kamera werden die Standardeinstellungen der in [ ], [ [ ] oder [ FREE ] geänderten Einstellungen wiederhergestellt.
- ●Wenn Sie die [AN]-Richtungstaste bei Einstellung von [AF-Messf.-Dir.versch.] im [Benutzerspez.]- Menü drücken, erscheint der Bildschirm für die Einstellung des AF-Messbereichs.

### **(1-Feld-Fokussierung) / (Punkt-Fokussierung)**

### **(1-Feld-Fokussierung)**

Die Kamera stellt auf das Motiv im AF-Messfeld in der Bildschirmmitte scharf. (Diese Einstellung empfiehlt sich, wenn die Scharfeinstellung mit anderen Betriebsarten schwierig ist.)

• Sie können die Position und Größe des AF-Messbereichs verändern. (→121)

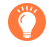

### **Messwert-Speicherung**

Wenn das Hauptmotiv nicht in der Bildmitte angeordnet werden soll, führen Sie die Schritte unten aus. (nur bei Einstellung von [AFS/AFF/AFC] auf [AFS])

*1* **Richten Sie das AF-Messfeld auf das Hauptmotiv und aktivieren Sie die Scharfeinstellung.**

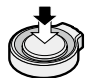

**Schärfeanzeige**

(Bei erfolgreicher Scharfstellung: leuchtet Scharfeinstellung nicht erfolgreich: blinkt)

Halb heruntergedrückt halten

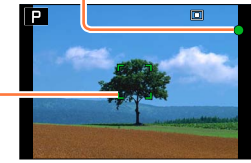

**AF-Messrahmen** (Bei erfolgreicher Scharfstellung: grün Scharfeinstellung nicht erfolgreich: rot)

*2* **Bestimmen Sie den endgültigen Bildausschnitt und lösen Sie aus.**

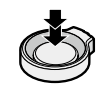

Ganz durchdrücken

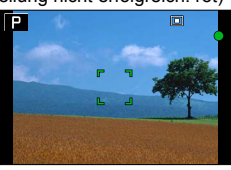

### **(Punkt-Fokussierung)**

Diese Messmethode, deren Messfeld kleiner als [1] (1-Feld-Fokussierung) ist, erlaubt noch gezielteres Anmessen kleinster Einzelheiten.

- ●Die Schärfe-Einstellung kann mit Hilfe eines vergrößerten Bildausschnitts vorgenommen werden. (→122)
- ●Wenn der Auslöser halb heruntergedrückt wird, wird ein Bildausschnitt vergrößert.
- ●Die Zeit, für die der vergrößerte Ausschnitt gezeigt wird, kann über [Zeit f. AF-Punkt] im Menü [Benutzerspez.] eingestellt werden. (→122)
- ●Wenn [ ] (Punkt-Fokussierung) beim Video-Aufnahmen eingeschaltet ist, schaltet die Kamera auf  $\boxed{\blacksquare}$  (1-Feld-Fokussierung) um.

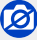

Dei Einstellung von [AFS/AFF/AFC] (→114) auf [AFF] oder [AFC] steht die Einstellung [[+]] (Punkt-Fokussierung) nicht zur Verfügung.

### **Ändern von Position und Größe des AF-Messfeldes**

### ■ Bei Wahl von [[**2**] / [[-]]

Position und Größe des AF-Messfeldes können geändert werden.

- $\circled{1}$  Wählen Sie [ $\circled{2}$ ] oder [ $\circled{1}$ ], und drücken Sie dann  $\bullet$ .
	- Der Bildschirm für die Einstellung des AF-Messfeldes erscheint.
- Verändern des AF-Messfeldes. Verschieben des AF-Messfeldes: Drücken Sie ▲ ▼ < Ändern der Größe des AF-Messfeldes: Drehen Sie das Einstellrad.
	- Wenn Sie das AF-Messfeldes bei Wahl von [[2] auf das Auge innerhalb des gelben Rahmens richten, wird das Auge, auf das scharfgestellt werden soll, gewechselt.
	- Wiederherstellen des ursprünglichen Zustands (Position) des AF-Messfeldes
		- → Drücken Sie [DISP].
- Drücken Sie [MENU/SET].

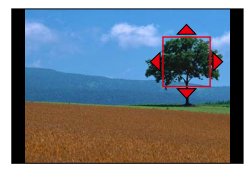

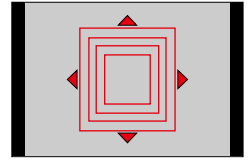

#### ■ Bei Wahl von [**Ⅲ**]

Sie können den Messbereich durch Wahl einer AF-Messfeld-Gruppe einstellen. Der insgesamt aus 49 Feldern bestehende AF-Messbereich ist in Gruppen zu je 9 Feldern unterteilt (jeweils 6 oder 4 Felder für die Gruppen am Bildschirmrand).

- Wählen Sie [ ], und drücken Sie dann .
	- Der Bildschirm für die Einstellung des AF-Messbereichs erscheint.
- 2 Drücken Sie ▲ ▼ < > zur Wahl der gewünschten AF-Messfeld-Gruppe.
- Drücken Sie [MENU/SET].
	- Daraufhin verbleibt nur die Anzeige [+] (Mittelpunkt der gewählten Gruppe) auf dem Bildschirm.
	- Um die Einstellungen aufzuheben, drücken Sie [MENU/SET].

#### **Beispiele von Gruppen**

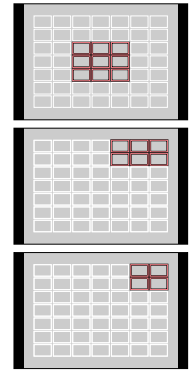

122

### Fotografieren mit automatischer Scharfeinstellung

### ■**Bei Wahl von [ ]**

Sie können die Bildschirmanzeige vergrößern, um eine präzisere Einstellung des Messbereichs zu ermöglichen.

- Die Position des Messfeldes kann nicht an den Bildschirmrand gelegt werden.
- $\circled{1}$  Wählen Sie [ $\leftarrow$ ], und drücken Sie dann  $\blacktriangledown$ .
- **2 Drücken Sie ▲ ▼ ◀ ▶ zur Einstellung des Messbereichs,** und dann [MENU/SET].
	- Ein vergrößerter Ausschnitt erscheint, um die Einstellung des Messbereichs zu erleichtern.
- **③ Verschieben Sie [+] an die gewünschte Position mit ▲ ▼** 
	- .
	- Nach Drücken von [DISP] kehrt das Messfeld in den Mittelpunkt des Hilfsbildschirms zurück.

### **Ändern der Anzeige des Hilfsbildschirms**

- **→ [Benutzerspez.] → [AF-Punkt-Anzeige]**
- **[FULL]:** Zeigt den vergrößerten Ausschnitt in voller Bildschirmgröße.
- **[PIP]:** Zeigt den vergrößerten Ausschnitt als Teilbild des **Bildschirms**
- Bei Wahl von [PIP] wird der vergrößerte Ausschnitt ca. 3- bis 6-fach vergrößert oder verkleinert. Bei Wahl von [FULL] wird er ca. 3- bis 10-fach vergrößert oder verkleinert. Mit dem Einstellrad können Sie die Vergrößerung in 1x-Stufen erhöhen/verringern.

### **Einstellen der Zeitdauer für die vergrößerte Anzeige**

#### **→ [Benutzerspez.] → [Zeit f. AF-Punkt] → [LONG]** (ca. 1,5 Sekunden) **/ [MID]** (ca. 1,0 Sekunden) **/ [SHORT]** (ca. 0,5 Sekunden)

• Wenn Sie den Auslöser loslassen, erlischt die vergrößerte Anzeige auch vor Verstreichen der eingestellten Zeitdauer.

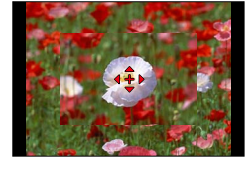

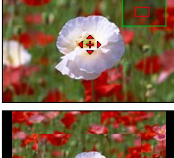

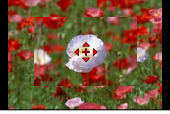

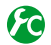

### **Aktivieren/Deaktivieren der Richtungstasten zum Verschieben des AF-Messfeldes**

#### **→ [Benutzerspez.] → [AF-Messf.-Dir.versch.] → [AN] / [AUS]**

Bei Wahl von [ $\mathcal{L}$ ], [  $\mathcal{L}$ ] oder [  $\mathcal{L}$ ] können Sie das AF-Messfeld verschieben, und bei Wahl von [10] die Position der vergrößerten Anzeige.

- Wenn [Multi-Individuell], z. B. [-1] gewählt wird, erscheint der Bildschirm für die Einstellung des AF-Messbereichs.
- Verwenden Sie das Schnellmenü (→34), um den Richtungstasten Funktionen zuzuweisen, z. B. [Antriebsmodus], [Weißabgleich] und [Empfindlichkeit].
- ●Bei Einstellung von [Messmethode] (→139) auf [ ] (Spotmessung) wird das Messfeld gemeinsam mit dem der AF-Messung verschoben. Wenn das AF-Messfeld an den Bildschirmrand verschoben wird, kann es vorkommen, dass der Messvorgang durch die Umgebungshelligkeit beeinträchtigt wird.

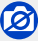

- ●Bei Wahl eines Bildeffekts (Filters) ist [AF-Messf.-Dir.versch.] fest auf [AUS] eingestellt.
- ●Im Digitalzoom-Bereich können die Position und Größe des AF-Messbereichs nicht geändert werden.

### **Einstellen der bevorzugten Scharfeinstell-Betriebsart**

Im [Benutzerspez.]-Menü können Sie die Scharfeinstell-Methode im Detail einstellen.

**Aktivieren/Deaktivieren der Einstellung der Scharfeinstellung bei halb heruntergedrücktem Auslöser**

 **→ [Benutzerspez.] → [Auslöser-AF] → [AN] / [AUS]**

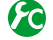

### **Aktivieren/Deaktivieren der Verschlussauslösung bei halb heruntergedrücktem Auslöser**

 **→ [Benutzerspez.] → [Auslöser halb drücken] → [AN] / [AUS]**

### **Scharfeinstellung mit der [AF/AE]-Taste**

Statt des Auslösers können Sie durch Drücken von [AF/AE] die Scharfeinstellung aktivieren.

*1* **Wählen Sie das [Benutzerspez.]-Menü.**

 **→ [Benutzerspez.] → [Auslöser-AF] → [AUS]**

 **→ [Benutzerspez.] → [AF/AE Speicher] → [AF-ON]**

- *2* **Drücken Sie [AF/AE].** Die Kamera stellt das anviserte Motivteil scharf. *3*
- *3* **Drücken Sie den Auslöser vollständig herunter, um die Aufnahme zu machen.**
	- Die Kamera nimmt das Bild nach der Belichtungseinstellung auf.

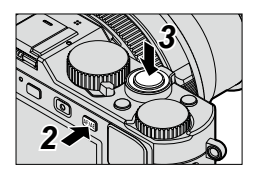

### **Aktivieren/Deaktivieren der Vorfokussierung**

### **MENU → /c [Benutzerspez.] → [Schnell-AF] → [AN] / [AUS]**

Die Scharfstellung wird automatisch aktiviert, wenn das Bild geringfügig unscharf ist, auch wenn den Auslöser nicht gedrückt wird. (Bei Gebrauch dieser Funktion entlädt sich die Batterie schneller als gewöhnlich.)

●Falls sich auf diese Weise keine einwandfreie Scharfstellung erhalten lässt, drücken Sie den Auslöser halb herunter.

●In den folgenden Situationen steht die Funktion [Schnell-AF] nicht zur Verfügung:

- zusammen mit der [Vorschau]-Funktion
- Bei schwacher Beleuchtung

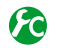

### **Ein- und Ausschalten der AF-Hilfslampe**

#### **→ [Benutzerspez.] → [AF-Hilfslicht] → [AN] / [AUS]**

In einer dunklen Umgebung leuchtet die AF-Hilfslampe nach halbem Herunterdrücken des Auslösers auf, um die Scharfstellung zu erleichtern. (Auf der Grundlage der Aufnahmebedingungen wird ein großes AF-Messfeld angezeigt.)

- ●Die effektive Reichweite der AF-Hilfslampe beträgt 1,5m.
- ●Das AF-Hilfslicht beleuchtet nur das Motiv in der Bildschirmmitte. Wenn Sie es verwenden, sollten Sie Ihr Hauptmotiv in der Bildschirmmitte positionieren.
- ●Wenn die AF-Hilfslampe bei Aufnahmen in einer dunklen Umgebung nicht aufleuchten soll (z.B. bei Aufnahmen eines Tieres in der Dunkelheit), stellen Sie diese Funktion auf [AUS]. Bei Einstellung der AF-Hilfslampe auf [AUS] wird die Scharfstellung erschwert.
- ●Bei Einstellung des Menüpunkts [Stummschaltung] auf [AN] ist dieser Menüpunkt fest auf [AUS] eingestellt.

### **Ein- und Ausschalten der Schärfe-Priorität**

#### **→ [Benutzerspez.] → [Schärfe-/Auslöse-Prio.]**

- **[FOCUS]:**Sie können erst eine Aufnahme machen, wenn das Motiv scharfgestellt wurde, andernfalls ist der Auslöser gesperrt.
- **[RELEASE]:** Hier wird die Priorität auf den besten Augenblick für die Aufnahme gelegt, so dass die Aufnahme immer erfolgt, wenn Sie den Auslöser ganz herunterdrücken, unabhängig davon, ob das Hauptmotiv scharf abgebildet wird oder nicht.
- ●Bitte beachten Sie bei Einstellung auf [RELEASE], dass das Bild selbst dann unscharf werden kann, wenn die Autofokus-Betriebsart auf [AFS], [AFF] oder [AFC] eingestellt ist.
- ●Während einer Video-Aufnahme steht diese Funktion nicht zur Verfügung.

#### **Ein- und Ausschalten der manuellen Scharfstellung im Autofokus-Betrieb**

### **→ [Benutzerspez.] → [AF+MF] → [AN] / [AUS]**

Wenn die AF-Speicherung eingeschaltet ist (durch halb Herunterdrücken des Auslösers, während die AF-Betriebsart auf [AFS] gestellt ist, oder wenn die AF-Speicherung mit [AF/ AE LOCK] vorgenommen wird), können Sie eine manuelle Feineinstellung der Schärfe vornehmen.

# **Nahaufnahmen**

### **Verfügbar in den Betriebsarten: D A S M**

Die Funktion [AFV] (AF-Makro) erlaubt eine größere Abbildung eines Motivs (aus kürzeren Abständen als mit dem normalen Einstellbereich, d.h.bis zu 3cm bei kürzester Brennweite).

*1* **Stellen Sie den Scharfeinstell-Betriebsartenschalter auf [ ].**

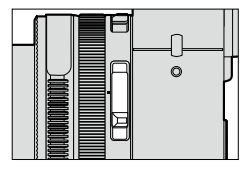

**Ermöglicht** Nahaufnahmen (Autofokus funktioniert).

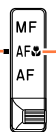

Die gewünschte Betriebsart muss der Indexmarke genau gegenüber stehen

### **Entfernungs-Einstellbereich**

Wenn sich das Motiv zu nah an der Kamera befindet, wird es möglicherweise nicht richtig scharfgestellt.

### **Kürzeste Aufnahmeentfernung**

Die kürzeste Aufnahmeentfernung ist der Abstand von der Vorderkante des Objektivs zum Motiv. Dieser Abstand ändert sich entsprechend der eingestellten Brennweite.

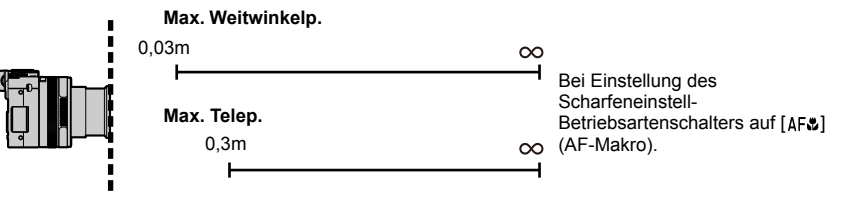

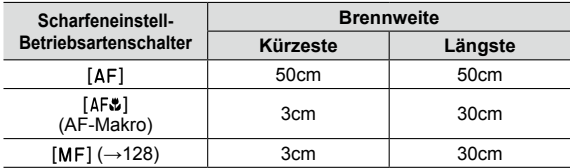

Entfernungs-Einstellbereich

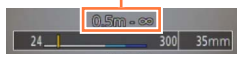

• Der verfügbare Einstellbereich wird beim Verändern der Brennweite (Zoomen) usw. angezeigt.

Nahaufnahmen

- ●Mit der Schnappschuss-Automatik ist die kürzeste Aufnahmeentfernung ungeachtet der Einstellung des Schalters für die Scharfeinstell-Betriebsart stets die gleiche wie für [AFL].
- ●Bei weit entfernten Motiven kann die Scharfstellung längere Zeit beanspruchen.
- ●Die Verwendung eines Stativs und der Funktion [Selbstauslöser] wird empfohlen. Beim Aufnehmen eines Motivs in einem kleinen Abstand von der Kamera empfiehlt es sich, die Aufnahme ohne Blitz zu machen.
- ●Wenn die Kamera nach der Scharfstellung auf ein Motiv in großer Nähe bewegt wird, führt dies meist zu unscharfen Bildern, da der Scharfeinstellungs-Spielraum in einem solchen Fall stark eingeengt ist.
- ●An den Bildrändern ist die Auflösung möglicherweise niedriger.

# **Manuelles Scharfstellen**

### **Verfügbar in den Betriebsarten:** [A] **P A S** M

Mit dieser Funktion sollten Sie dann arbeiten, wenn die Schärfe fest eingestellt bleiben soll oder wenn der Abstand zwischen Objektiv und Motiv feststeht und Sie den Autofokus nicht aktivieren wollen.

### *1* **Stellen Sie den Scharfeinstell-Betriebsartenschalter auf [ ].**

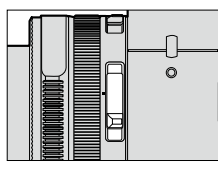

Stellen Sie das Motiv manuell scharf.

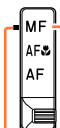

Die gewünschte Betriebsart muss der Indexmarke genau gegenüber stehen.

# *2* **Drücken Sie [ ] ( ).**

### **3** Drücken Sie ▲▼◀▶, um den **vergrößerten Ausschnitt wunschgemäß zu verschieben, und dann [MENU/SET].**

- Ein vergrößerter Ausschnitt erscheint. (MF-Assistent) (→131)
- Wenn Sie [DISP] drücken, wird der vergrößerte Ausschnitt in die Mitte zurückgesetzt.

### *4* **Stellen Sie mit dem Einstellring die Schärfe ein.**

Drehen des Einstellrings nach rechts: Scharfstellen auf ein näheres Motiv Drehen des Einstellrings nach links: Scharfstellen auf ein weiter entferntes Motiv

- Die scharfgestellten Bereiche des Bildes werden farbig dargestellt. (Focus peaking)  $(\rightarrow 130)$
- Die Einstellungs-Anzeige gibt an, ob die momentane Einstellung zu nah oder zu weit für das erfasste Motivteil ist.  $(\rightarrow 129)$

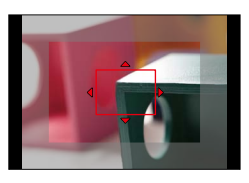

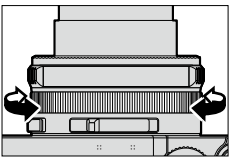

**MF-Assistent (vergrößerte Anzeige)** Schärfe-Kennzeichnung (Focus peaking)

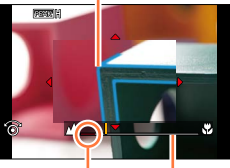

Anzeige für  $\infty$  (unendlich) Einstellungs-Anzeige

●Stellen Sie die Schärfe nach einer Veränderung der Brennweite erneut ein. ●Achten Sie nach Beenden des [Ruhe-Modus] darauf, nochmals scharf zu stellen.

Manuelles Scharfstellen

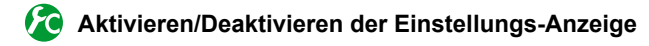

 **→ [Benutzerspez.] → [MF-Anzeige] → [AN] / [AUS]**

### **Schnelles Scharfstellen mit Autofokus**

### **→ [Benutzerspez.] → [AF/AE Speicher] → [AF-ON]**

Wenn Sie [AF/AE] während der manuellen Scharfstellung drücken, wird der Autofokus aktiviert.

- ●Der Autofokus stellt die Motivteile im Rahmen in der Bildmitte scharf.
- ●Wird der Autofokus während der Anzeige des MF-Hilfsbildschirms verwendet, wird auf die Motivteile in dessen Mitte scharf gestellt.

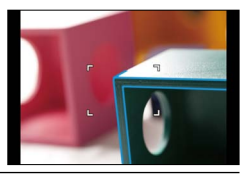

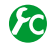

**Hervorheben/Nicht hervorheben von scharf gestellten Bereichen**

#### **→ [Benutzerspez.] → [Schärfe-Anzeige]**

●Diese Funktion arbeitet bei manueller Einstellung, oder wenn die Scharfeinstellung mit [AF+MF] eingestellt wird

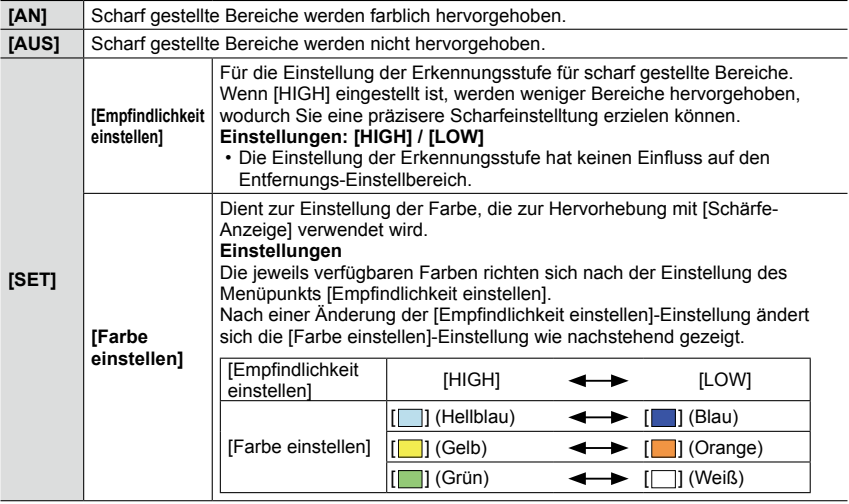

- Bei Einstellung von [Schärfe-Anzeige] auf [AN], wird [ **REAK H**] ([Empfindlichkeit einstellen]: [HIGH]) oder [  $P_{EAN}$  | ] ([Empfindlichkeit einstellen]: [LOW]) angezeigt
- ●Wenn [Fn-Tasteneinst.] (→37) im [Benutzerspez.]-Menü auf [Schärfe-Anzeige] eingestellt ist, können Sie die Einstellung bei jeder Betätigung der entsprechenden Funktionstaste in der folgenden Reihenfolge umschalten: [AN] ([Empfindlichkeit einstellen]: [LOW]) → [AN] ([Empfindlichkeit einstellen]: [HIGH]) → [AUS].
- ●Da auch Bereiche mit klaren Umrissen auf dem Bildschirm als scharf gestellte Bereiche hervorgehoben werden, variieren die hervorzuhebenden Bereiche je nach Aufnahmebedingungen.
- ●Die aufgenommenen Bilder werden von der zur Hervorhebung verwendeten Farbe nicht beeinflusst.

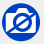

●Wenn ein Bildeffekt (Filter) eingestellt ist ([S/W-Aufn. m. 'grobem Korn']), steht die Funktion [Schärfe-Anzeige] nicht zur Verfügung

Manuelles Scharfstellen

### **MF-Assistent**

#### ■**Anzeigen des MF-Assistenten**

- Drehen Sie den Einstellring, um den MF-Assistenten anzuzeigen.
- Sie können den MF-Assistenten auch anzeigen, indem Sie < drücken, um den Einstellbildschirm aufzurufen, den zu vergrößernden Bereich mit den Richtungstasten verschieben, und dann [MENU/SET] drücken.
- Wenn Sie den folgenden Vorgang ausführen, kehrt der vergrößerte Ausschnitt in die Mitte zurück.
	- Wenn Sie [DISP] auf dem Bildschirm drücken, der zum Verschieben der zu vergrößernden Position verwendet wird.
- Wenn Sie die Richtungstasten drücken, während [AF-Messf.-Dir.versch.] im [Benutzerspez.]-Menü auf [AN] eingestellt ist, erscheint der Einstellbildschirm für die vergrößerte Anzeige.

#### ■**Schließen des MF-Assistenten**

- Um den MF-Assistenten zu verlassen, drücken Sie den Auslöser halb herunter.
- Sie können den MF-Assistenten auch durch Drücken von [MENU/SET] verlassen.
- Wenn Sie den MF-Assistenten durch Drehen des Einstellrings aufrufen, erlischt er ca.10 Sekunden nach Ende des Bedienungsvorgangs automatisch.

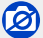

●Im Digitalzoom-Bereich und beim Aufnehmen von Videos steht der MF-Assistent nicht zur Verfügung.

### **Einstellen der Anzeigemethode des MF-Assistenten**

#### **MENU → /c [Benutzerspez.] → [MF-Lupe]**

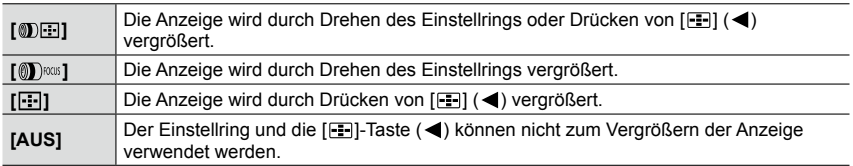

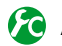

### **Ändern der Anzeige des MF-Assistenten**

 **→ [Benutzerspez.] → [MF-Lupenanzeige]**

**[FULL]:** Vergrößert den Ausschnitt auf die volle Bildschirmgröße.

**[PIP]:** Vergrößert den Ausschnitt auf einen Teil des Bildschirms.

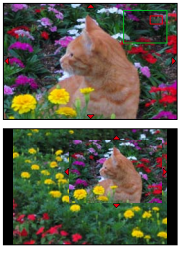

• Bei Wahl von [PIP] wird der Ausschnitt ca. 3- bis 6-fach vergrößert oder verkleinert, bei Wahl von [FULL] ca. 3- bis 10-fach. Mit dem Einstellrad können Sie die Vergrößerung in 1x-Stufen erhöhen/verringern.

# **Schärfe und Belichtung speichern (AF/AE-Speicherung)**

### **Verfügbar in den Betriebsarten: <br>
<b>E E N S M**

Diese Funktion ist hilfreich, wenn Sie Ihr Motiv nicht in der Bildmitte anordnen möchten oder wenn Ihr Hauptmotiv deutlich dunkler oder heller als der Rest des Bildes ist.

### *1* **Richten Sie den AF-Rahmen auf das Motiv.**

- *2* **Durch Drücken von [AF/AE] starten Sie die Schärfe- und Belichtungsmessungen und speichern gleichzeitig die jeweiligen Einstellungen.**
	- Beim Loslassen der Taste wird die Funktion aufgehoben.
	- In der Werkseinstellung wird nur die Belichtung gespeichert.
- *3* **Richten Sie die Kamera, während Sie [AF/ AE] gedrückt halten, auf den endgültigen Bildausschnitt, und drücken Sie den Auslöser dann ganz herunter.**
	- Wenn [AE LOCK] eingestellt ist, drücken Sie den Auslöser zum scharf Stellen halb, und anschließend für die Aufnahme ganz herunter

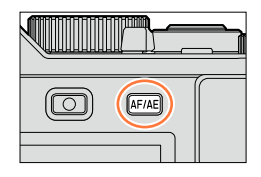

AEL: Fokussierung gespeichert (AF-Speicherung)

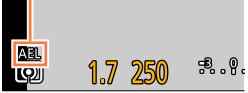

### **Festlegen der Funktion der [AF/AE]-Taste**

### **→ [Benutzerspez.] → [AF/AE Speicher]**

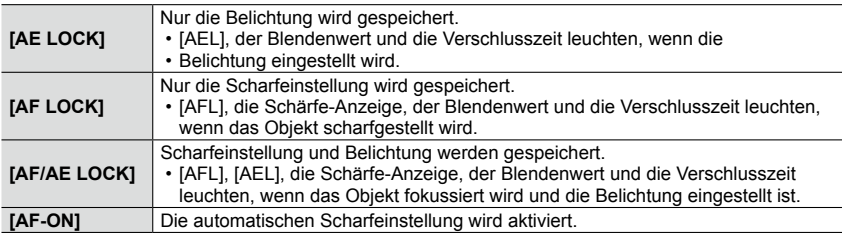

### **Erhalten/Löschen der Speicherung, wenn die [AF/AE]-Taste losgelassen wird**

**MENU** →  $\cancel{r}$  [Benutzerspez.] → [AF/AE Sp.halten] → [AN] / [AUS]

#### Schärfe und Belichtung speichern (AF/AE-Speicherung)

- ●Die AF-Speicherung ist nur bei manueller Belichtungseinstellung wirksam.
- ●Während der manuellen Scharfstellung steht ausschließlich die AE-Speicherung zur Verfügung.
- ●Bei Video-Aufnahmen steht ausschließlich die AF-Speicherung zur Verfügung. Nachdem Sie die AF-Speicherung bei einer Video-Aufnahme einmal aufgehoben haben, kann sie nicht erneut aktiviert werden.
- ●Selbst bei aktivierter Schärfe-Speicherung kann das Motiv erneut fokussiert werden, indem der Auslöser halb heruntergedrückt wird.
- ●Die Programmverschiebung kann auch bei aktivierter Belichtungsspeicherung eingestellt werden.
- ●Wird nach Speicherung der Belichtung und/oder der Schärfe-Einstellung die Brennweite verändert, so wird die Speicherung aufgehoben. Führen Sie den Speicher-Vorgang erneut aus.

# **Belichtungskorrekturen**

### **Verfügbar in den Betriebsarten: A <b>P A N**

Arbeiten Sie mit dieser Funktion, wenn Sie die Belichtungseinstellungen der Kamera korrigieren möchten, d.h. wenn Ihr Hauptmotiv heller/dunkler wiedergegeben wird, als Sie es gerne hätten.

# *1* **Stellen Sie mit dem Belichtungs-Korrektur rad den gewünschten Korrekturwert ein.**

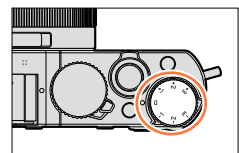

**Unterbelichtet Optimale Belichtung Überbelichtet**

Stellen Sie einen positiven Korrekturwert ein.

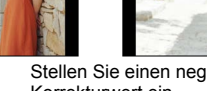

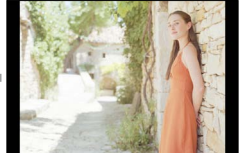

Stellen Sie einen negativen Korrekturwert ein.

- Sie können Belichtungskorrekturen innerhalb eines Bereichs von –3 EV bis +3 EV einstellen.
- ●Je nach Helligkeit der Umgebung ist diese Funktion in bestimmten Fällen nicht wirksam.
- ●Wenn der Menüpunkt [Autom. Blitz-Bel.korr.] unter [Blitzlicht] im [Aufn.]-Menü auf [AN] eingestellt ist, wird die Blitz-Belichtung automatisch dem Belichtungskorrekturwert angepasst. (→184)

# **ISO-Lichtempfindlichkeit**

### **Verfügbar in den Betriebsarten: <br>
<b>E Q Q R**

Diese Funktion dient der Einstellung der Lichtempfindlichkeit (ISO-Empfindlichkeit). Höhere Werte erlauben z. B. die Verwendung kürzerer Verschlusszeiten und/oder kleinerer Blenden oder die korrekte Belichtung dunklerer Motive

*1* **Drücken Sie [ISO] ( ).**

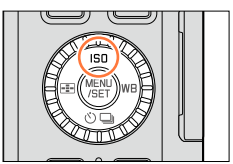

AUTO 新。 BSC 200

### *2* **Stellen Sie mit dem Einstellrad die ISO-Empfindlichkeit ein, und drücken Sie dann [MENU/SET].**

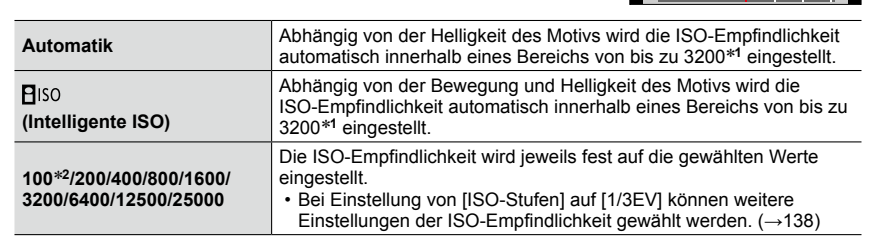

\***<sup>1</sup>** Wenn [Max. ISO-Wert] (→137) im [Aufn.]-Menü auf einen anderen Wert als [AUS] eingestellt ist,wird die ISO-Empfindlichkeit automatisch innerhalb eines Bereichs bis zum [Max. ISO-Wert]-

\*<sup>2</sup> Nur bei Einstellung von [Erweiterte ISO] auf [AN].

## **Einstellanleitung**

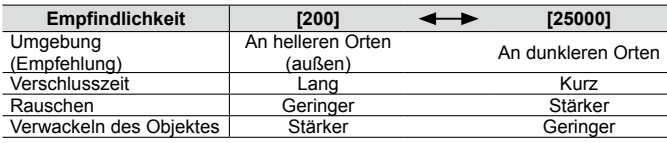

ISO-Lichtempfindlichkeit

- ●Bei Wahl von [Gr. Dyn.-Ber.] als Bildeffekt (Filter) ist [Empfindlichkeit] fest auf [AUTO] eingestellt.
- ●Wenn ein anderer Bildeffekt (Filter) als [Gr. Dyn.-Ber.] gewählt ist, oder die Funktion [Mehrfach-Bel.] aktiviert ist, kann die ISO-Empfindlichkeit innerhalb eines Bereichs von bis zu [3200] eingestellt werden.
- ●Für Informationen zur verfügbaren Blitzreichweite bei Einstellung von [Empfindlichkeit] auf [AUTO] siehe  $(\rightarrow 178)$ .
- In den folgenden Situationen kann [Biso] nicht gewählt werden:
	- zusammen mit der Blendenautomatik
	- bei manueller Belichtungseinstellung
- ●Wenn [AF-Messf.-Dir.versch.] (→123) auf [AN] eingestellt ist, dienen die Richtungstasten zum Verschieben des AF-Messfeldes. Verwenden Sie in einem solchen Fall, das Schnellmenü (→34) zur Einstellung der ISO-Empfindlichkeit.
- ●Bei Video-Aufnahmen stehen die Einstellungen [AUTO], [200] [6400] zur Verfügung.

### **Einstellen einer oberen ISO-Grenzempfindlichkeit**

### **Verfügbar in den Betriebsarten: <br>
<b>E E N S M**

Sie können den oberen Grenzwert der ISO-Empfindlichkeit einstellen, wenn [Empfindlichkeit] auf [AUTO] oder [**B**iso] eingestellt ist.

#### $MENU \rightarrow \blacksquare$  [Aufn.]  $\rightarrow$  [Max. ISO-Wert]

**Einstellungen: [400] / [800] / [1600] / [3200] / [6400] / [12500] / [25000] / [AUS]**

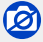

• Während einer Video-Aufnahme ist die Funktiion nicht verfügbar.

ISO-Lichtempfindlichkeit

### **Einstellen der ISO-Empfindlichkeits-Stufung**

### **Verfügbar in den Betriebsarten: A P A S M**

Sie können die Einstellung der ISO-Empfindlichkeit auf 1 EV- oder 1/3 EV-Stufen umschalten.

### **MENU → ■ [Aufn.] → [ISO-Stufen]**

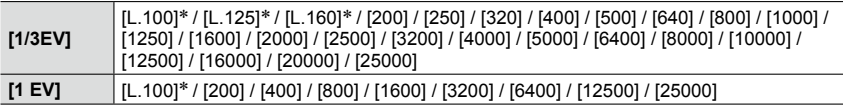

\* Nur bei Einstellung von [Erweiterte ISO] auf [AN].

●Wenn die Einstellung von [1/3EV] auf [1 EV] geändert wird, kann sich ggf. die Einstellung von [Empfindlichkeit] ändern. (Die nächste ISO-Empfindlichkeit, die für [1 EV] eingestellt werden kann, wird verwendet.)

### **Erweitern des Einstellbereichs der ISO-Empfindlichkeit**

### **Verfügbar in den Betriebsarten: <sup>1</sup> P A S M**

Sie können den normalen Einstellbereich der ISO-Empfindlichkeit um die Werte [L.100] und [H.25000] erweitern.

#### **→ [Aufn.] → [Erweiterte ISO]**

**Einstellungen: [AN] / [AUS]**

# **Einstellen der Belichtungs-Messmethode**

### **Verfügbar in den Betriebsarten: <br>
<b>Q A S M**

Sie können die Belichtungs-Messmethode ändern, z. B. um sie dem Motiv, der Situation oder Ihrer Arbeitsweise anzupassen.

#### **MENU → ■ [Aufn.] → [Messmethode]**

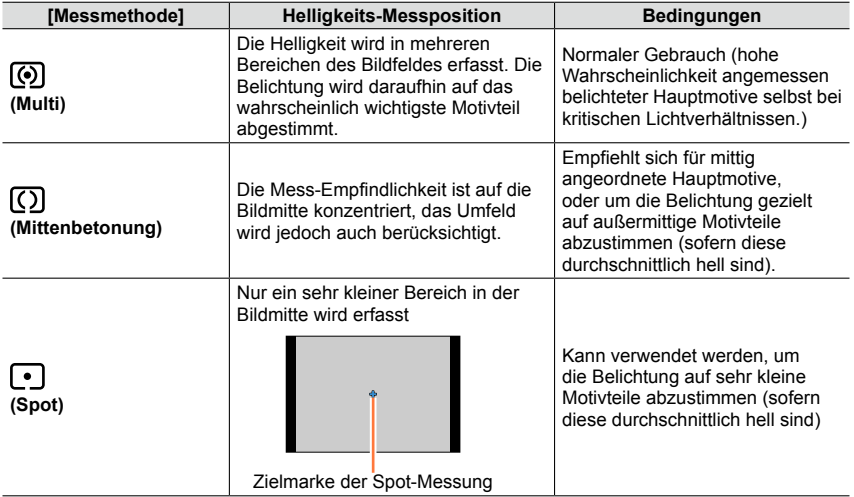

• Diese Menü-Einstellungen gelten sowohl für das [Aufn.]-, wie auch das [Laufbild]-Menü. Wenn die Einstellung in einem der beiden Menüs geändert wird, ändert sie sich auch im anderen.

# **Wählen des Verschlusstyps**

### **Verfügbar in den Betriebsarten: DRR**

Sie können beim Fotografieren wahlweise den mechanischen oder den elektronischen Verschluss einsetzen.

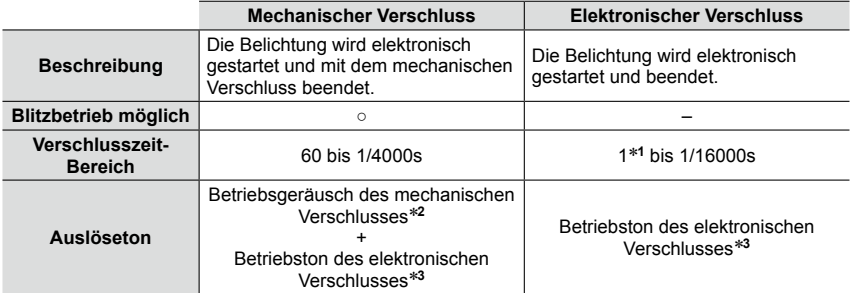

\***<sup>1</sup>** Sie können die ISO-Empfindlichkeit auf maximal [ISO 3200] einstellen. Wenn sie höher ist als [ISO

\*2 Das Betriebsgeräusch des mechanischen Verschlusses kann nicht ausgeschaltet werden.<br>\*3 Die Lautstärke des Auslösetons des elektronischen Verschlusses kann mit [Ausl.-Lautst.] eingestellt werden. (→43)

### *1* **Wählen Sie den Menüpunkt:**

#### **MENU → ■ [Aufn.] → [Verschlusstyp]**

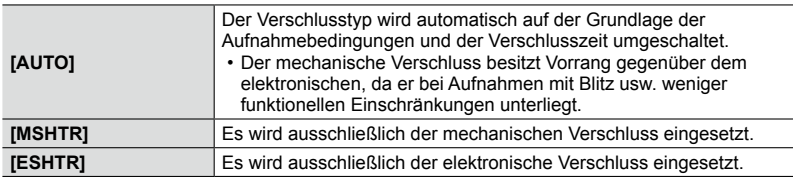

 $\bullet$  Bei Anzeige von [ $\underline{\underline{\xi}}$ ] auf dem Bildschirm wird der elektronische Verschluss verwendet.

●Bei Einstellung von [Aufnahmefrequenz] auf [SH] wird der elektronische Verschluss verwendet.

●Bei Einstellung von [Stummschaltung] auf [AN] wird der elektronische Verschluss verwendet.

- ●**Wenn Sie ein sich bewegendes Motiv mit dem elektronischen Verschluss aufnehmen, kann es in bestimmten Situationen vorkommen, dass das Motiv verzerrt ist.**
- ●**Wenn Sie mit dem elektronischen Verschluss unter Leuchtstoff- oder LED-Beleuchtung aufnehmen, kann es vorkommen, dass das aufgenommene Bild waagerechte Streifen aufweist. Das Auftreten derartiger Streifen lässt sich u. U. reduzieren, indem eine längere Verschlusszeit verwendet wird.** (→84)
- ●**Nutzen Sie den lautlosen elektronischen Verschluss nicht, um rechtswidrig zu fotografieren. Achten Sie bei Verwendung dieser Funktion besonders darauf, den Datenschutz zu berücksichtigen, wie z.B. die Rechte des Motivs. Die Benutzung erfolgt auf eigenes Risiko.**

# **Wahl einer Auslöser-Betriebsart**

**Verfügbar in den Betriebsarten:** [A] **P A S** M

Sie können ändern, wie die Kamera arbeitet, wenn Sie den Auslöser drücken.

### *1* **Drücken Sie [ ] ( ).**

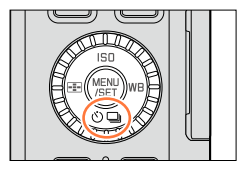

### 2 Drücken Sie <>>>
zur Wahl der **gewünschten Auslöser-Betriebsart, und dann [MENU/SET].**

Auslöser-Betriebsart

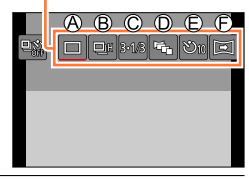

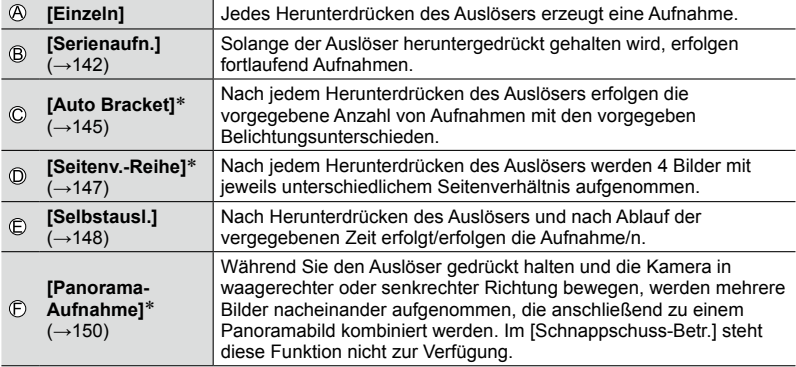

- Um die Auslöser-Betriebsart zurück zu stellen, wählen Sie [n] ([Einzeln]) oder [ $\frac{d}{d}$ ]. Daraufhin wird auf "Einzelbild" umgeschaltet.
- Wenn Sie A drücken, können Sie die Einstellungen jeder Auslöser-Betriebsart ändern. Bitte beachten Sie jedoch, dass die Einstellungen von [Einzeln] und [Seitenv.-Reihe] nicht geändert werden können.

# **Serien-Aufnahmen**

### **Verfügbar in den Betriebsarten:** [A] **P A S** M

Bei dieser Funktion werden kontinuierlich Fotos aufgenommen, solange der Auslöser ganz heruntergedrückt gehalten wird.

- Mit der Frequenz [SH] aufgenommene Bilder werden als eine Serienbildgruppe (→198) aufgezeichnet.
- *Drücken Sie [* $\Diamond$  **)**  $\Box$  **1** ( ▼ ).
- 2 Drücken Sie ◀▶ zur Wahl des<br>gewünschten Serienbild-Symbols ([□<sub>iH</sub>] usw.), und dann  $\triangle$ .

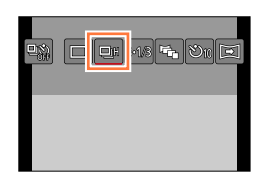

3 Drücken Sie <**Deut Wahl der**<br>gewünschten Bildfrequenz, und dann **[MENU/SET].**

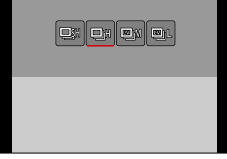

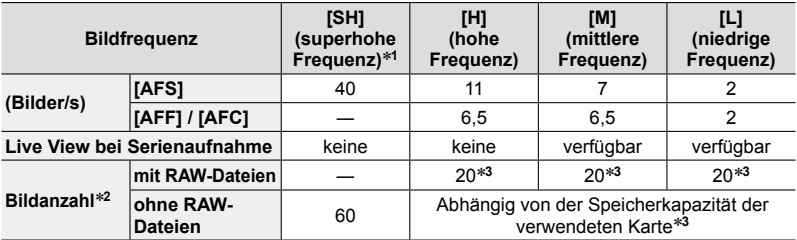

- \***<sup>1</sup>** Der elektronische Verschluss wird aktiviert. \***<sup>2</sup>** Die Anzahl der Bilder einer Serienaufnahme wird durch die jeweiligen Aufnahmebedingungen
- und den Typ und/oder Status der verwendeten Karte begrenzt. \***<sup>3</sup>** Es können Bilder aufgenommen werden, bis die,Speicherkapazität der Karte erschöpft ist. Die Bildfrequenz verlangsamt sich jedoch nach einer Zeit. Die genaue Zeit hängt vom Seitenverhältnis, von der Auflösung, den Einstellungen für Format/Kompressionsrate und dem verwendeten Kartentyp ab.
- Die Bildfrequenz kann sich abhängig von den folgenden Einstellungen verringern: – [Auflösung] (→108), [Qualität] (→109), Empfindlichkeit (→136), Scharfeinstell-Betriebsart (→114), [Schärfe-/Auslöse-Prio.] (→125)
- Die Bildfrequenz kann auch mit [Aufnahmefrequenz] im [Aufn.]-Menü eingestellt werden.
- Für Informationen zu RAW-Dateien siehe (→109).

Serien-Aufnahmen

### *4* **Stellen Sie das Motiv scharf und fotografieren Sie.**

 $\frac{1}{2}$  both  $\frac{1}{2}$  and  $\frac{1}{2}$  and  $\frac{1}{2}$  and  $\frac{1}{2}$   $\frac{1}{2}$  and  $\frac{1}{2}$   $\frac{1}{2}$ 

• Halten Sie den Auslöser vollständig durchgedrückt, um die Aufnahme-Serie zu starten.

#### ■**Abbrechen der Serienaufnahme**

Wählen Sie [n] ([Einzeln]) oder [델溢] in Schritt 2.

### **Scharfeinstellen im Serienbildbetrieb**

Das Scharfgeinstell-Verfahren richtet sich nach der Autofokus-Betriebsart (→114) und der Einstellung von [Schärfe-/Auslöse-Prio.] (→125) im [Benutzerspez.]-Menü.

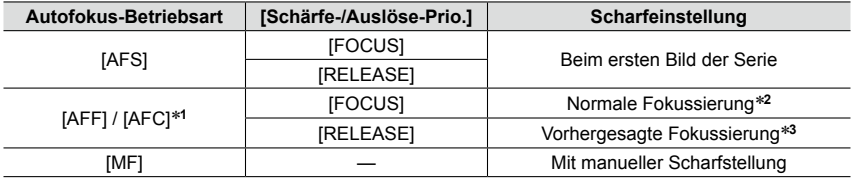

\***<sup>1</sup>** Bei einem dunklen Objekt oder einer auf [SH] eingestellten Serienbild-Frequenz, wird die Schärfe

\*<sup>2</sup> Unter Umständen verringert sich die Serienbild-Frequenz, da die Kamera ständig das Motiv

scharfstellt. \***<sup>3</sup>** Hier hat die Serienbild-Frequenz Vorrang, die Schärfe wird innerhalb des möglichen Bereichs berechnet.

Serien-Aufnahmen

- ●Wenn die die Bildfrequenz auf [H] gestellt ist, kann sie sich verringern, wenn eine große Anzahl aufeinander folgender Bilder aufgenommen wird.
- ●Wenn die Serienbild-Frequenz auf [SH] oder [H] eingestellt ist (wenn die Scharfeinstell-Betriebsart [AFS] oder [MF] ist), sind die Belichtung und der Weißabgleich für die folgenden Bilder auch auf die Einstellungen festgelegt, die für das erste Bild verwendet werden. Wenn die Serienbild-Frequenz auf [H] (wenn die Scharfeinstell-Betriebsart [AFF] oder [AFC] ist), [M] oder [L], eingestellt ist, werden diese bei jeder Aufnahme angepasst.
- ●Da die Verschlusszeiten in dunklen Umgebungen länger sind, kann sich auch die Serienbild-Frequenz verringern.
- ●Wenn Sie die Aufnahme wiederholen möchten, kann es je nach den Betriebsbedingungen einige Zeit dauern, bis Sie die nächste Aufnahme erstellen können.
- ●**Es kann eine Zeit dauern, bis die im Serienbildbetrieb aufgenommen Bilder auf die Karte**
- ●**gespeichert werden. Wenn Sie während des Speichervorgangs die Serienbild-Funktion erneut einsetzen, sinkt die Anzahl der möglichen Aufnahmen. Für Serienbild-Aufnahmen wird die Verwendung einer High-Speed-Speicherkarte empfohlen.**

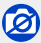

●In den folgenden Situationen sind Serienaufnahmen nicht möglich:

- Bei Einstellung eines Bildeffekts (Filters) ([S/W-Aufn. m. 'grobem Korn'], [S/W-Aufn. m. Weichzeich..],
	- [Miniatureffekt], [Weichzeichnung], [Sternfilter], [Sonnenschein])
- Bei aktivierter Weißabgleichsreihe
- Bei Verwendung von [Zeitraffer-Aufnahme]
- Bei Verwendung von [Stop-Motion-Animation] (nur mit der Einstellung [Autom. Aufnahme] verfügbar)
- Während einer Video-Aufnahme
- Bei Einstellung des Menüpunkts [4K Foto] auf [AN]
- Bei Blitzaufnahmen
- Beim Aufnehmen mit [iHand-Nachtaufn.]
- Bei T-Aufnahmen (Langzeitbelichtung)
- Bei Einstellung des Menüpunkts [HDR] auf [AN]
- Wenn [Mehrfach-Bel.] aktiviert ist
- Bei Einstellung des Menüpunkts [Gleichz. Aufn. ohne Filtereff.] auf [AN]
- ●In den folgenden Situationen steht die Einstellung [SH] bei Serienaufnahmen nicht zur Verfügung:
	- Bei Einstellung des Menüpunkts [Qualität] auf [RAW:: ], [RAW:: ] oder [RAW]
	- Bei Verwendung von [Stop-Motion-Animation]
## **Automatische Belichtungsreihen [Auto Bracket]**

## **Verfügbar in den Betriebsarten: D A S M**

Mit dieser Funktion können Sie Serien aus bis zu 7 Aufnahmen mit den vorher festgelegten Belichtungsabstufungen erstellen.

#### **Beispiel einer automatischen Belichtungsreihe bei Einstellung von [Schritt] auf [3·1/3] und von [Sequenz] auf [0/–/+]**

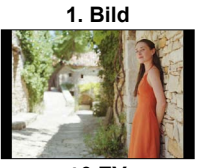

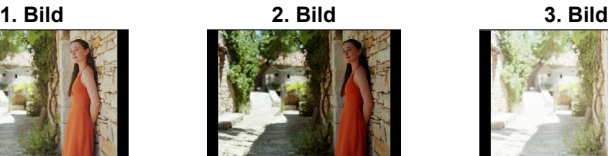

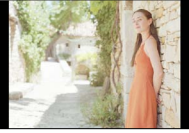

**±0 EV –1/3 EV +1/3 EV**

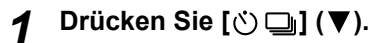

2 Drücken Sie <>>>
zur Wahl des **[3.1/3]-Symbols, und dann**  $\triangle$ **.** 

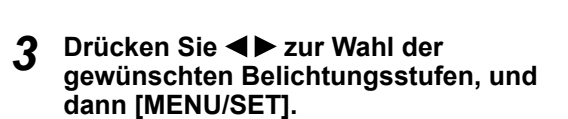

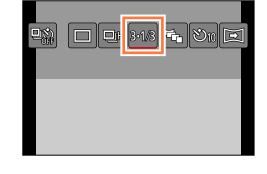

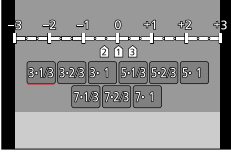

## *4* **Drücken Sie zum scharf Stellen den Auslöser halb, und für die Aufnahme ganz herunter.**

- Wenn Sie dann den Auslöser gedrückt halten, wird die eingestellte Zahl von Aufnahmen erstellt.
- Die Belichtungsreihen-Anzeige blinkt, bis die eingestellte Anzahl von Bildern aufgenommen worden ist.
- Wenn Sie die Einstellungen der Funktion ändern oder die Kamera ausschalten, bevor alle Aufnahmen der Reihe erfolgt sind, startet die Reihe beim nächsten Auslösen von vorne mit dem ersten Bild.

#### ■**Aufheben der Funktion [Auto Bracket]**

Wählen Sie [□] ([Einzeln]) oder [<sup>□</sup> in Schritt 2.

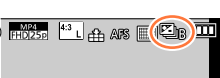

#### Automatische Belichtungsreihen [Auto Bracket]

#### ■**Ändern von Einzelbild/Bildfolge-Einstellung, der Belichtungsstufen und der Aufnahme-Reihenfolge**

Wählen Sie den Menüpunkt:

#### **MENU → ■ [Aufn.] → [Auto Bracket]**

②Drücken Sie ▲ ▼ zur Wahl von [Einzel-/Serien-Einst.], [Schritt] oder [Sequenz], und dann [MENU/SET].

**3Drücken Sie ▲ ▼ zur Wahl der gewünschten Einstellung, und dann [MENU/SET].** 

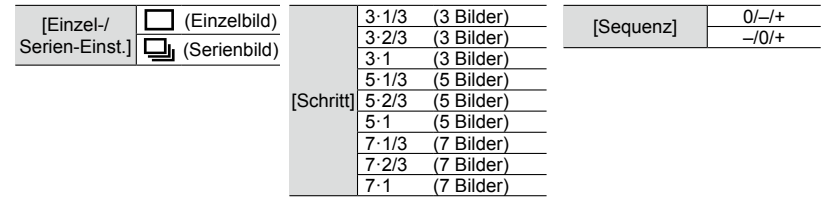

- Bei Einstellung auf [ ] kann jeweils ein Einzelbild aufgenommen werden.
- Bei Einstellung auf  $\Box$ ] kann eine Bildfolge bis zur eingestellten Anzahl von Bildern aufgenommen werden.
- Schließen Sie das Menü, nachdem Sie die Einstellungen geändert haben.
- ●Wenn Sie eine automatische Belichtungsreihe ausführen während gleichzeitig eine Belichtungskorrektur eingestellt ist, erfolgt die Reihe auf der Grundlage der korrigierten Belichtung.

## 0

- ●In den folgenden Situationen steht die Funktion [Auto Bracket] nicht zur Verfügung:
	- Bei Einstellung eines Bildeffekts (Filters) ([S/W-Aufn. m. 'grobem Korn'], [S/W-Aufn. m. Weichzeich..],
		- [Miniatureffekt], [Weichzeichnung], [Sternfilter], [Sonnenschein])
	- Bei aktivierter Weißabgleichsreihe
	- Während einer Video-Aufnahme
	- Bei Einstellung des Menüpunkts [4K Foto] auf [AN]
	- Bei Blitzaufnahmen
	- Bei T-Aufnahmen (Langzeitbelichtung)
	- Bei Einstellung des Menüpunkts [HDR] auf [AN]
	- Wenn [Mehrfach-Bel.] aktiviert ist
	- Bei Verwendung von [Zeitraffer-Aufnahme]
	- Bei Verwendung von [Stop-Motion-Animation] (nur mit der Einstellung [Autom. Aufnahme] verfügbar)
	- Bei Einstellung des Menüpunkts [Gleichz. Aufn. ohne Filtereff.] auf [AN]

## **Seitenverhältnis-Reihe [Seitenv.-Reihe]**

## **Verfügbar in den Betriebsarten: <br>
<b>E Q A S M**

Nach dem Drücken des Auslösers werden automatisch vier Bilder nacheinander aufgenommen, jedes mit einem anderen Seitenverhältnis (4:3, 3:2, 16:9 und 1:1). (Das Verschluss-Betriebsgeräusch ertönt nur ein einziges Mal.)

- *Drücken Sie [**े* **□** *1* **( ▼ ).**
- 2 Drücken Sie ◀▶ zur Wahl des<br>gewünschten Seitenverhältnisses ([ **ʰī<sub>n.</sub>]**), **und dann [MENU/SET].**

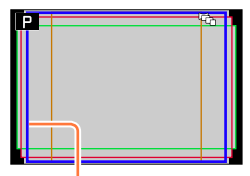

Das Bildfeld des jeweiligen Seitenverhältnisses wird angezeigt.

### *3* **Drücken Sie zum scharf Stellen den Auslöser halb, und für die Aufnahme ganz herunter.**

#### ■**Ausschalten der Funktion**

Wählen Sie [n] ([Einzeln]) oder [ $\frac{1}{2}$ ] in Schritt 2.

- ●Bei Einstellung von [Auflösung] auf [S] ändert sich die Einstellung automatisch auf [M].
- ●Die gleichen Einstellungen von Verschlusszeit, Blendenwert, Fokussierung, [Belichtung], [Weißabgleich] und [Empfindlichkeit] werden für alle vier Bilder verwendet.

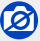

●In den folgenden Situationen steht die Funktion [Seitenv.-Reihe] nicht zur Verfügung:

- Bei Einstellung eines Bildeffekts (Filters) ([S/W-Aufn. m. 'grobem Korn'], [S/W-Aufn. m. Weichzeich..], [Spielzeugeffekt], [Toy Pop], [Miniatureffekt], [Weichzeichnung], [Sternfilter], [Sonnenschein])
- Während einer Video-Aufnahme
- Bei Einstellung des Menüpunkts [4K Foto] auf [AN]
- Bei T-Aufnahmen (Langzeitbelichtung)
- Bei aktivierter Weißabgleichsreihe
- Bei Einstellung des Menüpunkts [Qualität] auf [RAW...], [RAW...] oder [RAW]
- Bei Verwendung von [Zeitraffer-Aufnahme]
- Bei Verwendung von [Stop-Motion-Animation] (nur mit der Einstellung [Autom. Aufnahme] verfügbar)
- Bei Einstellung des Menüpunkts [HDR] auf [AN]
- Wenn [Mehrfach-Bel.] aktiviert ist
- Bei Einstellung des Menüpunkts [Gleichz. Aufn. ohne Filtereff.] auf [AN]

## **Anwenden des Selbstauslösers**

## **Verfügbar in den Betriebsarten:** [A] **P A S** M

Der Gebrauch eines Stativs wird empfohlen. Diese Funktion kann auch eingesetzt werden, um Verwackeln der Kamera beim Auslösen zu vermeiden, indem der Selbstauslöser auf 2 Sekunden eingestellt wird.

- *1* **Drücken Sie [ ] ( ).**
- 2 Drücken Sie <>>>
zur Wahl des **gewünschten Selbstauslöser-Symbols**   $(\lceil \hat{C} \rceil_0)$  usw.), und dann  $\blacktriangle$ .

## **3** Drücken Sie ◀▶ zur Wahl der gewünschten Vorlaufzeit, und dann **[MENU/SET].**

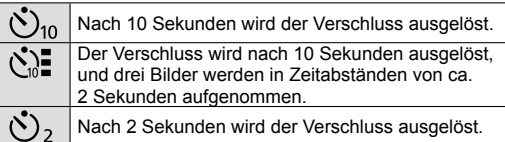

- Sie können die Vorlaufzeit des Selbstauslösers auch mit [Selbstauslöser] im [Aufn.]-Menü einstellen.
- *4* **Drücken Sie zum scharf Stellen den Auslöser halb, und dann ganz herunter. Die Aufnahme erfolgt nach der eingestellten Zeit.**
	- Schärfe und Belichtung werden eingestellt, wenn der Auslöser halb heruntergedrückt wird.
	- Nach Blinken der Selbstauslöser-Anzeige startet die Aufnahme.

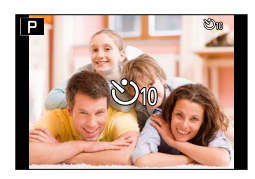

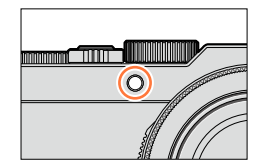

### ■**Ausschalten der Selbstauslöser-Funktion**

Wählen Sie [□] ([Einzeln]) oder [<sup>□</sup> in Schritt 2.

• Sie können die Selbstauslöser-Funktion auch durch Ausschalten der Kamera ausschalten. (bei Einstellung von [Selbstausl. Autom. Absch.] (→50) auf [AN].)

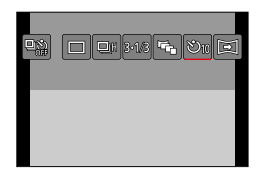

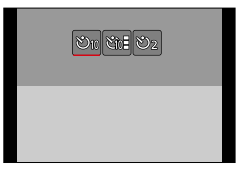

#### Anwenden des Selbstauslösers

●Bei Blitzaufnahmen mit [ ] kann in bestimmten Situationen die Blitz-Belichtung leicht variieren.

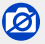

● In den folgenden Situationen steht die Einstellung [  $\sum_{i=1}^{\infty}$ ] nicht zur Verfügung:

- Bei aktivierter Weißabgleichsreihe
- Wenn [Mehrfach-Bel.] aktiviert ist
- Bei T-Aufnahmen (Langzeitbelichtung)
- ●In den folgenden Situationen steht der Selbstauslöser nicht zur Verfügung:
	- Während einer Video-Aufnahme
	- Bei Einstellung des Menüpunkts [4K Foto] auf [AN]
	- Bei Verwendung von [Zeitraffer-Aufnahme]
	- Bei Verwendung von [Stop-Motion-Animation] (nur mit der Einstellung [Autom. Aufnahme] verfügbar)

## **Aufnehmen von Panoramabildern**

## **Verfügbar in den Betriebsarten: <br>
<b>E E N S M**

Mit dieser Funktion können Sie ein Panoramabild bequem aufnehmen. Dazu erfolgen mehrere Aufnahmen hintereinander, während die Kamera waage- oder senkrecht geschwenkt wird. Anschließend werden sie zu einem einzelnen Panoramabild verbunden.

## *Drücken Sie [**े* **□** *1* **( ▼ ).**

# **2** Drücken Sie ◀▶ zur Wahl des gewünschten Panoramasymbols ([ $\Xi$ ] usw.), und dann ▲

**3** Drücken Sie ◀▶ zur Wahl der gewünschten Aufnahmerichtung, und dann [MENU/SET].

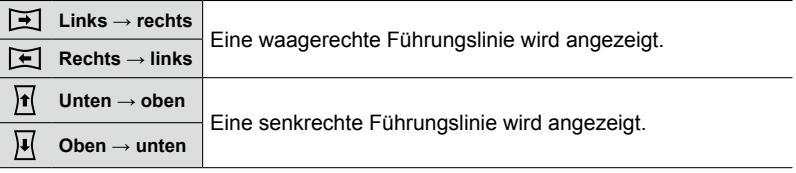

• Sie können die Aufnahmerichtung auch mit dem Menüpunkt [Pano.- Schwenkricht.] im [Aufn.]-Menü wählen.

## **Hinzufügen eines Bildeffekts (Filters)**

Drücken Sie die [F]-Taste zur Wahl des gewünschten Bildeffekts (→89).

Aufnahmerichtung Bildeffekte

(Bei Wahl von [Kein Effekt] erscheint diese Anzeige nicht.) Einstellen des Bildeffekts

(Diese Anzeige erscheint nur, wenn ein Bildeffekt gewählt ist.)

- Sie können Bildeffekte auch durch Drehen des Einstellrings einstellen.
- Die Effekte [Spielzeugeffekt], [Toy Pop], [Miniatureffekt] und [Sonnenschein] stehen nicht zur Verfügung.
- Bei Panorama-Aufnahmen werden die folgenden Effekte nicht auf dem Aufnahmebildschirm dargestellt:
	- [S/W-Aufn. m. 'grobem Korn'], [S/W-Aufn. m. Weichzeich..], [Weichzeichnung], [Sternfilter]

## *4* **Drücken Sie den Auslöser zum Scharfstellen halb herunter.**

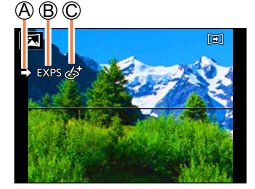

Drücken Sie [MENU/SET].

### *5* **Drücken Sie den Auslöser ganz herunter und schwenken Sie die Kamera in einem kleinen Bogen in der Richtung des Pfeils auf dem Bildschirm.**

**Aufnehmen von Bildern von links nach rechts**

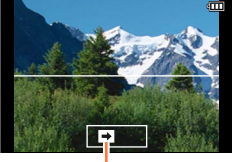

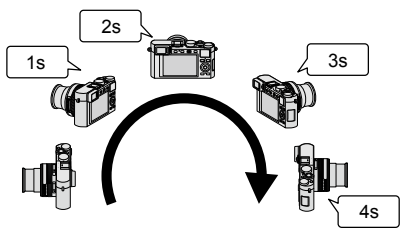

Aufnahmerichtung und -Position (ungefähre Anzeige)

- Schwenken Sie die Kamera mit einer konstanten Geschwindigkeit.
- Wenn die Kamera zu schnell oder zu langsam bewegt wird, werden u. U. keine Bilder aufgenommen werden.
- *6* **Um die Aufnahme zu beenden, drücken Sie den Auslöser erneut vollständig herunter.**
	- Sie können die Aufnahme auch stoppen, indem Sie die Schwenkbewegung beenden und die Kamera stillhalten.
	- Sie können die Aufnahme auch beenden, indem Sie die Kamera an das Ende der Führung bewegen.

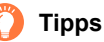

●Schwenken Sie die Kamera möglichst gleichmäßig in der Aufnahmerichtung.

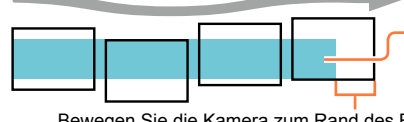

Wackelt die Kamera zu stark, können die Aufnahmen unter Umständen nicht erfolgen, oder das Panoramabild kann schmaler (kleiner) werden.

Bewegen Sie die Kamera zum Rand des Bereichs hin, den Sich aufnehmen möchten. (Der Rand des Bereichs wird im letzten Einzelbild nicht aufgenommen)

#### Aufnehmen von Panoramabildern

#### ■**Hinweise zur Wiedergabe von Panoramabildern**

Panoramabilder können auf gleiche Weise wie gewöhnliche Fotos durch Drehen des Zoomhebels vergrößert werden. Wenn Sie Panoramabilder auf gleiche Weise wie ein Video wiedergeben, werden sie automatisch durchlaufen.  $(\rightarrow 70)$ 

• Im Gegensatz zur Video-Wiedergabe ist es jedoch nicht möglich, während des automatischen Durchlaufens einen Suchlauf vorwärts oder rückwärts auszuführen. (Während das automatische Durchlaufen von Bildern angehalten ist, können Sie eine Einzelbild-Weiterschaltung vorwärts oder rückwärts ausführen.)

#### ■**Aufheben dieser Funktion**

Wählen Sie [n] ([Einzeln]) oder [ $\frac{1}{2}$ ] in Schritt 2.

- ●Das Zoomobjektiv ist fest auf die kürzeste (Weitwinkel-)Brennweite eingestellt.
- Bei Einstellung auf [((幽)] (Normal) arbeitet die [Bildstabi.]-Funktion nicht.
- ●Da Blendenwert und Verschlusszeit während der Panorama-Aufnahme automatisch geregelt werden, sind der Blendenring und das Verschlusszeitrad funktionsunfähig.
- ●Schärfe, Weißabgleich und Belichtung sind auf die optimalen Werte für die erste Aufnahme eingestellt. Daher kann das ganze Panoramabild unter Umständen nicht mit dem geeigneten Scharfeinstellung oder Helligkeit aufgenommen worden sein, wenn sich Schärfe oder Helligkeit während des Aufnehmens erheblich ändern.
- ●Bei Einstellung eines Bildeffekts (Filters) ist [Weißabgleich] fest auf [AWB] eingestellt.
- ●Da mehrere Bilder zusammengefügt werden, um ein Panoramabild zu erstellen, kann es vorkommen, dass bestimmte Motive verzerrt erscheinen oder dass die Übergangsstellen von deutlich sichtbar sind.
- ●Die waage- und senkrechte Auflösung eines Panoramabildes richtet sich nach der Aufnahmerichtung und der Anzahl der zusammengefügten Bilder.

Die maximale Anzahl der Aufnahmepixel ist jeweils folgende:

- Aufnehmen von Bildern im Querformat: ca. 8176×1920
- Aufnehmen von Bildern im Hochformat: ca. 2560×7680
- ●[Verschlusstyp] ist fest auf [AUTO] eingestellt.

●In den folgenden Situationen können keine Panoramabilder aufgenommen werden:

- Bei aktivierter Weißabgleichsreihe
- Bei Einstellung des Menüpunkts [Qualität] auf [RAW ...], [RAW ...] oder [RAW]
- Bei Einstellung des Menüpunkts [HDR] auf [AN]
- Wenn [Mehrfach-Bel.] aktiviert ist
- Bei T-Aufnahmen (Langzeitbelichtung)
- Bei Verwendung von [Zeitraffer-Aufnahme]
- Bei Verwendung von [Stop-Motion-Animation]
- Wenn [Stummschaltung] aktiviert ist
- Bei Einstellung des Menüpunkts [Gleichz. Aufn. ohne Filtereff.] auf [AN]
- Bei Einstellung des Menüpunkts [4K Foto] auf [AN]
- ●Bei folgenden Motivtypen oder unter den folgenden Aufnahmebedingungen werden möglicherweise keine Panoramabilder erstellt, oder die einzelnen Aufnahmen nicht richtig miteinander verbunden:
	- Einfarbige Motive oder solche, die ein einziges durchgängiges Muster aufweisen (Himmel, Strand usw.)
	- Sich bewegende Motive (Personen, Haustiere, Fahrzeuge, Wellen, im Wind schwankende Blumen usw.)
	- Motive, deren Farben oder Muster sich schnell ändern (z. B. ein Fernsehbild)
	- Dunkle Orte
	- Unter einer flackernden Beleuchtung (Fluoreszenzlampe, Kerzenlicht usw.)

## **Zeitraffer-Aufnahmen [Zeitraffer-Aufnahme]**

## **Verfügbar in den Betriebsarten:** [A] **P A S** M

Wenn Sie die Aufnahme-Startzeit, den Zeitabstand zwischen den Aufnahmen und die Aufnahme-Anzahl einstellen, steuert die Kamera anschließend automatisch die Aufnahmeserie. Diese Funktion eignet sich besonders für Aufnahmen von Tieren und Pflanzen usw. Die Bilder werden als ein einziges Gruppenbild aufgenommen (→198). Bei Verwendung der Funktion [Zeitraffer-Video] im [Wiederg.]-Menü können Sie ein Video erstellen. (→212) • Nehmen Sie die Einstellungen von Datum und Uhrzeit im Voraus vor. (→29)

- *1* **Wählen Sie den Menüpunkt: MENU → CI [Aufn.] → [Zeitraffer-Aufnahme]**
- **2** Drücken Sie ▲▼ zur Wahl des gewünschten Menüpunkts, und dann **[MENU/SET].**

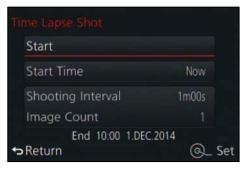

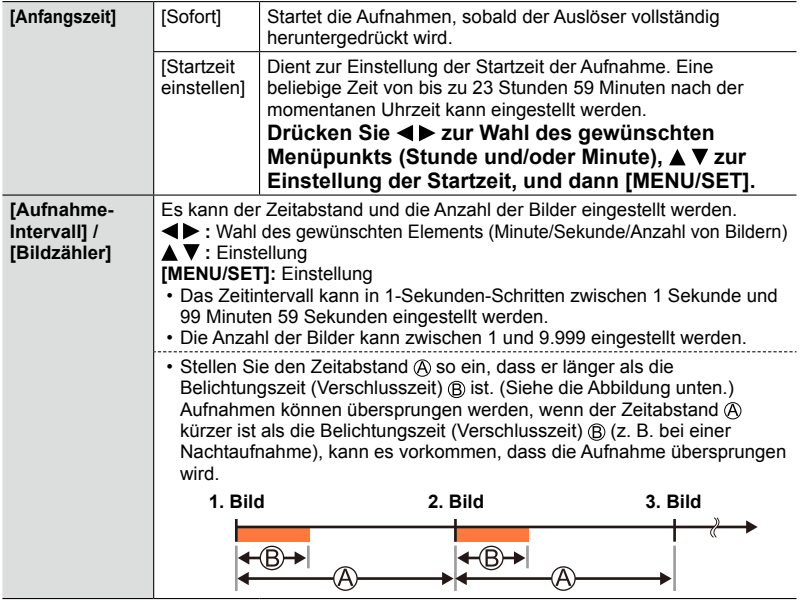

**3** Drücken Sie ▲ ▼ zur Wahl von [Start], und dann [MENU/SET].

#### Zeitraffer-Aufnahmen [Zeitraffer-Aufnahme]

## *4* **Drücken Sie den Auslöser vollständig herunter.**

- Die Aufnahmeserie startet automatisch.
- Im Aufnahmebereitschafts-Zustand schaltet sich die Kamera automatisch aus, wenn innerhalb des voreingestellten Zeitintervalls kein Bedienungsvorgang stattfindet. Die Zeitraffer-Aufnahmen werden auch nach Ausschalten der Kamera fortgesetzt, und nach Erreichen der Startzeit der Aufnahmen werden die Kamera automatisch eingeschaltet. Um die Kamera manuell einzuschalten, drücken Sie den Auslöser halb herunter.
- Wenn Sie [Fn2] drücken, während die Kamera eingeschaltet ist, erscheint der Bildschirm zur Wahl von Pause oder Ende. Folgen Sie den Anweisungen zur Bedienung, die auf dem Bildschirm erscheinen. Wenn Sie [Fn2] drücken, während sich die Kamera im Pausenzustand befindet, erscheint der Bildschirm zur Wahl von Fortsetzung oder Ende. Sie können die Aufnahme aus dem Pausenzustand auch fortsetzen, indem Sie den Auslöser vollständig herunterdrücken.
- Wenn eine Aufforderung zur Bestätigung des Fortsetzens der Erstellung eines Videos erscheint, wählen Sie [Ja].

### *5* **Wählen Sie die gewünschte Methode zur Erstellung eines Videos.**

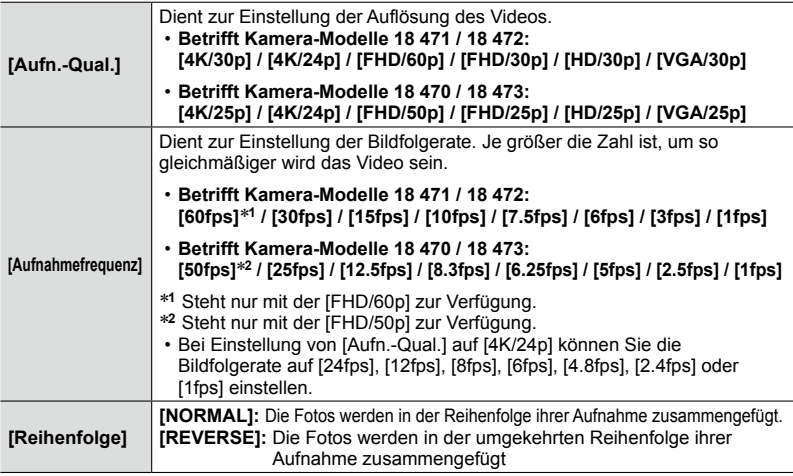

## **6** Drücken Sie ▲▼ zur Wahl von [Ausführ.], **und dann [MENU/SET].**

- Eine Aufforderung zur Bestätigung erscheint auf dem Bildschirm. Wenn Sie [Ja] wählen, wird der Vorgang ausgeführt.
- Sie können ein Video auch mit dem Menüpunkt [Zeitraffer-Video] im [Wiederg.]-Menü erstellen. (→212)

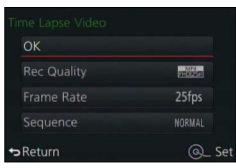

Zeitraffer-Aufnahmen [Zeitraffer-Aufnahme]

- ●Diese Funktion bedeutet nicht, dass die Kamera als Überwachungsgerät geeignet ist.
- ●**Treffen Sie geeignete Maßnahmen zur Verhütung von Diebstahl, wenn die Kamera während einer Zeitraffer-Aufnahme unbeaufsichtigt bleiben soll.**
- ●**Gehen Sie sorgsam vor, wenn eine Zeitraffer-Aufnahme über einen längeren Zeitraum hinweg an einem kalten Ort oder in einer Umgebung ausgeführt werden soll, in der eine hohe Temperatur/Luftfeuchtigkeit herrscht, da ein derartiger Gebrauch Funktionsstörungen zur Folge haben kann.**
- ●Unter bestimmten Aufnahmebedingungen kann es vorkommen, dass die Kamera nicht zur Aufnahme mit den Voreinstellungen von Zeitintervall und Bildanzahl in der Lage ist.
- ●Verwenden Sie einen ausreichend aufgeladenen Akku.
- ●In den folgenden Situationen wird eine Zeitraffer-Aufnahme unterbrochen:
	- Wenn der Akku entladen ist
	- Beim Ausschalten der Kamera

Wenn dies während einer Zeitraffer-Aufnahme eintritt, können Sie den Betrieb fortsetzen, indem Sie den Akku oder die Karte wechseln und die Kamera mit dem Hauptschalter einschalten. (Bitte beachten Sie jedoch, dass Bilder, die nach einer Fortsetzung des Betriebs aufgenommen wurden, als eine andere Bildgruppe gespeichert werden.) Schalten Sie die Kamera aus, bevor Sie den Akku oder die Karte auswechseln.

- ●Während einer Zeitraffer-Aufnahme darf weder ein AV-Kabel noch ein HDMI-Mikrokabel oder das mitgelieferte USB-Kabel angeschlossen sein.
- ●Wenn Sie die Kompressionsrate für ein Seitenverhältnis wählen, das sich von dem des Originalbildes unterscheidet, wird das Bild mit schwarzen Balken am oberen/unteren oder linken/ rechten Rand angezeigt.
- ●Stop-Motion Videos können nicht länger als 29min sein, bzw. eine Dateigröße von 4GB überschreiten.
- ●Wenn eine Stop-Motion-Animation kürzer ist als 2 Sekunden, wird "2s" als Aufnahmezeit des Videos angezeigt  $(\rightarrow 70)$ .
- ●Wenn die Anzahl der aufgenommenen Bilder 1 beträgt, wird dieses Bild nicht als Gruppenbild gespeichert.

## Ø

●In den folgenden Situationen steht die Funktion [Zeitraffer-Aufnahme] nicht zur Verfügung:

- Während einer Panorama-Aufnahme
- Wenn [Mehrfach-Bel.] aktiviert ist
- Bei Verwendung von [Stop-Motion-Animation]
- Bei Einstellung des Menüpunkts [Gleichz. Aufn. ohne Filtereff.] auf [AN]

### **Verfügbar in den Betriebsarten:** [A] **P A S** M

Sie können einzelne Fotos zusammenfügen, um eine Stop-Motion-Animation zu erstellen.

- **Nehmen Sie die Einstellungen von Datum und Uhrzeit im Voraus vor.** (→29)
- Fotos, die mit Einzelbild-Aufnahme erfasst wurden, werden in ein einziges Gruppenbild zusammengefasst.  $(\rightarrow 198)$

## **Vor der Erstellung einer Stop-Motion-Animation**

Mit [Stop-Motion-Animation] können Sie ein Video erstellen, in dem sich die Objekte zu bewegen scheinen, indem für jede Aunahme einer Puppe, usw. das Motiv in kleinen Schritten bewegt wird und diese Aufnahmen dann miteinander verbunden werden.

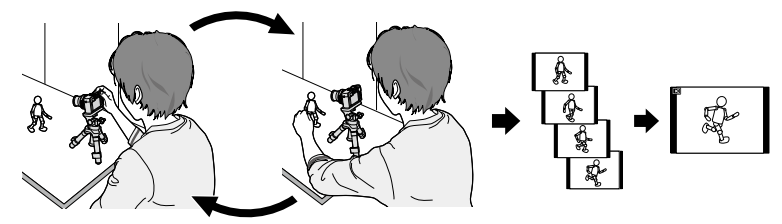

#### ●**Betrifft Kamera-Modelle 18 471 / 18 472:**

Bei einer Stop-Motion-Animation können Sie mit dieser Kamera für jede Sekunde des Videos 1 bis 60 Fotos aufnehmen.

- ●**Betrifft Kamera-Modelle 18 470 / 18 473:** Bei einer Stop-Motion-Animation können Sie mit dieser Kamera für jede Sekunde des Videos 1 bis 50 Fotos aufnehmen.
- ●Um eine ruckfreie Bewegung des Motivs zu erzielen, empfiehlt es sich eine möglichst hohe Bildfolgerate einzustellen.
- *1* **Wählen Sie den Menüpunkt:**

**MENU → C** [Aufn.] → [Stop-Motion-Animation]

**2** Drücken Sie ▲ ▼ zur Wahl der gewünschten Aufnahmemethode, und **dann [MENU/SET].**

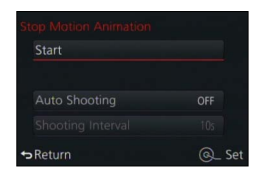

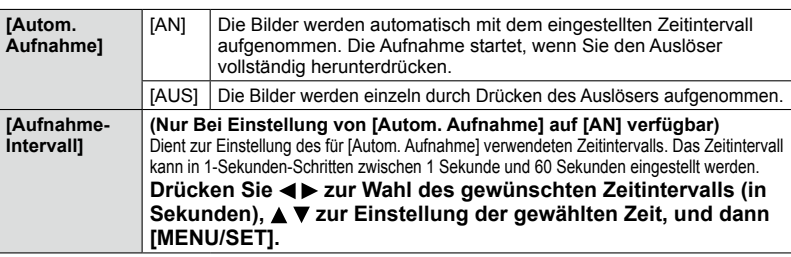

## **3** Drücken Sie ▲ ▼ zur Wahl von [Start], und dann [MENU/SET].

- **4** Drücken Sie **▲ ▼** zur Wahl von [Neu], und **dann [MENU/SET].**
- *5* **Drücken Sie den Auslöser ganz herunter.**
	- Bis zu 9.999 Einzelbilder können aufgenommen werden.

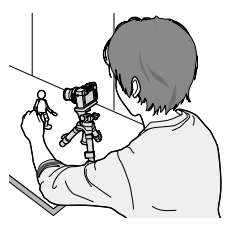

### *6* **Verändern Sie die Lage des Motivs gemäß der vorgesehenen Bewegungsfolge.**

- Wiederholen Sie die Aufnahme aller übrigen Fotos auf gleiche Weise.
- Wenn Sie die Kamera während der Aufnahme ausschalten, erscheint nach erneutem Einschalten eine Aufforderung zur Fortsetzung der Aufnahme. Um die Aufnahme mit dem nächsten Standbild zu starten, wählen Sie [Ja].

## **Tipps zum Erstellen einer effektiven Stop-Motion-Animation**

- ●Auf dem Aufnahmebildschirm werden bis zu zwei zuvor aufgenommene Bilder angezeigt. Verwenden Sie sie als Anhaltspunkt für den Umfang der Bewegung.
- ●Durch Drücken von [ ] können Sie die aufgenommenen Bilder prüfen. Unnötige Bilder können durch Drücken von [fj/ $\rightarrow$ ] gelöscht werden. Bei erneutem Drücken von  $[\blacksquare]$  wird zum Aufnahmebildschirm zurückgeschaltet.

## *7* **Drücken Sie [MENU/SET], um die Aufnahme zu beenden. Wählen Sie anschließend [Stop-Motion-Animation] im [Aufn.]- Menü, und drücken Sie dann [MENU/SET] erneut.**

- Eine Aufforderung zur Bestätigung erscheint auf dem Bildschirm. Nach Wahl von [Ja] endet die Aufnahme.
- Wenn die Aufforderung zur Bestätigung der Erstellung eines Videos erscheint, wählen Sie [Ja].

## *8* **Wählen Sie eine Methode für die Wiedergabe der Stop-Motion-Animation.**

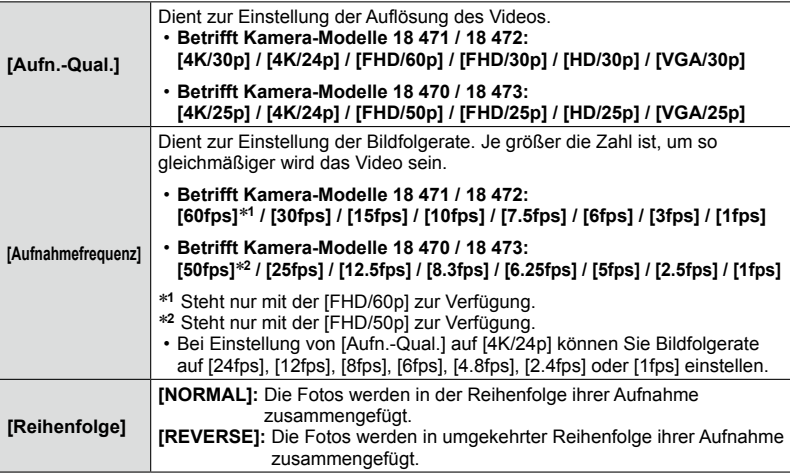

### **9** Drücken Sie ▲ ▼ zur Wahl von [Ausführ.], **und dann [MENU/SET].**

- Eine Aufforderung zur Bestätigung erscheint auf dem Bildschirm. Wenn Sie [Ja] wählen, wird der Vorgang ausgeführt.
- Sie können eine Stop-Motion-Animation auch mit [Stop-Motion-Video] im [Wiederg.]-Menü erstellen. (→212)

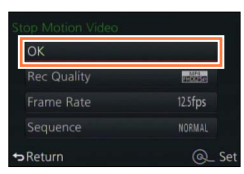

#### ■ Hinzufügen von Bildern zu einer bereits aufgenommenen Stop-Motion-Animation-**Gruppe**

Wenn Sie [Weiter] in Schritt *4* wählen, werden die mit Hilfe der Funktion [Stop-Motion-Animation] aufgenommenen Gruppenbilder angezeigt. Wählen Sie die gewünschte Gruppe, und drücken Sie dann [MENU/SET]. Wenn die Aufforderung zur Bestätigung erscheint, wählen Sie [Ja].

- ●Unter bestimmten Aufnahmebedingungen, z. B. bei Blitzaufnahmen, kann es vorkommen, dass die Funktion [Autom. Aufnahme] nicht gemäß dem voreingestellten Zeitintervall ausgeführt wird, da längere Zeit für die Aufnahme benötigt wird.
- ●Wenn Sie eine Kompressionsrate für ein Seitenverhältnis wählen, das sich von dem des Originalbildes unterscheidet, wird das Bild mit schwarzen Balken am oberen/unteren oder linken/ rechten Rand angezeigt.
- ●Wenn Sie eine Kompressionsrate für ein Seitenverhältnis wählen, das sich von dem des Originalbildes unterscheidet, entstehen körnig wirkende Bilder.
- ●Verwenden Sie einen ausreichend aufgeladenen Akku.
- ●Stop-Motion Videos können nicht länger als 29min sein, bzw. eine Dateigröße von 4GB überschreiten.
- Wenn eine Stop-Motion-Animation kürzer als 2 Sekunden ist, wird "2s" als Aufnahmezeit des Videos angezeigt  $(\rightarrow 70)$ .
- ●Wenn nur ein einziges Foto aufgenommen wurde, wird dieses nicht als Gruppenbild aufgenommen. Es ist nicht möglich, ein einziges aufgenommenes Foto mit [Weiter] zu wählen.

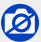

●In den folgenden Situationen steht die Funktion [Stop-Motion-Animation] nicht zur Verfügung:

- Während einer Panorama-Aufnahme
- Wenn [Mehrfach-Bel.] aktiviert ist
- Bei Verwendung von [Zeitraffer-Aufnahme]
- Bei Einstellung des Menüpunkts [Gleichz. Aufn. ohne Filtereff.] auf [AN]

## **Mehrfach-Belichtungen**

## **Verfügbar in den Betriebsarten: <br>
<b>E E N S M**

Diese Funktion ermöglicht es, den Überlagerungseffekt einer bis zu vierfachen Belichtung zu erzeugen.

- 
- *1* **Wählen Sie den Menüpunkt:**

 **→ [Aufn.] → [Mehrfach-Bel.]**

**2** Drücken Sie ▲ ▼ zur Wahl von [Start], und **dann [MENU/SET].**

### *3* **Legen Sie den Bildausschnitt fest, und nehmen Sie das erste Bild auf.**

- Drücken Sie nach der Aufnahme des ersten Bildes den Auslöser halb herunter, um mit der nächsten Aufnahme fortzufahren.
- Drücken Sie  $\blacktriangle \blacktriangledown$  zur Wahl des gewünschten Menüpunkts, und dann [MENU/SET]. Sie können die folgenden Operationen ausführen:
	- [Weiter]: Fortfahren mit der nächsten Aufnahme.
	- [Neuaufn.]: Dient zum Löschen des Resultats der letzten Aufnahme und zum Aufnehmen eines weiteren Bildes.
- [Ende]: Dient zum Verlassen der Multi-Belichtungsfunktion und zum Speichern des zuletzt aufgenommen Bildes.

## *4* **Nehmen Sie das 2., 3. und 4. Bild auf.**

• Wenn Sie beim Aufnehmen von Bildern drücken, werden die aufgenommenen Bilder gespeichert, und die Multi-Belichtungsfunktion wird verlassen.

## **5** Drücken Sie ▼ zur Wahl von [Ende], und **dann [MENU/SET].**

• Sie können den Vorgang auch durch halbes Eindrücken des Auslösers beenden.

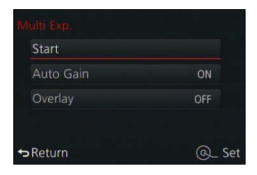

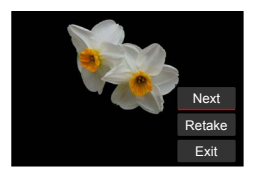

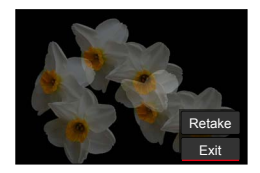

#### Mehrfach-Belichtungen

#### ■**Hinweise zur Einstellung der automatischen Verstärkungskorrektur**

Wählen Sie [Auto-Signalverstärkung] auf dem in Schritt *2* angezeigten Bildschirm  $(\rightarrow 160)$ .

- **[AN]:**Mehrere Aufnahmen werden zu einem einzigen Bild kombiniert, bei dem die Helligkeit automatisch gemäß der Anzahl der Aufnahmen gesteuert wird.
- **[AUS]:**Mehrere Aufnahmen werden zu einem einzigen Bild kombiniert, bei dem die Belichtungen aller Aufnahmen unverändert bleiben. Führen Sie bei jeder Aufnahme die ggf. notwendigen/gewünschten Anpassungen der Belichtung durch.

#### ■**Überlagern eines auf einer Karte gespeicherten Bildes, das im RAW-Format aufgenommen wurde**

Stellen Sie auf dem in Schritt *2* angezeigten Bildschirm [Zusammenfügen] auf [AN] (→160). Nach Ausführen von [Start] werden die auf der Karte aufgezeichneten Bilder angezeigt. Wählen Sie die gewünschte RAW-Bilddatei aus, und drücken Sie dann [MENU/SET], um mit der Aufnahme fortzufahren.

• Die Funktion [Zusammenfügen] kann ausschließlich an RAW-Bilddateien ausgeführt werden, die mit dieser Kamera aufgezeichnet wurden.

●Die Bilder werden erst nach Ende der Mehrfach-Belichtung gespeichert.

- ●Die Informationen über das zuletzt aufgenommene Bild werden als Aufnahmeinformationen aller mit Hilfe der Mehrfach-Belichtungsfunktion aufgenommenen Bilder verwendet.
- ●Während der [Mehrfach-Bel.]-Aufnahme können die auf dem Menübildschirm grau dargestellten Menüpunkte nicht eingestellt werden.

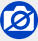

●In den folgenden Situationen steht die Funktion [Mehrfach-Bel.] nicht zur Verfügung:

- Bei Einstellung eines Bildeffekts (Filters)
- Während einer Panorama-Aufnahme
- Bei Verwendung von [Zeitraffer-Aufnahme]
- Bei Verwendung von [Stop-Motion-Animation]

## **Deaktivieren von Betriebsgeräuschen und Lichtabgabe**

## **Verfügbar in den Betriebsarten:** [A] **P A S M**

Diese Funktion bietet sich an, wenn Sie Bilder an ruhigen Orten oder in öffentlichen Einrichtungen aufnehmen möchten, um andere Personen nicht zu stören, oder bei Motiven wie einem Kleinkind oder einem Tier.

### *1* **Wählen Sie den Menüpunkt:**

#### **MENU → /c [Benutzerspez.] → [Stummschaltung]**

#### **Einstellungen: [AN] / [AUS]**

- Mit dieser Funktion werden die Betriebstöne stummgeschaltet, die Blitz-Betriebsart wird auf [Aus] eingestellt, und die AF-Hilfslampe wird deaktiviert. Die folgenden Funktionen sind fest eingestellt:
	- [Verschlusstyp]: [ESHTR]
	- [Blitz-Betriebsart]: [ ] (Blitz Aus)
	- [AF-Hilfslicht]: [AUS]
	- $-$  [Laut. Piepton]:  $[\frac{dX}{dx}]$  (Aus)
	- [Ausl.-Lautst.]:  $\left[\frac{N}{N}\right]$  (Aus)
- ●Selbst bei Einstellung dieser Funktion auf [AN] leuchten bzw. blinken die folgenden Lampen/ Anzeigen:
	- Selbstauslöser-Anzeige
	- Wi-Fi-Verbindungsleuchte
- ●Betriebsgeräusche wie das der Objektivblende können nicht unterdrückt werden.
- ●**Nutzen Sie den lautlosen elektronischen Verschluss nicht, um rechtswidrig zu fotografieren. Achten Sie bei Verwendung dieser Funktion besonders darauf, den Datenschutz zu berücksichtigen, wie z.B. die Rechte des Motivs. Die Benutzung erfolgt auf eigenes Risiko.**

## **Die Gesichts-Wiedererkennungsfunktion**

## **Verfügbar in den Betriebsarten:** [A] **[2] A S M**

Die Funktion Gesichtswiedererkennung erkennt gespeicherte Gesichter, bzw. die, die einem gespeicherten gleichen, und stellt Schärfe und Belichtung automatisch vorrangig auf diese ein. Auch wenn eine Person, dessen Gesicht gespeichert wurde, in einem Gruppenfoto am Ende einer Reihe oder hinten steht, stellt die Kamera sie scharf.

## *1* **Wählen Sie den Menüpunkt:**

**MENU → ■** [Aufn.] → [Gesichtserk.]

### **Einstellungen: [AN] / [AUS] / [MEMORY]**

Die Standardeinstellung der Funktion [Gesichtserk.] ist [AUS]. Wenn Gesichter registriert werden, wechselt die Einstellung automatisch auf [AN].

#### ■**Arbeitsweise der Gesichts-Wiedererkennungsfunktion**

#### **Während der Aufnahme**

- Die Kamera erkennt ein im Voraus gespeichiertes Gesicht, und stellt Schärfe und Belichtung entsprechend ein.
- Wenn gespeicherte Gesichter erkannt werden, für die Namen eingestellt wurden, werden die Namen angezeigt (für bis zu 3 Personen).

### **Während der Wiedergabe**

- Der Name und das Alter der Person werden angezeigt (sofern diese Informationen eingegeben wurden).
- Die Namen, die für die wiedererkannten Gesichter eingegeben wurden, werden angezeigt (für bis zu 3 Personen).
- Nur Bilder der gewählten gespeicherten Personen werden wiedergegeben ([Kateg.-Wdgb.]).

#### ●**[Gesichtserk.] funktioniert nur, wenn die Autofokus-Betriebsart auf [ ] eingestellt ist.**

- ●Bei einer Serienaufnahme werden die Aufnahmeinformationen im Zusammenhang mit der Gesichtswiedererkennung nur im ersten Bild aufgezeichnet
- ●Bei einem Bild einer Gruppe wird der Name der im ersten Bild wiedererkannten Person angezeigt.
- ●Die Gesichts-Wiedererkennungsfunktion sucht nach Gesichtern, die den gespeicherten Gesichtern ähnlich sind, doch ist im Einzelfall nicht gewährleistet, dass jedes gespeicherte Gesicht auch tatsächlich erkannt wird. Abhängig vom Gesichtsausdruck oder den Aufnahmebedingungen kann es in bestimmten Fällen vorkommen, dass die Kamera eine Person nicht wiedererkennt oder gespeicherte Personen falsch erkennt.
- ●Selbst wenn Gesichtswiedererkennungs-Informationen eingegeben wurden, werden Bilder, die bei Einstellung der Namenseingabe auf [AUS] aufgenommen wurden, nicht für die Gesichtswiedererkennung unter [Kateg.-Wdgb.] kategorisiert.
- ●**Selbst nach einer Änderung von Gesichtswiedererkennungs-Informationen, ändern sich die jenigen der vorher aufgenommenen Bilder nicht.** Wenn Sie beispielsweise einen Namen ändern, werden Bilder, die vor der Änderung aufgenommen wurden, nicht für Gesichtswiedererkennung unter [Kateg.-Wdgb.] kategorisiert.
- ●Um Namensinformationen für bereits aufgenommene Bilder zu ändern, müssen Sie die Funktion [REPLACE] (→219) unter [Ges.Erk. bearb.] ausführen.

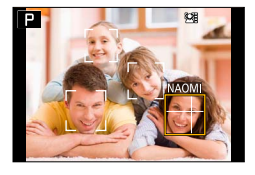

#### Die Gesichts-Wiedererkennungsfunktion

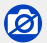

●In den folgenden Situationen kann die Funktion [Gesichtserk.] nicht aktiviert werden:

- Während einer Panorama-Aufnahme
- Bei Einstellung eines Bildeffekts (Filters) ([Miniatureffekt])
- Während einer Video-Aufnahme
- Bei Verwendung von [Zeitraffer-Aufnahme]

#### **Speichern von Gesichtsbildern**

Die Gesichtsbilder von bis zu 6 Personen können gemeinsam mit Informationen wie Namen und Geburtsdatum gespeichert werden.

#### ■**Aufnahmetipps zur Speicherung von Gesichtsbildern**

- Sorgen Sie dafür, dass die Augen während der Aufnahme geöffnet sind und der Mund geschlossen ist; fordern Sie die Person auf, direkt in die Kamera zu blicken, und stellen Sie sicher, dass der Gesichtsumriss sowie die Augen und Augenbrauen nicht durch Haar verdeckt sind.
- Vergewissern Sie sich, dass keine starken Schatten auf dem Gesicht liegen. (Während der Speicherung steht der Blitzbetrieb nicht zur Verfügung.)

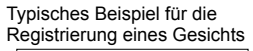

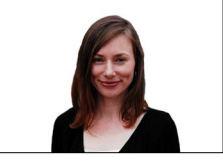

#### ■**Falls die Kamera Gesichter beim Aufnehmen nicht ohne weiteres wiedererkennen kann**

- Speichern Sie zusätzliche Gesichtsbilder der gleichen Person, sowohl Innen- als auch Außenaufnahmen oder Aufnahmen mit verschiedenen Gesichtsausdrücken bzw. aus verschiedenen Kamerawinkeln.
- Speichern Sie zusätzliche Bilder am Aufnahmeort.
- Wenn eine gespeicherte Person von der Kamera nicht mehr wiedererkannt werden kann, speichern Sie sie erneut.
- **1** Drücken Sie ▲ ▼ zur Wahl von [MEMORY], und dann **[MENU/SET].**
- 2 Drücken Sie ▲ ▼ < ▶ zur Wahl von [Neu], und dann **[MENU/SET].**

#### *3* **Ordnen Sie das Gesicht innerhalb des Rahmens an, und machen Sie die Aufnahme.**

- Eine Aufforderung zur Bestätigung erscheint auf dem Bildschirm. Wenn Sie [Ja] wählen, wird der Vorgang ausgeführt.
- Es können nur Gesichter von Personen (nicht von Haustieren usw.) gespeichert werden.
- Nach Drücken von > wird eine Erläuterung in den Bildschirm eingeblendet.

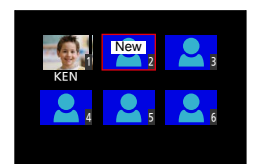

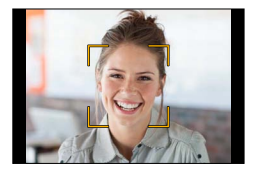

<sup>•</sup> Wenn bereits 6 Personen gespeichert wurden, müssen Sie zunächst eine gespeicherte Person löschen. (→165)

#### Die Gesichts-Wiedererkennungsfunktion

#### **4** Drücken Sie ▲ ▼ zur Wahl des Menüpunkts, der bearbeitet werden soll, und **dann [MENU/SET].**

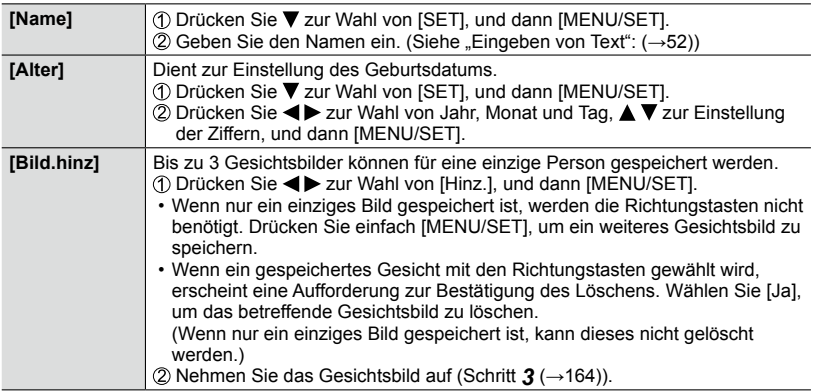

#### **Bearbeiten oder Löschen von Informationen über gespeicherte Personen**

Informationen über die gespeicherten Personen können bearbeitet und gelöscht werden.

- **1** Drücken Sie ▼ zur Wahl von [MEMORY], und dann [MENU/SET].
- 2 Drücken Sie ▲ ▼ **4 >** zur Markierung des Bildes der Person, deren **Informationen bearbeitet oder gelöscht werden sollen, und dann [MENU/SET].**
- 3 Drücken Sie ▲ ▼ zur Wahl des gewünschten Menüpunkts, und dann **[MENU/SET].**

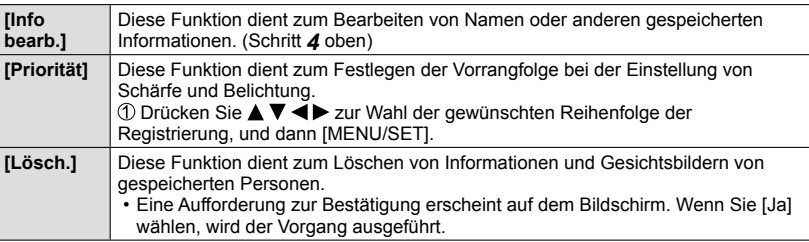

## **Eingabe von Daten von Kinder- und Haustieren**

### **Verfügbar in den Betriebsarten: <br>
<b>E E N S M**

Sie können den Namen oder das Geburtsdatum eines Kindes oder Haustiers vor einer Aufnahme einstellen, um den Namen und das Alter in Monaten/Jahren im Bild aufzuzeichnen.

#### ■**Einstellen von Name und Alter in Monaten/Jahren**

Wählen Sie den Menüpunkt:

**MENU → C** [Aufn.] → [Profil einrichten]

#### **Einstellungen: [ ] ([Kind 1]) / [ ] ([Kind 2]) / [ ] ([Tier]) / [AUS] / [SET]**

- $\oslash$  Drücken Sie  $\blacktriangle \blacktriangledown$  zur Wahl von [SET], und dann [MENU/SET].
- **③ Drücken Sie ▲ ▼ zur Wahl von [Kind 1], [Kind 2] oder [Tier], und dann [MENU/SET].**
- **40 Drücken Sie ▲ ▼ zur Wahl von [Alter] oder [Name], und** dann [MENU/SET].
- **6 Drücken Sie ▲ ▼ zur Wahl von [SET], und dann [MENU/** SET1.

Alter: Stellen Sie das Geburtsdatum mit  $\blacktriangle \blacktriangledown \blacktriangle \blacktriangleright$  ein, und drücken Sie dann [MENU/SET]. Name: (Siehe "Eingeben von Text": (→52))

Drücken Sie zur Wahl von [Ende], und dann [MENU/ SET], um den Vorgang abzuschließen.

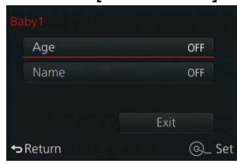

#### ■**Aufheben der Anzeige von Name und Alter in Monaten/Jahren**

Wählen Sie [AUS] in Schritt 1.

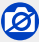

●Der Name und das Alter in Monaten/Jahren können nicht in Fotos aufgezeichnet werden, die während einer Video-Aufnahme aufgenommen wurden ([ [ i. i. [ Video-Prioritäten)) (→195).

## **Belichtungs-Hilfsanzeigen**

#### **Kennzeichnen von Bereichen, die überbelichtet sein können ([Zebramuster])**

### **Verfügbar in den Betriebsarten: <sup>1</sup> P A S M**

Sie können sich überbelichtete, bzw. helle Bildbereiche mit einem Zebramuster anzeigen lassen. Sie können auch die Mindestlichtstärke für diese Anzeige einstellen.

### **MENU → /c [Benutzerspez.] → [Zebramuster]**

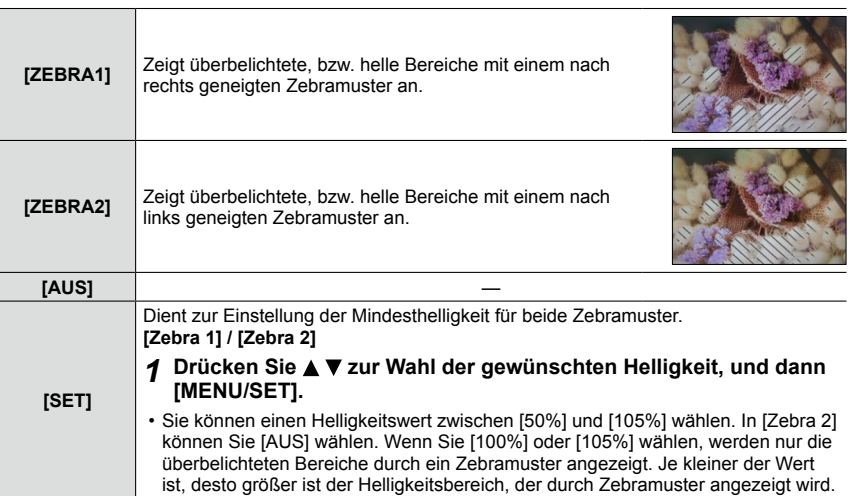

Belichtungs-Hilfsanzeigen

- ●Nutzen Sie zur Einstellung einer knapperen Belichtung [Manuelle Belicht.] (→86), oder stellen Sie eine Belichtungskorrektur (→135) mit Hilfe des Histogramms ein (→64).
- Das Zebramuster wird nicht im Bild aufgezeichnet.
- ●Bei Einstellung von [Zebramuster] auf [Fn-Tasteneinst.] (→37) im [Benutzerspez.]-Menü wird die Einstellung bei jedem Drücken der entsprechenden Funktionstaste in der folgenden Reihenfolge umgeschaltet: [Zebra 1] → [Zebra 2] → [Zebramuster aus]. Bei Einstellung von [ZEBRA2] auf [AUS] können Sie die Einstellung rasch in der folgenden Reihenfolge umschalten: [Zebra 1] → [Zebramuster aus].

### **Anzeigen des Aufnahmebildschirms in schwarz/weiß ([S/W-Live View])**

### **Verfügbar in den Betriebsarten: <br>
<b>E E N S M**

Sie können den Aufnahmebildschirm in schwarz/weiß anzeigen. Diese Funktion kann das Erkennen der optimalen Schärfe bei der manuellen Einstellung erleichtern.

#### **→ [Benutzerspez.] → [S/W-Live View]**

#### **Einstellungen: [AN] / [AUS]**

• Das aufgenommene Bild wird davon nicht beeinflusst.

## **Der optische Bildstabilisator**

**Verfügbar in den Betriebsarten: DRSM** 

Diese Funktion dient dazu, ein Verwackeln automatisch zu erkennen und zu verhindern.

*1* **Wählen Sie den Menüpunkt:**

 **→ [Aufn.] → [Bildstabi.]**

## 2 Wählen Sie mit **▲ ▼** die Funktionsweise, und drücken Sie **dann [MENU/SET].**

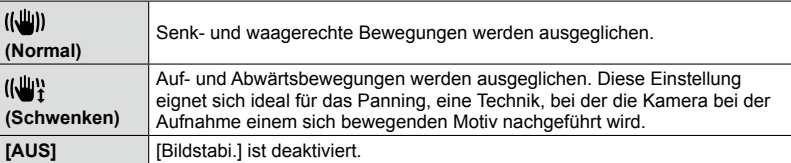

## **Verhindern von Verwacklung**

Wenn die Verwacklungswarnung angezeigt wird, ist es empfehlenswert, mit der Funktion [Bildstabi.], einem Stativ oder dem Selbstauslöser zu arbeiten. In bestimmten Situationen kann Verwacklungsunschärfe auch durch die Verwendung einer höheren [Empfindlichkeit]-Einstellung verringert werden, die kürzere Verschlusszeiten ermöglicht.

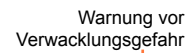

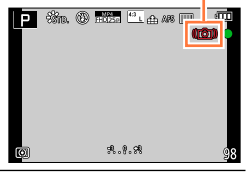

#### Der optische Bildstabilisator

- ●Bei Verwendung eines Stativs empfiehlt es sich, [Bildstabi.] auf [AUS] zu stellen.
- Beim Ausführen eines Kameraschwenks mit [ ((业) empfiehlt es sich, den Sucher zum zu verwenden.
- ●In den folgenden Situationen ist die Stabilisator-Funktion möglicherweise unwirksam:
	- Bei heftigen Kamerabewegungen
	- Bei Aufnahmen mit einer hohen Zoom-Vergrößerung (einschließlich des Digitalzoom-Bereichs)
	- Bei Aufnahmen, bei denen sich das Motiv bewegt
	- Wenn bei Innenaufnahmen oder an einem dunklen Ort mit einer längeren Verschlusszeit gearbeitet wird
- ●In den folgenden Situationen wird der durch Wahl von [ ] erhaltene Kameraschwenk-Effekt nicht vollständig erzielt:
	- An hellen Sommertagen oder an an anderen hellen Orten
	- Bei Einstellung einer kürzeren Verschlusszeit als 1/100s
	- Wenn sich das Motiv langsam bewegt und die Kamera zu langsam geschwenkt wird (ein attraktiv verschwommener Hintergrund wird nicht erzielt)
	- Wenn die Kamera die Motivbewegung nicht akkurat verfolgt

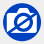

●Bei einer Panorama-Aufnahme kann [Bildstabi.] nicht durch Wahl von [ ] (Normal) verwendet werden.

### **Verfügbar in den Betriebsarten:**

Durch Verändern der Brennweite des Objektivs (Zoomen) können Sie den gewünschten Bildausschnitt festlegen.

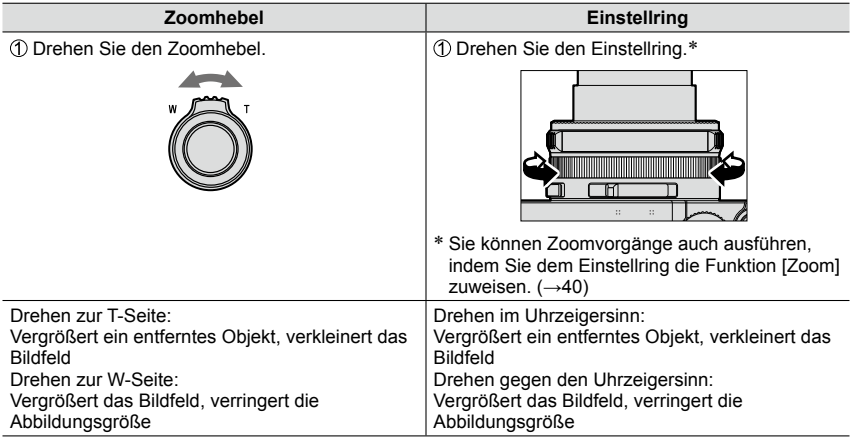

Die Abbildung zeigt ein Beispiel der Verwendung des optischen Zooms und der Funktionen [i.Zoom] und [Digitalzoom] zusammen mit der Programmautomatik.

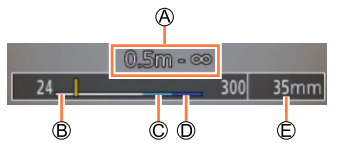

Entfernungs-Einstellbereich

i.Zoom-Bereich

Bereich des optischen Zooms Bereich des Digitalzooms

Aktuelle Brennweite (Wert entspricht der äquivalenten Kleinbild-Brennweite)

●Vermeiden Sie eine Berührung des Objektivtubus während des Zoomvorgangs.

●Stellen Sie die Brennweite ein, bevor Sie die Schärfe einstellen.

- ●Bei dem auf dem Bildschirm angezeigten Zoom-Vergrößerungswert und dem Zoombalken handelt es sich jeweils um einen Näherungswert.
- ●Beim Drehen des Zoomhebels machen sich möglicherweise Geräusche und ein Vibrieren der Kamera bemerkbar, es handelt sich dabei jedoch nicht um eine Funktionsstörung.

## **Zoomtypen und Gebrauch dieser Funktion**

Bei einer Änderung der Auflösung ändert sich die Zoom-Vergrößerung.

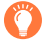

Die in dieser Anleitung aufgeführten Vergrößerungs, bzw. Zoomfaktoren gelten im Verhältnis zur kürzesten Brennweite, die als 1x definiert ist.

### **Optischer Zoom**

Vergrößert die Brennweite, ohne dass die Bildqualität dadurch beeinträchtigt wird. **Maximaler Vergrößerungfaktor: 3,1x**

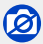

• Während einer Panorama-Aufnahme ist diese Funktion nicht verfügbar

#### **Erweiterter optischer Zoom**

Diese Funktion steht zur Verfügung, wenn eine Auflösung mit dem Zusatz [**30]** im Menüpunkt [Auflösung] (→108) gewählt wurde. Der optische Extra-Zoom gestattet ein Heranzoomen mit einer höheren Zoom-Vergrößerung als der optische Zoom ohne Beeinträchtigung der Bildqualität.

#### **Maximaler Vergrößerungsfaktor: 6,2x (Einschließlich dem des optischen Zooms. Der Vergrößerungsfaktor hängt von eingestellten Auflösung ab.)**

## ГØ

In folgenden Fällen inicht verfügbar:

- Bei Einstellung eines Bildeffekts (Filters) ([Spielzeugeffekt], [Toy Pop])
- Während einer Panorama-Aufnahme
- Bei Einstellung des Menüpunkts [Aufnahmefrequenz] auf [SH]
- Bei Einstellung des Menüpunkts [HDR] auf [AN]
- Wenn die Funktion [Mehrfach-Bel.] aktiviert ist
- Bei Einstellung des Menüpunkts [iHand-Nachtaufn.] auf [AN]
- Bei Einstellung des Menüpunkts [iHDR] auf [AN]
- Bei Einstellung von [Qualität] auf [RAW ...], [RAW ...] oder [RAW]
- Während einer Video-Aufnahme

Um die Zoom-Vergrößerung noch weiter zu erhöhen, können die folgenden Zoomtypen kombiniert werden.

### **[i.Zoom]**

### **Verfügbar in den Betriebsarten: <sup>1</sup> P A S M**

Mit der Intelligent Resolution-Technologie können Sie bis auf das Zweifache der ursprünglichen Zoomvergrößerung heranzoomen, während die Verschlechterung der Bildqualität minimiert wird.

 **→ [Aufn.] → [i.Zoom] → [AN] / [AUS]**

 **→ [Laufbild] → [i.Zoom] → [AN] / [AUS]**

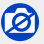

In folgenden Fällen inicht verfügbar:

- Bei Einstellung eines Bildeffekts (Filters) ([Impressiv], [Spielzeugeffekt], [Toy Pop])
- Während einer Panorama-Aufnahme
- Bei Einstellung des Menüpunkts [Aufnahmefrequenz] auf [SH]
- Bei Einstellung des Menüpunkts [HDR] auf [AN]
- Wenn die Funktion [Mehrfach-Bel.] aktiviert ist
- Bei Einstellung des Menüpunkts [iHand-Nachtaufn.] auf [AN]
- Bei Einstellung des Menüpunkts [iHDR] auf [AN]
- Bei Einstellung von [Qualität] auf [RAW ...], [RAW ...] oder [RAW]

#### **[Digitalzoom]**

#### **Verfügbar in den Betriebsarten: A P A S M**

Diese Funktion ermöglicht ein weiteres Zoomen auf das Vierfache des optischen Zooms/ erweiterten optischen Zooms. Bitte beachten Sie, dass die Vergrößerung bei Verwendung des Digitalzooms zu einer Beeinträchtigung der Bildqualität führt.

#### **→ [Aufn.] → [Digitalzoom] → [AN] / [AUS]**

### **→ [Laufbild] → [Digitalzoom] → [AN] / [AUS]**

- ●Wenn die Funktion [Digitalzoom] gleichzeitig mit der Funktion [i.Zoom] verwendet wird, beträgt die maximale Zoom-Vergrößerung 2x.
- ●Bei Verwendung der Funktion [Digitalzoom] empfiehlt sich der Gebrauch eines Stativs und des Selbstauslösers (→148) zum Aufnehmen von Bildern.
- ●Das AF-Messfeld wird in der Mitte des Digitalzoom-Bereichs groß angezeigt.

## ര

In folgenden Fällen inicht verfügbar:

- Bei Einstellung eines Bildeffekts (Filters) ([Impressiv], [Spielzeugeffekt], [Toy Pop], [Miniatureffekt])
- Während einer Panorama-Aufnahme
- Bei Einstellung des Menüpunkts [Aufnahmefrequenz] auf [SH]
- Bei Einstellung des Menüpunkts [HDR] auf [AN]
- Wenn die Funktion [Mehrfach-Bel.] aktiviert ist
- Bei Einstellung von [Qualität] auf [RAW ], [RAW ...] oder [RAW]

### **[Schritt-Zoom]**

### **Verfügbar in den Betriebsarten:** [A] **P A S** M

Sie können den Zoomvorgang so einstellen, dass er stufig arbeitet, d.h. er hält jeweils bei den von Kleinbild-Kameras bekannten Brennweiten.

#### *1* **Drehen Sie den Einstellring.** (→39)

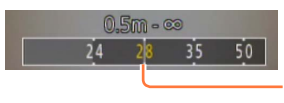

Aktuelle Brennweite (Wert entspricht der äquivalenten Kleinbild-Brennweite)

#### ■**Gebrauch des Zoomhebels für [Schritt-Zoom]**

Sie können den Zoomhebel für [Schritt-Zoom] verwenden, indem Sie [Zoom-Hebel] im [Benutzerspez.]-Menü auf [Schritt-Zoom] einstellen.

●Die angegebenen Brennweitenwerte dienen lediglich als Referenz.

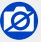

• Während einer Video-Aufnahme ist diese Funktion nicht verfügbar.

## **Ändern der Einstellung des Zoomvorgangs**

**MENU → /c [Benutzerspez.] → [Zoom-Hebel]** 

 **→ [Benutzerspez.] → [Einstellring]**

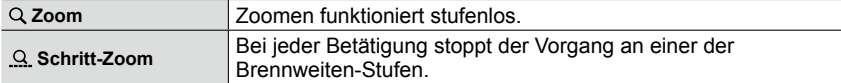

## **Erhalten der letzten Zoomposition beim Ausschalten der Kamera**

 **→ [Benutzerspez.] → [Zoom fortsetzen] → [AN] / [AUS]**

### **Verfügbar in den Betriebsarten:** [A] **P A S** M

Wenn das mitgelieferte Blitzgerät aufgesetzt ist, können Sie alle in der Kamera verfügbaren Blitz-Betriebsarten verwenden ([MANUAL]-Einstellung usw.). (Bitte beachten Sie jedoch, dass es nicht für den Kamera-fernen, drahtlos gesteuerten Betrieb verwendet werden kann.)

• Für Einzelheiten zu Aufnahmen mit anderen Blitzgeräten siehe (→261).

Mit Blitzlicht können Sie Bilder an einem dunklen Ort aufnehmen oder eine gleichmäßigere Ausleuchtung erzeugen, z. B. im Fall von Gegenlicht-Aufnahmen.

## **Aufsetzen des Blitzgerätes**

Zum Kaufzeitpunkt ist die Zubehörschuh-Abdeckung im Zubehörschuh eingesetzt. Entfernen Sie die Zubehörschuh-Abdeckung, und befestigen Sie das Blitzgerät dann im Zubehörschuh.

### **Entfernen der Zubehörschuh-Abdeckung**

• Vergewissern Sie sich, dass der Hauptschalter der Kamera auf [OFF] gestellt ist.

- *1* **Entfernen Sie die Zubehörschuh-Abdeckung, indem Sie sie gleichzeitig in den Pfeilrichtungen drücken**  und nach hinten ziehen 2.
	- **Achten Sie stets darauf, die Zubehörschuh-Abdeckung wieder anzubringen, wenn der Zubehörschuh nicht verwendet wird.**
	- **Bewahren Sie die abgenommene Zubehörschuh-Abdeckung sorgfältig auf, damit sie nicht verloren geht.**

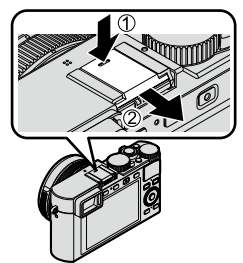

## **Aufsetzen des Blitzgerätes**

- 1 **Schalten Sie das Blitzgerät aus.** Zubehörschuh
- *2* **Schieben Sie das Blitzgerät in den Zubehörschuh, bis es hörbar einrastet.**

• Stellen Sie den Hauptschalter der Kamera auf [ON], und schalten Sie das Blitzgerät zum Aufnehmen eines Bildes ein.

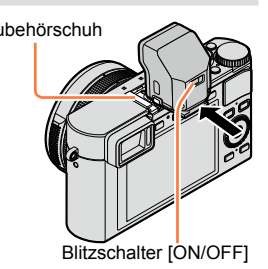

●Halten Sie die Zubehörschuh-Abdeckung außerhalb der Reichweite von Kindern, damit sie nicht versehentlich verschluckt werden kann.

●Halten Sie die Kamera niemals nur an dem aufgesetzten Blitzgerät fest.

#### ■**Abnehmen des Blitzgerätes**

Schalten Sie Kamera und Blitzgerät aus.

- Halten Sie den Entriegelungsknopf gedrückt und ziehen Sie das Blitzgerät in Pfeilrichtung aus dem Zubehörschuh.
	- Gehen Sie beim Abnehmen langsam und sorgsam vor.
	- Setzen Sie die Zubehörschuh-Abdeckung wieder im Zubehörschuh ein.
	- Bewahren Sie das Blitzgerät bei Nichtgebrauch in seinem Beutel auf.

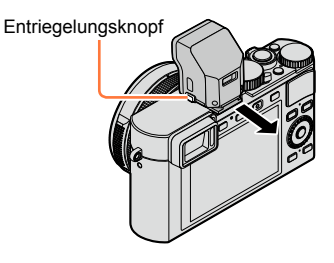

## **Hinweise zu [Aus] ([ ])**

In den folgenden Situationen erscheint die Anzeige [ $\circledA$ ] (Blitz Aus) auf dem Aufnahmebildschirm, und es wird kein Blitz ausgelöst

- Wenn das Blitzgerät zwar aufgesetzt, aber sein Hauptschalter auf [OFF] gestellt ist
- Wenn der Einsatz von Blitzlicht nicht möglich ist, z. B. während einer Video-Aufnahme

#### ■**Verfügbare Blitz-Reichweite bei Einstellung von [Empfindlichkeit] auf [AUTO]**

Bei Nahaufnahmen mit sehr kurzen Brennweiten (im Bereich der maximalen Weitwinkel-Einstellung) können die Bildränder etwas dunkler werden. Dieses Problem lässt sich durch die Verwendung etwas längerer Brennweiten vermeiden.

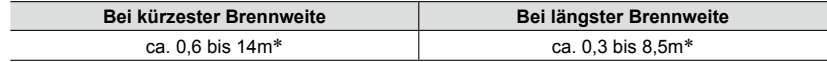

\*Wenn [Max. ISO-Wert] auf [AUS] eingestellt ist

#### **Hinweise zu Blitzaufnahmen**

Wenn das Objekt zu nahe ist, kann es unter Umständen durch das Blitzlicht überbelichtet werden. Wenn [Spitzlichter] im [Benutzerspez.]-Menü auf [AN] gestellt wird, blinken überbelichtete Bereiche bei der Wiedergabe oder bei Verwendung von Auto Review schwarz und weiß. In diesem Fall empfehlen wir das Einstellen einer [Blitz-Bel.korr.] (→184) in Minus-Richtung, sowie eine erneute Aufnahme.

●Decken Sie den Reflektor des Blitzgerätes nicht mit der Hand ab, und blicken Sie nicht aus großer Nähe direkt in den Blitz.

Verwenden Sie das Blitzgerät nicht in unmittelbarer Nähe von anderen Gegenständen (durch Wärme/Licht kann der Gegenstand beschädigt werden).

- ●Bei einer niedrigen Akku-Kapaziät sowie wenn mehrere Blitzaufnahmen nacheinander gemacht werden, kann das Laden des Blitzgerätes längere Zeit beanspruchen. Während er aufgeladen wird, blinkt das Blitzsymbol rot, und der Auslöser ist gesperrt.
- In den folgenden Situationen ist der Blitzbetrieb fest auf [ $\bigcirc$ ] (Blitz Aus) eingestellt:
	- Während einer Video-Aufnahme
	- Bei Einstellung eines Bildeffekts (Filters)
	- Während einer Panorama-Aufnahme
	- Bei Verwendung des elektronischen Verschlusses
	- Bei Einstellung des Menüpunkts [HDR] auf [AN]
	- Bei Einstellung des Menüpunkts [Stummschaltung] auf [AN]

## **Ändern Blitz-Belichtungssteuerung**

#### **Verfügbar in den Betriebsarten: <sup>1</sup> P A S M**

Sie können wählen, ob die Steuerung der Blitzbelichtung automatisch oder manuell erfolgen soll.

*1* **Wählen Sie den Menüpunkt:**

 **→ [Aufn.] → [Blitzlicht] → [Blitz-Auslösung]**

2 Drücken Sie ▲ ▼ zur Wahl der gewünschten Funktion, und dann **[MENU/SET].**

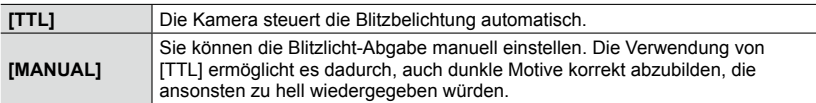

●Bei Wahl von [MANUAL] wird die Blitzleistung (z. B. [1/1]) gemeinsam mit dem Blitzsymbol auf dem Bildschirm angezeigt.

#### ■**Einstellen der Blitzleistung (bei Wahl von [MANUAL])**

Wählen Sie den Menüpunkt.

 **→ [Aufn.] → [Blitzlicht] → [Manuelle Blitz-Bel.korr.]**

②Drücken Sie < ▶ zur Wahl der gewünschten Einstellung, und dann [MENU/SET]. • Sie können die Blitzleistung in 1/3-Schritten zwischen [1/1] (volle Blitzleistung) und [1/64] einstellen.
### **Ändern der Blitz-Betriebsart**

#### **Verfügbar in den Betriebsarten: A P A S M**

Sie können die Blitz-Betriebsart dem Aufnahmezweck anpassen.

*1* **Wählen Sie den Menüpunkt.**

 **→ [Aufn.] → [Blitzlicht] → [Blitz-Betriebsart]**

2 **Drücken Sie ▲ ▼ zur Wahl der gewünschten Einstellung, und dann [MENU/SET].** 

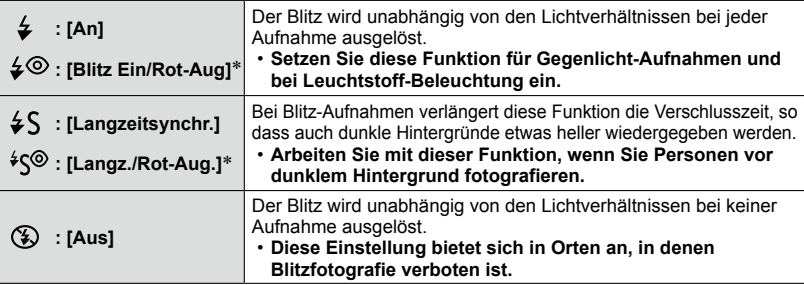

\* Diese Funktion kann nur eingestellt werden, wenn [Blitz-Auslösung] auf [TTL] (→180) eingestellt ist.

**Zwei Blitze werden nacheinander ausgelöst. Bitte fordern Sie die Personen daher auf, sich bis zum zweiten Blitz nicht zu bewegen. Die Zeit zwischen den zwei Blitzen richtet sich nach der Helligkeit des Motivs.**

• Wie wirksam der rote-Augen-Effekt verringert wird, richtet sich nach dem Motiv und wird von verschiedenen Faktoren beeinflusst, z. B. vom Abstand zwischen Motiv und Kamera sowie davon, ob die Person beim Auslösen des Vorblitzes direkt auf die Kamera blickt. In bestimmten Situationen kann es vorkommen, dass er kaum verringert wird.

#### ■**Verringerung des rote-Augen-Effekts Verfügbar in den Betriebsarten: A P A S M**

Bei Blitzaufnahmen mit aktivierter Verringerung des rote-Augen-Effekts werden rote Augen automatisch erkannt und die Bilddaten korrigiert ( $[4^{\circ}]$ , [ $*$  $\circ$ ]).

#### **MENU → C [Aufn.] → [R. Aug.Verring.]**

#### **Einstellungen: [AN] / [AUS]**

 $\bullet$  Wenn diese Funktion auf [AN] gestellt wird, wechselt das Blitzsymbol auf [ $\circ$ ]/[ $\circ$ ].

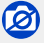

●Je nach den herrschenden Aufnahmebedingungen kann es vorkommen, dass keine Korrektur des rote-Augen-Effekts möglich ist.

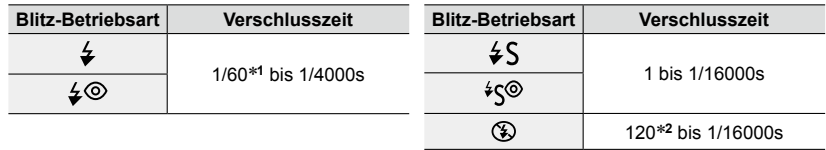

#### ■**Verfügbare Verschlusszeiten in den verschiedenen Blitz Betriebsarten**

\***<sup>1</sup>**Bei der Blendenautomatik wird der Verschlusszeitenbereich bis 60s erweitert, bei manueller

Belichtungseinstellung wird auf T (Langzeitbel.) umgeschaltet. \***<sup>2</sup>**Bei manueller Belichtungseinstellung wird die Verschlusszeit auf T (Langzeitbel.) umgeschaltet.

• Bei der Schnappschuss-Automatik wird die Verschlusszeit je nach der verwendeten Szene-Betriebsart geändert.

#### ■**Blitz-Betriebsarten bei den verschiedenen Aufnahme-Betriebsarten (○: verfügbar, –: nicht verfügbar)**

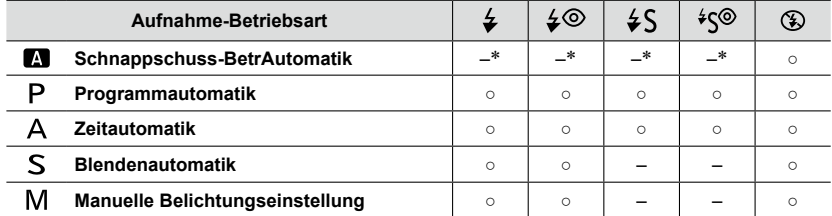

\*Im [Aufn.]-Menü können keine Blitzeinstellungen vorgenommen werden. Es wird je nach Motiv und Helligkeit [4A], [4A], [48] oder [4<sup>s]</sup> eingestellt

●Wenn die Aufnahme-Betriebsart gewechselt wird, ändern sich möglicherweise die Blitz-Betriebsarten.

●Die Blitz-Betriebsarten bleiben beim Ausschalten der Kamera gespeichert.

### **Synchronisation auf das Ende der Belichtung**

#### **Verfügbar in den Betriebsarten: A P A S M**

Bei der Synchronisation auf das Ende der Belichtung wird der Blitz unmittelbar vor dem Schließen des Verschlusses ausgelöst. Diese Funktion sollte bei Aufnahmen mit langen Verschlusszeiten von Motiven in Bewegung, die Licht reflektieren oder eigene Lichtquellen besitzen, z.B. Autos, eingesetzt werden.

*1* **Wählen Sie den Menüpunkt:**

 **→ [Aufn.] → [Blitzlicht] → [Blitz-Synchro]**

2 Drücken Sie ▲ ▼ zur Wahl des einzustellenden Menüpunkts, und dann **[MENU/SET].**

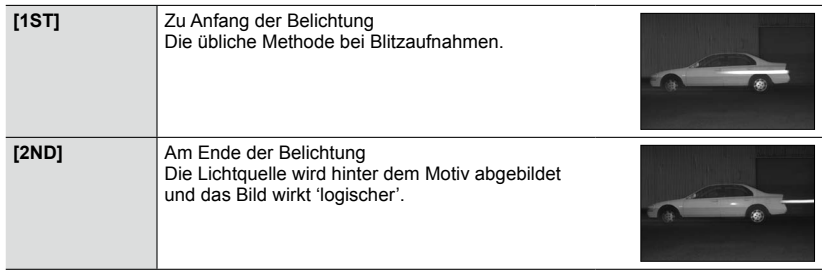

- ●Wählen Sie normalerweise die Einstellung [1ST].
- ●Bei Einstellung auf [2ND], erscheint [2nd] im Blitzsymbol auf dem Bildschirm.
- ●Die [Blitz-Synchro]-Einstellung ist auch bei Verwendung eines anderen als des mitgelieferten Blitzgerätes wirksam. (→261)
- ●Bei Einstellung einer kurzen Verschlusszeit, kann es vorkommen, dass die volle Wirkung des [Blitz-Synchro]-Effekts nicht erzielt wird.
- ●Bei Wahl der Einstellung [2ND] kann der Blitz nicht auf [ $\frac{1}{2}$ ©] oder [<sup>\$</sup>S<sup>©</sup>] eingestellt werden.

### **Blitz-Belichtungskorrekturen**

#### **Verfügbar in den Betriebsarten: A P A S M**

Sie können die Belichtung der überwiegend vom Blitzlicht beleuchteten Motivteile durch Blitz-Belichtungskorrekturen anpassen, z.B. um Über- oder Unterbelichtungen dieser Bildteile zu vermeiden.

*1* **Wählen Sie den Menüpunkt:**

 **→ [Aufn.] → [Blitzlicht] → [Blitz-Bel.korr.]**

2 Drücken Sie ◀▶ zur Einstellung des gewünschten Korrekturwertes, und dann **[MENU/SET].**

**Einstellungen: -3 EV bis +3 EV (Einheit: 1/3 EV)** Wählen Sie [±0 EV] für die normale Blitzleistung.

●Wenn ein Korrekturwert eingestellt worden ist, erscheint [+] bzw. [–] auf dem Blitzsymbol.

●Die [Blitz-Bel.korr.]-Einstellung ist auch bei Verwendung eines anderen als des mitgelieferten Blitzgerätes wirksam. (→261)

#### **Automatische Anpassung der Blitzlicht-Abgabe an eine eingestellte Belichtungskorrektur**

#### **Verfügbar in den Betriebsarten: A P A S M**

Die Blitz-Belichtung wird automatisch an die eingestellte Belichtungskorrektur angepasst.

#### **→ [Aufn.] → [Blitzlicht] → [Autom. Blitz-Bel.korr.]**

#### **Einstellungen: [AN] / [AUS]**

●Informationen zur Belichtungskorrektur (→135)

●Die [Autom. Blitz-Bel.korr.]-Einstellung ist auch bei Verwendung eines anderen als des mitgelieferten Blitzgerätes wirksam. (→261)

Video-Aufnahmen, einschließlich solchen mit 4K-Auflösung, erfolgen mit dieser Kamera im MP4-Format.  $( \rightarrow 191)$ Die Tonaufzeichnung erfolgt in stereo.

### **Einstellen von Auflösung und Bildfolgerate**

### **Verfügbar in den Betriebsarten: A P A S M**

*1* **Wählen Sie das Menü:**

**MENU → 2** [Laufbild] → [Aufn.-Qual.]

2 Drücken Sie ▲ ▼ zur Wahl der gewünschten Einstellung, und dann **[MENU/SET].**

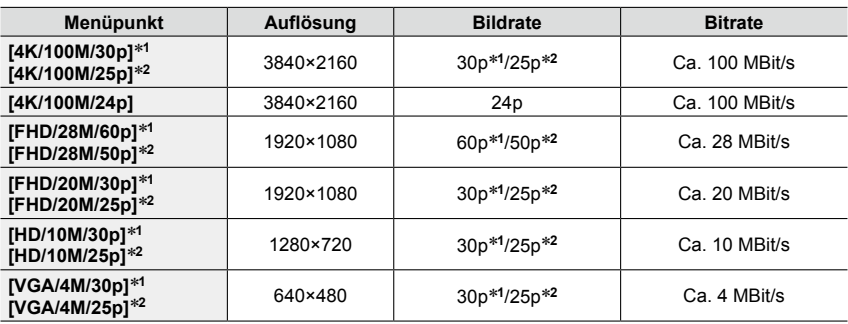

\***<sup>1</sup>** Betrifft Kamera-Modelle 18 471 / 18 472 \***<sup>2</sup>** Betrifft Kamera-Modelle 18 470 / 18 473

• Was versteht man unter "Bitrate"?

Bei der Bitrate handelt es sich um das Volumen von Daten innerhalb einer bestimmten Zeitdauer; je höher die Bitrate, desto höher die Bildqualität. Diese Kamera arbeitet mit der Aufnahmemethode "VBR". Bei "VBR" handelt es sich um die Abkürzung von "Variable Bit Rate", und die Bitrate (Datenmenge pro Zeiteinheit) wird automatisch dem aufzunehmenden Motiv entsprechend geändert. Daher verringert sich die Aufnahmezeit, wenn ein sich schnell bewegendes Motiv aufgenommen wird.

#### ■**Hinweise zur Kompatibilität der aufgenommenen Videos**

Videos, die im MP4-Format aufgenommen wurden, werden möglicherweise selbst bei Wiedergabe mit Geräten, die mit diesem Format kompatibel sind, mit mangelhafter Bild- oder Tonqualität wiedergegeben, und in bestimmten Fällen kann es sogar vorkommen, dass überhaupt keine Wiedergabe möglich ist. Außerdem werden die Aufnahme-Informationen möglicherweise nicht korrekt angezeigt. Verwenden Sie in einem solchen Fall diese Kamera zur Wiedergabe.

• Betrifft Kamera-Modelle 18 471 / 18 472: Nähere Informationen zu Videos, die mit der Einstellung [4K/100M/30p] oder [4K/100M/24p] aufgenommen werden, finden Sie im Abschnitt "Genießen von 4K-Videos" (→248).

• Betrifft Kamera-Modelle 18 470 / 18 473: Nähere Informationen zu Videos, die mit der Einstellung [4K/100M/25p] oder [4K/100M/24p] aufgenommen werden, finden Sie im Abschnitt "Genießen von 4K-Videos" (→248).

### **Schärfe einstellen bei Video-Aufnahmen ([Dauer-AF])**

#### **Verfügbar in den Betriebsarten: A P A S M**

Die Arbeitsweise der Scharfeinstellung hängt von der verwendeten Betriebsart (→114) und der Einstellung des Menüpunkts [Dauer-AF] im [Laufbild]-Menü.

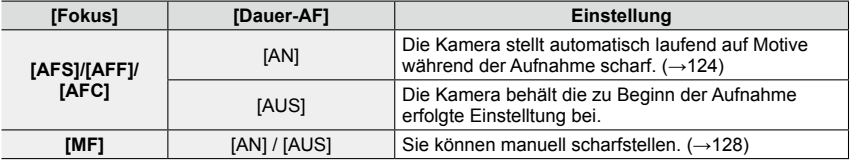

• Bei den Scharfeinstell-Betriebsarten [AFS], [AFF] oder [AFC] stellt die Kamera die Schärfe nach, wenn der Auslöser beim Aufnehmen eines Videos halb heruntergedrückt wird.

• Wenn der Autofokus bei Video-Aufnahmen aktiviert ist, kann es unter bestimmten Bedingungen vorkommen, dass das Arbeitsgeräusch des Objektivs aufgenommen wird. Wenn dieses Betriebsgeräusch unterdrückt werden soll, empfiehlt es sich, [Dauer-AF] im [Laufbild]-Menü vor der Aufnahme auf [AUS] einzustellen .

• Wenn bei Video-Aufnahmen die Brennweite verändert wird, kann die Scharfstellung länger als sonst dauern.

### **Verfügbar in den Betriebsarten: A P A S M**

Sie können auch bei Video-Aufnahmen den Blendenwert und die Verschlusszeit manuell einstellen.  $(→80)$ 

Im [Schnappschuss-Betr.] stellt die Kamera Blende, Verschlusszeit und die optimale Szene-Betriebsart automatisch ein.  $(\rightarrow 76)$ 

#### *1* **Drücken Sie den Video-Auslöser, um die Aufnahme zu starten.**

- Lassen Sie den Video-Auslöser unmittelbar nach dem Drücken wieder los.
- Während einer Video-Aufnahme blinkt die Aufnahmestatus-Anzeige (rot).
- Wenn Sie ca. 1 Minute lang keinen Bedienungsvorgang ausführen, erlöschen einige Informationen vom Bildschirm. Um diese Informationen erneut anzuzeigen, drücken Sie [DISP]. Diese Maßnahme dient dazu, ein "Einbrennen" der Anzeige zu verhindern. Dabei handelt es sich nicht um eine Funktionsstörung.
- Achten Sie bei einer Video-Aufnahme darauf, das Mikrofon nicht mit den Fingern zu abzudecken.
- Während Video-Aufnahmen kann auch die Brennweite verändert werden.
	- In bestimmten Situationen kann es vorkommen, dass die Betriebsgeräusche des Zoomhebels und des Einstellrings aufgenommen werden.
- Fotos können während der Video-Aufnahme ebenfalls aufgenommen werden. (→195)

#### *2* **Um die Aufnahme zu beenden, drücken Sie den Video-Auslöser erneut.**

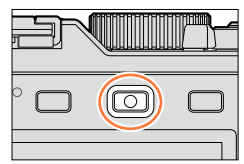

Aufnahmezustands-**Anzeige** 

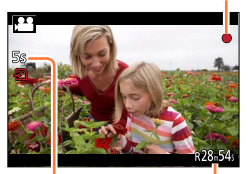

Abgelaufene Aufnahmezeit

> Verbleibende Aufnahmezeit (ungefähr)

#### **Hinweise zur Verwendung von Blendenwert und Verschlusszeit bei Video-Aufnahmen**

#### ●**Hinweise zum Blendenwert**

• Stellen Sie höhere Blendenwerte ein, wenn Sie, z.B. für Landschaften, die Tiefenschärfe, d.h. die Ausdehnung der scharf wiedergegebenen Motivteile in Vorderund Hintergrund vergrößern möchten. Stellen Sie niedrigere Blendenwerte ein, wenn Sie den Bereich der scharf wiedergegebenen Motivteile verringern möchten, z.B. um bei Portraits nur das Gesicht scharf erscheinen zu lassen.

#### ●**Hinweise zur Verschlusszeit**

- Stellen Sie kürzere Verschlusszeiten ein, wenn Sie bewegte Motivteile scharf abbilden möchten. Stellen Sie längere Verschlusszeiten ein, wenn Sie bewegte Motivteile unschärfer abbilden möchten, um so die Dynamik der Bewegung wieder geben.
- Wenn Sie eine kürzere Verschlusszeit einstellen, kann es aufgrund der höheren Empfindlichkeit vorkommen, dass das Bildrauschen zunimmt.
- Beim Aufnahmen unter Leuchtstoff- oder LED-Lampen-Beleuchtung usw. kann es vorkommen, dass sich die Farben und die Helligkeit des Bildschirms ändern oder dass waagerechte Streifen auf dem Bildschirm erscheinen. In einem solchen Fall empfiehlt es sich, die Verschlusszeit manuell auf 1/60s oder 1/100s einzustellen.

#### **Hinweise zum Betriebston am Ende der Aufnahme**

Da eine Video-Aufnahme fortgesetzt wird, bis Sie den Video-Auslöser erneut drücken, um die Aufnahme zu beenden, kann dessen Geräusch störend wirken. Um dieses Geräusch zu vermeiden, wird folgende Vorgehensweise empfohlen

●Schneiden Sie den letzten Teil eines Videos mit Hilfe der Funktion [Aufnahme Teilen] (→211) im [Wiederg.]-Menü ab. In bestimmten Situationen lässt sich ein Video nicht an einer Stelle nahe dem Ende unterteilen. Um dieses Problem zu vermeiden, setzen Sie die Aufnahme für weitere 3 Sekunden fort.

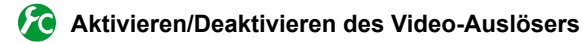

#### **→ [Benutzerspez.] → [Video-Taste] → [AN] / [AUS]**

●Diese Funktion dient dazu, das versehentliche Starten einer Video-Aufnahme zu verhindern.

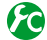

#### **Umschalten des für Foto- und Video-Aufnahmen verwendeten Bildwinkels**

#### **MENU → /c [Benutzerspez.] → [Aufnahmebereich] → role (Foto) / 22 (Video)**

●Wenn das Seitenverhältnis von Fotos und Videos unterschiedlich ist, ändert sich der Bildwinkel beim Starten einer Video-Aufnahme. Wenn Sie [Aufnahmebereich] auf [ $\frac{1}{2}$ ] einstellen, wird der für die Video-Aufnahme

verwendete Bildwinkel angezeigt.

●[Aufnahmebereich] ist lediglich als Anhaltspunkt zu betrachten.

- ●Wenn die Umgebungstemperatur hoch ist oder eine Video-Daueraufnahme stattfindet, wird ggf. [  $\triangle$  ] angezeigt, und die Aufnahme vorzeitig gestoppt, um die Kamera zu schonen.
- ●Wenn der optische Extra-Zoom vor dem Drücken des Video-Auslösers verwendet wurde, wird die jeweils vorgenommene Einstellung gelöscht, und der aufnehmbare Bereich vergrößert sich beträchtlich.
- ●Bitte beachten Sie, dass Betriebsgeräusche aufgenommen werden können, wenn Sie während einer Video-Aufnahme die Brennweite verändern (Zoomen), Tasten und Schalter usw. betätigen.
- ●Bei Video-Aufnahmen ist die Zoomgeschwindigkeit länger als gewöhnlich.
- ●Die Anzeige der verfügbaren Aufnahmezeit auf dem Bildschirm verringert sich möglicherweise nicht regelmäßig wie erwartet.
- ●Abhängig vom Typ der verwendeten Karte kann es vorkommen, dass die Kartenzugriffsanzeige nach Ende einer Video-Aufnahme eine Zeit lang erscheint. Dabei handelt es sich jedoch nicht um eine Funktionsstörung.
- ●Wenn Sie den Filter (Bildeffekt) [Miniatureffekt] gewählt haben und die Video-Aufnahme zu früh beenden, kann es vorkommen, dass die Kamera die Aufnahme noch für eine bestimmte Zeit fortsetzt. Halten Sie die Kamera daher ruhig, bis die Aufnahme stoppt.
- Bei Video-Aufnahmen steht die Funktion [ISO Limit Set] nicht zur Verfügung.
- Selbst wenn Sie die Funktion [Bildstabi.] auf [(( $\bigcup_{i=1}^{\infty}$ ) (Schwenken) eingestellt haben, wird sie bei Video-Aufnahmen fest auf [((\\))] (Normal) eingestellt.
- ●Es wird empfohlen, bei Video-Aufnahmen einen vollständig aufgeladenen Akku zu verwenden.

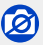

●In den folgenden Situationen können keine Videos aufgenommen werden:

- Während einer Panorama-Aufnahme
- Bei Einstellung eines Bildeffekts (Filters) ([S/W-Aufn. m. 'grobem Korn'], [S/W-Aufn. m. \* Nur beim Aufnahmen vom Videos mit Einstellung von [Aufn.-Qual.] auf [4K]
- Bei Verwendung von [Zeitraffer-Aufnahme]
- Bei Verwendung von [Stop-Motion-Animation]

### **4K-Video-Aufnahmen**

### **Verfügbar in den Betriebsarten: A P A S M**

Sie können hochauflösende 4K-Videos aufnehmen, indem Sie [Aufn.-Qual.] auf [4K] einstellen.

- Verwenden Sie für 4K-Video-Aufnahmen eine Karte der UHS-Geschwindigkeitsklasse 3.  $(\rightarrow 25)$
- Bei 4K-Video-Aufnahmen ist der Bildwinkel kleiner als bei Videos mit anderen Auflösungen.

#### ■**Aufnehmen eines 4K-Videos**

Drücken Sie zum Scharfstellen den Auslöser halb herunter. (→59).

Stellen Sie [Aufn.-Qual.] im [Laufbild]-Menü auf [4K/100M/30p]\***1**/[4K/100M/25p]\***<sup>2</sup>** oder [4K/100M/24p]. (→185).

Drücken Sie den Video-Auslöser, um die Aufnahme zu starten.

Drücken Sie den Video-Auslöser erneut, um die Aufnahme zu beenden.

\***<sup>1</sup>**Betrifft Kamera-Modelle 18 471 / 18 472 \***2**Betrifft Kamera-Modelle 18 470 / 18 473

### **Erstellen eines Fotos hoher Auflösung aus einem 4K-Video**

Sie können ein Foto mit einer Auflösung von ca. 8 Megapixel von einem 4K-Video erstellen. Die hohe Auflösung in Verbindung mit den hohen Bildfrequenzen einer Video-Aufnahme erlauben es, bei Bedarf jederzeit nachträglich ein Bild vom 'optimalen Moment' zu erstellen.

In der Schnappschuss-Automatik kann die Einstellung nicht geändert werden. Die in anderen Aufnahme-Betriebsarten gewählte Einstellung wird angewandt.

#### **4K-Video-Aufnahmen**

• Verwenden Sie für 4K-Video-Aufnahmen eine Karte der UHS-Geschwindigkeitsklasse 3.  $(\rightarrow 25)$ 

#### *1* **Wählen Sie den Menüpunkt:**

 $MENU \rightarrow \bullet$  [Laufbild]  $\rightarrow$  [4K Foto]

#### 2 Drücken Sie ▲ ▼ zur Wahl von [AN], und dann **[MENU/SET].**

Eine Aufforderung zur Bestätigung erscheint auf dem Bildschirm. Wenn Sie [Ja] wählen, wird der Vorgang ausgeführt.

- Die für die Erfassung eines Fotos aus einem 4K-Video geeignete Video-Betriebsart wird gewählt, und das Video kann in Fotoqualität aufgenommen werden.
- Da die Kamera die Scharfstellung eines aus einem 4K-Video erfassten Fotos vorrangig behandelt, kann sich während der Video-Aufnahme eine entsprechende Bewegung bemerkbar machen.

Die Kamera stellt den folgenden Menüpunkt automatisch ein:

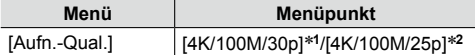

\***<sup>1</sup>** Betrifft Kamera-Modelle 18 471 / 18 472 \***<sup>2</sup>** Betrifft Kamera-Modelle 18 470 / 18 473

*3* **Drücken Sie [ ], um den Aufnahmebildschirm anzuzeigen.**

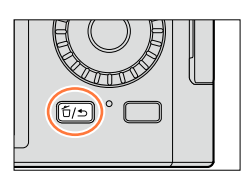

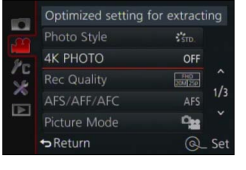

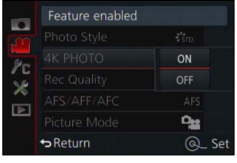

#### *4* **Stellen Sie die gewünschte Aufnahme-Betriebsart mit dem Blendenring und dem Verschlusszeitrad ein.**

• Es wird empfohlen, die Blendenautomatik zu verwenden und die Verschlusszeit auf 1/1000s oder kürzer einzustellen, um verwacklungsbedingte Unschärfe auf ein Mindestmaß zu reduzieren. Um ein Motiv aufzunehmen, das sich schnell bewegt, stellen Sie die Verschlusszeit auf 1/2000s oder kürzer ein.

*5* **Betätigen Sie den Wählschalter für Seitenverhältnis, um das Seitenverhältnis für ein Video einzustellen.**

<sup>•</sup> Das Seitenverhältnis eines aus einem 4K-Video erfassten Fotos ist das gleiche wie das des Videos.

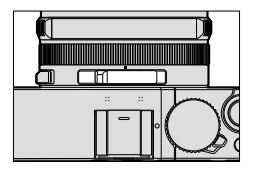

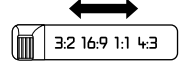

*6* **Drücken Sie den Video-Auslöser, um die Aufnahme zu starten.**

• Bei 4K-Video-Aufnahmen ist der Bildwinkel kleiner als bei Videos anderer Auflösungen.

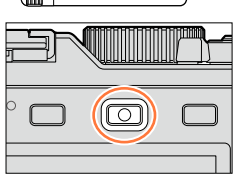

### **Setzen einer Marke**

- ●Wenn Sie [Fn2] während der Aufnahme drücken, können Sie dem Video eine Marke hinzufügen.
- ●Solche Marken erleichtern das Auffinden des jeweiligen Fotos innerhalb eines Videos.

●In einem einzigen Video können bis zu 40 Marken gesetzt werden.

#### *7* **Um die Aufnahme zu beenden, drücken Sie den Video-Auslöser erneut.**

• Die Video-Aufnahme kann auch durch Drücken des (Foto-)Auslösers gestartet oder gestoppt werden.

#### **Erstellen von Fotos aus einem Video**

- *1* **Zeigen Sie das Bild an, das als ein Foto erfasst werden**  soll, indem Sie ▲ an der gewünschten Stelle drücken, **um das momentan an der Kamera wiedergegebene Video anzuhalten.**
	- Sie können < > drücken, um eine Einzelbild-Weiterschaltung vorwärts/rückwärts auszuführen.
	- Wenn Sie [Fn2] drücken und dann <>>
	Können Sie die Position einer Marke rasch aufsuchen, die während der Aufnahme des Videos gesetzt wurde. (Sie können den gleichen Vorgang auch während der Video-Wiedergabe ausführen.) Wenn Sie [Fn2] erneut drücken, können Sie eine Einzelbild-Weiterschaltung vorwärts/rückwärts ausführen, indem Sie drücken.

#### *2* **Drücken Sie [MENU/SET].**

- Eine Aufforderung zur Bestätigung erscheint auf dem Bildschirm. Wählen Sie [Ja], und drücken Sie dann [MENU/SET].
- Bei einem erfassten Foto wird [[K]] angezeigt.
- ●Wenn Sie ein Foto aus einem Video erfassen möchten, während die Kamera über ein HDMI-Mikrokabel an einen Fernseher angeschlossen ist, stellen Sie [HDTV Link] unter [TV-Anschluss] im [Einstellen]-Menü auf [AUS].

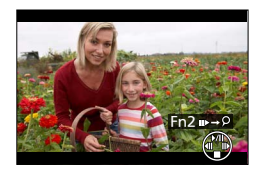

### **Aufnehmen von Fotos während der Aufnahme eines Videos**

### **Verfügbar in den Betriebsarten: A P <b>A S** M

Fotos können selbst während einer Video-Aufnahme aufgenommen werden. (gleichzeitige Aufnahme)

#### *1* **Drücken Sie den (Foto-)Auslöser während der Video-Aufnahme ganz herunter.**

• Wenn Sie ein Foto aufnehmen, erscheint das Symbol für gleichzeitige Foto-/Video-Aufnahme.

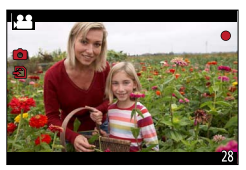

### **Einstellen, welche Aufnahmeart Vorrang haben soll, Videos oder Fotos Verfügbar in den Betriebsarten: A P A S M**

Sie können den Menüpunkt [Fotomodus] im [Laufbild]-Menü verwenden, um die Aufnahmemethode für Fotos festzulegen, die während einer Video-Aufnahme aufgenommen werden sollen.

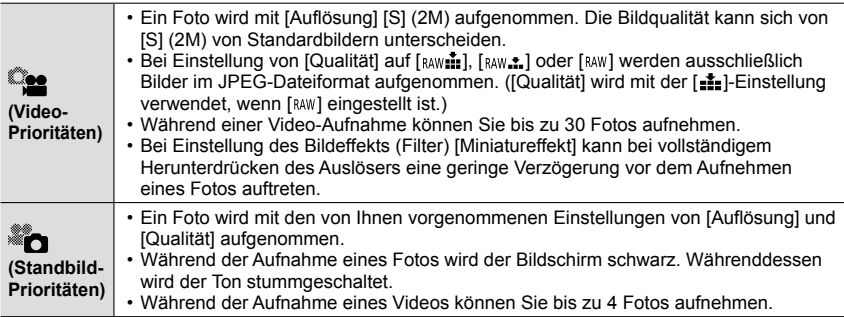

●Das Seitenverhältnis eines Fotos ist fest auf [16:9] eingestellt.

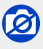

●In den folgenden Situationen können keine Fotos aufgenommen werden:

• [Aufn.-Qual.] wird auf [4K/100M/30p]\***<sup>1</sup>**/[4K/100M/25p]\***<sup>2</sup>**, [4K/100M/24p] oder [VGA/4M/30p]\***<sup>1</sup>**/ [VGA/4M/25p]\***<sup>2</sup>** eingestellt.

\***<sup>1</sup>** Betrifft Kamera-Modelle 18 471 / 18 472 \***<sup>2</sup>** Betrifft Kamera-Modelle 18 470 / 18 473

# **Das [Laufbild]-Menü**

#### **Für Informationen zum Einstellverfahren im [Laufbild]-Menü siehe** (→31)**.**

- Die Menüpunkte [Bildstil], [AFS/AFF/AFC], [Messmethode], [Helligkeitsregelung], [i.Dynamik], [i.Auflösung], [i.Zoom] und [Digitalzoom] sind in den [Aufn.]- und [Laufbild]- Menüs gleich. Einstellungen in einem dieser Menüpunkte in einem dieser Menüs ändern sie auch im anderen.
- In den folgenden Situationen wird das [Laufbild]-Menü nicht angezeigt:
	- Während einer Panorama-Aufnahme

# **[4K Foto]**

• Einzelheiten hierzu (→192)

## **[Aufn.-Qual.]**

• Einzelheiten hierzu (→185)

### **[Fotomodus]**

• Einzelheiten hierzu (→195)

### **[Dauer-AF]**

• Einzelheiten hierzu (→186)

Das [Laufbild]-Menü

**Für Informationen zum Einstellverfahren im [Laufbild]-Menü siehe** (→31)**.**

### **[Mikrofonpegel-Anz.]**

### **Verfügbar in den Betriebsarten: A P A S M**

Sie können festlegen, ob der Mikrofonpegel auf dem Aufnahmebildschirm angezeigt wird. **Einstellungen: [AN] / [AUS]**

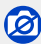

●Bei Einstellung des Bildeffekts (Filters) ([Miniatureffekt]) ist diese Funktion nicht verfügbar.

## **[Ton-Aufn.peg.einst.]**

### **Verfügbar in den Betriebsarten: A P A S M**

Sie können den Toneingangspegel in 4 Stufen einstellen.

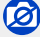

●Bei Einstellung des Bildeffekts (Filters) ([Miniatureffekt]) ist diese Funktion nicht verfügbar.

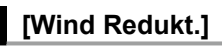

### **Verfügbar in den Betriebsarten: A P A S M**

Wenn sich Windgeräusche während einer Tonaufnahme bemerkbar machen, können Sie diese mit Hilfe von [Wind Redukt.] wirksam reduzieren. **Einstellungen: [AUTO] / [HIGH] / [STANDARD] / [LOW] / [AUS]**

●Wenn [Wind Redukt.] aktiviert ist, kann sich die Tonqualität von der normaler Aufnahmen unterscheiden.

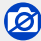

●Bei Einstellung des Bildeffekts (Filters) ([Miniatureffekt]) ist diese Funktion nicht verfügbar.

# **Wiedergabe von Gruppenbildern**

Sie können mehrere Bilder einer Gruppe entweder der Reihe nach oder jeweils einzeln wiedergeben.

- [△□]: Gruppenbilder, die durch Einstellung von  $[Autinahmerfequenz]$  auf  $[SH]$  ( $\rightarrow$ 142) nacheinander aufgenommen wurden
- [△I]: Gruppenbilder, die unter Verwendung von [Zeitraffer-Aufnahme $1 \rightarrow 153$ ) aufgenommen wurden
- [A]: Gruppenbilder, die unter Verwendung von [Stop-Motion-Animation1 (→156) aufgenommen wurden
- Sie können Bilder gruppenweise löschen oder bearbeiten. (Beim Löschen eines einzigen Bildes einer Gruppe beispielsweise werden alle Bilder der betreffenden Gruppe gelöscht.)

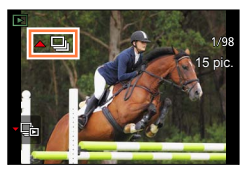

#### **Wiedergeben von Gruppenbildern der Reihe nach**

- *1* **Markieren Sie ein Bild, das mit dem Gruppensymbol ([ ], [ ] oder [ ]) gekennzeichnet ist, und drücken Sie dann .**
	- Bei jeweils einzelner Wiedergabe von Gruppenbildern werden Optionen angezeigt. [Ab der 1. Aufnahme]: Wiedergabe der Gruppenbilder der Reihe nach, angefangen mit dem ersten Bild der Gruppe.

[Ab dieser Aufnahme]: Wiedergabe der Gruppenbilder der Reihe nach, angefangen mit dem aktuellen Bild

#### ■**Bedienungsvorgänge während der ununterbrochenen Wiedergabe**

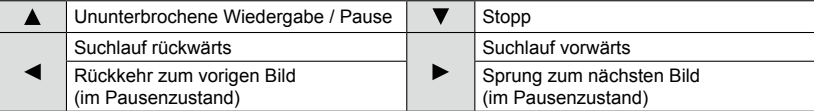

Wiedergabe von Gruppenbildern

#### **Bildweise Wiedergabe von Gruppenbildern**

*1* **Markieren Sie ein Bild, das mit dem Gruppensymbol ([ ], [ ] oder [ ])**  gekennzeichnet ist, und drücken Sie dann ▼.

#### 2 Drücken Sie ◀▶, um die Bilder durchzublättern.

- Wenn Sie erneut  $\blacktriangledown$  drücken, erscheint der normale Wiedergabe-Bildschirm wieder.
- Sie können die gleichen Operationen bei Bildern ausführen, die in einer Gruppe gespeichert sind, wie bei der normalen Wiedergabe von Fotos. (Multi-Wiedergabe, Wiedergabe-Zoom, Löschen von Bildern usw.)

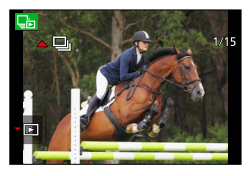

- ●Bilder, die ohne vorherige Einstellung von [Zeit] aufgenommen wurden, werden nicht gruppiert.
- ●Serienbilder, die mit einem anderen Gerät aufgenommen wurden, werden u. U. nicht als Gruppenbilder erkannt.

# **Erfassen von Fotos aus Videos**

Sie können ein Einzelbild eines Videos als Foto erfassen.

- Für Informationen über die Erfassung eines Einzelbildes aus einem 4K-Video, siehe  $(\rightarrow 192)$ .
- *1* **Zeigen Sie das Bild an, das als ein Foto erfasst werden soll, indem Sie an der gewünschten Stelle drücken, um das momentan an der Kamera wiedergegebene Video anzuhalten.**
	- Wenn Sie < im Pausenzustand drücken, können Sie einen Suchlauf vorwärts/rückwärts ausführen.

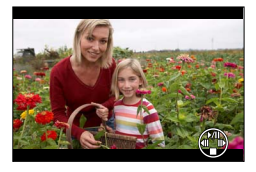

### *2* **Drücken Sie [MENU/SET].**

• Eine Aufforderung zur Bestätigung erscheint auf dem Bildschirm. Wählen Sie [Ja], und drücken Sie dann [MENU/SET].

• Das Foto wird mit einem Seitenverhältnis von [16:9] gespeichert und mit einer Einstellung von [Qualität] auf [ $\pm$ ]. Die Auflösung richtet sich nach dem momentan wiedergegebenen Video.

- Bei Videos, die mit Einstellung von [Aufn.-Qual.] auf [4K] aufgenommen wurden: [M] (8M)
- Bei Videos, die mit Einstellung von [Aufn.-Qual.] auf [FHD] oder [HD] aufgenommen wurden: [S] (2M)
- ●In Abhängigkeit von der für die Originalvideos vorgenommenen Einstellung des Menüpunkts [Aufn.-Qual.] verringert sich die Bildqualität geringfügig.
- Bei der Wiedergabe eines aus einem Video erfassten Fotos wird [[ 3] angezeigt.
- ●Wenn Sie ein Foto aus einem Video erfassen möchten, während die Kamera über ein HDMI-Mikrokabel an einen Fernseher angeschlossen ist, stellen Sie [HDTV Link] unter [TV-Anschluss] im [Einstellen]-Menü auf [AUS].

• Aus Videos, die mit der Einstellung [VGA/4M/30p]\***<sup>1</sup>**/[VGA/4M/25p]\***<sup>2</sup>** aufgenommen wurden, können keine Fotos erfasst werden.

\***<sup>1</sup>** Betrifft Kamera-Modelle 18 471 / 18 472 \***<sup>2</sup>** Betrifft Kamera-Modelle 18 470 / 18 473

Sie können verschiedene Einstellungen für die von Ihnen aufgenommenen Bilder vornehmen, z. B. im Zusammenhang mit Bildschutz, Änderung der Auflösung und Ausdrucken.

• Für Informationen zum Einstellverfahren in diesem Menü (→31)

## **[Diaschau]**

Dient zur automatischen Wiedergabe von Bildern der Reihe nach. Diese Funktion empfiehlt sich für die Wiedergabe Ihrer Bilder auf einem Fernsehschirm.

*1* **Wählen Sie den Menüpunkt:**

```
 → [Wiederg.] → [Diaschau]
```
- 2 Drücken Sie ▲ ▼ zur Wahl der gewünschten Funktion, **und dann [MENU/SET].**
	- Wenn Sie [Kategorie-Auswahl] gewählt haben, drücken Sie ▲ ▼ < > zur Wahl der gewünschten Kategorie, und dann [MENU/SET]. Für nähere Informationen zu den verschiedenen Kategorien siehe  $(\rightarrow 203)$ .
- *3* **Drücken Sie zur Wahl von [Start], und dann [MENU/SET].**

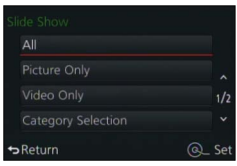

#### ■**Bedienungsvorgänge während der Diaschau**

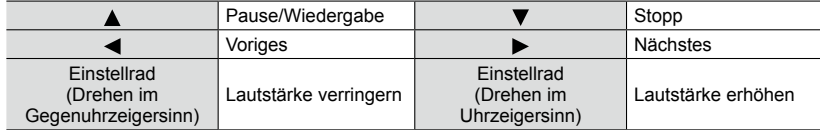

#### ■**Ändern von Einstellungen wie Musik oder Anzeigedauer**

Wählen Sie [Überblend.] oder [Einstellung], und drücken Sie dann [MENU/SET].

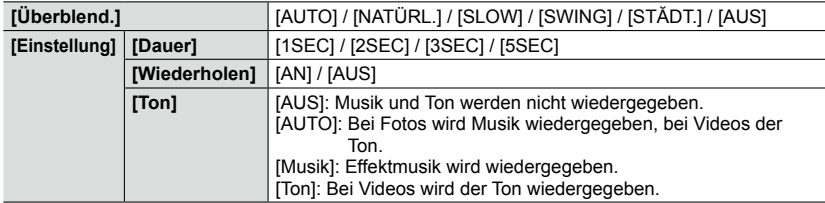

- ●Bei Wahl von [STĂDT] erscheint das Bild u. U. als Leinwandeffekt in Schwarzweiß.
- ●[AUTO] steht bei Wahl von [Kategorie-Auswahl] zur Verfügung. Die Bilder werden mit den für jede Kategorie empfohlenen Effekten wiedergegeben.
- Wenn eine Diaschau durch Einstellung von [Nur Videos] oder [Kategorie-Auswahl] auf [□], [圖] oder [m] ausgeführt wird, ist [Überblend.] fest auf [AUS] eingestellt.
- ●Bei Ausführung einer Diaschau mit einem Gruppenbild sind die Effekte selbst dann deaktiviert, wenn [Überblend.] eingestellt wurde.
- ●Bei der Wiedergabe von Panoramabildern, Videos oder Gruppenbildern ist die [Dauer]-Einstellung deaktiviert.
- ●[Dauer] kann nur eingestellt werden, wenn [Überblend.] auf [AUS] eingestellt ist.
- ●Bestimmte Teile von [Überblend.] stehen nicht zur Verfügung, wenn Bilder unter Verwendung eines HDMI-Mikrokabels auf einem Fernseher gezeigt werden sowie beim Zeigen von Bildern, die im Hochformat aufgenommen wurden.
- ●Musikeffekte können nicht hinzugefügt werden.

### **[Wiedergabe-Betrieb]**

Bei der Wiedergabe Ihrer Bilder können Sie zwischen mehreren Funktionen wählen.

*1* **Wählen Sie den Menüpunkt:**

 **→ [Wiederg.] → [Wiedergabe-Betrieb]**

2 Drücken Sie ▲ ▼ zur Wahl der gewünschten Funktion, **und dann [MENU/SET].**

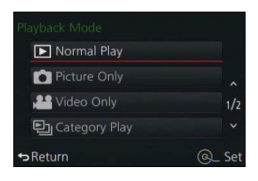

#### **Bei Wahl von [Kateg.-Wdgb.] in Schritt** *2* **oben**

#### **3** Drücken Sie ▲ ▼ ◀ ► zur Wahl der gewünschten Kategorie, und dann **[MENU/SET].**

• Die folgenden Kategorien stehen zur Auswahl.

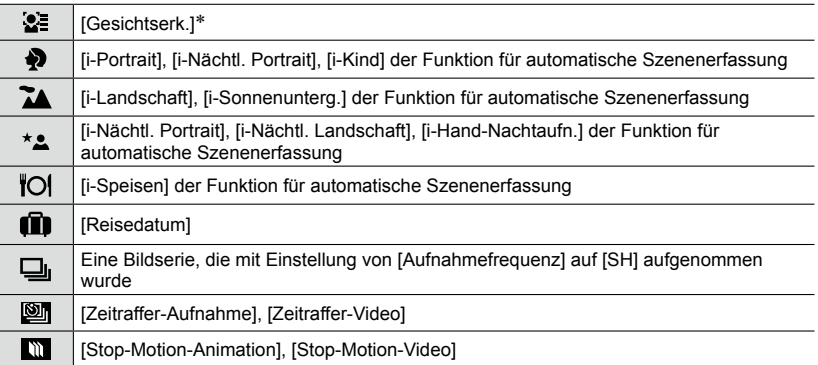

\* Drücken Sie  $\blacktriangle \blacktriangledown \blacktriangleleft \blacktriangleright$  zur Wahl der Person, deren Bilder wiedergegeben werden sollen, und dann [MENU/SET]. Die Gesichts-Wiedererkennungsfunktion wird auf alle Bilder der Gruppe angewandt.

- ●Beim Einschalten der Kamera sowie beim Umschalten vom Aufnahmebereitschafts-Bildschirm auf den Wiedergabe-Bildschirm wechselt die Einstellung von [Wiedergabe-Betrieb] automatisch auf [Normal-Wdgb.].
- ●In bestimmten Aufnahme-Betriebsarten unterscheidet sich die Kategorie für Videos von der für Fotos. Aus diesem Grund kann es vorkommen, dass die Bilder nicht wiedergegeben werden.

### **[Standort Erfassung]**

Nachdem Sie Standort-Informationen (Breitengrad und Längengrad), die mit Ihrem Smartphone/Tablet erfasst wurden, an die Kamera gesendet haben, können Sie diese Informationen unter Verwendung der Kamera in Bilder schreiben.

#### **Vorbereitung**

Senden Sie Standort-Informationen von Ihrem Smartphone/Tablet an die Kamera. (→234) • Dazu müssen Sie vorher "Leica Image Shuttle" auf Ihrem Smartphone/Tablet installieren. (→225)

*1* **Wählen Sie den Menüpunkt:**

 **→ [Wiederg.] → [Standort Erfassung] → [Ortsinfo. hinzufügen]**

- 2 Drücken Sie ▲ ▼ zur Wahl der Dauer des Schreibens von Standort-**Informationen, und dann [MENU/SET].**
	- Eine Aufforderung zur Bestätigung erscheint auf dem Bildschirm. Wenn Sie [Ja] wählen, wird der Vorgang ausgeführt.
	- [GPS] wird für Bilder angezeigt, in die Standort-Informationen geschrieben wurden.

#### ■**Abbrechen des Schreibens von Standort-Informationen**

Drücken Sie [MENU/SET], während Standort-Informationen geschrieben werden.

 $\cdot$  [ $\circ$ ] wird für die Dauer des Abbruchvorgangs angezeigt. Wenn Sie die Funktion bei Anzeige von [O] erneut wählen, wird das Schreiben der Standort-Informationen an der abgebrochenen Stelle fortgesetzt.

#### ■**Löschen empfangener Standort-Informationen**

**1 Drücken Sie ▲ ▼ zur Wahl von [Ortsinfo. löschen], und dann [MENU/SET].** 

2Drücken Sie ▲ ▼ zur Wahl der Zeitdauer für das Löschen von Standort-

Informationen, und dann [MENU/SET].

- Eine Aufforderung zur Bestätigung erscheint auf dem Bildschirm. Wenn Sie [Ja] wählen, wird der Vorgang ausgeführt.
- ●Standort-Informationen können ausschließlich in Bilder geschrieben werden, die mit dieser Kamera aufgenommen wurden.

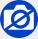

- ●Wenn der freie Speicherplatz auf der Karte nicht ausreicht, werden u. U. keine Standort-Informationen geschrieben.
- ●Standort-Informationen werden nicht in Bilder geschrieben, die nach dem Senden der Standort-Informationen aufgenommen wurden (→234).
- ●Standort-Informationen können nicht in Bilder geschrieben werden, die ohne vorherige Einstellung von [Zeit] aufgenommen wurden.

#### **Schreiben von Standort-Informationen unter Verwendung eines Smartphones/Tablets**

Indem Sie Ihr Smartphone/Tablet als Fernsteuerung für die Kamera verwenden, können Sie Standort-Informationen mit dem Smartphone/Tablet in Bilder schreiben. (→235)

### **[RAW-Verarbeitung]**

Sie können die Kamera zum Verarbeiten von Fotos verwenden, die im RAW-Format aufgenommen wurden. Die entstehenden Fotos werden im JPEG-Format gespeichert. Sie können die Bilder entwickeln, während Sie die Effekte auf dem Bildschirm überprüfen.

*1* **Wählen Sie den Menüpunkt.**

 **→ [Wiederg.] → [RAW-Verarbeitung]**

- 2 Drücken Sie <> zur Wahl der gewünschten RAW-**Datei, und dann [MENU/SET].**
- **3** Drücken Sie ▲ ▼ zur Wahl des gewünschten **Menüpunkts.**

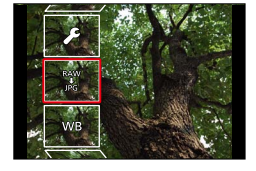

• Die nachstehend aufgelisteten Menüpunkte können eingestellt werden. Zum Zeitpunkt der Einstellung werden die während der Aufnahme verwendeten Einstellungen angewandt.

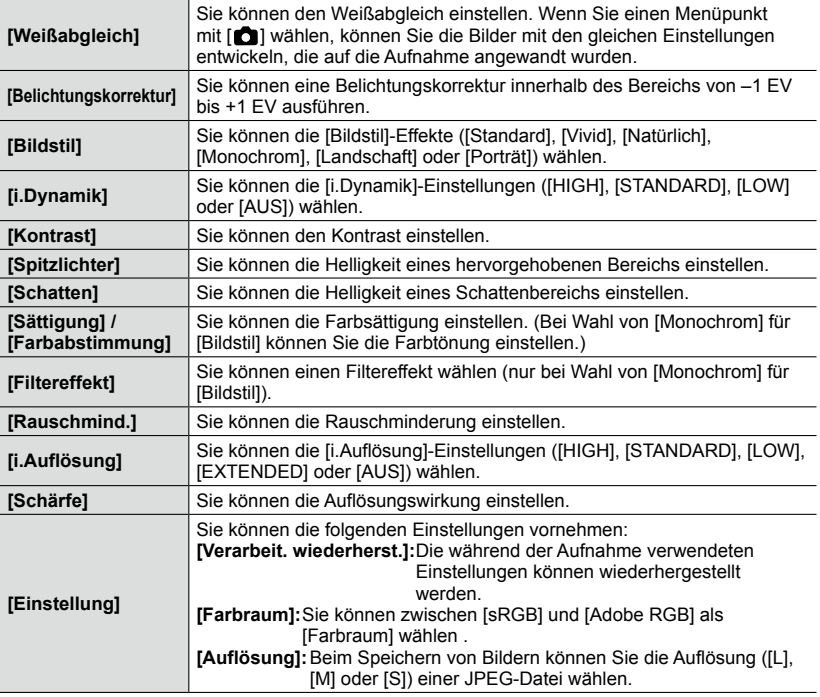

#### *4* **Drücken Sie [MENU/SET] zur Einstellung.**

• Das Einstellverfahren richtet sich nach dem jeweiligen Menüpunkten. Für nähere Informationen siehe den Abschnitt "Einstellen jedes Menüpunkts".

#### *5* **Drücken Sie [MENU/SET].**

• Der in Schritt *3* angezeigte Bildschirm kehrt zurück. Um einen weiteren Menüpunkt einzustellen, wiederholen Sie die Schritte *3* bis *5*.

#### **6** Drücken Sie ▲ ▼ zur Wahl von [Verarb. starten], und dann [MENU/SET].

• Eine Aufforderung zur Bestätigung erscheint auf dem Bildschirm. Wenn Sie [Ja] wählen, wird der Vorgang ausgeführt.

#### ■**Einstellen jedes Menüpunkts**

Nach Wahl eines Menüpunkts erscheint der Einstellbildschirm.

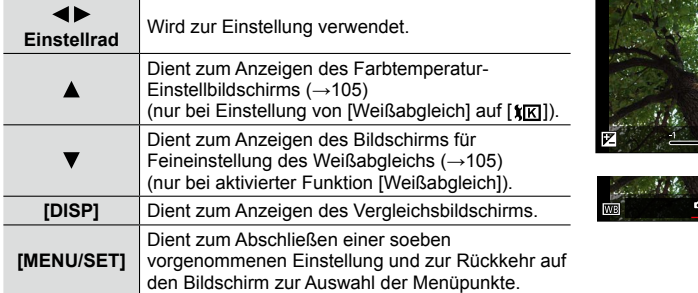

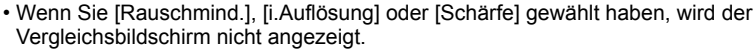

• Bilder können durch Drehen des Zoomhebels vergrößert werden.

Die nachstehend aufgelisteten Bedienelemente stehen für Einstellungen auf dem Vergleichsbildschirm zur Verfügung.

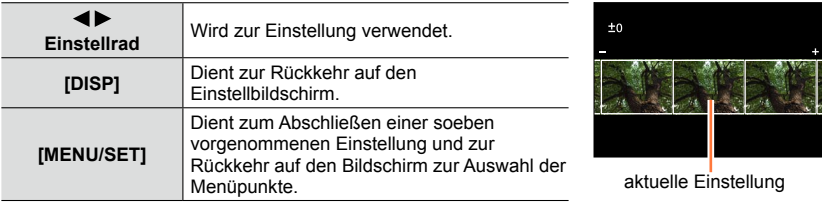

#### **Bei Wahl von [Einstellung]**

Nach Wahl eines Menüpunkts erscheint der Bildschirm zur Wahl von [Verarbeit. wiederherst.], [Farbraum] oder [Auflösung].

 $\Diamond$ Drücken Sie  $\blacktriangle \blacktriangledown$  zur Wahl des gewünschten Menüpunkts, und dann [MENU/SET]. • Bei Wahl von [Verarbeit. wiederherst.] erscheint eine Aufforderung zur Bestätigung. Wenn Sie [Ja] wählen, kehrt der Bildschirm zur Auswahl der Menüpunkte zurück.

②Drücken Sie ▲ ▼ zur Wahl der gewünschten Einstellung, und dann [MENU/SET].

- ●Der verfügbare Bereich der Belichtungskorrektur richtet sich nach dem während der Aufnahme verwendeten Korrekturbereich.
- ●Die [Weißabgleich]-Einstellung von Fotos, die unter Verwendung von [Mehrfach-Bel.] aufgenommen wurden, ist auf die während der Aufnahme verwendete Einstellung fixiert.
- ●Wenn die Funktion [R. Aug.Verring.] während der Aufnahme aktiviert wurde, können Sie [RAW-Verarbeitung] im [Wiederg.]-Menü zum Speichern von JPEG-Bilddateien verwenden, in denen rote Augen erfasst und korrigiert wurden.
- ●Eine RAW-Verarbeitung kann nicht an mehreren Fotos gleichzeitig ausgeführt werden.

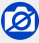

- ●Bei Anschluss eines AV- oder eines HDMI-Mikrokabels ist [RAW-Verarbeitung] deaktiviert.
- ●Die RAW-Verarbeitung kann ausschließlich an Bildern ausgeführt werden, die mit dieser Kamera aufgenommen wurden. [RAW-Verarbeitung] kann nicht für Bilder verwendet werden, die in einem anderen Format als RAW aufgenommen wurden.

### **[Titel Bearb.:]**

Sie können Textzeichen (Kommentar) in ein aufgenommenes Bild schreiben.

*1* **Wählen Sie den Menüpunkt:**

 **→ [Wiederg.] → [Titel Bearb.:] → [Einzeln] oder [Multi]**

#### *2* **Wählen Sie ein Foto.**

#### **[Einzeln]**

Drücken Sie zur Markierung des gewünschten Fotos, und dann [MENU/SET].

#### **[Multi] (bis zu 100 Bilder)**

 $\textcircled{1}$  Drücken Sie  $\blacktriangle \blacktriangledown \blacktriangle \blacktriangleright$  zur Markierung des gewünschten Fotos, und dann [MENU/SET].

- Aufheben → Drücken Sie [MENU/SET] erneut.
- Ausführen → Drücken Sie <zur Wahl von [Ausführ.], und dann [MENU/SET].

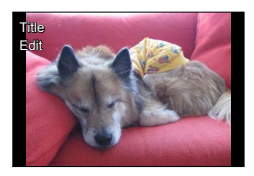

Einstellung von [Titel Bearb.:]

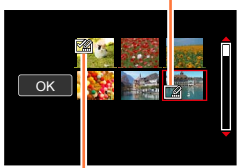

**[29]** [Titel Bearb.:] bereits eingestellt

- *3* **Geben Sie die gewünschten Zeichen ein (Eingeben von Text** (→52)**).**
	- Um einen Titel zu löschen, müssen Sie alle Zeichen aus dem Zeicheneingabe-Bildschirm löschen.

●Um Text auszudrucken, können Sie die Funktion [Text-Eing.] verwenden.

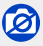

In folgenden Fällen inicht verfügbar:

• Videos

• Fotos, die mit der [Qualität]-Einstellung [RAW: 1], [RAW: 1] oder [RAW] aufgenommen wurden

### **[Text-Eing.]**

Die aufgenommenen Fotos können mit dem Datum und der Uhrzeit der Aufnahme, mit Namen, dem Reiseziel, Reisedatum usw. gestempelt werden.

#### *1* **Wählen Sie den Menüpunkt:**

 **→ [Wiederg.] → [Text-Eing.] → [Einzeln] oder [Multi]**

#### *2* **Wählen Sie ein Foto.**

#### **[Einzeln]**

 $\circled{1}$  Drücken Sie  $\blacktriangleleft$  zur Markierung des gewünschten Fotos, und dann [MENU/SET].

#### **[Multi] (bis zu 100 Bilder)**

 $\circled{1}$  Drücken Sie  $\blacktriangle \blacktriangledown \blacktriangleleft \blacktriangleright$  zur Markierung des gewünschten Fotos, und dann [MENU/SET].

- Aufheben → Drücken Sie [MENU/SET] erneut.
- Ausführen  $\rightarrow$  Drücken Sie  $\blacktriangleleft$  zur Wahl von [Ausführ.], und dann [MENU/SET].

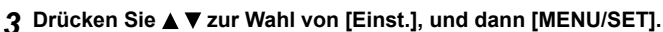

- **4** Drücken Sie ▲ ▼ zur Wahl des gewünschten Menüpunkts, und dann [MENU/ **SETI** (→210).
- *5* **Drücken Sie zur Wahl der gewünschten Einstellung, und dann [MENU/SET]**   $(\rightarrow 210)$ .
- *6* **Drücken Sie [ ].**
- **7** Drücken Sie ▲ ▼ zur Wahl von [Ausführ.], und dann [MENU/SET].

• Eine Aufforderung zur Bestätigung erscheint auf dem Bildschirm. Wenn Sie [Ja] wählen, wird der Vorgang ausgeführt.

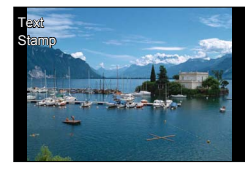

Einstellung von [Text-Eing.] ( $\Box$  [Text-Eing.] bereits eingestellt)

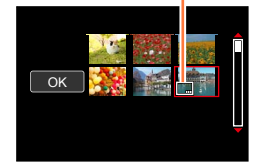

#### ■**Menüpunkte, deren Einstellungen in Bilder eingestempelt werden können**

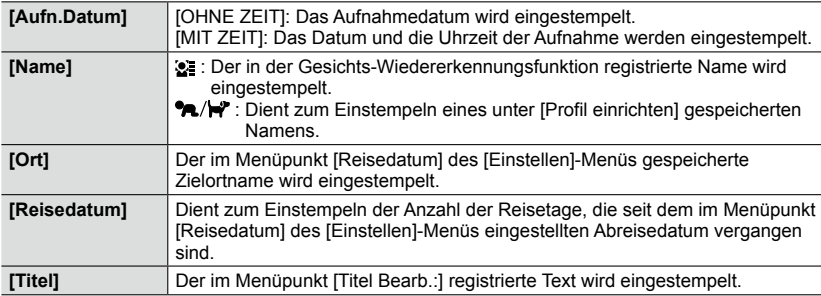

• Daten von Menüpunkten, die auf [AUS] eingestellt sind, werden nicht eingestempelt.

- ●**Bestellen Sie bei Fotos mit Datumstempel keinen Ausdruck des Datums in einem Fotolabor, und drucken Sie das Datum bei derartigen Bildern nicht mit einem Drucker aus. (Der Ausdruck des Datums kann überlappen.)**
- ●Bei bestimmten Druckern werden Zeichen u. U. abgeschnitten.
- ●Wenn Sie Text in Bilder einer Gruppe einstempeln, werden die betreffenden Bilder als neue Bilder gespeichert.
- ●Text, der in Bilder mit einer Auflösung von 0.3M oder kleiner eingestempelt wurde, ist schwer lesbar.

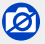

- In folgenden Fällen inicht verfügbar:
- Videos
- Fotos, die mit der [Qualität]-Einstellung [RAW] aufgenommen wurden
- Panoramabilder
- Fotos, die bereits mit einem anderen Text gestempelt wurden
- Fotos, die ohne vorherige Einstellung der Uhr aufgenommen wurden

### **[Aufnahme Teilen]**

Videodateien können in zwei Teile geteilt werden. Diese Funktion ist besonders praktisch, wenn Sie bestimmte Szenen einer Aufnahme behalten oder unerwünschte Szenen löschen möchten, um den auf der Karte freien Speicherplatz zu erhöhen, beispielsweise auf Reisen.

*1* **Wählen Sie den Menüpunkt:**

 **→ [Wiederg.] → [Aufnahme Teilen]**

- 2 Drücken Sie ◀▶ zur Wahl des Videos, das geteilt werden soll, und dann [MENU/ **SET].**
- *3* **Drücken Sie an der Stelle, an der das Video geteilt werden soll, wonach die Wiedergabe angehalten wird.**
	- Wenn Sie im Pausenzustand < brücken, können Sie eine Feinjustierung der Teilungsposition vornehmen.
	- Nach erneutem Drücken von A wird das Video von der Stelle unmittelbar vor Aktivierung des Pausenzustands wiedergegeben.

#### **⊿** Drücken Sie ▼.

- Eine Aufforderung zur Bestätigung erscheint auf dem Bildschirm. Wählen Sie [Ja], und drücken Sie dann [MENU/SET].
- **Das Originalvideo bleibt nach der Teilung nicht erhalten.**  (Nach der Teilung bleiben lediglich die beiden Teile des Videos übrig.)

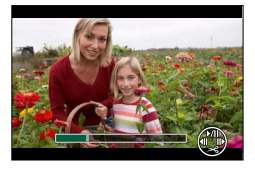

- ●Während der Teilung darf weder die Kamera ausgeschaltet noch die Karte oder der Akku entfernt werden. Anderenfalls kann es vorkommen, dass das Video gelöscht wird.
- ●Wenn Sie ein Video teilen, wenn die Bildanzeige-Reihenfolge auf [FILE NAME] eingestellt ist, ändert sich die Reihenfolge der Bilder. Es wird empfohlen, die Anzeigereihenfolge auf [DATE/ TIME] einzustellen oder Bilder mit [Kalender] anzuzeigen.

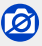

●Videos können nicht an einer Stelle in unmittelbarer Nähe des Anfangs oder Endes geteilt werden.

●Videos mit einer kurzen Aufnahmezeit können nicht geteilt werden.

### **[Zeitraffer-Video]**

Sie können ein Video aus den Bildern einer Gruppe erstellen, die unter Verwendung der Funktion [Zeitraffer-Aufnahme] aufgenommen wurde.

*1* **Wählen Sie den Menüpunkt:**

 **→ [Wiederg.] → [Zeitraffer-Video]**

- 2 Drücken Sie ◀▶ zur Markierung der gewünschten [Zeitraffer-Aufnahme]-**Bildgruppe, und dann [MENU/SET].**
- *3* **Erstellen Sie ein Video nach Wahl der gewünschten Produktionsmethode.**
	- Der Vorgang ist der gleiche wie bei der Erstellung eines Videos nach dem Aufnehmen von Bildern mit [Zeitraffer-Aufnahme]. Für Einzelheiten hierzu siehe Schritt *5* und die nachfolgenden Schritte  $(\rightarrow 154)$ .

Für nähere Informationen zu dem erstellten Video siehe (→155).

### **[Stop-Motion-Video]**

Sie können ein Video aus den Bildern einer Gruppe erstellen, die unter Verwendung der Funktion [Stop-Motion-Animation] aufgenommen wurde.

*1* **Wählen Sie den Menüpunkt:**

 **→ [Wiederg.] → [Stop-Motion-Video]**

- 2 Drücken Sie < $\blacktriangleright$  zur Markierung der gewünschten Stop-Motion-Animation-**Gruppe, und dann [MENU/SET].**
- *3* **Erstellen Sie ein Video nach Wahl der gewünschten Produktionsmethode.**
	- Der Vorgang ist der gleiche wie bei der Erstellung eines Videos nach dem Aufnehmen von Bildern mit [Stop-Motion-Animation]. Für Einzelheiten hierzu siehe Schritt *8* und die nachfolgenden Schritte (→158).

Für nähere Informationen zu dem erstellten Video siehe (→159).

### **[Auflös. Änd.]**

Die Auflösung kann verringert werden, um die Verwendung eines Bildes als E-Mail-Anhang, in einer Homepage usw. zu erleichtern.

#### *1* **Wählen Sie den Menüpunkt:**

 **→ [Wiederg.] → [Auflös. Änd.] → [Einzeln] oder [Multi]**

#### *2* **Wählen Sie das Foto und die Auflösung.**

#### **[Einzeln]**

- Drücken Sie zur Markierung des gewünschten Fotos, und dann [MENU/SET].
- 2 Drücken Sie ▲ ▼ zur Wahl der gewünschten Auflösung, und dann [MENU/SET].
	- Eine Aufforderung zur Bestätigung erscheint auf dem Bildschirm. Wenn Sie [Ja] wählen, wird der Vorgang ausgeführt.

#### **[Multi] (bis zu 100 Bilder)**

- 10 Drücken Sie ▲ ▼ zur Wahl der gewünschten Auflösung, und dann [MENU/SET].
- $\oslash$  Drücken Sie  $\blacktriangle \blacktriangledown \blacktriangle \blacktriangleright$  zur Markierung des gewünschten Fotos, und dann [MENU/SET].
	- Eine Aufforderung zur Bestätigung erscheint auf dem Bildschirm. Wenn Sie [Ja] wählen, wird der Vorgang ausgeführt.
- Aufheben → Drücken Sie [MENU/SET] erneut.
- Ausführen  $\rightarrow$  Drücken Sie  $\blacktriangleleft$  zur Wahl von [Ausführ.], und dann [MENU/SET].

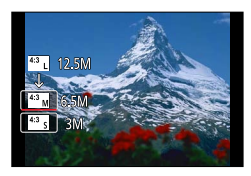

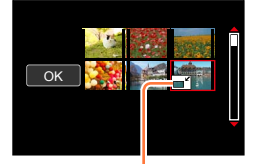

Größenänderungs-**Einstellung** 

●Nach einer Änderung der Größe verringert sich die Bildqualität.

# ГØ

- ●Fotos, die mit der minimalen Auflösung aufgenommen wurden, können nicht weiter in ihrer Auflösung verringert werden.
- ●Die Auflösung der folgenden Arten von Bildern kann nicht geändert werden:
	- Videos
	- Fotos, die mit der [Qualität]-Einstellung [RAW] aufgenommen wurden
	- Panorama-Aufnahmen
	- Gruppenbilder
	- Fotos, die bereits mit einem anderen Text gestempelt wurden

### **[Ausschnitt]**

Sie können Ausschnitte Ihrer Bilder herstellen, um beispielsweise unwichtige Teile "abzuschneiden" oder den Bildaufbau zu verbessern.

*1* **Wählen Sie den Menüpunkt:**

 **→ [Wiederg.] → [Ausschnitt]**

- 2 Drücken Sie ◀▶ zur Markierung des gewünschten Fotos, und dann **[MENU/SET].**
- *3* **Legen Sie den gewünschten Ausschnitt fest, und drücken Sie dann [MENU/SET].**
	- Eine Aufforderung zur Bestätigung erscheint auf dem Bildschirm. Wenn Sie [Ja] wählen, wird der Vorgang ausgeführt. Vergrößern

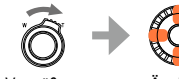

der

Position

- ●Führen Sie das Herstellen eines Ausschnitts für jedes Bild einer Gruppe separat aus. (Bilder können nicht gruppenweise bearbeitet werden.)
- ●Wenn Sie bei einem Bild einer Gruppe einen neuen Ausschnitt herstellen, wird es als neues Bild gespeichert.
- ●Beim Herstellen eines Ausschnitts von Fotos werden die Original-Gesichts-Wiedererkennungsinformationen nicht kopiert.
- ●Durch Herstellen eines Ausschnitts wird die Bildqualität reduziert.

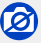

In folgenden Fällen inicht verfügbar:

- Videos
- Fotos, die mit der [Qualität]-Einstellung [RAW] aufgenommen wurden
- Panoramabilder
- Fotos, die bereits mit einem anderen Text gestempelt wurden

### **[Bild drehen] / [Anz. Drehen]**

Ein Foto, das mit senkrecht gehaltener Kamera aufgenommen wurde, kann automatisch im Hochformat angezeigt werden, und Sie können ein Bild manuell in 90-Grad-Schritten drehen.

#### **[Bild drehen] Manuelles Drehen eines Bildes**

- Bei Einstellung von [Anz. Drehen] auf[AUS] steht die Funktion [Bild drehen] nicht zur Verfügung.
- *1* **Wählen Sie den Menüpunkt:**

 **→ [Wiederg.] → [Bild drehen]**

- 2 Drücken Sie ◀▶ zur Markierung des gewünschten Bildes, und dann **[MENU/SET].**
	- Gruppenbilder können nicht gedreht werden.
- **3** Drücken Sie ▲ ▼ zur Wahl der gewünschten **Drehrichtung, und dann [MENU/SET].**
	- [ ]:Dient zum Drehen eines Bildes um 90 Grad im Uhrzeigersinn.
	- [  $\bigodot$ ]: Dient zum Drehen eines Bildes um 90 Grad gegen den Uhrzeigersinn.

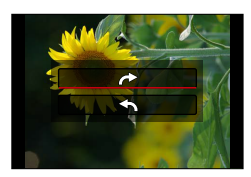

#### **[Anz. Drehen] Anzeigen von automatisch gedrehten Bildern**

#### *1* **Wählen Sie den Menüpunkt:**

 **→ [Wiederg.] → [Anz. Drehen] → [AN]**

• Bei Einstellung dieser Funktion auf [AUS] wird das Bild ohne Änderung seiner Orientierung angezeigt.

- ●Bei Wiedergabe von Bildern an einem Rechner können diese nur dann gedreht gezeigt werden, wenn das Betriebssystem oder die Software mit Exif kompatibel ist. Bei Exif handelt es sich um ein Dateiformat für Fotos, das ein Hinzufügen von Aufnahmeinformationen usw. gestattet. Diese Norm wurde von JEITA (Japan Electronics and Information Technology Industries Association) aufgestellt.
- ●Auf dem Multi-Wiedergabe-Bildschirm, der Einstellungen wie [Multi löschen] anzeigt, wird ein im Hochformat aufgenommenes Bild möglicherweise nicht gedreht gezeigt.

## **[Favoriten]**

Wenn Sie Ihre Lieblingsbilder mit einem Sternchen [ $\bigstar$ ] kennzeichnen, ist eine Wiedergabe nur Ihrer Lieblingsbilder möglich, oder Sie können alle Bilder mit Ausnahme Ihrer Favoriten löschen.

*1* **Wählen Sie den Menüpunkt:**

 **→ [Wiederg.] → [Favoriten] → [Einzeln] oder [Multi]**

*2* **Wählen Sie das Bild.**

#### **[Einzeln]**

**① Drücken Sie < ▶ zur Markierung des gewünschten Bildes, und** dann [MENU/SET].

• Aufheben → Drücken Sie [MENU/SET] erneut.

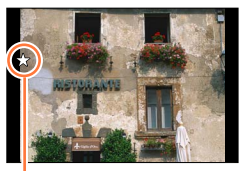

Favoriten-Einstellung

#### **[Multi] (bis zu 999 Bilder)**

10 Drücken Sie ▲ ▼ < ▶ zur Markierung des gewünschten Bildes,

- und dann [MENU/SET].
- Aufheben → Drücken Sie [MENU/SET] erneut. <sup>2</sup> <sup>3</sup>

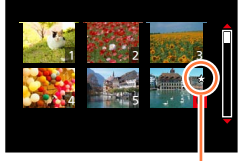

Favoriten-Einstellung

#### ■**Aufheben aller Einstellungen**

In Schritt *1*, wählen Sie [Favoriten] → [Abbr.] → [Ja], und drücken dann [MENU/SET].

- ●Wenn Sie [Favoriten] für Bilder einer Gruppe einstellen, wird die Anzahl der in der betreffenden Gruppe als Favoriten eingestellten Bilder gemeinsam mit dem Symbol [Favoriten] des ersten Bildes angezeigt.
- ●Sie können [Abbr.] nur dann wählen, wenn [Wiedergabe-Betrieb] auf [Normal-Wdgb.] eingestellt ist.

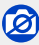

• Diese Funktion ist nicht für Fotos verfügbar, die mit der [Qualität]-Einstellung [RAW] aufgenommen wurden.
# **[Druckeinst]**

Wenn Sie einen mit DPOF-Druck kompatiblen Heim-Fotodrucker zum Ausdrucken Ihrer Bilder verwenden oder ein Fotolabor damit beauftragen, stehen verschiedene Einstellungen zur Verfügung, die das Ausdrucken von Bildern, der Anzahl der Kopien jedes Bildes und des Datums steuern. (Informationen zur Kompatibilität erhalten Sie in Ihrem Fotoladen.)

#### *1* **Wählen Sie den Menüpunkt.**

 **→ [Wiederg.] → [Druckeinst] → [Einzeln] oder [Multi]**

*2* **Wählen Sie ein Foto.**

#### **[Einzeln]**

#### **[Multi]**

1 Drücken Sie ▲ ▼ < > zur Markierung des gewünschten Fotos, und dann [MENU/SET].

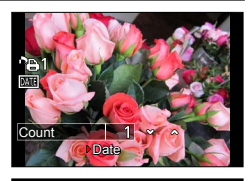

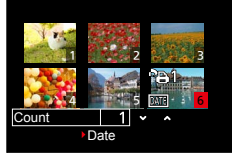

### **3** Drücken Sie ▲ ▼ zur Einstellung der Anzahl der Foto, und dann [MENU/SET].

(Bei Verwendung von [Multi] wiederholen Sie *2* und *3* so oft wie erforderlich (bis zu 999 Bilder).) • Aufheben des Ausdruckens des Datums  $\rightarrow$  Drücken Sie  $\blacktriangleright$ .

### ■**Aufheben aller Einstellungen**

In Schritt *1*, wählen Sie [Druckeinst] → [Abbr.] → [Ja], und drücken dann [MENU/SET].

- ●Wenn Sie die Funktion [Druckeinst] für Bilder einer Gruppe ausgeführt haben, werden die Druckeinstellungen für alle Bilder der betreffenden Gruppe vorgenommen. Wenn die Gesamtanzahl der Bilder 1.000 oder höher ist, wird [999+] angezeigt.
- ●Wenn Sie die Funktion [Druckeinst] für das Bild einer Gruppe ausführen, werden die Anzahl der eingestellten Bilder und die Gesamtanzahl von Bildern gemeinsam mit dem Druckeinstellungs-Symbol des ersten Bildes angezeigt.
- ●Bei Bildern, die mit [Text-Eing.] versehen wurden, steht die Einstellung für Ausdrucken des Datums nicht zur Verfügung.
- ●Je nach dem verwendeten Drucker besitzen die dort vorgenommenen Einstellungen möglicherweise Vorrang gegenüber den an der Kamera vorgenommenen.
- ●Bestimmte DPOF-Informationen (Druckeinstellungen), die mit einem anderen Gerät vorgenommen wurden, können nicht verwendet werden. In einem solchen Fall löschen Sie alle DPOF-Informationen, und stellen Sie sie dann erneut mit dieser Kamera ein.

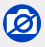

In folgenden Fällen inicht verfügbar:

• Videos

- Fotos, die mit der [Qualität]-Einstellung [RAW] aufgenommen wurden
- Kann nur für Dateien eingestellt werden, die der DCF-Norm entsprechen.

Drücken Sie zur Markierung des gewünschten Fotos, und dann [MENU/SET].

# **[Schutz]**

Diese Funktion dient dazu, ein versehentliches Löschen von Bildern zu verhindern. Sie können Bilder schützen, die auf keinen Fall gelöscht werden sollen.

#### *1* **Wählen Sie den Menüpunkt:**

 **→ [Wiederg.] → [Schutz] → [Einzeln] oder [Multi]**

#### *2* **Wählen Sie das Bild.**

#### **[Einzeln]**

Drücken Sie zur Markierung des gewünschten Bildes, und dann [MENU/SET].

• Aufheben → Drücken Sie [MENU/SET] erneut.

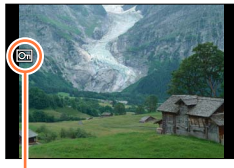

Bild geschützt

#### **[Multi]**

10 Drücken Sie ▲ ▼ < ▶ zur Markierung des gewünschten Bildes, und dann [MENU/SET].

 $\cdot$  Aufheben  $\rightarrow$  Drücken Sie [MENU/SET] erneut.

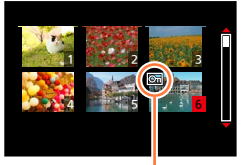

Bild geschützt

#### ■**Aufheben aller Einstellungen**

In Schritt *1* wählen Sie [Schutz] → [Abbr.] → [Ja], und drücken dann [MENU/SET].

Wenn Sie den Schreibschutzschieber an der Karte in die Stellung "LOCK" bringen, wird das Bild nicht gelöscht.

- ●Bei der Formatierung wird das Bild selbst dann gelöscht, wenn es geschützt ist.
- ●Bei Verwendung geschützter Bilder auf anderen Geräten ist diese Funktion u. U. nicht wirksam.
- ●Wenn Sie [Schutz] für Bilder einer Gruppe einstellen, wird die Anzahl der in der betreffenden Gruppe geschützten Bilder gemeinsam mit dem Symbol [Schutz] des ersten Bildes angezeigt.

### **[Ges.Erk. bearb.]**

Sie können die Wiedererkennungs-Informationen für Bilder bearbeiten oder löschen, bei denen die Kamera fälschlich das Gesicht einer anderen Person erkannt hat.

*1* **Wählen Sie den Menüpunkt:**

 **→ [Wiederg.] → [Ges.Erk. bearb.] → [REPLACE] oder [DELETE]**

- 2 Drücken Sie ◀▶ zur Markierung des gewünschten Bildes, und dann **[MENU/SET].**
- 2 **Drücken Sie ◀▶ zur Wahl der gewünschten Person, und dann [MENU/SET].** 
	- Zur Verwendung der Funktion [DELETE] fahren Sie mit Schritt *5* fort.
	- Es können ausschließlich Personen gewählt werden, für die Informationen registriert wurden.
- **4** Drücken Sie ▲ ▼ ◀ ► zur Wahl der Person, die eine andere Person ersetzen soll, **und dann [MENU/SET].**
- **5** Drücken Sie ◀▶ zur Wahl von [Ja], und dann [MENU/SET].
- ●Bitte beachten Sie, dass gelöschte Gesichts-Wiedererkennungsinformationen nicht wiederhergestellt werden können.
- ●Bilder, für die alle Gesichts-Wiedererkennungsinformationen gelöscht wurden, werden bei Verwendung der Funktion [Kateg.-Wdgb.] oder [Kategorie-Auswahl] nicht unter der Gesichts-Wiedererkennungsfunktion kategorisiert.
- ●Bei einem Gruppenbild werden die Gesichts-Wiedererkennungsinformationen gruppenweise bearbeitet. (Es ist nicht möglich, diese Informationen für individuelle Bilder einer Gruppe zu bearbeiten.)
- ●Nur das erste Bild einer Gruppe kann bearbeitet werden.

### **[Bildersortierung]**

Sie können die Anzeige-Reihenfolge einstellen, die bei Wiedergabe von Bildern mit dieser Kamera verwendet werden soll.

*1* **Wählen Sie den Menüpunkt:**

 **→ [Wiederg.] → [Bildersortierung]**

2 Drücken Sie ▲ ▼ zur Wahl des gewünschten Menüpunkts, und dann **[MENU/SET].**

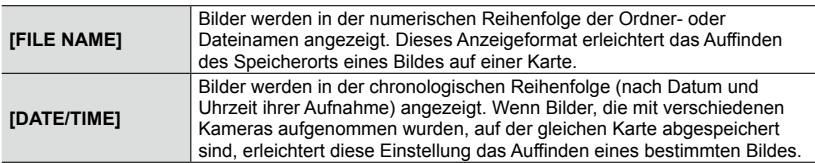

●Unmittelbar nach dem Einsetzen einer Karte in die Kamera kann es vorkommen, dass Bilder nicht in der unter [DATE/TIME] eingestellten Reihenfolge angezeigt werden. In einem solchen Fall warten Sie bitte, bis die Bilder in der Reihenfolge von [DATE/TIME] angezeigt werden.

# **[Löschen bestätigen]**

Sie können [Ja] oder [Nein] als diejenige Option festlegen, die als erste in der Aufforderung zur Bestätigung angezeigt wird.

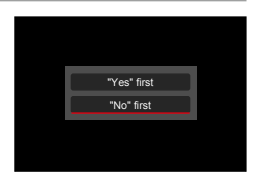

#### *1* **Wählen Sie den Menüpunkt:**

 **→ [Wiederg.] → [Löschen bestätigen]**

2 Drücken Sie ▲ ▼ zur Wahl des gewünschten Menüpunkts, und dann **[MENU/SET].**

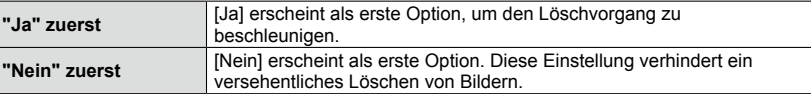

# **Verwendung der Wi-Fi® - und NFC-Funktionen**

#### ■**Verwendung der Kamera als WLAN-Gerät**

Bei Verwendung von Geräten oder Rechnersystemen, die eine zuverlässigere Sicherheit als WLAN-Geräte erfordern, ist zu gewährleisten, dass angemessene Maßnahmen für Sicherheit und Schutz vor Störungen an den verwendeten Systemen eingesetzt werden. Leica Camera AG übernimmt keine Haftung für Schäden, die beim Einsatz der Kamera für andere Zwecke als zur Verwendung als WLAN-Gerät auftreten.

■**Es wird von der Verwendung der Wi-Fi-Funktion in den Ländern ausgegangen, in denen diese Kamera vertrieben wird**

Es besteht die Gefahr, dass die Kamera die Funk-Übertragungsbestimmungen verletzt, wenn sie in anderen als den Ländern benutzt wird, in denen sie vertrieben wird. Leica Camera AG übernimmt keinerlei Haftung für derartige Verstöße.

- ■**Bitte beachten Sie, dass die Gefahr eines Abhörens der über Funkübertragung gesendeten und empfangenen Daten durch Dritte besteht. Es wird dringend angeraten, die Verschlüsselung unter den Einstellungen des Wireless Access Points zu aktivieren, um die Informationssicherheit zu gewährleisten.**
- ■**Vermeiden Sie eine Verwendung der Kamera in Bereichen mit Magnetfeldern, statischer Elektrizität oder Störungen, z. B. in der Nähe von Mikrowellenherden. Anderenfalls erreichen die Funkübertragungen die Kamera möglicherweise nicht.**
	- Bei Verwendung der Kamera in der Nähe von Geräten wie Mikrowellenherden oder schnurlosen Telefonen, die das 2,4-GHz-Funkfrequenzband benutzen, kann es bei beiden Geräten zu einer Leistungsverschlechterung kommen.

#### ■**Verbinden Sie sich nicht mit Drahtlosnetzwerken, zu deren Nutzung Sie nicht befugt sind**

Bei aktivierter Wi-Fi-Funktion werden Drahtlosnetzwerke automatisch gesucht. Wenn dies geschieht, können auch solche, zu deren Nutzung Sie nicht befugt sind (SSID\*), angezeigt werden. Versuchen Sie jedoch nicht, eine Verbindung zu einem solchen Netzwerk herzustellen, da dies als unbefugter Zugang betrachtet werden könnte. \*SSID bezeichnet den Namen, der zur Identifizierung eines Netzwerks über eine WLAN-Verbindung verwendet wird. Eine Übertragung ist möglich, wenn die SSID für beide Geräte übereinstimmt.

#### ■**Vor der Verwendung**

• Zur Verwendung der Wi-Fi-Funktion der Kamera ist ein Wireless Access Point oder ein Zielgerät mit WLAN-Funktion erforderlich.

#### ■**Die Kamera ist mit NFC kompatibel**

Mit Hilfe der NFC-Funktion (Near Field Communication) können die Kamera und ein Smartphone/Tablet bequem die Informationen austauschen, die zum Herstellen einer Wi-Fi-Verbindung benötigt werden.

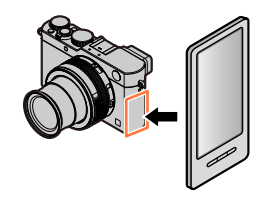

#### Wi-Fi**®**-Funktion und NFC-Funktion

#### ■**Die Wi-Fi-Verbindungslampe**

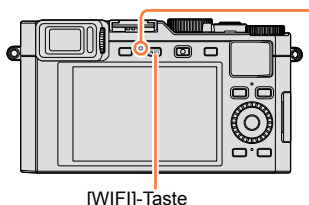

Wi-Fi-Verbindungslampe Leuchtet blau: Wi-Fi-Funktion aktiviert Blinkt blau: Senden von Daten

#### ■**Hinweise zur [WIFI]-Taste**

**Die [WIFI]/[Fn2]-Taste kann auf zwei Arten benutzt werden: als [WIFI]-, oder als Funktionstaste. Zum Zeitpunkt des Kaufs ist die Taste auf [WIFI] eingestellt. Nähere Informationen zu den Funktionstasten** (→37)

• Drücken Sie vor Herstellung einer Wi-Fi-Verbindung [WIFI], um die unten aufgeführten Operationen auszuführen.

(Sie können das gleiche Menü auch durch Wahl von  $\mathbb{M}$ =NU  $\rightarrow \mathbb{X}$  [Einstellen]  $\rightarrow$  $[Wi-Fi] \rightarrow [Wi-Fi-Funktion]$  anzeigen.)

[Neue Verbindung]

[Wählen Sie einen Zielort aus dem Verlauf]  $(\rightarrow 244)$ 

[Wählen Sie einen Zielort aus den Favoriten]  $\ddot{(-)}$ 244)

Wi-Fi

#### Wi-Fi**®**-Funktion und NFC-Funktion

• Wenn die [WIFI]-Taste gedrückt wird, während eine Wi-Fi-Verbindung hergestellt ist, können die unten aufgeführten Operationen ausgeführt werden.

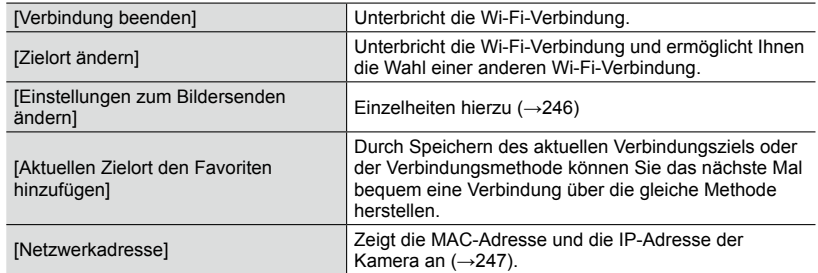

- ●**Entfernen Sie die Speicherkarte oder den Akku während des Sendens von Bildern nicht, und begeben Sie sich nicht in einen Bereich ohne Empfang.**
- ●Die Kamera kann nicht zur Verbindung mit einer öffentlichen WLAN-Verbindung verwendet werden.
- ●Verwenden Sie ein mit IEEE802.11b, IEEE802.11g oder IEEE802.11n kompatibles Gerät bei Gebrauch eines Wireless Access Points.
- ●Es wird empfohlen, zum Senden von Bildern stets einen vollständig aufgeladenen Akku zu verwenden.
- ●Wenn die Akku-Anzeige rot blinkt, startet die Verbindung mit anderen Geräten u. U. nicht, oder die Verbindung kann unterbrochen werden. (Eine Meldung wie [Kommunikationsfehler] wird angezeigt.)
- ●Beim Senden von Bildern über ein mobiles Netzwerk können je nach den Details Ihres Vertrags hohe Gebühren für den Datenaustausch entstehen.
- ●Je nach Zustand der Funkübertragung kann es vorkommen, dass Bilder nicht vollständig übertragen werden. Wenn die Verbindung während der Übertragung unterbrochen wird, werden möglicherweise Bilder nur teilweise gesendet.

# **Was man mit der Wi-Fi-Funktion machen kann**

**Fernsteuern der Kamera mit einem Smartphone** (→225) **Aufnahmen per Fernsteuerung mit einem Smartphone (Fernaufnahme) Wiedergeben von Aufnahmen in der Kamera auf einem Smartphone/Tablet Speichern von Aufnahmen in der Kamera auf dem Smartphone/Tablet Senden von Aufnahmen in der Kamera an soziale Netzwerkdienste (SNS) Schreiben der Standort-Informationen in Bilder an der Kamera**

**Bequemes Herstellen der Verbindung und Übertragen von Aufnahmen** Sie können die Wi-Fi-Funktion bequem aktivieren, indem Sie [WIFI]-Taste gedrückt aktivieren, indem Sie [wiFi]-Taste gedruckt<br>halten oder die NFC-Funktion verwenden.

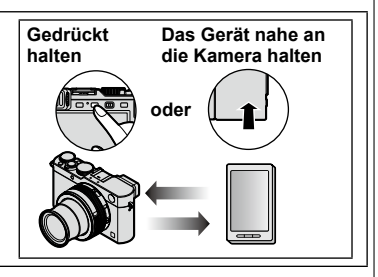

• In dieser Anleitung bezieht sich der Begriff "Smartphone" sowohl auf Smartphones als auch auf Tablets, sofern keine besondere Unterscheidung zwischen diesen beiden Gerätearten erforderlich ist.

# **Fernsteuern der Kamera mit einem Smartphone**

Sie können die Kamera mit einem Smartphone fernsteuern. Dazu muss die Anwendung "Leica Image Shuttle" (im Weiteren als "Image Shuttle" bezeichnet) auf Ihrem Smartphone installiert werden.

### Installieren des Smartphone/Tablet-App "Leica Image Shuttle"

Bei "Leica Image Shuttle" handelt es sich um eine von der Leica Camera AG zur Verfügung gestellte Anwendung, die es Ihrem Smartphone ermöglicht, die folgenden Operationen Ihrer Kamera fernzusteuern.

- Aufnahmen per Fernsteuerung mit einem Smartphone (Fernaufnahme) (→231)
- Wiedergeben von Aufnahmen in der Kamera auf einem Smartphone (→232)
- Speichern von Aufnahmen in der Kamera auf dem Smartphone (→232)
- Bequemes Übertragen von Aufnahmen in der Kamera ( $\rightarrow$ 233)
- Senden von Aufnahmen in der Kamera an soziale Netzwerkdienste (SNS) (→234)
- Hinzufügen von Standort-Informationen zu Bildern in der Kamera von einem Smartphone (→234)

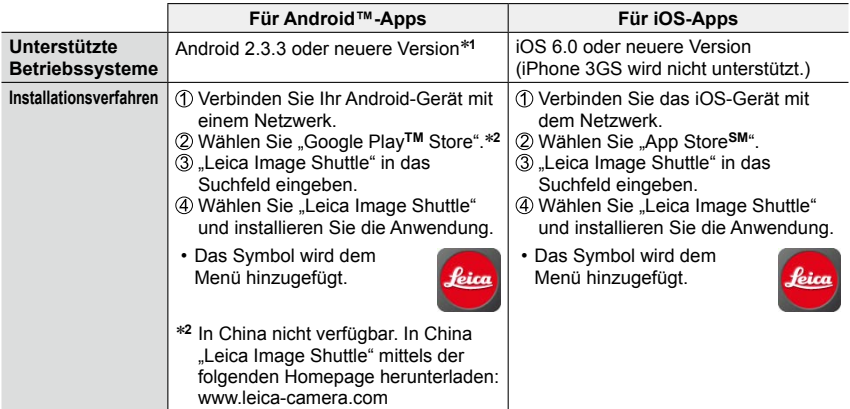

\***<sup>1</sup>** Um die Kamera über [Wi-Fi Direct] verbinden zu können, ist Android OS 4.0 oder eine neuere Version erforderlich, und das zu verbindende Gerät muss mit Wi-Fi Direct™ kompatibel sein.

- **Verwenden Sie stets die neueste Version.**
- **Stand der unterstützten Betriebssystemversionen: September 2014. Änderungen der unterstützten Betriebssystemversionen bleiben jederzeit vorbehalten.**
- **Bestimmte Bildschirmanzeigen und Informationen, die in dieser Anleitung enthalten sind, können sich je nach Betriebssystem und Version von "Image Shuttle" unterscheiden.**
- **Abhängig vom Typ des verwendeten Smartphones funktioniert dieser Dienst ggf. nicht einwandfrei.**
- **Für Einzelheiten zur Bedienung usw. siehe [Hilfe] im "Image Shuttle"-Menü.**
- Beim Herunterladen der Anwendung auf ein mobiles Netzwerk können je nach den Details Ihres Vertrags hohe Gebühren für den Datenaustausch entstehen.

### **Herstellen der Verbindung zu einem Smartphone**

Sie können eine bequeme Wi-Fi-Verbindung zur Kamera herstellen, indem Sie die [WIFI]- Taste gedrückt halten oder die NFC-Funktion verwenden.

#### **Vorbereitung**

Installieren Sie "Image Shuttle" im Voraus. (→225)

### *1* **Halten Sie [WIFI] gedrückt.**

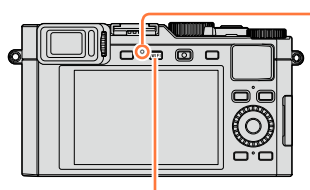

Wi-Fi-Verbindungslampe (leuchtet blau)

[WIFI]-Taste

- Die Informationen (QR-Code, SSID und Passwort), die zum direkten Verbinden Ihres Smartphones mit der Kamera erforderlich sind, werden angezeigt.
- Vom dritten Mal an erscheint der Bildschirm für die vorher verwendete Verbindungsmethode.
- Der gleiche Bildschirm kann angezeigt werden, indem Menüpunkte wie folgt im Menü gewählt werden:

#### **WEL → [Neue Verbindung] → [Aufnahme & Ansicht über Fernbedienung]**

- Wenn Sie [MENU/SET] an der Kamera drücken, wird der QR-Code vergrößert angezeigt. Verwenden Sie diese vergrößerte Anzeige, falls der Code schwer ablesbar ist. (Wenn Ihr Smartphone den QR-Code nicht lesen kann, sorgen Sie für einen größeren Abstand zwischen der Kamera und dem Smartphone, oder verwenden Sie eine andere Verbindungsmethode als den QR-Code.)
- Um die Verbindungsmethode zu ändern, drücken Sie die [DISP]-Taste, und wählen Sie dann die gewünschte Verbindungsmethode. (→229)

#### *2* **Bedienen Sie das Smartphone.**

- Nachdem die Verbindung hergestellt worden ist, werden die von der Kamera erfassten Aufnahmen am Smartphone angezeigt. (Nach diesem Bedienungsvorgang kann die Herstellung der Verbindung längere Zeit beanspruchen.)
- Die Verbindungsmethode richtet sich nach dem jeweils verwendeten Smartphone. (→227, 228)

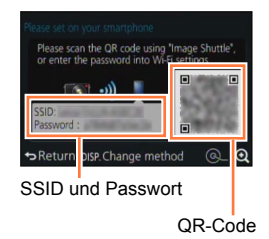

#### ■**Verwendung eines iOS-Gerätes**

• Beim Lesen eines QR-Codes zum Herstellen der Verbindung:

(Schritt 1 bis 5 sind nicht erforderlich, wenn die Verbindung erneut hergestellt wird.) ①Starten Sie "Image Shuttle" (→225).

Wählen Sie [QR-Code] → [OK].

Lesen Sie den an diesem Gerät angezeigten QR-Code mit "Image Shuttle" ab. (Wenn Sie [MENU/SET] an der Kamera drücken, wird der QR-Code vergrößert angezeigt.)

Installieren Sie das "Image Shuttle"-Profil.

Wählen Sie zunächst [Installieren]\*, dann [Installieren]\* → [Fertig]\*.

• Die Meldung wird im Web-Browser angezeigt. • Wenn ein Passcode zum Freigeben des Smartphones erforderlich ist, müssen Sie diesen eingeben.

Drücken Sie die Home-Taste, um den Web-Browser zu schließen. Wählen Sie [WLAN]\* unter [Einstellungen]\* am Smartphone.

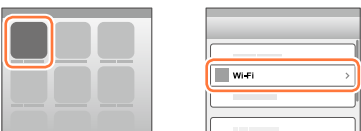

Aktivieren Sie [WLAN]\*, und wählen Sie dann die an diesem Gerät angezeigte SSID.

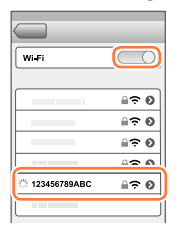

**®Kehren Sie auf den Home-Bildschirm zurück, und starten Sie dann "Image Shuttle"**  $(\rightarrow 225)$ .

\*Die Anzeige richtet sich nach der jeweiligen Einstellung der Systemsprache.

Fernsteuern der Kamera mit einem Smartphone

• Herstellen einer Verbindung mit SSID und Passwort:

Wählen Sie [WLAN]\* unter [Einstellungen]\* am Smartphone.

Aktivieren Sie [WLAN]\*, und wählen Sie dann die an diesem Gerät angezeigte SSID. Geben Sie das an diesem Gerät angezeigte Passwort ein (nur beim erstmaligen Herstellen der Verbindung).

Kehren Sie auf den Home-Bildschirm zurück, und starten Sie dann "Image Shuttle"  $(\rightarrow 225)$ .

\*Die Anzeige richtet sich nach der jeweiligen Einstellung der Systemsprache.

#### ■**Verwendung eines Android-Gerätes**

• Beim Lesen eines QR-Codes zum Herstellen der Verbindung: **10 Starten Sie "Image Shuttle" (→225).** Wählen Sie [QR-Code].

**3Lesen Sie den an diesem Gerät angezeigten QR-Code mit "Image Shuttle" ab.** (Wenn Sie [MENU/SET] an der Kamera drücken, wird der QR-Code vergrößert angezeigt.)

• Herstellen einer Verbindung mit SSID und Passwort:

**10 Starten Sie "Image Shuttle" (→225).** 

Wählen Sie [Wi-Fi].

Wählen Sie die an diesem Gerät angezeigte SSID.

Geben Sie das an diesem Gerät angezeigte Passwort ein (nur beim erstmaligen Herstellen der Verbindung).

• Wenn Sie den Eintrag für Anzeige des Passworts aktivieren, können Sie das Passwort während der Eingabe bestätigen.

#### Fernsteuern der Kamera mit einem Smartphone

### **Ändern der Verbindungsmethode**

Um die Verbindungsmethode zu ändern, drücken Sie [DISP], und wählen Sie dann die gewünschte Verbindungsmethode.

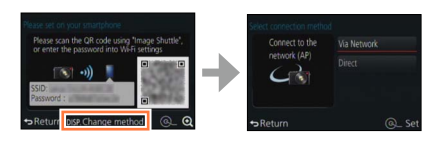

#### ■**Beim Herstellen der Verbindung über [Über das Netzwerk] (Bedienungsvorgänge an der Kamera):**

Wählen Sie [Über das Netzwerk], und drücken Sie dann [MENU/SET].

• Verbinden Sie die Kamera anhand der Verbindungsmethode (→240) mit einem Wireless Access Point.

#### **(Bedienungsvorgänge am Smartphone):**

@Stellen Sie die Wi-Fi-Funktion auf "ON" ein.

Wählen Sie den Wireless Access Point, mit dem die Kamera verbunden wurde, und nehmen Sie dann die Einstellung vor.

Starten Sie "Image Shuttle" (→225).

#### ■**Beim Herstellen der Verbindung über [Direkt]**

#### **(Bedienungsvorgänge an der Kamera):**

Wählen Sie [Direkt], und drücken Sie dann [MENU/SET].

• Wählen Sie [Wi-Fi Direct] oder [WPS-Verbindung], und verbinden Sie die Kamera anhand der Verbindungsmethode (→243) mit dem Smartphone.

#### **(Bedienungsvorgänge am Smartphone):**

©Starten Sie "Image Shuttle" (→225).

#### **Trennen der Verbindung**

Nach beendetem Gebrauch trennen Sie die Verbindung mit dem Smartphone.

#### **(Bedienungsvorgänge an der Kamera):**

*1* **Drücken Sie [WIFI].**

(Auf dem Aufnahmebereitschafts-Bildschirm können Sie die Verbindung auch durch Drücken von  $\text{M=NU} \rightarrow \mathsf{X}$  [Einstellen]  $\rightarrow$  [Wi-Fi]  $\rightarrow$  [Wi-Fi-Funktion]  $\rightarrow$  [Ja] trennen.)

#### *2* **Wählen Sie [Verbindung beenden].**

• Eine Aufforderung zur Bestätigung erscheint auf dem Bildschirm. Wählen Sie [Ja], und drücken Sie dann [MENU/SET].

#### **(Bedienungsvorgänge am Smartphone):**

#### **3** Beenden Sie "Image Shuttle".

#### **<Verwendung eines iOS-Gerätes>:**

Drücken Sie am Smartphone die Home-Taste auf dem "Image Shuttle"-Bildschirm, um das App zu beenden.

#### **<Verwendung eines Android-Gerätes>:**

Drücken Sie am Smartphone zweimal die Zurück-Taste auf dem "Image Shuttle"-Bildschirm, um das App zu beenden.

### **Herstellen einer Verbindung zu einem Smartphone mit der NFC-Funktion**

Mit Hilfe der NFC-Funktion (Near Field Communication) können die Kamera und ein Smartphone bequem die Informationen austauschen, die zum Herstellen einer Wi-Fi-Verbindung benötigt werden.

#### **Kompatible Modelle:**

Diese Funktion kann nur mit NFC-kompatiblen Geräten mit Android (2.3.3 oder neuere Version) verwendet werden. (Bei bestimmten Modellen steht diese Funktion nicht zur Verfügung.)

• Weitere Informationen über Bedienung und Einstellungen am Smartphone finden Sie in der Anleitung Ihres NFC-kompatiblen Smartphones.

#### **Vorbereitungen**

(Bedienungsvorgänge an der Kamera):

• Stellen Sie [NFC-Betrieb] auf [AN] (→247).

(Bedienungsvorgänge am Smartphone):

- Prüfen Sie, ob es sich bei Ihrem Smartphone um ein kompatibles Modell handelt.
- Stellen Sie die Wi-Fi-Funktion auf "ON" ein.
- Installieren Sie "Image Shuttle" im Voraus (→225).

#### **1** Starten Sie "Image Shuttle" an Ihrem Smartphone.

- *2* **Während [ ] auf dem Verbindungs-Bildschirm von "Image Shuttle" angezeigt wird, halten Sie das Smartphone nahe an die Kamera.**
- *3* **Drücken Sie zur Wahl von [Ja], und dann [MENU/SET].**
- *4* **Halten Sie das Smartphone erneut nahe an diesen Bereich der Kamera.**
	- Wenn die Verbindung hergestellt worden ist, werden die von der Kamera erfassten Aufnahmen in Echtzeit auf dem Smartphone angezeigt.
	- Die Herstellung der Verbindung kann längere Zeit beanspruchen.
	- Die verbundenen Smartphones sind an der Kamera registriert.
	- Vom nächsten Mal an können Sie eine Verbindung herstellen, indem Sie Schritt *1* und *2* ausführen.

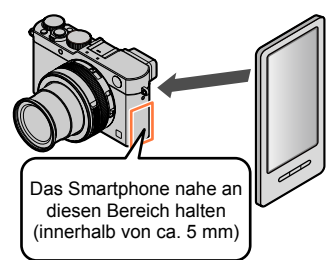

#### Fernsteuern der Kamera mit einem Smartphone

- ●Sie können bis zu 20 Smartphones registrieren. Wenn die Anzahl der registrierten Smartphones 20 überschreitet, werden Registrierungen angefangen mit dem zuerst berührten Smartphone gelöscht.
- ●Wenn Sie die Funktion [Wi-Fi-Einst.zurücks.] ausführen, wird die Smartphone-Registrierung gelöscht.
- ●Bei einer mangelhaften Datenaustausch-Umgebung kann es vorkommen, dass die NFC-Funktion nicht arbeitet.
- ●Falls keine sofortige Reaktion stattfindet, verändern Sie die Position des Smartphones geringfügig.
- ●Gehen Sie dabei sorgsam vor, um zu vermeiden, dass das Smartphone stark gegen die Kamera stößt.
- ●Weitere Informationen über Bedienung und Einstellungen am Smartphone finden Sie in der Anleitung Ihres NFC-kompatiblen Smartphones.
- ●Falls sich ein Metallgegenstand zwischen Kamera und Smartphone befindet, kann der Datenaustausch dadurch beeinträchtigt werden. Der Datenaustausch kann auch durch das Vorhandensein von Aufklebern usw. in der Nähe des NFC-Bereichs beeinträchtigt werden.

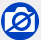

●In den folgenden Situationen steht die NFC-Funktion nicht zur Verfügung:

- Bei ausgeschalteter Kamera (einschließlich [Ruhe-Modus])
- Während einer Video-Aufnahme
- Während der Aufnahme von Fotos (während des Selbstauslöser-Vorlaufs)
- Bei Verwendung von [Zeitraffer-Aufnahme]
- Bei Verwendung von [Stop-Motion-Animation]
- Bei Verwendung von [Mehrfach-Bel.]
- Während der Wiedergabe eines Videos, einer Diaschau, eines Panoramabildes und der ununterbrochenen Wiedergabe von Gruppenbildern (einschließlich jeweils im Pausenzustand)
- Während des Sendens von Bildern über Wi-Fi
- Bei Anschluss der Kamera an einen Rechner/Drucker
- ●Fotos im RAW-Format, sowie Videos mit der Einstellung von [Aufn.-Qual.] auf [4K] können nicht übertragen werden.

### **Aufnahmen per Fernsteuerung mit einem Smartphone**

*1* **Stellen Sie eine Verbindung zu einem Smartphone her** (→226).

#### *2* **Wählen Sie [ ] unter "Image Shuttle".**

#### *3* **Nehmen Sie Bilder auf.**

- Die aufgenommenen Bilder werden in der Kamera gespeichert.
- Wenn die Kamera nicht fixiert ist, kann sie sich beim Verändern der Brennweite (Zoomen) ggf. bewegen. Es empfiehlt sich deshalb, sie z. B. auf einem Stativ zu befestigen .
- Bestimmte Einstellungen stehen nicht zur Verfügung.

### **Wiedergeben von Aufnahmen in der Kamera auf einem Smartphone**

*1* **Stellen Sie eine Verbindung zu einem Smartphone her**   $(\rightarrow 226)$ .

#### **2** Wählen Sie [ $\blacksquare$ ] unter "Image Shuttle".

- Die mit der Kamera erfassten Aufnahmen werden auf dem Smartphone angezeigt.
- Sie können das oben links auf dem Bildschirm angezeigte Symbol verwenden, um die anzuzeigende Aufnahme umzuschalten. Wählen Sie [Leica Image Shuttle], um eine in der Kamera gespeicherte Aufnahme anzuzeigen.
- Wenn Sie die Aufnahme berühren, wird es vergrößert wiedergegeben.

# Umschalten des Ortes der Bildanzeige

### **Speichern von Aufnahmen in der Kamera auf dem Smartphone**

- *1* **Stellen Sie eine Verbindung zu einem Smartphone her**   $(326)$ .
- 2 Wählen Sie [D] unter "Image Shuttle".
- *3* **Halten Sie die Aufnahme gedrückt und ziehen Sie es, um es auf dem Smartphone zu speichern.**
	- Die Aufnahme wird auf dem Smartphone gespeichert.
	- Funktionen können beliebig oben, unten, links und rechts zugewiesen werden.

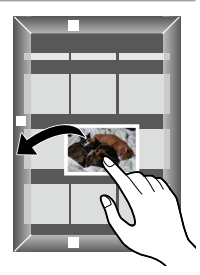

●Fotos im RAW-Format, sowie Videos mit der Einstellung von [Aufn.-Qual.] auf [4K] können nicht gespeichert werden

### **Bequemes Übertragen von Aufnahmen in der Kamera**

Mit Hilfe der NFC-Funktion können Sie eine Wi-Fi-Verbindung herstellen und die momentan an der Kamera gezeigte Aufnahme bequem über Wi-Fi übertragen, indem Sie das Smartphone einfach nahe an die Kamera halten. Bilder können unmittelbar nach der Aufnahme übertragen werden, so dass Sie sie bequem an die Smartphones von Freunden und Familienangehörigen senden können.\*

\* Um von dieser Funktion Gebrauch machen zu können, muss "Image Shuttle" installiert sein.

#### **Vorbereitungen**

(Bedienungsvorgänge an der Kamera):

- Stellen Sie [NFC-Betrieb] auf [AN] (→247).
- Stellen Sie [Touch-Sharing] auf [AN] (→247).

(Bedienungsvorgänge am Smartphone):

- Prüfen Sie, ob es sich bei Ihrem Smartphone um ein kompatibles Modell handelt.
- Stellen Sie die Wi-Fi-Funktion auf "ON" ein.
- Installieren Sie "Image Shuttle" im Voraus (→225).
- *1* **Zeigen Sie an der Kamera die Aufnahme an, die an ein Smartphone übertragen werden soll.**
- **2** Starten Sie "Image Shuttle" an dem **Smartphone, zu dem die Aufnahme übertragen werden soll.**
- *3* **Während [ ] auf dem Verbindungs-Bildschirm von "Image Shuttle" angezeigt wird, halten Sie das Smartphone nahe an die Kamera.**
	- Die Aufnahme wird an das Smartphone übertragen.
	- Wenn mehrere Aufnahmen übertragen werden sollen, wiederholen Sie Schritt *1* und *3* so oft wie erforderlich. (Es kann nur jeweils eine einzige Aufnahme übertragen werden.)
	- Je nach Betriebsumgebung kann der Übertragungsvorgang der mehrere Minuten beanspruchen.

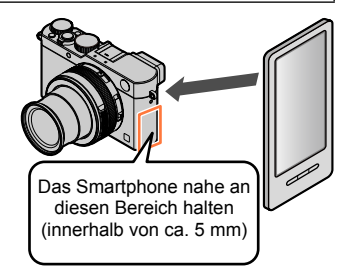

### **Senden von Aufnahmen in der Kamera an soziale Netzwerkdienste (SNS)**

- *1* **Stellen Sie eine Verbindung zu einem Smartphone her** (→226).
- **2** Wählen Sie [D] unter "Image **Shuttle".**
- *3* **Halten Sie die Aufnahme gedrückt und ziehen Sie sie, um sie an den sozialen Netzwerkdienst usw. zu senden.**
	- Die Aufnahme wird an den sozialen Netzwerkdienst gesendet.
	- Funktionen können beliebig oben, unten, links und rechts zugewiesen werden.

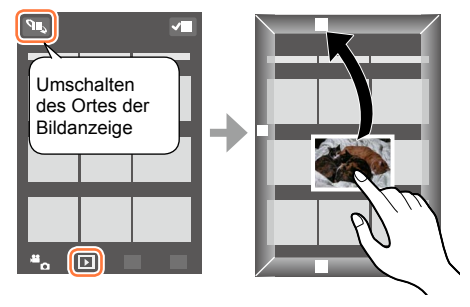

### **Hinzufügen von Standort-Informationen zu Bildern in der Kamera von einem Smartphone**

Sie können die mit einem Smartphone erfassten Standort-Informationen von einem Smartphone an die Kamera übertragen. Nachdem die Informationen gesendet worden sind, können Sie sie in die Bilder in der Kamera schreiben.

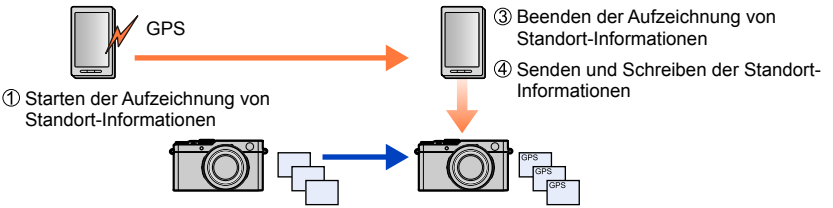

Starten der Aufnahme

- Möglicherweise werden Standort-Informationen geschrieben, die sich von denjenigen während der Aufnahme unterscheiden. Bitte beachten Sie die folgenden Hinweise sorgfältig:
	- Stellen Sie [Wohnort] unter [Weltzeit] an der Kamera auf Ihr Heimatgebiet ein.
	- Nachdem das Smartphone die Aufzeichnung der Standort-Informationen gestartet hat, dürfen Sie die [Wohnort]-Einstellung unter [Weltzeit] an der Kamera nicht ändern.
- Standort-Informationen können nicht in Bilder geschrieben werden, die ohne vorherige Einstellung des Menüpunkts [Zeit] aufgenommen wurden.

#### Fernsteuern der Kamera mit einem Smartphone

#### ■**Starten der Aufzeichnung von Standort-Informationen** Bedienen Sie das Smartphone. **O**Wählen Sie [ <br>1. Wählen Sie [Geotagging]. ä.  $\overline{\mathbf{D}}$ Wählen Sie  $[\cdot]$ . ■**Beenden der Aufzeichnung von Standort-Informationen** Bedienen Sie das Smartphone. **O**Wählen Sie [ **999**]. Wählen Sie [Geotagging]. ä,  $\overline{\phantom{a}}$ Wählen Sie  $[$   $\cap$   $]$ . ■**Senden und Schreiben der Standort-Informationen** Stellen Sie eine Verbindung zu einem Smartphone her  $(\rightarrow 226)$ . Bedienen Sie das Smartphone. **O**Wählen Sie [ 88]. Wählen Sie [Geotagging]. ÷.  $\overline{D}$  $\bullet$  Wählen Sie [  $\circ$  ]. • Folgen Sie den Anweisungen zur Bedienung, die auf dem Bildschirm erscheinen.

- Wenn der freie Speicherplatz auf der Karte nicht ausreicht, werden u. U. keine Standort-Informationen geschrieben.
- Sie können auch den Menüpunkt [Standort Erfassung] im [Wiederg.]-Menü zum Schreiben der gesendeten Standort-Informationen in Bilder verwenden.

#### ●**Achtung:**

**Nutzen Sie diese Funktion nicht, um rechtswidrig zu fotografieren. Achten Sie bei Verwendung dieser Funktion besonders darauf, den Datenschutz zu berücksichtigen, wie z.B. die Rechte des Motivs. Die Benutzung erfolgt auf eigenes Risiko.**

●Am Smartphone können Sie das Zeitintervall der Erfassung von Standort-Informationen einstellen und den Übertragungsstatus der Standort-Informationen überprüfen. Für nähere Informationen hierzu siehe [Hilfe] im "Image Shuttle"-Menü.

● (Bei Verwendung von "Image Shuttle" für iOS) Wenn Sie die Home- oder Ein/Aus-Taste eines Smartphones drücken, während die Aufzeichnung von Standort-Informationen stattfindet, wird die Aufzeichnung gestoppt.

### **Bedienung der Kamera zum Senden von Aufnahmen an ein Smartphone**

#### ■**Sendemethode und Aufnahmen, die gesendet werden können**

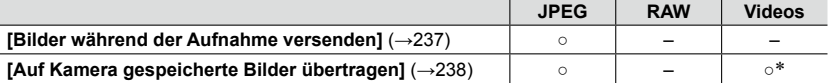

\*Ausschließlich Videos, die mit Einstellung von [Aufn.-Qual.] auf [4K] aufgenommen wurden

- Je nach Gerät kann es vorkommen, dass bestimmte Aufnahmen nicht wiedergegeben oder gesendet werden können.
- Weitere Informationen zur Wiedergabe von Aufnahmen finden Sie in der Anleitung des Zielgerätes.
- Weitere Einzelheiten zu den Aufnahme-Sendemethoden (→246)

#### **Vorbereitung**

Installieren Sie "Image Shuttle" im Voraus. (→225)

#### Fernsteuern der Kamera mit einem Smartphone

#### **[Bilder während der Aufnahme versenden]**

#### *1* **Wählen Sie den Menüpunkt:**

 **→ [Neue Verbindung] → [Bilder während der Aufnahme versenden]**

#### *2* **Wählen Sie [Über das Netzwerk] oder [Direkt], und drücken Sie dann [MENU/SET].**

### ■**Beim Herstellen der Verbindung über [Über das Netzwerk]:**

**(Bedienungsvorgänge an der Kamera):** Verbinden Sie die Kamera mit einem Wireless Access Point (→240).

#### **(Bedienungsvorgänge am Smartphone):**

@Stellen Sie die Wi-Fi Funktion auf "ON". Wählen Sie den Wireless Access Point, mit dem die Kamera verbunden wurde, und nehmen Sie dann die Einstellung vor.  $\overline{a}$ Starten Sie "Image Shuttle" ( $\rightarrow$ 225).

#### ■**Beim Herstellen der Verbindung über [Wi-Fi Direct] oder [WPS-Verbindung] in [Direkt]:**

**(Bedienungsvorgänge an der Kamera):** Verbinden Sie die Kamera mit einem Smartphone (→243).

#### **(Bedienungsvorgänge am Smartphone):**

2) Starten Sie "Image Shuttle" (→225).

#### ■**Beim Herstellen der Verbindung mit [Manuelle Verbindung] in [Direkt]:** Führen Sie Schritt *2* (→226) aus.

#### *3* **Wählen Sie das Gerät, zu dem eine Verbindung hergestellt werden soll.**

• Wenn die Verbindung hergestellt worden ist, erscheint eine Aufforderung zur Bestätigung der Übertragungseinstellung. Überprüfen Sie die Einstellung, und drücken Sie dann [MENU/SET]. Um die Einstellungen zum Senden zu ändern, drücken Sie [DISP]. (→246)

#### *4* **Erstellen Sie die Aufnahme.**

- Jede Aufnahme wird unmittelbar nach der Aufnahme automatisch gesendet.
- Um die Einstellung zu ändern oder die Verbindung zu trennen, drücken Sie [WiFi]. Während des Sendens von Aufnahmen können diese Einstellungen nicht geändert werden. Warten Sie, bis der Sendevorgang abgeschlossen ist.

(Sie können die Verbindung auch trennen, indem Sie  $\sqrt{\mathbf{H}[\mathbf{X}]} \rightarrow \mathbf{X}$  [Einstellen]  $\rightarrow$  [Wi-Fi]  $\rightarrow$ [Wi-Fi-Funktion] → [Ja] drücken.)

#### Fernsteuern der Kamera mit einem Smartphone

#### **[Auf Kamera gespeicherte Bilder übertragen]**

*1* **Wählen Sie den Menüpunkt:**

 **→ [Neue Verbindung] → [Auf Kamera gespeicherte Bilder übertragen]**

#### *2* **Wählen Sie [Über das Netzwerk] oder [Direkt], und drücken Sie dann [MENU/SET].**

■**Beim Herstellen der Verbindung über [Über das Netzwerk] (Bedienungsvorgänge an der Kamera):** Verbinden Sie die Kamera mit einem Wireless Access Point (→240).

**(Bedienungsvorgänge am Smartphone):**  $Q$ Stellen Sie die Wi-Fi Funktion auf "ON". Wählen Sie den Wireless Access Point, mit dem die Kamera verbunden wurde, und nehmen Sie dann die Einstellung vor. 4) Starten Sie "Image Shuttle" (→225).

■**Beim Herstellen der Verbindung über [Wi-Fi Direct] oder [WPS-Verbindung] in [Direkt]:**

**(Bedienungsvorgänge an der Kamera):** Verbinden Sie die Kamera mit einem Smartphone (→243).

**(Bedienungsvorgänge am Smartphone):** ② Starten Sie "Image Shuttle" (→225).

■**Beim Herstellen der Verbindung mit [Manuelle Verbindung] in [Direkt]:** Führen Sie Schritt *2* (→226) aus.

#### *3* **Wählen Sie das Gerät, zu dem eine Verbindung hergestellt werden soll.**

• Wenn die Verbindung hergestellt worden ist, erscheint eine Aufforderung zur Bestätigung der Übertragungseinstellung. Überprüfen Sie die Einstellung, und drücken Sie dann [MENU/SET]. Um die Einstellungen zum Senden zu ändern, drücken Sie [DISP]. (→246)

#### *4* **Wählen Sie [Einzel-Auswahl] oder [Multi-Auswahl].**

#### **[Einzel-Auswahl]:**

Markieren Sie die gewünschte Aufnahme. Drücken Sie [MENU/SET].

#### **[Multi-Auswahl]:**

Markieren Sie die gewünschte Aufnahme (wiederholt). • Durch erneute Auswahl wird die Einstellung aufgehoben.

Wählen Sie [Ausführ.].

• Die Anzahl der Aufnahmen, die mit [Multi-Auswahl] gesendet werden können, ist beschränkt.

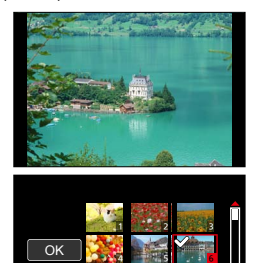

- Eine Aufforderung zur Bestätigung erscheint auf dem Bildschirm. Wenn Sie [Ja] wählen, wird der Vorgang ausgeführt.
- Um die Einstellung zum Senden zu ändern, drücken Sie [DISP].
- Um die Verbindung zu trennen, wählen Sie [Ende].

# **Hinweise zu den Verbindungen**

Nach der Wahl der Wi-Fi-Funktion wählen Sie die Verbindungsmethode. Die Herstellung einer direkten Verbindung ist besonders praktisch, wenn Sie vorübergehend von zu Hause abwesend sind und Ihren Wireless Access Point nicht verwenden können, oder wenn Sie kurzzeitig eine Verbindung zu einem Gerät herstellen möchten, das Sie normalerweise nicht benutzen, sowie in ähnlichen Situationen. Wenn die Verbindung mit den gleichen Einstellungen hergestellt werden soll, die Sie zuvor verwendet haben, können Sie die Wi-Fi-Funktion rasch mit [Wählen Sie einen Zielort aus dem Verlauf] oder [Wählen Sie einen Zielort aus den Favoriten] starten.

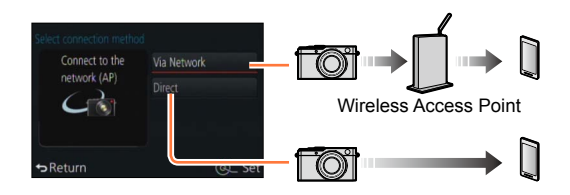

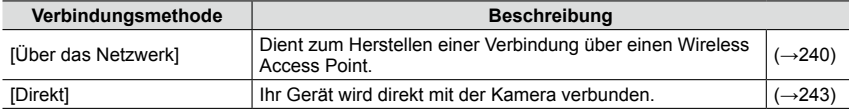

### **[Über das Netzwerk] Dient zum Herstellen einer Verbindung über einen Wireless Access Point.**

Wählen Sie eine Methode für die Verbindung zum Wireless Access Point.

• Bei WPS handelt es sich um eine Funktion, die Ihnen eine bequeme Konfiguration der Einstellungen im Zusammenhang mit der Verbindung und Sicherheit von WLAN-Geräten ermöglicht. Um zu ermitteln, ob der von Ihnen verwendete Wireless Access Point mit WPS kompatibel ist, schlagen Sie bitte im Handbuch Ihres Wireless Access Points nach.

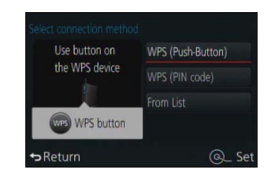

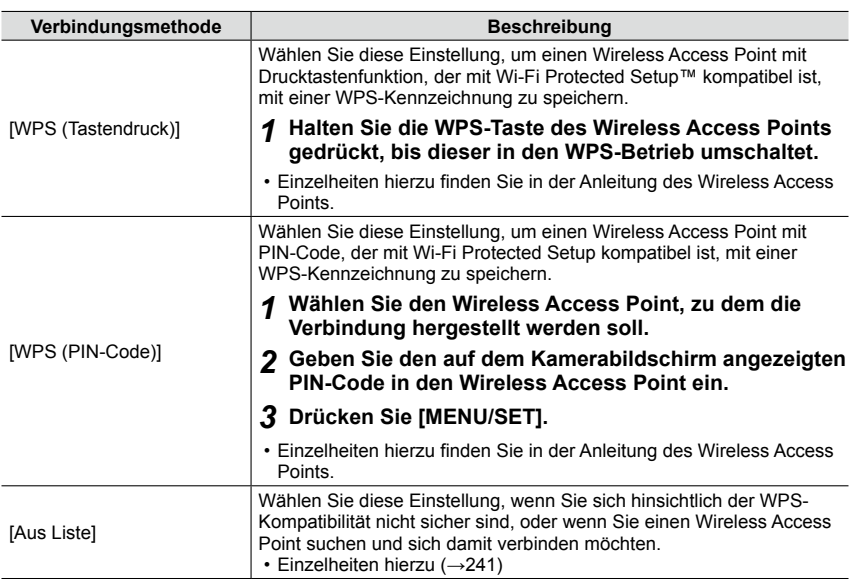

### **Wenn Sie sich hinsichtlich der WPS-Kompatibilität nicht sicher sind (Verbindung über [Aus Liste])**

Suchen Sie nach verfügbaren Wireless Access Points.

- Bestätigen Sie den Schlüssel des gewählten Wireless Access Points, wenn die Netzwerk-Authentifizierung verschlüsselt ist.
- Bestätigen Sie bei Verbindung über [Manuelle Eingabe] die SSID, den Netzwerk-Authentifizierungstyp, die Verschlüsselungsart und den Schlüssel des verwendeten Wireless Access Points.
- *1* **Wählen Sie den Wireless Access Point, zu dem die Verbindung hergestellt werden soll.**
	- Nach Drücken von [DISP] wird erneut ein Wireless Access Point gesucht.
	- Wenn kein Wireless Access Point gefunden wurde, schlagen Sie bitte im Abschnitt "Bei Verbindung mit [Manuelle Eingabe]"  $(\rightarrow 242)$  nach.
- *2* **(Wenn die Netzwerk-Authentifizierung verschlüsselt ist) Geben Sie den Schlüssel ein.**
	- Einzelheiten zur Zeicheneingabe finden Sie im Abschnitt "Eingeben von Text" (→52).

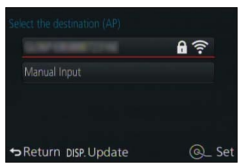

#### Hinweise zu den Verbindungen

#### ■**Bei Verbindung mit [Manuelle Eingabe]**

Auf dem Bildschirm in Schritt *1* des Abschnitts "Wenn Sie sich hinsichtlich der WPS-Kompatibilität nicht sicher sind (Verbindung über [Aus Liste])" wählen Sie [Manuelle Eingabe]  $(\rightarrow 241)$ .

Geben Sie die SSID des Wireless Access Points ein, zu dem die Verbindung hergestellt werden soll, und wählen Sie dann [Einst.].

• Einzelheiten zur Zeicheneingabe finden Sie im Abschnitt "Eingeben von Text" (→52).

- Wählen Sie die Art der Netzwerk-Authentifizierung.
	- Informationen zur Netzwerk-Authentifizierung finden Sie in der Anleitung des Wireless Access Points.

Wählen Sie die Verschlüsselungsart.

• Die Art der Einstellungen, die geändert werden können, variiert möglicherweise je nach Einzelheiten der Netzwerk-Authentifizierung.

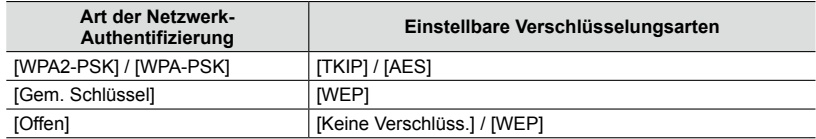

### **(Bei Wahl einer anderen Einstellung als [Keine Verschlüss.])**

Geben Sie den Schlüssel ein.

- ●Wenn keine Verbindung hergestellt werden kann, ist die Signalstärke des Wireless Access Points u. U. zu schwach. Einzelheiten hierzu finden Sie in den Abschnitten "Angezeigte Warn- und Fehlermeldungen" (→269) und "Häufig gestellte Fragen Störungsbeseitigung" (→280).
- ●Die Übertragungsgeschwindigkeit verringert sich möglicherweise, und abhängig von der Umgebung, in der die Kamera verwendet wird, ist ggf. überhaupt keine Übertragung möglich.

<sup>●</sup>Informationen zum Speichern eines Wireless Access Points finden Sie in dessen Anleitung und in den Einstellungen.

#### Hinweise zu den Verbindungen

### **[Direkt] Direktes Herstellen der Verbindung**

Sie können die Methode für die Verbindung zu Ihrem Gerät wählen.

Wählen Sie eine Verbindungsmethode, die von Ihrem Gerät unterstützt wird.

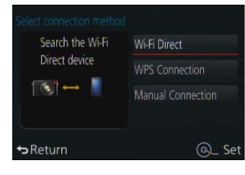

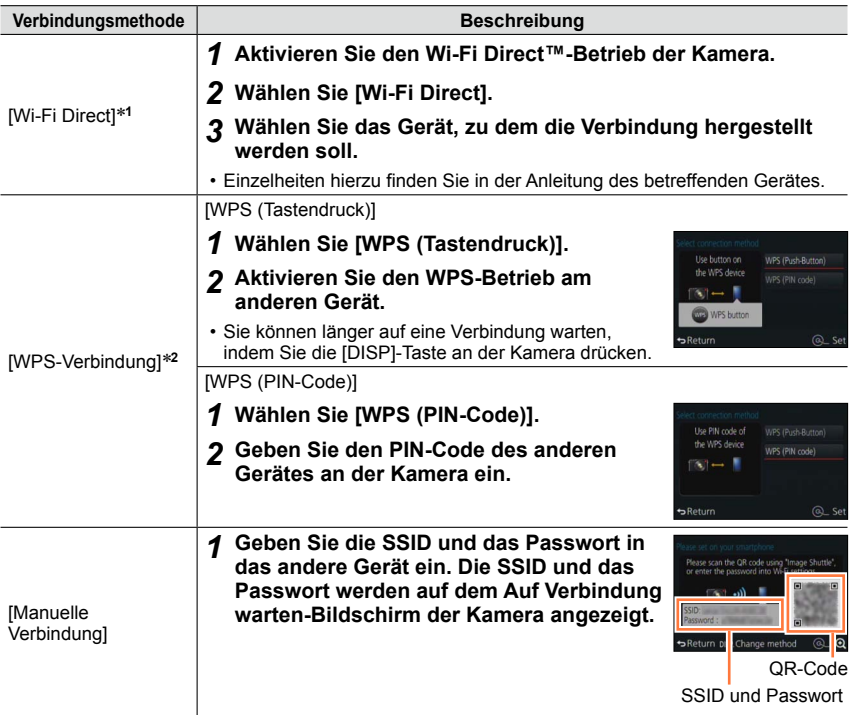

\***<sup>1</sup>** Um die Kamera über [Wi-Fi Direct] verbinden zu können, ist Android OS 4.0 oder eine neuere

\*<sup>2</sup> Bei WPS handelt es sich um eine Funktion, die Ihnen eine bequeme Konfiguration der Einstellungen im Zusammenhang mit der Verbindung und Sicherheit von WLAN-Geräten ermöglicht.

### **Schnelles Herstellen einer Verbindung mit den zuvor verwendeten Einstellungen**

Die Kamera protokolliert den Verlauf Ihrer Verwendung der Wi-Fi-Funktion. Sie können häufig verwendete Verbindungseinstellungen aus dem Verlauf als Favoriten speichern. Mit Hilfe von Verlauf oder Favoriten können Sie eine Verbindung bequem mit der zuvor verwendeten Einstellung herstellen.

### *1* **Drücken Sie [WIFI].**

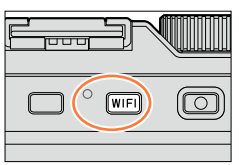

**O** El New Connection **Q** ■ Select a destination from History ★ El Select a destination from Favorite

Return

### *2* **Wählen Sie [Wählen Sie einen Zielort aus dem Verlauf] oder [Wählen Sie einen Zielort aus den Favoriten].**

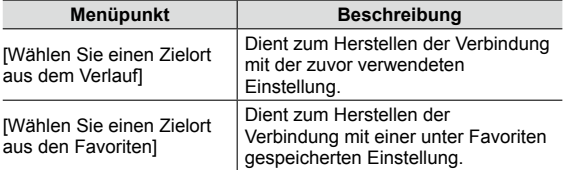

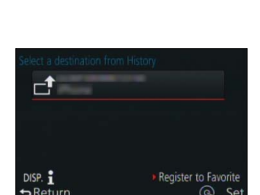

டு\_ Se

#### *3* **Wählen Sie die gewünschte Verbindungseinstellung.**

### **Speichern von Verbindungseinstellungen aus dem Verlauf unter Favoriten**

- *1* **Drücken Sie [WIFI].**
- *2* **Wählen Sie [Wählen Sie einen Zielort aus dem Verlauf].**
- *3* **Wählen Sie die Verbindungseinstellung, die gespeichert werden soll, und**  drücken Sie dann ▶.
- *4* **Geben Sie einen Speicherungsnamen ein.**
	- Einzelheiten zur Zeicheneingabe finden Sie im Abschnitt "Eingeben von Text" (→52).
	- Bis zu 30 Zeichen können eingegeben werden. Ein Doppelbyte-Zeichen wird als zwei Zeichen behandelt.

**Bearbeiten der als Favoriten gespeicherten Verbindungseinstellungen**

- *1* **Drücken Sie [WIFI].**
- *2* **Wählen Sie [Wählen Sie einen Zielort aus den Favoriten].**
- *3* **Wählen Sie die Favoriten-Einstellung, die bearbeitet werden soll, und drücken**  Sie dann **D**.
- *4* **Markieren Sie den gewünschten Menüpunkt:**

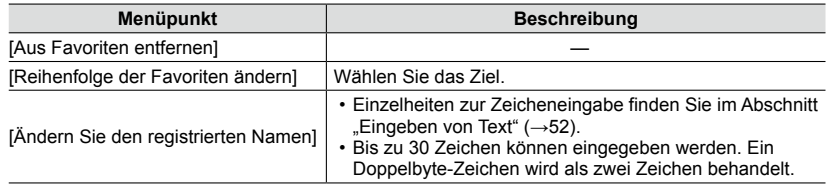

### **Speichern häufig verwendeter Wi-Fi-Verbindungseinstellungen unter Favoriten**

●Die Anzahl der Einstellungen, die im Verlauf gespeichert werden können, ist beschränkt. Es wird daher empfohlen, nur die häufig verwendeten Wi-Fi-Verbindungseinstellungen unter Favoriten zu speichern. (→244)

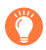

### **Überprüfen der Verbindungsdetails von Verlauf oder Favoriten**

●Nach Wahl von Einträgen in Verlauf oder Favoriten können Sie die Verbindungsdetails überprüfen, indem Sie [DISP] drücken.

●Durch Ausführen der Funktion [Wi-Fi-Einst.zurücks.] wird der unter Verlauf und Favoriten gespeicherte Inhalt gelöscht.

### **Einstellungen zum Senden von Bildern**

Wählen Sie beim Senden von Bildern zunächst [Neue Verbindung] und dann die Sendemethode. Nachdem die Verbindung hergestellt worden ist, können Sie die Einstellungen zum Senden ändern, z. B. die Auflösung der zu sendenden Bilder.

### **[Bilder während der Aufnahme versenden]**

Ein Bild kann bei jeder Aufnahme automatisch an ein bestimmtes Gerät gesendet werden.

- Auf dem Aufnahmebildschirm wird [  $\widehat{\mathbb{R}}$  ] angezeigt, während eine Verbindung über [Bilder während der Aufnahme versenden] hergestellt ist, und während des Sendens von Dateien wird [a<sup>t</sup>] angezeigt.
- ●Wenn Sie die Kamera ausschalten, bevor der Sendevorgang abgeschlossen ist, oder wenn Sie die Wi-Fi-Verbindung trennen sowie in ähnlichen Situationen, werden bis dahin noch nicht gesendete Dateien auch später nicht gesendet.
- ●Während des Sendens kann es vorkommen, dass Dateien nicht gelöscht werden können oder dass das [Wiederg.]-Menü nicht verwendet werden kann.

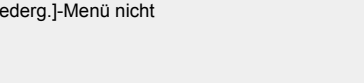

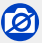

●Videos können nicht gesendet werden.

### **[Auf Kamera gespeicherte Bilder übertragen]**

Sie können aufgenommene Bilder auswählen und versenden.

●Einzelheiten der Einstellungen der Menüpunkte [Favoriten] oder [Druckeinst] des [Wiederg.]- Menüs werden nicht gesendet.

# Ø

●Bilder, die mit einer anderen Kamera aufgenommen wurden, können u. U. nicht gesendet werden. ●Bilder, die mit einem Rechner verändert oder bearbeitet wurden, können u. U. nicht gesendet werden.

### **Ändern der Einstellungen zum Senden von Bildern**

Nachdem die Verbindung hergestellt worden ist, können Sie die Einstellungen zum Senden, z. B. die Auflösung der zu sendenden Bilder, ändern, indem Sie [DISP] drücken.

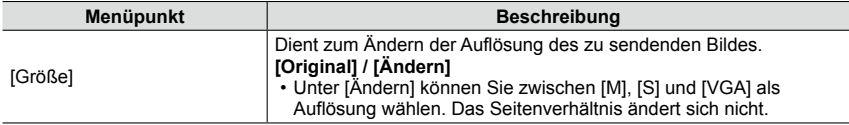

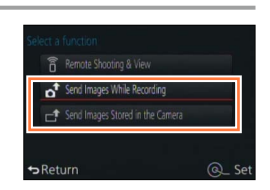

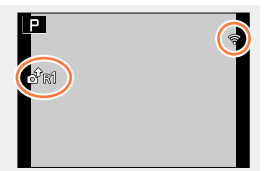

# **[Wi-Fi-Setup]-Menü**

Konfigurieren Sie vorab die zur Verwendung der Wi-Fi-Funktion erforderlichen Einstellungen.

Wenn eine Wi-Fi-Verbindung bereits hergestellt ist, können die Einstellungen von [Wi-Fi-Setup] nicht geändert werden.

### *1* **Wählen Sie den Menüpunkt:**

 **→ [Einstellen] → [Wi-Fi] → [Wi-Fi-Setup] → gewünschte Einstellung**

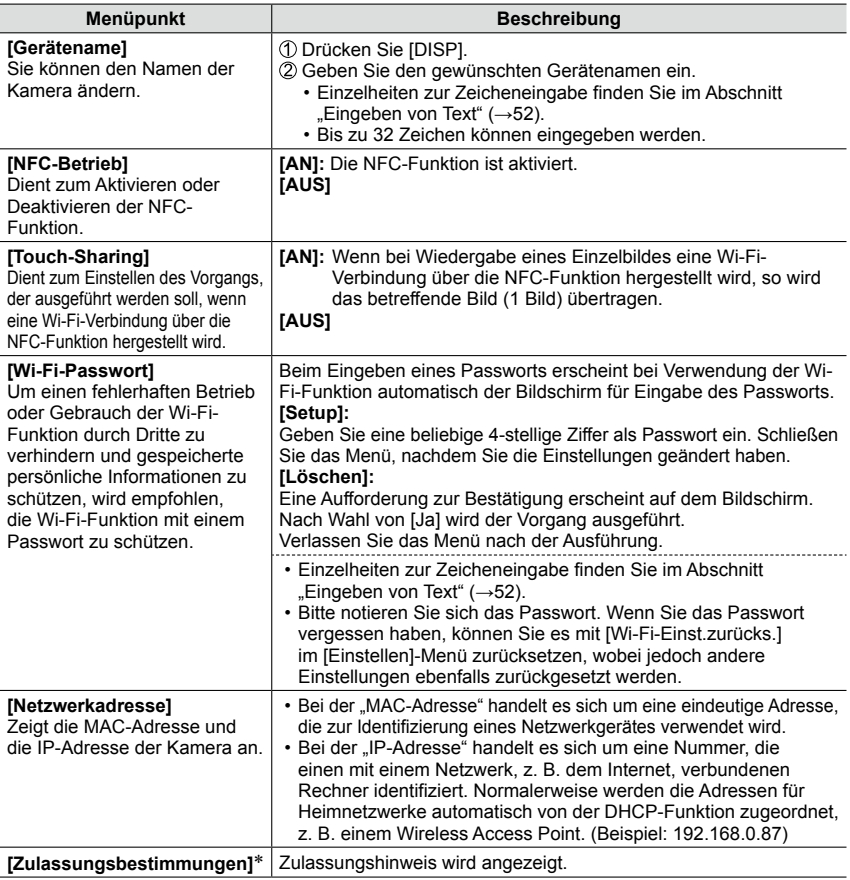

\* Mit der Modell-Variante 18 471

# **Genießen von 4K-Videos**

### **Anzeigen von 4K-Videos**

#### ■**Wiedergabe mit einem Fernseher**

Wenn Sie die Kamera an einen 4K-kompatibles Fernseher anschließen und ein Video wiedergeben, das mit Einstellung von [Aufn.-Qual.] auf [4K] aufgenommen wurde, können Sie hochauflösende 4K-Videos genießen. Obwohl die Ausgabe in einem solchen Fall mit einer niedrigeren Auflösung erfolgt, können Sie 4K-Videos auch wiedergeben, indem Sie die Kamera an einen hochauflösenden Fernseher oder ein anderes Gerät ohne Unterstützung des 4K-Formats anschließen.

#### **Vorbereitung**

Wenn Videos mit Einstellung von [Aufn.-Qual.] auf [4K] aufgenommen wurden, stellen Sie [HDMI-Betrieb.] (→48) auf [AUTO] oder [4K].

Verbinden Sie die Kamera über ein HDMI-Mikrokabel mit einem 4K-kompatiblen Fernseher, und zeigen Sie dann den Wiedergabebildschirm (→249) an.

- Wenn der Menüpunkt [HDTV Link] an der Kamera auf [AN] eingestellt ist und die Kamera an einen HDTV Link (HDMI)-kompatiblen Fernseher angeschlossen wird, schaltet der Fernseher automatisch auf den entsprechenden Eingang um, und der Wiedergabebildschirm erscheint. Für Einzelheiten hierzu siehe (→251).
- Sie können Videos auch wiedergeben, indem Sie die Karte in den SD-Kartensteckplatz eines 4K-kompatiblen Fernseher einsetzen.

■ Anzeigen von 4K-Videos auf dem Bildschirm eines Rechners

Rechner mit Hochleistungs-Betriebsumgebung erforderlich.

• Bitte schlagen Sie auch in der Anleitung des Fernsehers nach.

# **Speichern von 4K-Videos**

#### ■**Speichern von 4K-Videos auf einem Rechner**

Fotos/Videos können von der Kamera auf einen Rechner kopiert werden, indem Sie die beiden Geräte miteinander verbinden. Für Einzelheiten hierzu siehe (→253).

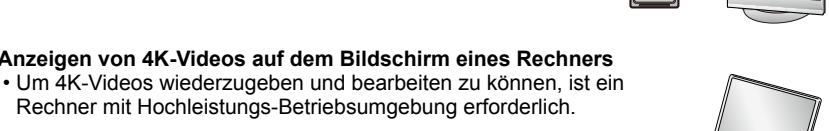

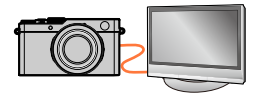

Wenn Sie die Kamera über ein HDMI-Mikrokabel oder ein AV-Kabel an Ihren Fernseher anschließen, können Sie Ihre Bilder bequem auf dem Fernsehschirm betrachten.

• Kompatible AV-Kabel sind im einschläigen Fachhandel erhätlich. Verwenden Sie ausschließich Kabel, die mit dieser Kamera kompatibel sind

#### **Vorbereitung**

Schalten Sie Kamera und Fernseher aus.

### *1* **Schließen Sie die Kamera an den Fernseher an.**

Überprüfen Sie die Ausrichtung des Steckverbinders, und schieben Sie ihn unverkantet in die Buchse. (Wenn der Steckverbinder mit falscher Ausrichtung eingeführt wird, kann er dadurch verformt werden und eine Funktionsstörung verursachen.) Achten Sie außerdem darauf, den Steckverbinder nicht in eine falsche Buchse einzuführen. Dadurch kann dieses Gerät beschädigt werden.

#### ■**Anschließen über ein HDMI-Mikrokabel**

Nach Herstellen des Anschlusses über ein HDMI-Mikrokabel können Fotos und Videos in hochauflösender Qualität betrachtet werden.

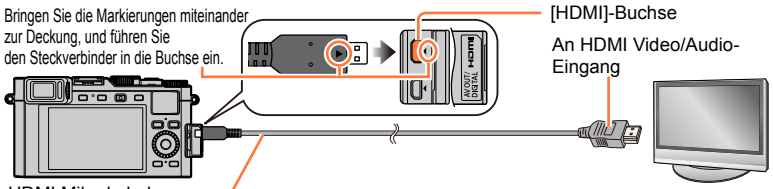

HDMI Mikrokabel

Verwenden Sie ein mit dem HDMI-Logo gekennzeichnetes "Hochgeschwindigkeits-HDMI-Mikrokabel". Kabel, die nicht der HDMI-Norm entsprechen, funktionieren nicht. "Hochgeschwindigkeits-HDMI-Mikrokabel" (Steckverbinder Typ D–Typ A, maximale Länge 2m)

### ■**Anschließen über ein AV-Kabel**

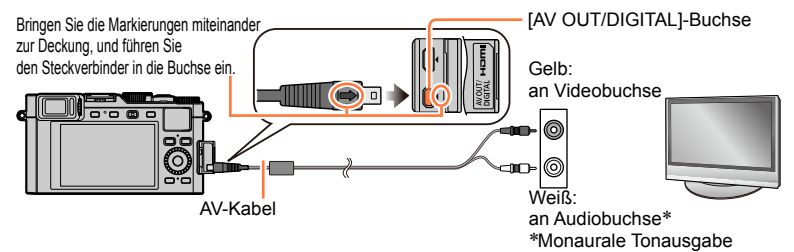

- *2* **Schalten Sie den Fernseher ein, und wählen Sie den Eingang, an den die Kamera angeschlossen ist.**
- *3* **Schalten Sie die Kamera an, und drücken Sie dann [ ].**

#### ■**Anschließen mittels HDMI-Mikrokabel**

- ●Überprüfen Sie die Einstellung des Menüpunkts [HDMI-Betrieb.]. (→48)
- ●Zur Wiedergabe von 24p-Videos stellen Sie [HDMI-Betrieb.] auf [AUTO]. Anderenfalls erfolgt die Ausgabe nicht mit 24 Vollbildern je Sekunde.
- ●Je nach Einstellung des Seitenverhältnisses kann es vorkommen, dass schwarze Balken an den Seiten oder am oberen und unteren Bildschirmrand erscheinen.
- ●Kabel, die nicht der HDMI-Norm entsprechen, können nicht verwendet werden.
- ●Wenn ein HDMI-Mikrokabel angeschlossen ist, werden keine Bilder auf dem Bildschirm ausgeschaltet.
- ●Falls gleichzeitig das mitgelieferte USB-Kabel angeschlossen ist, wird die HDMI-Ausgabe aufgehoben.
- ●Wenn gleichzeitig ein AV- und ein HDMI-Mikrokabel angeschlossen sind, erfolgt keine Bildausgabe über das AV-Kabel.
- ●Bei bestimmten Fernsehern können unmittelbar nach Starten der Wiedergabe oder Pause kurzzeitige Bildverzerrungen auftreten.
- ●Die Tonausgabe erfolgt in stereo.
- ●Bitte schlagen Sie auch in der Anleitung des Fernsehers nach.

#### ■**Anschließen mittels AV-Kabel**

- ●Überprüfen Sie die Einstellung des Menüpunkts [TV-Seitenv.]. (→47)
- ●Kompatible AV-Kabel sind im einschlägigen Fachhandel erhältlich. Verwenden Sie ausschließlich Kabel, die mit dieser Kamera kompatibel sind.
- ●Sie können Bilder mit Fernsehern in anderen Ländern (Regionen) wiedergeben, in denen das NTSC- oder PAL-System verwendet wird. Der zur Einstellung verwendete Menüpunkt [Video-Ausg.] befindet sich unter [TV-Anschluss] im [Einstellen]-Menü. (Betrifft Kamera-Modelle 18 470 / 18 473)
- ●Bilder, die in das Hochformat gedreht wurden, erscheinen u. U. leicht verschwommen auf dem Fernsehschirm.
- ●Ändern Sie die Bildschirm-Einstellungen an einem 16:9 oder HD-Fernseher, wenn Bilder nicht mit dem richtigen Seitenverhältnis angezeigt werden.
- ●Die Sucheranzeige steht nicht zur Verfügung.
- ●Bitte schlagen Sie auch in der Anleitung des Fernsehers nach.

#### **Die aufgenommenen Bilder können auf einem Fernseher wiedergegeben werden, der mit einem SD-Kartensteckplatz ausgestattet ist**

- ●Eine Wiedergabe mit dem richtigen Seitenverhältnis hängt vom jeweils verwendeten Fernseher ab.
- ●Die Video-Dateiformate, die wiedergegeben werden können, richten sich nach dem jeweils verwendeten Fernseher.
- ●Panoramabilder können u. U. nicht wiedergegeben werden. Außerdem ist kein automatischer Bilddurchlauf von Panoramabildern möglich.
- ●Informationen zu den Kartentypen, die zur Wiedergabe verwendet werden können, finden Sie in der Anleitung des Fernsehers.

### **HDTVLink (HDMI)**

#### **Was versteht man unter HDTV Link (HDMI)?**

- ●Bei HDTV Link handelt es sich um eine Funktion, die bei Anschluss mittels HDMI Mikrokabel für eine automatische Verknüpfung dieser Kamera mit einem HDTV Link-kompatiblen Gerät sorgt, um eine bequeme Bedienung über die HDTV-Fernbedienung zu ermöglichen. (Bestimmte Operationen stehen nicht zur Verfügung.)
- ●Bei HDTV Link (HDMI) handelt es sich um eine Funktion, die den als HDMI CEC (Consumer Electronics Control) bezeichneten Standard-HDMI-Steuerfunktionen hinzugefügt wurde. Bei Anschluss an HDMI CEC-kompatible Geräte, die nicht HDTV Link-kompatibel sind ist kein einwandfreier Betrieb gewährleistet. Bitte schlagen Sie in der Anleitung des anderen Gerätes nach, um seine Kompatibilität mit HDTV Link (HDMI) zu überprüfen.

#### **Vorbereitung**

Stellen Sie [HDTV Link] auf [AN] (→49).

- *1* **Kamera mittels HDMI-Mikrokabel** (→249) **an einen HDTV Link (HDMI) kompatiblen Fernseher anschließen.**
- *2* **Schalten Sie die Kamera an, und drücken Sie dann [ ].**

#### *3* **Verwenden Sie die Fernbedienung des Fernsehers.**

• Führen Sie die Bedienung gemäß den Bedienungssymbolen aus, die auf dem Bildschirm angezeigt werden.

#### ■**Weitere verknüpfte Operationen**

#### **Ausschalten der Kamera**

• Beim Ausschalten des Fernsehers über die Fernbedienung wird die Kamera gleichzeitig ausgeschaltet.

#### **Automatische Eingangswahl**

• Diese Funktion schaltet den Eingang des Fernsehers automatisch auf den Kamerabildschirm um, sofern die Kamera mittels HDMI-Mikrokabel angeschlossen und eingeschaltet ist. Der Fernseher kann auch über die Kamera aus dem Bereitschaftszustand eingeschaltet werden

(sofern die "Power on link (Auto Ein)"-Funktion am Fernseher aktiviert ist).

- Falls die Funktion HDTV Link (HDMI) nicht einwandfrei arbeitet (→291)
- ●Verwenden Sie ein mit dem HDMI-Logo gekennzeichnetes "Hochgeschwindigkeits-HDMI-Mikrokabel". Kabel, die nicht der HDMI-Norm entsprechen, können nicht verwendet werden. "Hochgeschwindigkeits-HDMI-Mikrokabel" (Steckverbinder Typ D– A, maximale Länge 2m) Kompatible HDMI-Mikrokabel sind im einschlägigen Fachhandel erhältlich. Verwenden Sie ausschließlich Kabel, die mit dieser Kamera kompatibel sind.
- ●Wenn Ihnen nicht bekannt ist, ob Ihr Fernseher mit HDTV Link (HDMI) kompatibel ist, schlagen Sie bitte in dessen Anleitung nach.
- ●Bei aktivierter HDTV Link-Funktion wird die [HDMI-Betrieb.]-Einstellung der Kamera automatisch erkannt.
- ●Bei Einstellung des Menüpunkts [HDTV Link] an der Kamera auf [AN] sind die Operationen eingeschränkt, die über die Tasten der Kamera ausgeführt werden können.
- ●Vergewissern Sie sich, dass die HDTV Link (HDMI)-Funktion am angeschlossenen Fernseher aktiviert ist (Einzelheiten hierzu sind der Anleitung des Fernsehers zu entnehmen).
# **Speichern von Fotos und Videos auf Ihrem Rechner**

## **Mittels Karten-Lesegeräten** (extern/eingebaut)

- Einige Rechner können die Bilder direkt von der Karte lesen, die der Kamera entnommen wurde. Weitere Einzelheiten sind der Anleitung Ihres Rechners zu entnehmen.
- Sollte Ihr Rechner keine SDXC-Speicherkarten unterstützen, kann eine Meldung mit der Aufforderung zur Formatierung erscheinen. (Lehnen Sie die Aufforderung ab, da die Formatierung zum Löschen der Bildaufnahmen führen würde.)
- Stellen Sie beim Einsatz eines externen Karten-Lesegeräts sicher, dass es mit dem verwendeten Kartentyp kompatibel ist.

#### **Mittels direkt mit der Kamera verbundenem Rechner** (bei Verwendung der verfügbaren Software)

### ■**Verwendbare Rechner**

Jeder Rechner, der Massenspeicher erkennt.

- Windows-Support: Windows XP/Windows Vista/Windows 7/Windows 8/ Windows 8.1
- Mac-Support: OS X v10.5 bis v10.9

# Speichern von Fotos und Videos auf Ihrem Rechner

# **Kopieren der Aufnahmedaten**

#### **Vorbereitungen**

• Schalten Sie Kamera und Rechner ein.

#### *1* **Schließen Sie die Kamera an den Rechner an.**

- Achten Sie darauf, dass Buchse und Stecker richtig aufeinander ausgerichtet sind. Schieben Sie den Stecker gerade hinein, bzw. ziehen Sie ihn gerade heraus. (Buchse und Stecker könnten sich sonst verbiegen und zu Problemen führen.) Halten Sie den Stecker nicht am Kabel fest. Achten Sie außerdem darauf, den Stecker nicht in eine falsche Buchse einzuführen. Andernfalls könnte die Kamera beschädigt werden.
- Verwenden Sie keine anderen als das mitgelieferte USB-Kabel, oder Kabel des gleichen Typs. Durch die Verwendung anderer Kabel kann eine Funktionsstörung verursacht werden.

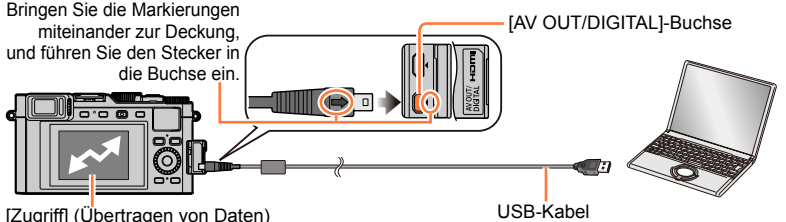

• Während die Anzeige [Zugriff] auf dem Bildschirm erscheint, darf die USB-Kabelverbindung auf keinen Fall unterbrochen werden.

# 2 Drücken Sie ▲ ▼ zur Wahl von [PC], und dann [MENU/SET].

• Wenn der Menüpunkt [USB-Modus] auf [PC] eingestellt bleibt, muss diese Einstellung nicht bei jedem Anschließen der Kamera an den Rechner vorgenommen werden.

### *3* **Kopieren Sie die Bilder auf den Rechner.**

# ■**Für den PTP-Betrieb**

Die Kamera kann selbst dann an den Rechner angeschlossen werden, wenn [USB-Modus] (→47) auf [PictBridge(PTP)] eingestellt ist.

- Nur eine Bildausgabe kann ausgeführt werden.
- Falls im PTP-Betrieb kein Anschluss an den Rechner möglich ist, stellen Sie [USB-Modus] auf [PC] ein, und stellen Sie den Anschluss dann erneut her.
- Falls die Karte 1.000 oder mehr Bilder enthält, ist u. U. kein Importieren möglich.
- Videos und RAW-Bilder können nicht gelesen werden.

Speichern von Fotos und Videos auf Ihrem Rechner

#### ■**Kopieren auf einen Rechner ohne Verwendung von "Adobe® Photoshop® Lightroom®"**

Sie können Aufnahmen zur Verwendung am Rechner auf diesem abspeichern, indem Sie die entsprechenden Ordner und Dateien per Drag & Drop auf separate Ordner im Rechner ziehen.

• **Mit dieser Kamera verwendete Speicherkarten enthalten die nachstehend gezeigten Dateien (Ordnerstruktur).**

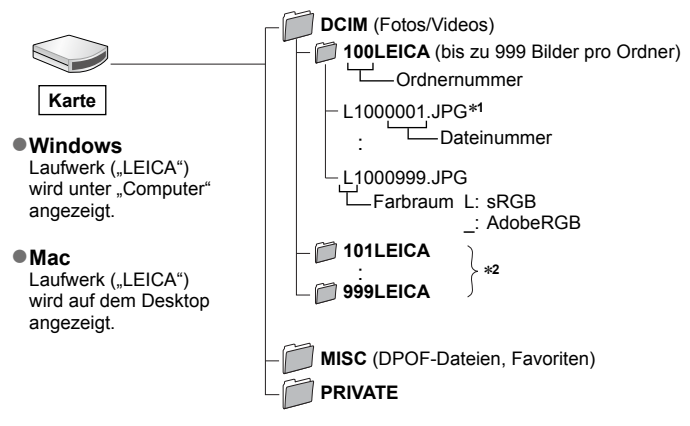

\***<sup>1</sup>** .JPG: Fotos

.RWL: In RAW-Dateien aufgenommene Fotos

- $*$ 2 In den folgenden Situationen werden neue Ordner erstellt:
	- Wenn sich eine Aufnahme mit der Dateinummer 999 im Ordner befindet.
	- Wenn eine Karte verwendet wird, die bereits die gleiche Ordnernummer enthält (z. B. im Fall von Aufnahmen, die von einer anderen Kamera usw. stammen).
	- Wenn eine Aufnahme nach Verwendung der Funktion [Nr. Zurücks.] ausgeführt wird. (→50)
- ●Schalten Sie die Kamera grundsätzlich aus, bevor Sie eine Speicherkarte einsetzen oder entfernen.
- ●Verwenden Sie einen ausreichend aufgeladenen Akku. Wenn die Akku-Kapazität während des Datenaustauschs zu niedrig wird, ertönt ein Warnton. Brechen Sie die Datenkommunikation am Rechner unverzüglich ab.
- ●Weitere Einzelheiten hierzu finden Sie in der Anleitung Ihres Rechners.

# **Speichern der Aufnahmedaten auf einem Recorder**

Wenden Sie die jeweils für das betreffende Gerät geeignete Methode an.

# **Kopieren durch Einsetzen der Karte in den Recorder**

**Sie können zum Kopieren Ihrer Aufnahmedaten Geräte wie z. B. einen Blu-ray Recorder verwenden, die die jeweiligen Dateiformate unterstützen.**

# **Überspielen mittels AV-Kabel**

Sie können die an dieser Kamera wiedergegebenen Bilder in Standardqualität auf einen Recorder, Discs, Videokassetten oder andere Datenträger überspielen. Diese Methode ist besonders praktisch, da sie ein Überspielen selbst auf Geräte gestattet, die nicht mit hochauflösenden Bildern kompatibel sind. Der Ton wird monaural wiedergegeben.

## *1* **Schließen Sie die Kamera an den Recorder an.**

• Achten Sie darauf, dass Buchse und Stecker richtig aufeinander ausgerichtet sind. Schieben Sie den Stecker gerade hinein, bzw. ziehen Sie ihn gerade heraus. (Buchse und Stecker könnten sich sonst verbiegen und zu Problemen führen.) Halten Sie den Stecker nicht am Kabel fest. Achten Sie außerdem darauf, den Stecker nicht in eine falsche Buchse einzuführen. Andernfalls könnte die Kamera beschädigt werden.

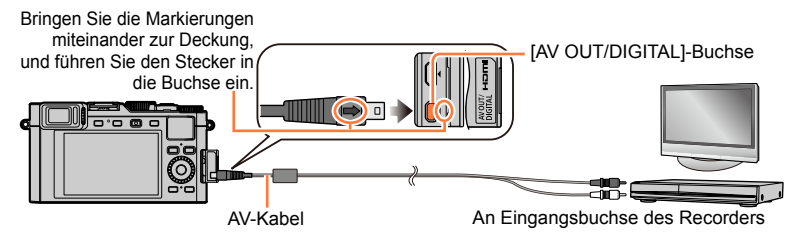

# *2* **Starten Sie die Aufzeichnung am Recorder.**

# *3* **Starten Sie die Wiedergabe an der Kamera.**

- Um den Überspielvorgang zu beenden, stoppen Sie zunächst die Aufzeichnung am Recorder, dann die Wiedergabe an der Kamera.
- ●Verwenden Sie ausschließlich AV-Kabel, die mit dieser Kamera kompatibel sind (im einschlägigen Fachhandel erhältlich).
- ●Achten Sie bei Verwendung eines Fernsehers mit einem Seitenverhältnis von 4:3 vor dem Überspielen stets darauf, die Einstellung des Menüpunkts [TV-Seitenv.] (→47) an der Kamera auf [4:3] zu ändern. Wenn Videos mit der Einstellung [16:9] kopiert werden, erscheinen diese bei Wiedergabe mit einem Fernseher mit einem Seitenverhältnis von 4:3 in senkrechter Richtung gestreckt auf dem Bildschirm.
- ●Einzelheiten zu den Überspiel- und Wiedergabeverfahren finden Sie in der Anleitung des jeweils verwendeten Recorders.

Sie können die Kamera direkt an einen PictBridge-kompatiblen Drucker anschließen, um Ihre Bilder auszudrucken.

• Bestimmte Drucker können zum direkten Drucken von der Speicherkarte der Kamera verwendet werden.

Einzelheiten hierzu finden Sie in der Anleitung Ihres Druckers.

#### **Vorbereitungen**

- Nehmen Sie die erforderlichen Einstellungen (Druckqualität usw.) am Drucker vor.
- Schalten Sie die Kamera und den Drucker ein.

# *1* **Schließen Sie die Kamera an den Drucker an.**

- Achten Sie darauf, dass Buchse und Stecker richtig aufeinander ausgerichtet sind. Schieben Sie den Stecker gerade hinein, bzw. ziehen Sie ihn gerade heraus. (Buchse und Stecker könnten sich sonst verbiegen und zu Problemen führen.) Halten Sie den Stecker nicht am Kabel fest. Achten Sie außerdem darauf, den Stecker nicht in eine falsche Buchse einzuführen. Andernfalls könnte die Kamera beschädigt werden.
- Verwenden Sie keine anderen als das mitgelieferte USB-Kabel, oder Kabel des gleichen Typs. Durch die Verwendung anderer Kabel kann eine Funktionsstörung verursacht werden.

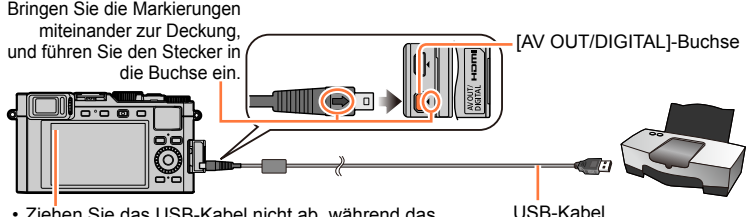

• Ziehen Sie das USB-Kabel nicht ab, während das Kabeltrennungs-Symbol<sup>[82]</sup> angezeigt wird (bei bestimmten Druckern wird dieses Symbol nicht angezeigt).

- **2** Drücken Sie ▲ ▼ zur Wahl von [PictBridge(PTP)], und dann [MENU/SET].
- **3** Drücken Sie ◀▶ zur Markierung des gewünschten Bildes, und dann **[MENU/SET].**
- **4** Drücken Sie ▲ zur Wahl von [Druckstart], und dann [MENU/SET]. (Druckeinstellungen (→260))

# ■**Abbrechen des Druckvorgangs**

Drücken Sie [MENU/SET].

# **Drucken mehrerer Bilder**

Sie können mehrere Bilder gleichzeitig ausdrucken lassen.

- *1* **Drücken Sie zur Wahl von [Multi-Druck] in Schritt** *3* (→257).
- 2 **Drücken Sie ▲ ▼ zur Wahl der gewünschten Option, und dann [MENU/SET].**<br>Multi-Auswahl]: ① Drücken Sie ▲ ▼ ◀ ▶, um Bilder durchzublättern, und wählen S
	- **(1) Drücken Sie**  $\blacktriangle \blacktriangledown \blacktriangle \blacktriangleright$ **, um Bilder durchzublättern, und wählen Sie die** Bilder, die ausgedruckt werden sollen, mit [MENU/SET] aus. (Um die Auswahl rückgängig zu machen, drücken Sie [MENU/SET] erneut.)

Drücken Sie zur Wahl von [Ausführ.], und dann [MENU/SET].

- **[Alle wählen]:** Alle Bilder werden ausgedruckt.
- **[DPOF]:**Die unter [Druckeinst] gewählten Bilder werden ausgedruckt. (→217)
- **[Favoriten]:** Die als [Favoriten] eingestellten Bilder werden ausgedruckt. (→216)

### 2<sup>2</sup> Drücken Sie ▲ zur Wahl von [Druckstart], und dann [MENU/SET].

(Druckeinstellungen (→260))

• Wenn der Druckbestätigungs-Bildschirm erscheint, wählen Sie [Ja].

●Gruppenbilder werden jeweils einzeln angezeigt, nicht alle gleichzeitig.

- ●Schalten Sie die Kamera grundsätzlich aus, bevor Sie eine Speicherkarte einsetzen oder entfernen.
- Ziehen Sie das USB-Kabel nach beendetem Drucken ab.
- ●Verwenden Sie einen ausreichend aufgeladenen Akku. Wenn die Akku-Kapazität bei hergestellter Verbindung zu niedrig wird, ertönt ein Warnton. Brechen Sie den Druckvorgang ab und ziehen Sie das USB-Kabel ab.
- ●Wenn das orangefarbene Symbol "●" während des Druckens erscheint, wird dadurch auf das Vorhandensein einer Fehlermeldung hingewiesen.
- ●Wenn eine große Anzahl von Bildern ausgedruckt werden soll, wird der Druckvorgang u. U, in mehrere Druckaufträge unterteilt.

(Die Anzeige der Restbogen kann von der Anzahl der für das Drucken eingestellten Bilder abweichen.)

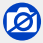

●Videos können nicht ausgedruckt werden.

●Fotos, die im RAW-Format aufgezeichnet sind, können nicht ausgedruckt werden. (Fotos jedoch, die gleichzeitig im RAW-und im JPEG-Format aufgezeichnet wurden, können ausgedruckt werden.)

# **Ausdrucken mit Datum und Text**

Uhrzeit und Datum zum Zeitpunkt der Aufnahme können in das Bild eingefügt werden, indem die Funktion [Text-Eing.] im [Wiederg.]-Menü aktiviert wird. (→209)

## ■**Drucken des Datums ohne [Text-Eing.]**

### **Drucken in einem Fotolabor:**

Nur das Aufnahmedatum kann ausgedruckt werden. Bestellen Sie das Ausdrucken des Datums, wenn Sie die Karte beim Fotolabor abgeben.

- Indem Sie die entsprechenden Einstellungen des Menüpunkts [Druckeinst] (→217) an der Kamera vornehmen, können Sie die gewünschte Anzahl der Kopien und den Ausdruck des Datums im Voraus festlegen, bevor Sie die Karte beim Fotolabor abgeben.
- Wenn Fotos mit einem Seitenverhältnis von 16:9 ausgedruckt werden sollen, erkundigen Sie sich bitte im Voraus, ob das Fotolabor zum Ausdrucken in diesem Format in der Lage ist.

### **Am Drucker:**

Das Aufnahmedatum kann durch entsprechende Einstellung des Menüpunkts [Druckeinst] an der Kamera oder durch Einstellung von [Drucken mit Datum] (→260) auf [AN] ausgedruckt werden, wenn die Kamera an einen Drucker angeschlossen ist, der mit dem Ausdruck des Datums kompatibel ist.

# **Vornehmen von Druckeinstellungen an der Kamera**

Zu den verfügbaren Einstelloptionen gehören die Anzahl der ausgedruckten Bilder und ihre Größe. Nehmen Sie diese Einstellungen vor, bevor Sie [Druckstart] wählen.

# **1** Drücken Sie ▲ ▼ zur Wahl der gewünschten Option, und dann [MENU/SET].

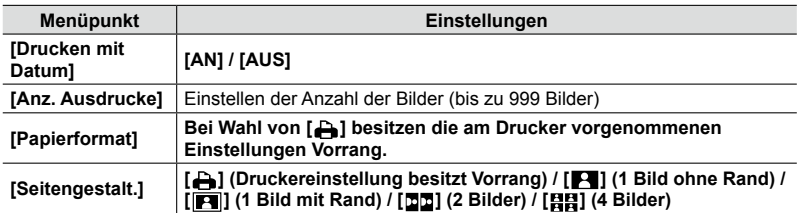

# 2 **Drücken Sie ▲ ▼ zur Wahl der gewünschten Einstellung, und dann [MENU/SET].**

- ●Wenn der Menüpunkt [Drucken mit Datum] auf [AN] eingestellt ist, überprüfen Sie die am Drucker vorgenommenen Einstellungen für den Ausdruck des Datums (die Druckereinstellungen erhalten möglicherweise Vorrang).
- ●Um ein Bild auszudrucken, das mit Text oder einem Datum gestempelt wurde, stellen Sie [Drucken mit Datum] auf [AUS]. (Das Foto wird mit überlagertem Datum ausgedruckt.)
- ●Menüpunkte, mit denen der Drucker nicht kompatibel ist, werden u. U. nicht angezeigt.
- Um [面面] "2 Bilder" oder [**HH**] "4 Bilder" auf einem einzigen Blatt auszudrucken, stellen Sie die Anzahl der Ausdrucke des Fotos auf 2 bzw. 4 ein.
- ●Um mit einem von dieser Kamera nicht unterstützten Papierformat oder Layout zu drucken, wählen Sie [ $\Box$ ], und nehmen Sie die Einstellungen am Drucker vor. (Bitte schlagen Sie dazu in der Anleitung Ihres Druckers nach.)
- ●Selbst wenn Einstellungen unter [Druckeinst] vorgenommen wurden, kann es bei bestimmten Fotolabors oder Druckern vorkommen, dass das Datum nicht ausgedruckt wird.

# **Verwenden anderer Blitzgeräte**

Mit Blitzgeräten, die im einschlägigen Fachhandel erhältlich sind, z. B. das als Zubehör erhältliche Leica CF 22 (→13) steht Ihnen eine größere Blitz-Reichweite zur Verfüung als mit dem mitgelieferten CF D.

#### **Vorbereitung**

Stellen Sie den Hauptschalter der Kamera auf [OFF].

**Entfernen der Zubehörschuh-Abdeckung** Zum Kaufzeitpunkt ist sie im Zubehörschuh eingesetzt.

**Entfernen Sie die Zubehörschuh-Abdeckung, indem Sie sie gleichzeitig in den Pfeilrichtungen drücken 1 und nach hinten ziehen** 2.

- **Achten Sie stets darauf, die Zubehörschuh-Abdeckung wieder einzusetzen, wenn der Zubehörschuh nicht verwendet wird.**
- **Bewahren Sie die abgenommene Zubehörschuh-Abdeckung sorgfältig auf, damit sie nicht verloren geht.**

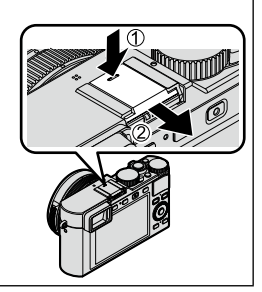

### ■**Verwenden eines systemkompatiblen Blitzgerätes**

Setzen Sie das Blitzgerät in den Zubehörschuh, und schalten Sie dann die Kamera und Blitzgerät ein.

Wählen Sie den Menüpunkt:

# **→ [Aufn.] → [Blitzlicht]**

Drücken Sie zur Wahl von [Blitz-Betriebsart], und dann [MENU/SET].

⊕Drücken Sie ▲ ▼ zur Wahl der gewünschten Einstellung, und dann [MENU/SET].

- Bei eingeschaltetem Blitzgerät werden die folgenden Symbole angezeigt:
	- : Blitzgerät An
	- : Blitzgerät Langzeit-Synchronisation
	- : Blitzgerät Aus

# **Hinweise zur Verwendung nicht systemkompatibler Blitzgeräte (ohne Kommunikation mit der Kamera)**

- Zur Steuerung der Blitz-Belichtung sind sowohl an der Kamera als auch am Blitzgerät Einstellungen erforderlich. Wenn beispielweise die Automatik-Steuerung des Blitzgeräts verwendet werden soll, müssen dort die gleichen Blenden- und Empfindlichkeitswerte eingestellt werden wie an der Kamera.
- Stellen Sie die Kamera auf Zeitautomatik oder manuelle Belichtungssteuerung. (Bei Programm- und Blendenautomatik ist eine korrekte Steuerung der Blitz-Belichtung wegen der automatischen Blendensteuerung nicht gewährleistet.)
- ●Auch wenn ein Blitzgerät aufgesetzt ist, können Sie Blendenwert, Verschlusszeit und ISO-Empfindlichkeit an der Kamera einstellen.
- ●Bestimmte, nicht systemkompatible Blitzgeräte arbeiten mit hohen Zündspannungen oder umgekehrter Polarität. Bei Verwendung eines derartigen Blitzgerätes besteht die Gefahr, dass eine Funktionsstörung verursacht oder der normale Betrieb der Kamera gestört wird.
- ●Bei Verwendung von Blitzgeräten, die für andere Kamera-Systeme vorgesehen sind (mit unterschiedlicher Kontakt-Belegung) kann es vorkommen, dass diese nicht normal arbeiten oder beschädigt werden. Es empfiehlt sich, solche Blitzgeräte nicht einzusetzen.
- ●Selbst wenn das aufgesetzte Blitzgerät ausgeschaltet ist, kann es vorkommen, dass die Kamera auf den externen Blitzbetrieb umschaltet. Nehmen Sie das Blitzgerät deshalb stets ab, wenn es nicht verwendet wird.
- ●Halten Sie die Gerätekombination Kamera/Blitzgerät nie nur am Blitzgerät, da sich ansonsten die Kamera lösen und herunterfallen könnte.

Achten Sie stets auch darauf, dass sich das Blitzgerät nicht von der Kamera löst. Grundsätzlich empfiehlt es sich, das Blitzgerät abzunehmen, wenn die Kamera am Tragriemen getragen wird.

- Wenn der Weißabgleich bei Verwendung des Blitzgerätes auf [  $\sqrt{\frac{2}{n}}$ ] eingestellt ist und die Ergebnisse der Aufnahmen nicht zufriedenstellend sind, nehmen Sie eine Feineinstellung des Weißabgleichs vor. (→105)
- ●Bei kurzen Abständen zum Motiv und gleichzeitiger Verwendung kurzer (Weitwinkel-) Brennweiten, deckt der Objektivtubus ggf. einen Teil des Blitzlichts ab, so dass der untere Bildbereich zu dunkel werden kann.
- ●Weitere Einzelheiten finden Sie in der Anleitung des verwendeten Blitzgerätes.

• Bei den nachstehenden Abbildungen handelt es sich um Beispiele der Bildschirmanzeigen bei Einstellung auf [.....]] (Monitorstil).

# **Während der Aufnahme**

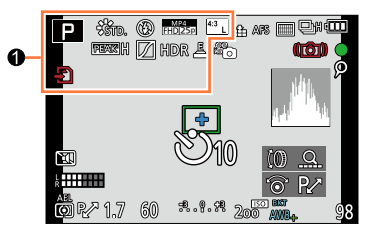

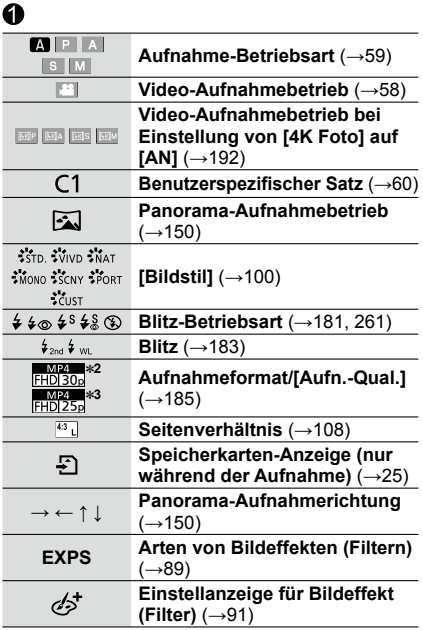

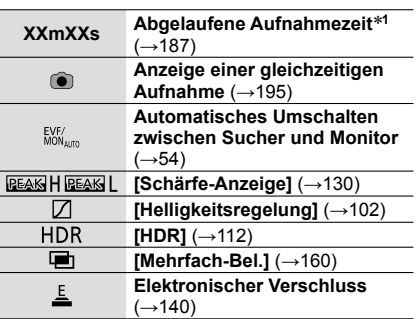

\***<sup>1</sup>** Die Angaben [m] und [s] bedeuten jeweils "Minute" und "Sekunde". \***<sup>2</sup>** Betrifft Kamera-Modelle 18 471 / 18 472 \***<sup>3</sup>** Betrifft Kamera-Modelle 18 470 / 18 473

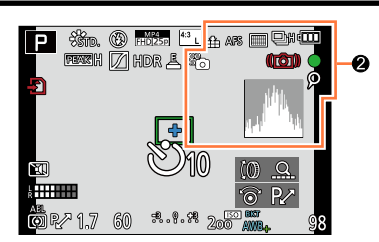

# $\boldsymbol{e}$

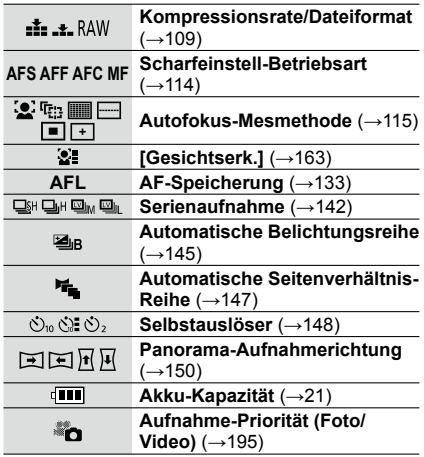

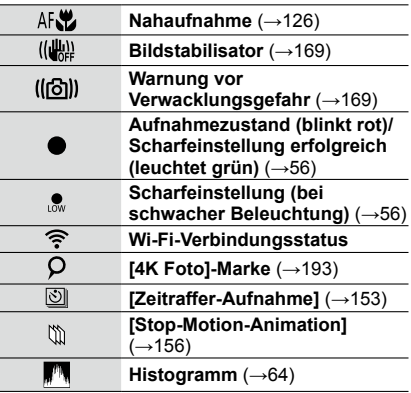

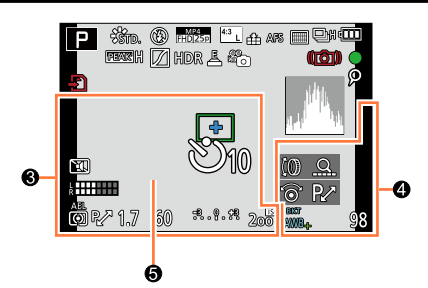

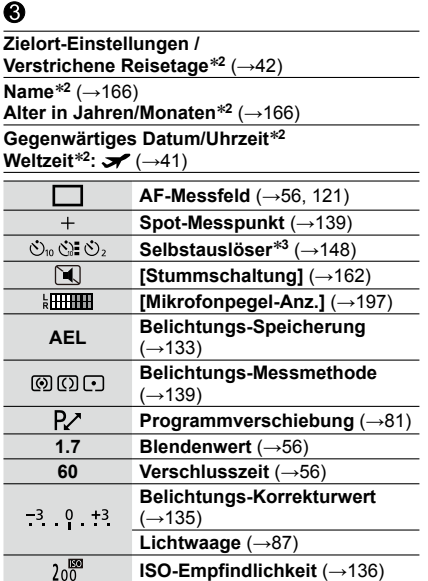

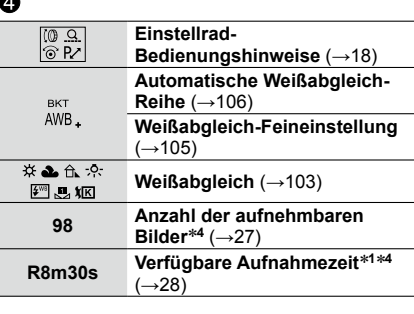

6

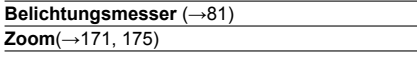

- \***<sup>1</sup>** Die Angaben [m] und [s] bedeuten jeweils "Minuten" und "Sekunden". \***<sup>2</sup>** Diese Anzeige erscheint für ca. 5 Sekunden, wenn die Kamera eingeschaltet wird, nach Einstellung
- 
- der Uhr, sowie nach Umschalten vom Wiedergabe- in den Aufnahmebetrieb. \***<sup>3</sup>** Diese Anzeige erscheint während des Vorlaufs. \***<sup>4</sup>** Mit dem Menüpunkt [Restanzeige] im [Benutzerspez.]-Menü kann zwischen der Anzeige der aufnehmbaren Bilder und der Anzeige der verfügbaren Aufnahmezeit umgeschaltet werden.

# ■**Auf dem Monitor angezeigte Aufnahme-Informationen**

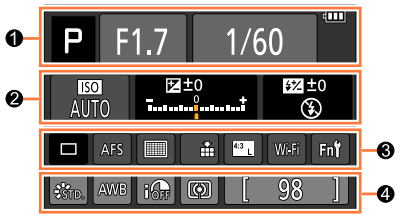

ଈ

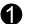

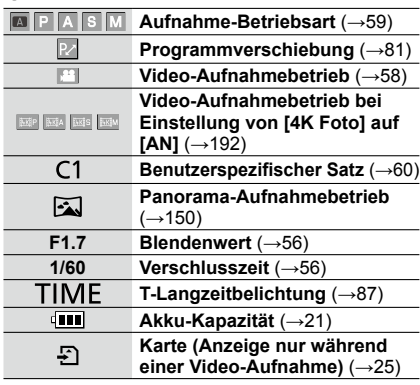

## $\boldsymbol{e}$

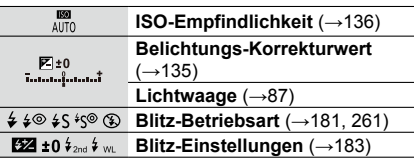

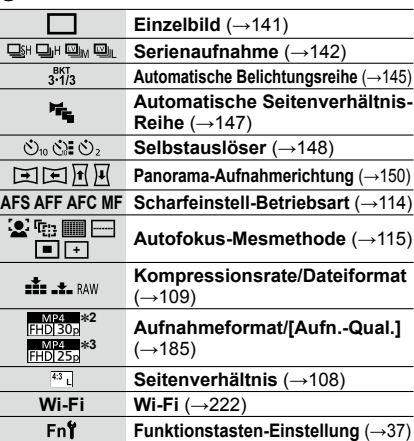

# $\boldsymbol{\Theta}$

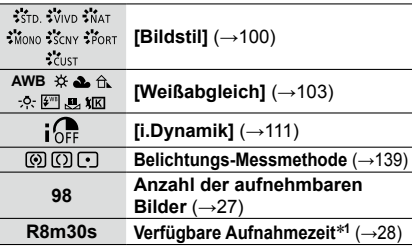

\***<sup>1</sup>** Die Angaben [m] und [s] bedeuten jeweils "Minute" und "Sekunde". \***<sup>2</sup>** Betrifft Kamera-Modelle 18 471 / 18 472 \***<sup>3</sup>** Betrifft Kamera-Modelle 18 470 / 18 473

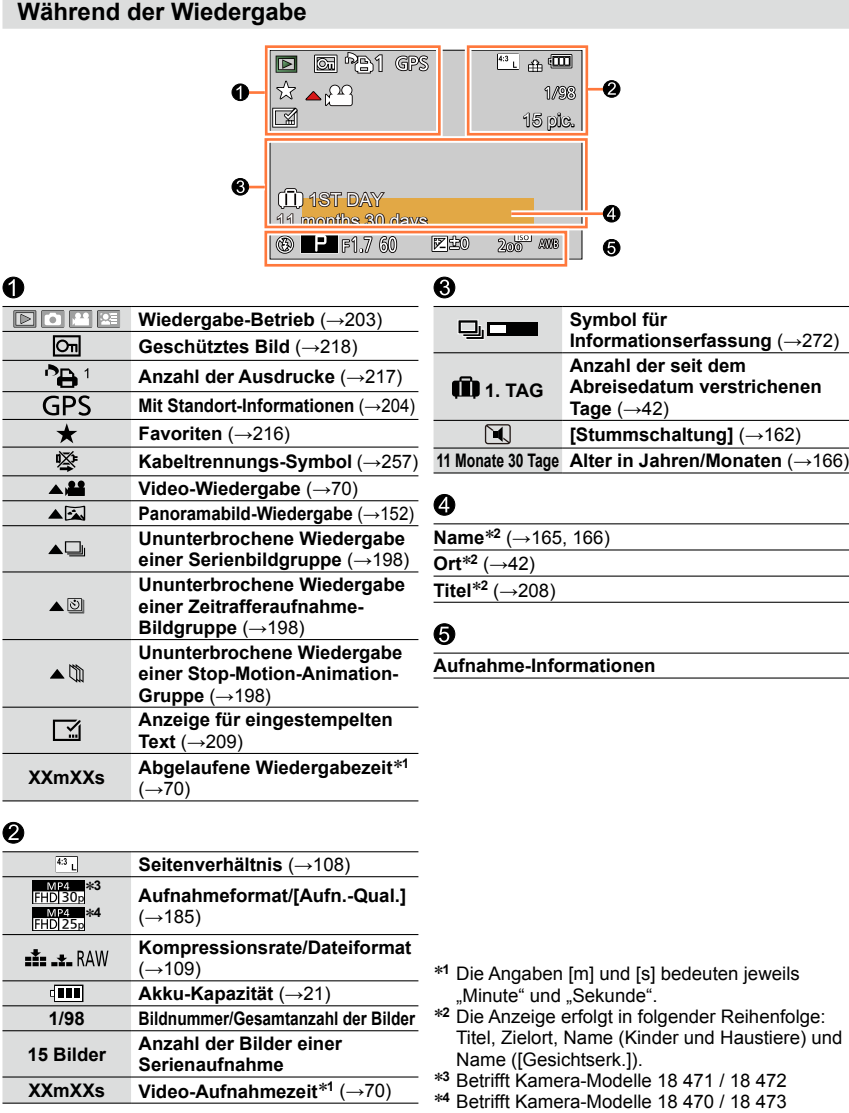

# ■**Detaillierte Informationsanzeige**

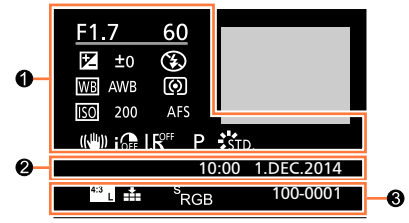

# 6

#### **Aufnahmeinformationen**

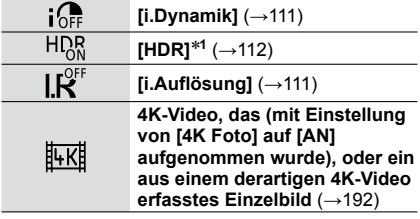

# ❷

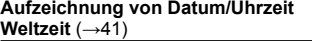

### ⋒

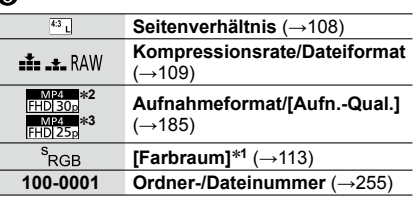

# ■**Histogramm-Anzeige**

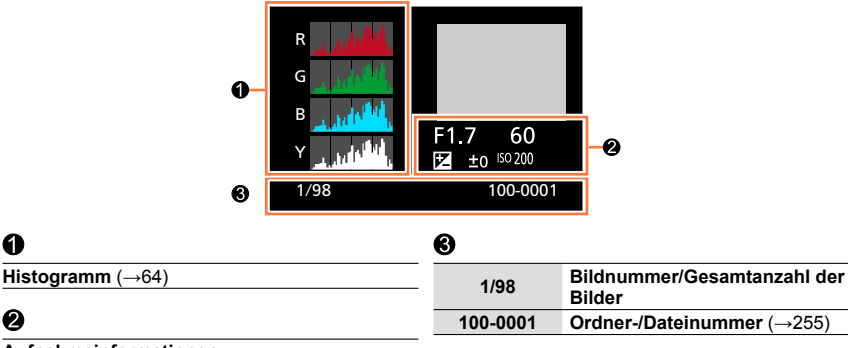

# **Aufnahmeinformationen**

\***<sup>1</sup>** Bei Videos erscheint diese Anzeige nicht. \***<sup>2</sup>** Betrifft Kamera-Modelle 18 471 / 18 472 \***<sup>3</sup>** Betrifft Kamera-Modelle 18 470 / 18 473

0

❷

# **Warn- und Fehlermeldungen**

Nachstehend werden die Bedeutung der wichtigsten Meldungen, die auf dem Monitor oder im Sucher erscheinen, sowie die geeigneten Abhilfemaßnahmen beschrieben.

## ■**Speicherkarten**

#### **[Speicherkartenfehler] [Diese Karte formatieren?]**

- Das Kartenformat ist nicht mit dieser Kamera kompatibel.
	- $\rightarrow$  Speichern Sie alle benötigten Daten auf einem Rechner oder einem anderen Gerät ab, und verwenden Sie dann die Funktion [Formatieren] der Kamera, um die Karte zu formatieren.  $(\rightarrow 26)$

#### **[Speicherkarte erneut einsetzen] [Probeweise eine andere Karte verwenden]**

- Ein Zugriff auf die Karte war nicht möglich.  $\rightarrow$  Setzen Sie die Karte erneut ein.
- Verwenden Sie probeweise eine andere Karte.

#### **[Lesefehler] / [Schreibfehler] [Bitte die Karte prüfen]**

- Daten konnten nicht gelesen werden.
- $\rightarrow$  Überprüfen Sie, ob die Karte korrekt eingesetzt wurde ( $\rightarrow$ 24).
- Daten konnten nicht geschrieben werden.
	- → Schalten Sie die Kamera aus, und entfernen Sie die Speicherkarte. Setzen Sie die Karte erneut ein, und schalten Sie die Kamera wieder ein.
- Die Karte ist möglicherweise beschädigt.
	- $\rightarrow$  Verwenden Sie probeweise eine andere Karte.

#### **[Laufbildaufnahme wurde auf Grund begrenzter Schreibgeschwindigkeit der Karte abgebrochen]**

- Die erforderliche Geschwindigkeitsklasse einer Karte richtet sich nach den Einstellungen der Funktion [Aufn.-Qual.] eines Videos. Achten Sie stets darauf, eine Karte der empfohlenen Geschwindigkeitsklasse zu verwenden. Einzelheiten hierzu finden Sie im Abschnitt "Hinweise zur Video-Aufnahme und Geschwindigkeitsklasse" (→25).
	- → Falls die Aufnahme selbst bei Verwendung einer Karte der empfohlenen Geschwindigkeitsklasse (→25) stoppt, hat die Datenschreibgeschwindigkeit abgenommen. In einem solchen Fall empfiehlt es sich, Sicherungskopien aller auf der Speicherkarte aufgezeichneten Daten zu erstellen und die Karte anschließend neu zu formatieren (→26).

#### **[Speicherkartenfehler] [Diese Speicherkarte kann nicht verwendet werden.]**

• Diese Speicherkarte ist nicht mit der Kamera kompatibel. Verwenden Sie eine kompatible Karte.

#### **[Aufzeichnung nicht möglich, da Format (NTSC/PAL) der Kartendaten nicht kompatibel.]**

• Formatieren Sie die Karte, nachdem Sie alle benötigten Daten auf einem Rechner usw. gesichert haben  $(\rightarrow 26)$ .

→ Setzen Sie eine andere Karte ein.

# Warn- und Fehlermeldungen

#### ■**Akku**

#### **[Dieser Akku kann nicht ver- wendet werden.]**

- Verwenden Sie ausschließlich einen Original-Leica-Akku.
- Der Akku wird nicht erkannt, da die Kontakte verschmutzt sind.
	- $\rightarrow$  Reinigen Sie die Kontakte des Akkus.

#### ■**Wi-Fi-Funktion**

#### **[Verbindung mit Wireless Access Point fehlgeschlagen] / [Verbindung fehlgeschlagen] / [Kein Zielort gefunden]**

- Überprüfen Sie die folgenden Punkte bez. des Wireless Access Points:
	- → Die in dieser Kamera eingestellten Daten für den Wireless Access Point sind falsch. Überprüfen Sie Authentifizierungstyp, Verschlüsselungstyp und Verschlüsselungscode. (→242)
	- $\rightarrow$  Die Stromversorgung des Wireless Access Points ist nicht eingeschaltet.
	- $\rightarrow$  Die Konfiguration des Wireless Access Points wird nicht von der Kamera unterstützt.
- Überprüfen Sie die Netzwerk-Konfiguration des Ziels.
- Die Funkübertragungen anderer Geräte stören u. U. die Verbindung zu einem Wireless Access Point.
	- → Überprüfen Sie andere mit dem Wireless Access Point verbundene Geräte sowie die, die das 2,4- GHz-Band verwenden.

#### **[Keine Bilder zum senden.]**

• Diese Meldung wird angezeigt, wenn aufgrund der Zielbeschränkung kein Bild zur Übertragung vorhanden ist.

Überprüfen Sie den Dateityp des zu übertragenden Bildes. (→236)

#### **[Verbindung fehlgeschlagen. Bitte in einigen Minuten erneut versuchen.] / [Netzwerk getrennt. Übertragung abgebrochen]**

- Die Funkübertragung des Wireless Access Points ist schwach. → Stellen Sie die Verbindung näher am Wireless Access Point her.
- Der Server antwortet nicht, oder die Zeit zur Verarbeitung des Datenaustauschs wurde überschritten.  $\rightarrow$  Versuchen Sie es nach einiger Zeit erneut.
- Je nach Wireless Access Point wird die Verbindung nach Ablauf einer bestimmten Zeitdauer u. U. automatisch unterbrochen.
	- $\rightarrow$  Stellen Sie die Verbindung erneut her.

#### **[Verbindung fehlgeschlagen]**

- Überprüfen Sie die folgenden Punkte bez. des Smartphones, zu dem eine Verbindung hergestellt werden soll.
	- $\rightarrow$  Das Smartphone funktioniert nicht.
	- → Ändern Sie den Zugriffspunkt, zu dem die Verbindung hergestellt werden soll, unter den Wi-Fi-Einstellungen des Smartphones für diese Kamera.
	- $\rightarrow$  Auf dem Smartphone ist kein freier Speicherplatz vorhanden.

## Warn- und Fehlermeldungen

#### **[Wegen Zielort-Limit Versand einiger Dat. unmögl.] / [Übertragung abgeschlossen. Wegen Zielort-Limit wurden einige Dat. nicht ges.]**

- Überprüfen Sie das Dateiformat des zu übertragenden Bildes.
- Das Senden eines Videos kann fehlschlagen, wenn die Datei zu groß ist. Unterteilen Sie das Video mit [Aufnahme Teilen]. (→211)

#### **[IP-Adresse abrufen unmögl. IP-Adresse des Wireless AP bitte auf DHCP einstellen.]**

• Aktivieren Sie die DHCP-Konfiguration der IP-Adresse der verbundenen Wireless Access Points.

#### **[Verbind. zum Server unmögl.]**

• Falls eine Aufforderung zur Aktualisierung des Route-Zertifikats erscheint, stimmen Sie zu.

### ■**Sonstiges**

#### **[Einige Bilder können nicht gelöscht werden] [Dieses Bild kann nicht gelöscht werden]**

- Bilder, die nicht der DCF-Norm (→67) entsprechen, können nicht gelöscht werden.
	- $\rightarrow$  Speichern Sie alle benötigten Daten auf einem Rechner oder anderen Gerät ab, und verwenden Sie dann die Funktion [Formatieren] der Kamera, um die Karte zu formatieren. (→26)

#### **[Bei diesem Bild nicht einstellbar]**

• [Druckeinst], [Titel Bearb.:], [Text-Eing.] und andere Funktionen können nicht für Bilder verwendet werden, die nicht mit der DCF-Norm kompatibel sind (→67).

#### **[Schalten Sie die Kamera aus und wieder ein.] [Systemfehler]**

- Das Objektiv arbeitet nicht einwandfrei.
	- → Schalten Sie die Kamera erneut ein. (Falls die Anzeige danach weiterhin erscheint, wenden Sie sich bitte an Ihren Fachhändler.)

#### **[Kein Verzeichnis erstellbar]**

- Die Anzahl der aktiven Ordner hat 999 erreicht.
	- → Speichern Sie alle benötigten Daten auf einem Rechner oder anderen Gerät ab, und verwenden Sie dann die Funktion [Formatieren] der Kamera, um die Karte zu formatieren (→26). Bei Ausführung der Funktion [Nr. Zurücks.] wird die Ordnernummer auf 100 zurückgesetzt (→50).

#### **[Bild wird für tv im seitenverh. 16:9 angezeigt] [Bild wird für tv im seitenverh. 4:3 angezeigt]**

- Ein AV-Kabel ist an die Kamera angeschlossen.
	- → Sofortiges Löschen der Meldung → Drücken Sie [MENU/SET].
	- → Ändern des Seitenverhältnisses → Ändern Sie die Einstellung des Menüpunkts [TV-Seitenv.]  $(\rightarrow 47)$ .
- Das mitgelieferte USB-Kabel ist nur an die Kamera angeschlossen.
	- → Die Meldung erlischt, sobald das andere Kabelende an ein anderes Gerät angeschlossen wird.

#### **[Bearbeitungsvorgang unmöglich, weil noch Info verarbeitet wird.]**

- Falls Sie den Wiedergabebildschirm anzeigen, wenn die Kamera eine große Anzahl von Bilddateien enthält, kann es vorkommen, dass das Informationserfassungs-Symbol [  $\Box$ [ $\frac{42}{100}$  angere Zeit angezeigt wird. Während eines dieser Symbole angezeigt wird, stehen einige der [Wiederg.]-Menüpunkte nicht zur Verfügung.
	- → Falls die Kamera ausgeschaltet wird, während Informationen erfasst werden, werden nur diejenigen Bilder als eine Gruppe gespeichert, für die bis dahin Informationen erfasst wurden. Nach erneutem Einschalten der Kamera setzt diese die Informationserfassung für die restlichen Bilder der Gruppe fort.

# **Menüliste**

# **[Aufn.]-Menü**

In diesem Menü können Sie verschiedene Einstellungen vornehmen, einschließlich für die Auflösung und systemkompatible Blitzgeräte.

• Die Menüpunkte [Bildstil], [AFS/AFF/AFC], [Messmethode], [Helligkeitsregelung], [i.Dynamik], [i.Auflösung], [i.Zoom] und [Digitalzoom] sind den beiden Menüs [Aufn.] und [Laufbild] gemeinsam. Wenn die Einstellung eines dieser Menüpunkte in einem Menü geändert wird, ändert sie sich im anderen Menü auch.

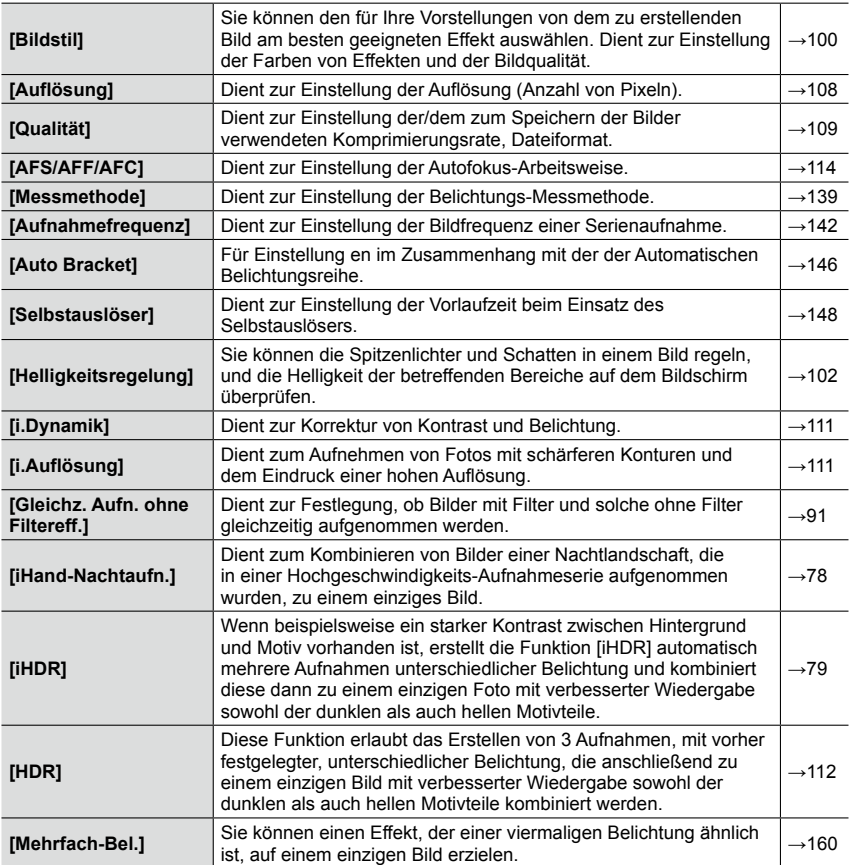

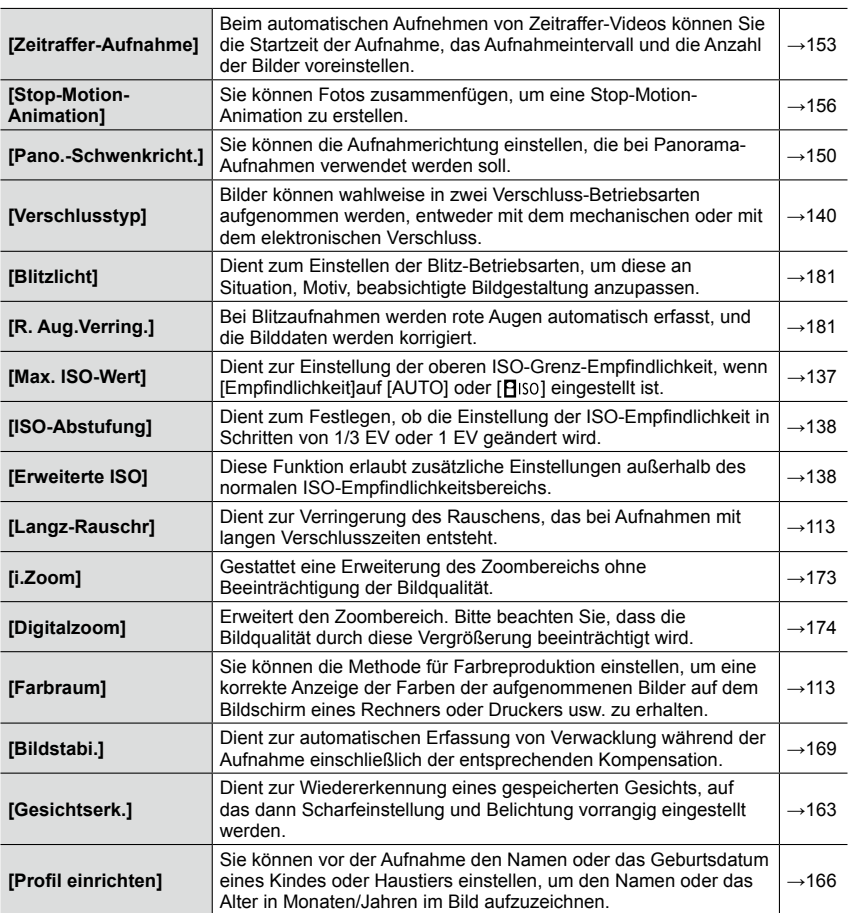

# **[Laufbild]-Menü**

In diesem Menü können Sie verschiedene Einstellungen für Video-Aufnahmen vornehmen, z. B. im Zusammenhang mit der Aufnahmequalität.

• Die Menüpunkte [Bildstil], [AFS/AFF/AFC], [Messmethode], [Helligkeitsregelung], [i.Dynamik], [i.Auflösung], [i.Zoom] und [Digitalzoom] sind den beiden Menüs [Aufn.] und [Laufbild] gemeinsam. Wenn die Einstellung eines dieser Menüpunkte in einem Menü geändert wird, ändert sie sich anderen Menü auch.

Für Einzelheiten siehe die Beschreibung des entsprechenden Menüpunkts im [Aufn.]- Menü.

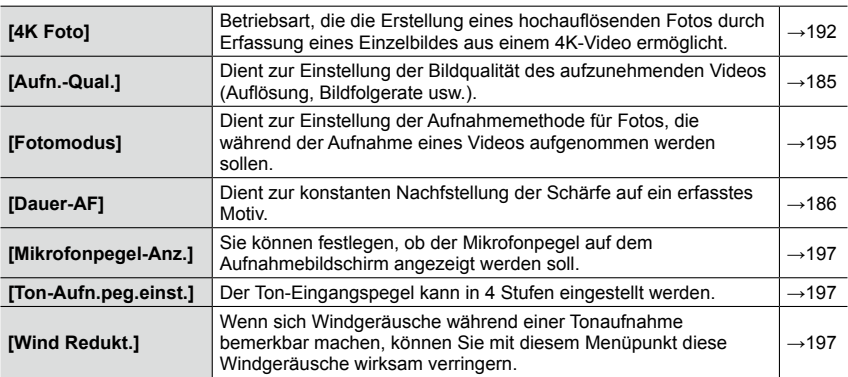

# **[Benutzerspez.]-Menü**

In diesem Menü können Sie Ihre bevorzugten Einstellungen für verschiedene Betriebsvorgänge der Kamera vornehmen, z. B. die Methode der Bildschirmanzeige und die Funktionsweise von Tasten. Die geänderten Einstellungen können gespeichert werden.

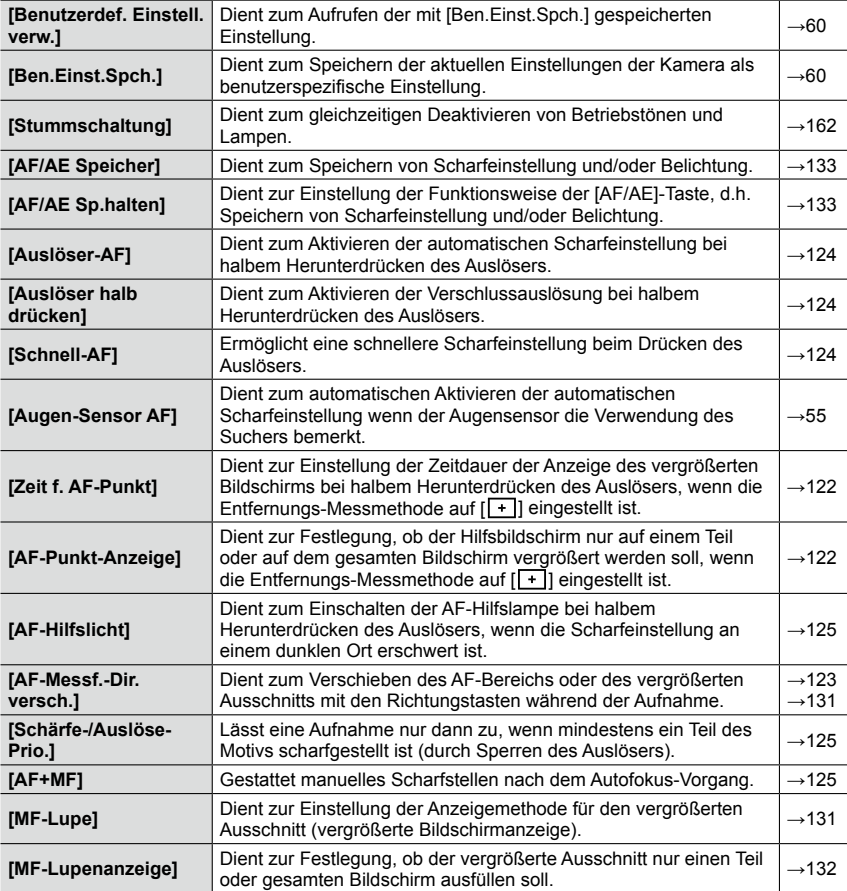

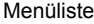

i.

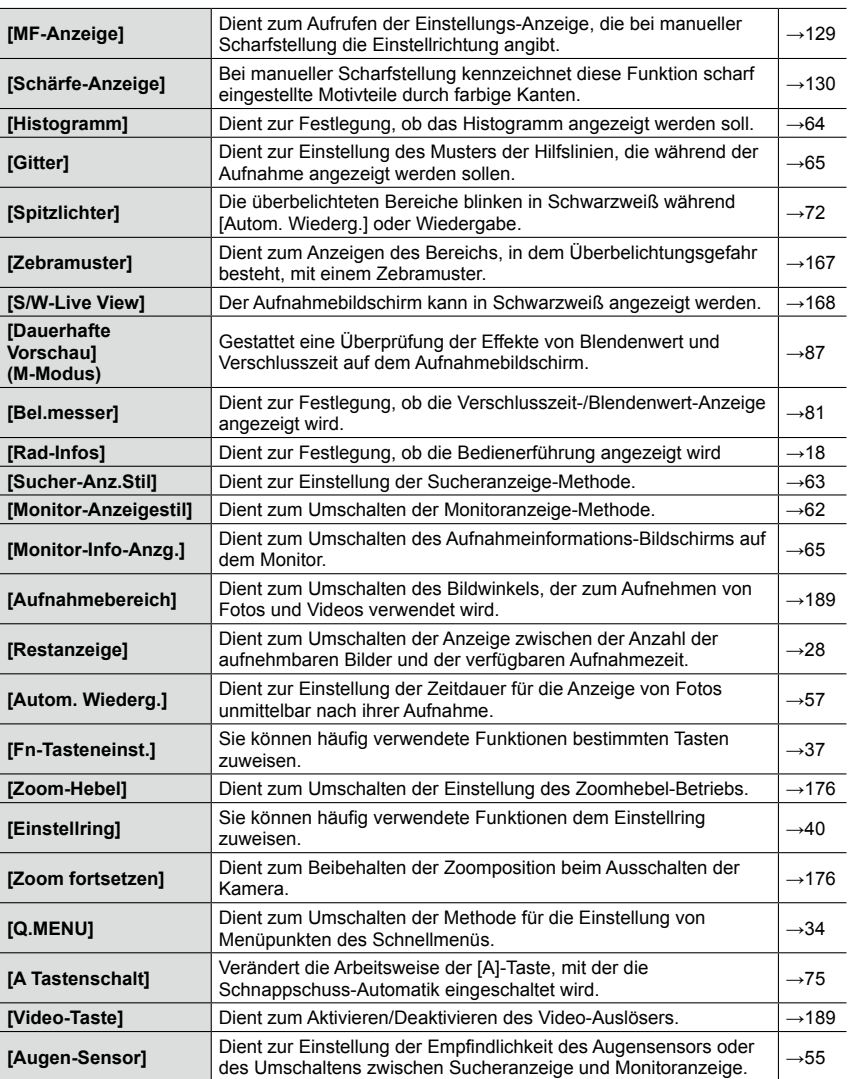

# **[Einstellen]-Menü**

In diesem Menü können Sie verschiedene Einstellungen für bequeme Bedienung vornehmen, z. B. zum Einstellen der Uhr und Ändern des Pieptons. Außerdem können Sie Einstellungen im Zusammenhang mit der Wi-Fi-Funktion vornehmen.

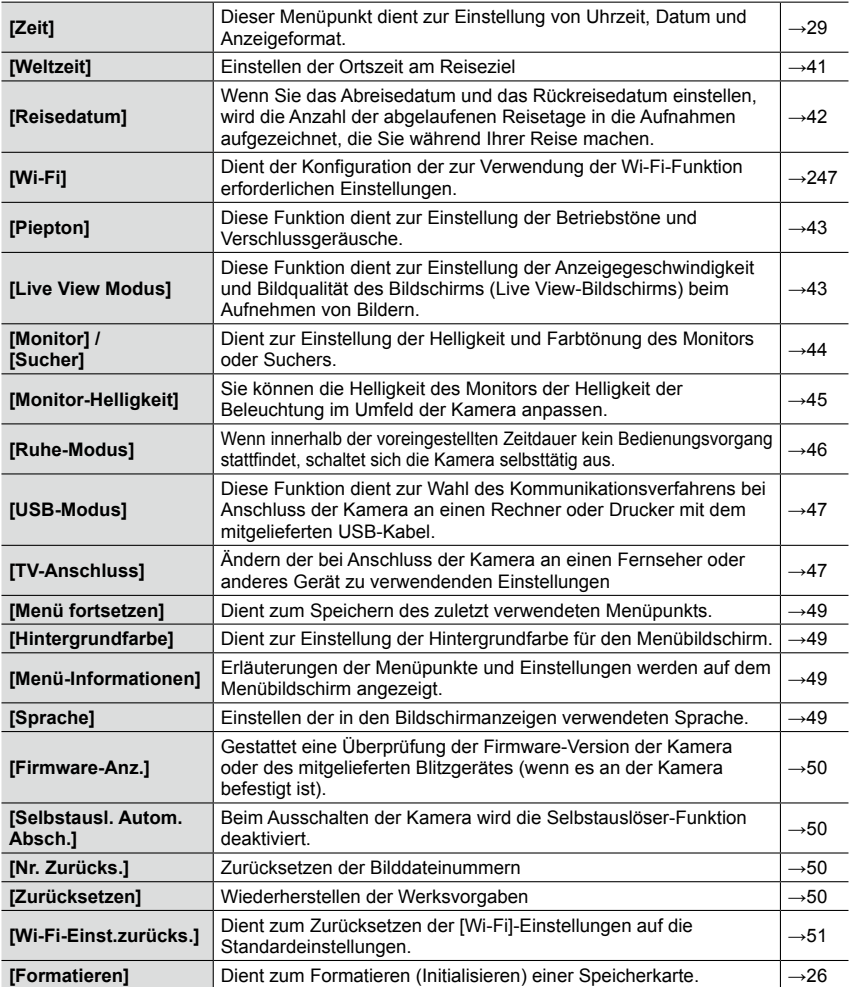

E

# **[Wiederg.]-Menü**

In diesem Menü können Sie verschiedene Einstellungen für die von Ihnen aufgenommenen Bilder vornehmen. z. B. im Zusammenhang mit Bildschutz, Änderung der Auflösung und Druckeinstellungen.

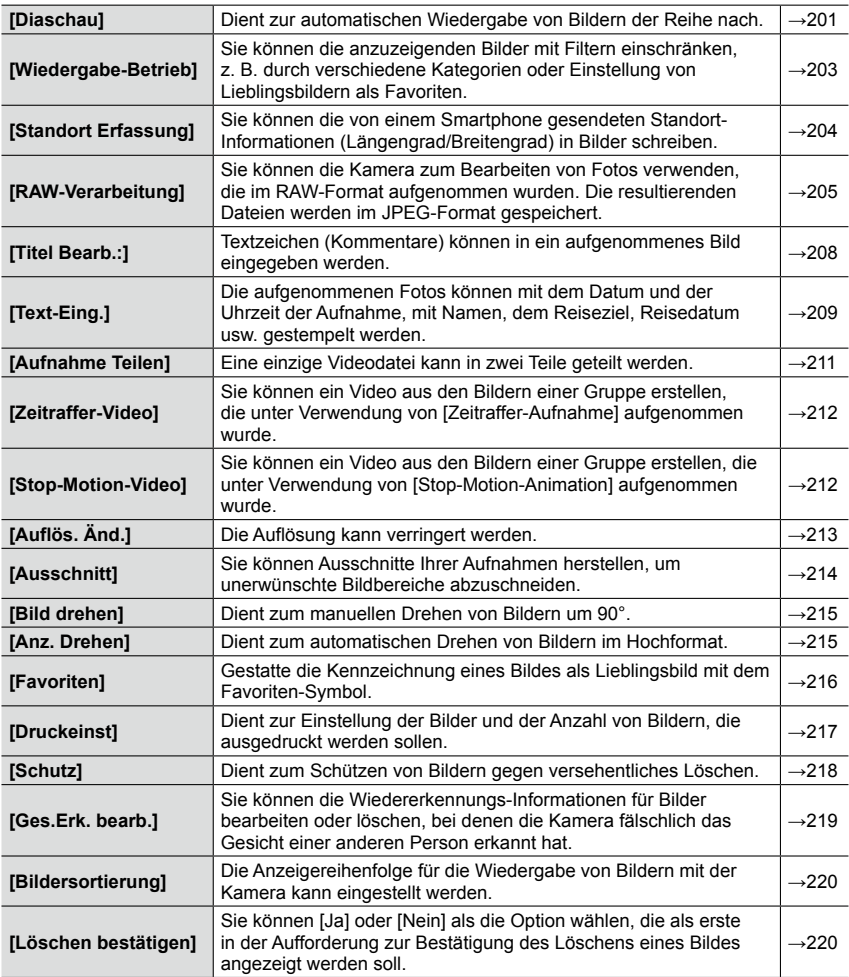

Überprüfen Sie diese Punkte (→280 - 293) zuerst.

Falls sich das Problem auf diese Weise nicht beseitigen lässt, kann möglicherweise Abhilfe geschaffen werden, indem die Funktion [Zurücksetzen] im [Einstellen]- Menü ausgeführt wird (→50). (Bitte beachten Sie, dass mit Ausnahme bestimmter Menüpunkte, z. B. [Zeit], alle Einstellungen auf den Zustand der Kamera zum Zeitpunkt des Kaufs zurückgesetzt werden.)

#### ■**Akku, Spannungsversorgung**

#### **Die Kamera arbeitet auch nach dem Einschalten nicht.**

• Der Akku ist falsch eingesetzt worden (→24) oder muss aufgeladen werden.

#### **Die Kamera schaltet sich unmittelbar nach dem Einschalten aus.**

• Der Akku muss geladen werden.

#### **Die Kamera wird automatisch ausgeschaltet.**

- [Ruhe-Modus] ist aktiviert. (→46)
- Wenn die Kamera mittels HDMI-Mikrokabel an ein HDTV Link (HDMI)-kompatiblen Fernseher angeschlossen ist und Sie den Fernseher über seine Fernbedienung ausschalten, wird die Kamera gleichzeitig ausgeschaltet.
	- → Wenn die HDTV Link (HDMI)-Funktion nicht verwendet werden soll, stellen Sie den Menüpunkt [HDTV Link] auf [AUS]. (→49)

#### **Der Akku entlädt sich rasch.**

- Eine Wi-Fi-Verbindung ist über lange Zeit hinweg hergestellt geblieben.
- → Wenn eine Wi-Fi-Verbindung hergestellt ist, entlädt sich der Akku schneller. Verwenden Sie [Ruhe-Modus] (→46) oder andere Methoden, um die Kamera so oft wie möglich auszuschalten

#### ■**Aufnahme**

#### **Aufnahmen sind nicht möglich.**

- Die Karte ist voll.
	- → Löschen Sie nicht mehr benötigte Aufnahmen, um für freien Speicherplatz zu sorgen (→73).
- Bei Verwendung einer Karte mit hoher Speicherkapazität kann es vorkommen, dass nach dem Einschalten der Kamera längere Zeit über keine Aufnahme gemacht werden kann.
- Die Kamera hat nicht korrekt scharfgestellt.
	- → Bei Einstellung von [Schärfe-/Auslöse-Prio.] auf [FOCUS] führt die Kamera die Aufnahme nur dann aus, wenn ein Motivteil scharfgestellt worden ist.  $(\rightarrow 125)$

#### **Die aufgenommenen Bilder erscheinen 'milchig'.**

- Die Frontlinse des Objektivs ist verschmutzt (Fingerabdrücke usw.).
	- → Schalten Sie die Kamera ein, um den Objektivtubus auszufahren, und reinigen Sie die Glasfläche des Objektivs mit einem weichen, trockenen Tuch.
- Das Objektiv ist beschlagen  $(\rightarrow 12)$ .

#### **Die aufgenommenen Bilder sind zu hell bzw. zu dunkel.**

- Stellen Sie die Belichtung ein (→135).
- Die AE-Speicherung (→133) wurde nicht richtig eingesetzt.

#### **Die Veränderung der Brennweite (das Zoomen) stoppt sofort.**

• Bei Verwendung des optischen Extra-Zooms stoppt der Zoomvorgang kurzzeitig. Dabei handelt es sich jedoch nicht um eine Funktionsstörung.

#### **Wenn ich den Auslöser nur ein einziges Mal durchdrücke, werden mehrere Bilder aufgenommen.**

• Die Kamera ist auf automatische Belichtungs-, oder Weißabgliech-, oder Seitenverhältnis-Reihe, bzw. auf Serien-Aufnahme eingestellt. Der Selbstauslöser ist auf [ ] eingestellt.  $\rightarrow$  Heben Sie die Einstellung auf. ( $\rightarrow$ 106, 141)

### **Eine automatische Aufnahme-Reihe kann nicht ausgeführt werden.**

- Auf der Karte ist nur noch wenig freier Speicherplatz vorhanden.
	- $\rightarrow$  Überprüfen Sie den auf der Karte verbleibenden Speicherplatz.

#### **Die Kamera hat nicht korrekt scharfgestellt.**

- Das Motiv befindet sich außerhalb des Entfernungs-Einstellbereichs. (→126)
- Die Unschärfe wird durch Verwackeln oder eine Bewegung des Motivs verursacht. (→169)
- [Schärfe-/Auslöse-Prio.] ist auf [RELEASE] eingestellt. (→125)
- [Auslöser-AF] ist auf [AUS] eingestellt. (→124)
- Die AF-Speicherung (→133) wurde nicht richtig eingesetzt.

#### **Die aufgenommenen Bilder sind verschwommen. Die Stabilisator-Funktion ist unwirksam.**

- Bei Aufnahme an einem dunklen Ort wird eine längere Verschlusszeit verwendet, so dass die Wirkung der Stabilisator-Funktion weniger stark ausgeprägt ist.
- → Halten Sie die Kamera mit beiden Händen ruhig, und legen Sie die Arme an den Oberkörper an.
- Verwenden Sie bei Einstellung einer langen Verschlusszeit ein Stativ und den Selbstauslöser  $(\rightarrow 148)$ .

#### **Die aufgenommenen Bilder wirken grobkörnig oder enthalten Störungen.**

- Es wird empfohlen, eine der folgenden Methoden auszuprobieren:
	- → Verringern Sie die Einstellung des Menüpunkts [Empfindlichkeit] (→136).
	- $\rightarrow$  Nehmen Sie Bilder an heller beleuchteten Orten auf.
	- $\rightarrow$  Ändern Sie entweder den Menüpunkt [Rauschmind.] unter [Bildstil] auf einer höhere Einstellung, oder stellen Sie alle anderen Menüpunkte als [Rauschmind.] auf einen niedrigeren Wert ein.  $(\rightarrow 101)$
	- $\rightarrow$  Stellen Sie [Langz-Rauschr] auf [AN]. ( $\rightarrow$ 113)
- → Ändern Sie die Einstellungen von [Auflösung] (→108) und [Qualität] (→109).
- Bei Verwendung des Digitalzooms verringert sich die Bildqualität bei zunehmender Zoom-Vergrößerung.

#### **Bei Aufnahmen unter Leuchtstofflampen- oder LED-Lampen können sich Streifen oder Flackern in den Bildern bemerkbar machen. Das Motiv erscheint verzerrt.**

• Dieses Phänomen ist für MOS-Sensoren, wie der in dieser Kamera, charakteristisch. Dabei handelt es sich jedoch nicht um eine Funktionsstörung. Wenn sich das Motiv schnell am Objektiv vorbei bewegt, kann es im Bild geringfügig verzerrt erscheinen.

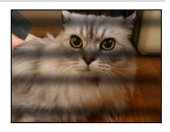

• Wenn Sie Fotos mit [ESHTR] aufnehmen, können die Streifen reduziert werden, indem eine längere Verschlusszeit eingestellt wird (→84).

#### **Die Helligkeit oder die Farben des aufgenommenen Bildes entspricht nicht der Wirklichkeit.**

- Bei Aufnahmen unter dem Licht von Leuchtstofflampen oder LED-Lampen usw. kann eine Erhöhung der Verschlusszeit geringfügige Änderungen der Helligkeit und Farbe zur Folge haben. Dabei handelt es sich um den Einfluss der Eigenschaften der Lichtquelle, nicht um eine Funktionsstörung.
- Bei Aufnahmen an einem extrem hellen Ort oder unter einer Beleuchtung durch Leuchtstoff-, LED-, Quecksilberdampf-, Natriumlampen usw. können sich die Farben und Bildschirmhelligkeit ändern, oder waagerechte Streifen erscheinen u. U. auf dem Bildschirm.

#### **Während der Aufnahme erscheinen rötliche waagerechte Streifen auf dem Bildschirm.**

- Dieses Phänomen ist für MOS-Sensoren, wie der in dieser Kamera, charakteristisch. Es tritt auf, wenn das Motiv eine sehr helle Stelle aufweist. Im Umfeld derartiger Bereiche kann eine gewisse Ungleichmäßigkeit auftreten, es handelt sich dabei jedoch nicht um eine Funktionsstörung. Diese Ungleichmäßigkeit wird nur in Videos, nicht in Fotos aufgezeichnet.
- Es wird empfohlen, den Bildschirm beim Aufnehmen sorgfältig vor direkter Sonneneinstrahlung und anderen starken Lichtquellen zu schützen.

#### **Die Video-Aufnahme stoppt von selbst.**

- Die erforderlich Geschwindigkeitsklasse einer Karte richtet sich nach den Einstellungen der Funktion [Aufn.-Qual.] eines Videos. Achten Sie stets darauf, eine Karte der empfohlenen Geschwindigkeitsklasse zu verwenden. Einzelheiten hierzu finden Sie im Abschnitt "Hinweise zur Video-Aufnahme und Geschwindigkeitsklasse" (→25).
- Falls die Aufnahme selbst bei Verwendung einer Karte der empfohlenen Geschwindigkeitsklasse stoppt, hat die Datenschreibgeschwindigkeit abgenommen. In einem solchen Fall empfiehlt es sich, Sicherungskopien aller auf der Speicherkarte aufgezeichneten Daten zu erstellen und die Karte anschließend neu zu formatieren (→26).

#### **Bei Video-Aufnahmen wird der Bildschirm dunkel.**

• Bei längeren Video-Aufnahmen kann der Bildschirm nach einiger Zeit dunkel werden, um den Akku zu schonen. Das aufgenommene Video wird davon jedoch nicht beeinflusst.

#### **Der Bildschirm wird vorübergehend schwarz, oder Rauschen wird aufgezeichnet.**

• Unter bestimmten Umgebungsbedingungen kann es bei Video-Aufnahmen vorkommen, dass der Bildschirm aufgrund der Einwirkung von statischer Elektrizität oder starken elektromagnetischen Feldern (Rundfunksender, Hochspannungsleitungen usw.) vorübergehend schwarz wird oder dass Rauschen aufgezeichnet wird.

#### **Während der Aufnahme von 4K-Videos ist der Autofokus-Betrieb etwas langsamer.**

• Dies kann bei der Aufnahme eines Fotos vorkommen, da die Autofokus-Geschwindigkeit im Sinne einer möglichst genauen Einstellung verringert wird. Dabei handelt es sich nicht um eine Funktionsstörung.

#### **Der Panorama-Aufnahmevorgang stoppt vorzeitig.**

- Wenn die Schwenkbewegung der Kamera zu langsam ist, wird dies als Beenden des Vorgangs bewertet, so dass die Kamera die Aufnahme stoppt.
- Wenn die Kamera beim Schwenken zu ruckhaft in der Aufnahmerichtung bewegt wird, stoppt die Aufnahme.

#### **Die Scharfeinstellung kann nicht auf dem Motiv verriegelt werden. (Versagen der AF-Verfolgungsfunktion)**

• Wenn das Motiv eine ähnliche Farbe wie der Hintergrund besitzt, arbeitet die AF-Verfolgungsfunktion möglicherweise nicht. Stellen Sie die AF-Speicherung auf die für das Motiv spezifischen Farben ein.

#### **Betriebstöne sind leise oder unhörbar.**

- Der Lautsprecher ist abgedeckt.
- Der Menüpunkt [Stummschaltung] ist auf [AN] eingestellt (→162).

#### ■**Monitor/Sucher**

#### **Bei eingeschalteter Kamera schaltet sich der Monitor/Sucher aus.**

• Wenn eine Hand oder ein Gegenstand in die Nähe des Augensensors kommt, kann es vorkommen, dass ohne Ihr Zutun von der Monitoranzeige auf die Sucheranzeige umgeschaltet wird.  $(\rightarrow 54)$ 

#### **Auf dem Monitor werden keine Bilder angezeigt.**

- Die Sucheranzeige ist eingeschaltet.
	- → Drücken Sie [EVF], um auf Monitoranzeige umzuschalten. (→54)
- Der Monitor schaltet sich aus.
- → Drücken Sie [DISP], um die Anzeigeinformationen umzuschalten. (→62)
- Wenn Sie die Kamera mittels HDMI-Mikrokabel an einen Fernseher anschließen, wird das Bild während der Wiedergabe nicht auf dem Monitor/Sucher angezeigt.

#### **Die Helligkeit schwankt.**

• Die Blende wird eingestellt, während der Auslöser halb heruntergedrückt gehalten wird. (Die Helligkeit des aufgenommenen Bildes wird davon nicht beeinflusst.) Diese Störung kann auch dann auftreten, wenn sich die Helligkeit geändert hat, weil die Brennweite verändert (gezoomt) oder die Kamera bewegt wurde. Dies ist auf eine automatischen Regelung der Blende durch die Kamera zurückzuführen; es handelt sich dabei nicht um eine Funktionsstörung.

#### **Der Bildschirm flackert in geschlossenen Räumen.**

• Nach dem Einschalten flackert der Bildschirm möglicherweise für mehrere Sekunden. Dieser Vorgang dient zur Korrektur von Flackern, das durch Leuchtstofflampen, LED-Lampen usw. verursacht werden kann; es handelt sich dabei nicht um eine Funktionsstörung.

#### **Der Bildschirm ist zu hell oder zu dunkel.**

- Überprüfen Sie die [Monitor-Helligkeit]-Einstellung. (→45)
- Verwenden Sie den Menüpunkt [Monitor]/[Sucher], um die Helligkeit des Bildschirms einzustellen.  $(\rightarrow 44)$

#### **Schwarze/blaue/rote/grüne Punkte oder Störungen erscheinen auf dem Bildschirm. Bei Berührung des Monitors wirkt die Bildschirmanzeige verzerrt.**

• Dabei handelt es sich nicht um eine Funktionsstörung, und dieser Effekt erscheint nicht in den Aufnahmen.

#### **Rauschen macht sich auf dem Monitor/Sucher bemerkbar.**

• An einem dunklen Ort ist dieses Rauschen eine Folge der Lichtverstärkung, um die Helligkeit des Monitors/Suchers zu erhalten.

#### **Durch Drücken von [EVF] kann nicht zwischen Monitor- und Sucheranzeige umgeschaltet werden.**

• Während die Kamera an einen Rechner oder Drucker angeschlossen ist, können Bilder nur auf dem Monitor angezeigt werden.

#### ■**Blitz**

#### **Die Funktion [Blitzlicht] kann nicht ausgeführt werden.**

- Das Blitzgerät ist nicht richtig aufgesetzt und/oder nicht systemkompatibel.
- $\rightarrow$  Befestigen Sie das Blitzgerät richtig richtig auf der Kamera, bzw. verwenden Sie ein systemkompatibles Modell. (→177, 261)
- Für Einzelheiten zu den Blitzeinstellungen siehe (→177 184, 261).

#### **Der Blitz wird nicht ausgelöst.**

In den folgenden Situationen steht der Blitz nicht zur Verfügung:

- Bei Einstellung eines Bildeffekts (Filters)
- Bei automatischer Belichtungs-, oder Weißabgleichs-, oder Seitenverhältnis-Reihe
- Bei Verwendung von [Serienaufn.]
- Bei Panorama-Aufnahmen
- Bei Einstellung des Menüpunkts [HDR] auf [AN]
- Bei Verwendung des elektronischen Verschlusses (→140) → Stellen Sie den Menüpunkt [Verschlusstyp] auf [AUTO] oder [MSHTR].
- Bei Einstellung von [Stummschaltung] auf [AN] (→162)  $\rightarrow$  Stellen Sie [Stummschaltung] auf [AUS].

#### **Der Blitz wird zweimal ausgelöst.**

• (Außer bei Einstellung von [Blitz-Auslösung] unter [Blitzlicht] auf [MANUAL]) Wenn die Rotaugen-Reduzierung (→181) aktiviert ist, ist das Zeitintervall zwischen den beiden Blitzauslösungen länger. Fordern Sie die Personen auf, sich nicht zu bewegen, bevor der zweite Blitz ausgelöst worden ist.

### ■**Wiedergabe**

#### **Bilder sind gedreht worden.**

• [Anz. Drehen] ist aktiviert.  $(\rightarrow 215)$ 

#### **Wiedergabe ist nicht möglich. Es sind keine aufgezeichneten Aufnahmen vorhanden.**

- Es ist keine Karte in die Kamera eingesetzt.
- Auf der Karte sind keine Aufnahmen vorhanden, die wiedergegeben werden können.
- Ist der Dateiname der Aufnahmen mit einem Rechner geändert worden? Falls ja, kann die betreffende Aufnahmen nicht mehr mit der Kamera wiedergegeben werden.
- [Wiedergabe-Betrieb] ist auf eine andere Einstellung als [Normal-Wdgb.] eingestellt.  $\rightarrow$  Stellen Sie [Wiedergabe-Betrieb] auf [Normal-Wdgb.]. ( $\rightarrow$ 203)

#### **Als Ordner- oder Dateinummer wird [-] angezeigt. Das Monitorbild ist schwarz.**

- Die Aufnahme wurde mit einem Rechner bearbeitet oder mit einem anderen Gerät aufgenommen.
- Der Akku wurde unmittelbar nach dem Aufnehmen des Bildes aus der Kamera entfernt oder war beim Aufnehmen nahezu entladen.
	- → Verwenden Sie den Menüpunkt [Formatieren] zum Löschen (→26).

#### **Bei Kalendersuche wird ein falsches Datum angezeigt.**

- Das Bild wurde mit einem Rechner bearbeitet oder mit einem anderen Gerät aufgenommen.
- Der Menüpunkt [Zeit] ist falsch eingestellt (→29). (Wenn ein unterschiedliches Datum an Rechner und Kamera eingestellt ist, wird während der Kalendersuche u. U. ein falsches Datum auf Bildern angezeigt, die auf den Rechner und dann zurück auf diese Kamera kopiert wurden.)

#### **Runde weiße Punkte, die wie Seifenblasen aussehen, erscheinen im aufgezeichneten Bild.**

• Wenn Sie Aufnahmen an einem dunklen Ort oder Innenaufnahmen mit Blitz machen, können runde weiße Punkte in der Aufnahme erscheinen, die von Reflexionen des Blitzlichts durch Staubpartikel in der Luft verursacht werden. Dabei handelt es sich nicht um eine Funktionsstörung. Es ist charakteristisch für dieses Phänomen, dass die Anzahl und Position der runden Punkte bei jedem einzelnen Bild verschieden sind.

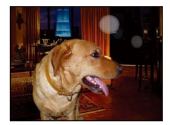

#### **Die Meldung [Miniaturbild-Anzeige] erscheint auf dem Bildschirm.**

• Die Bilder wurden möglicherweise mit einem anderen Gerät aufgenommen. In einem solchen Fall werden sie möglicherweise mit schlechter Bildqualität angezeigt.

#### **Rote Bereiche erscheinen schwarz in den aufgenommenen Bildern.**

- Wenn die digitale Rotaugen-Reduzierung ([ $\angle$  ), [ $\angle$  Soo]) aktiviert ist und das Bild rote Bereiche aufweist, die von hautfarbenen Bereichen umgeben sind, kann es aufgrund der Arbeitsweise der Funktion für digitale Korrektur des Rotaugeneffekts vorkommen, dass diese roten Bereiche schwarz im Bild erscheinen.
	- → Wenn ein systemkompatibles Blitzgerät aufgesetzt und eingeschaltet ist, wird empfohlen, es vor der Aufnahme auf [  $\frac{1}{2}$ ] oder [R. Aug. Verring.] auf [AUS] einzustellen. (→181)

#### **Ein ungewöhnliches Geräusch, z. B. ein Klicken oder Summen, macht sich in einem Video bemerkbar. Ton wird mit zu geringer Lautstärke aufgenommen.**

- Bei Video-Aufnahmen in einer stillen Umgebung kann es vorkommen, dass Geräusche aufgezeichnet werden, die durch die Bewegung der Blende und des Scharfeinstell-Mechanismus erzeugt wird. Dabei handelt es sich jedoch nicht um eine Funktionsstörung. Sie können die Scharfeinstellung während der Video-Aufnahme auf [AUS] stellen, indem Sie [Dauer-AF] verwenden  $(\rightarrow 186)$ .
- Bitte beachten Sie, dass Geräusche aufgezeichnet werden können, wenn während einer Video-Aufnahme die Brennweite verändet (gezoomt) wird oder Bedienelemente betätigt werden.
- Wenn Sie das Mikrofon während einer Video-Aufnahme mit den Fingern abdecken, kann es vorkommen, dass der Ton mit niedrigem Lautstärkepegel oder sogar überhaupt nicht aufgenommen wird. In einem solchen Fall werden die Betriebsgeräusche des Objektivs leichter aufgenommen.

#### **Am Ende einer Video-Aufnahme werden Betriebsgeräusche aufgenommen.**

- Da die Aufnahme eines Videos fortgesetzt wird, bis sie durch Drücken des Video-Auslösers gestoppt wird, können sich Betriebsgeräusche stärker in der Aufnahme bemerkbar machen. Zur Unterdrückung derartiger Geräusche empfiehlt sich folgende Vorgehensweise:
	- → UnterTeilen Sie den letzten Abschnitt des Video unter Verwendung des Menüpunkts [Aufnahme Teilen] (→211) im [Wiederg.]-Menü nah am Ende. In bestimmten Situationen können Videos nicht an einer Stelle in der Nähe des Endes unterteilt werden. Um dieses Problem zu vermeiden, empfiehlt es sich, die Aufnahme für weitere 3 Sekunden fortzusetzen.

#### **Wiedergabeton und Betriebstöne sind zu leise.**

• Der Lautsprecher ist abgedeckt.  $(→15)$ 

#### **Videos, die mit dieser Kamera aufgenommen wurden, können nicht mit anderen Kameras wiedergegeben werden.**

• Selbst wenn ein Gerät mit MP4 kompatibel ist, kann es vorkommen, dass die mit dieser Kamera aufgenommenen Videos bei der Wiedergabe eine schlechte Bild- oder Tonqualität aufweisen oder überhaupt nicht wiedergegeben werden können. Außerdem kann es vorkommen, dass die Aufnahmeinformationen nicht korrekt angezeigt werden.

#### ■**Wi-Fi-Funktion**

#### **Es kann keine Verbindung zum WLAN hergestellt werden. Die Funkverbindung wird unterbrochen.**

- Verwenden Sie die Kamera innerhalb des für einen Datenaustausch des WLAN-Netzwerks möglichen Bereichs.
- Die Verbindungsarten und die Methoden zur Sicherheits-Konfiguration sind je nach Wireless Access Point unterschiedlich.
	- $\rightarrow$  Bitte schlagen Sie in der Anleitung des Wireless Access Points nach.
- Bei Unterbrechung der Funkübertragung kann der Zustand u. U. durch Ändern des Standorts oder Winkels des Wireless Access Points verbessert werden.
- Wenn die Kamera auf einem Tisch oder Regal aus Metall gestellt wird, kann es vorkommen, dass sich keine Verbindung herstellen lässt, weil die Kamera durch andere Funkverbindungen beeinträchtigt wird. Verwenden Sie die Kamera nicht auf einer metallischen Unterlage.
- Wenn die Netzwerk-SSID des Wireless Access Points nicht auf Senden eingestellt ist, wird u. U. keine automatische Verbindung hergestellt.
	- → Richten Sie die Netzwerk-SSID des Wireless Access Points auf Senden ein.
- Wird in der Nähe ein Gerät betrieben, das die Frequenz 2,4 GHz nutzt, z. B. ein Mikrowellenherd, ein schnurloses Telefon usw.?
	- → Bei gleichzeitiger Nutzung werden die Funkübertragungen möglicherweise unterbrochen. Sorgen Sie für einen ausreichenden Abstand zwischen den Geräten.
- Ist der zwischen 5 GHz/2,4 GHz umschaltbare Wireless Access Point mit anderen Geräten verbunden, die das 5 -GHz-Band nutzen?
	- → Die Verwendung eines Wireless Access Points wird empfohlen, der gleichzeitig 5 GHz und 2,4 GHz nutzen kann. Besteht keine Kompatibilität, ist eine gleichzeitige Verwendung mit die Kamera nicht möglich.
- Wenn die Akku-Kapazitätsanzeige rot blinkt, startet die Verbindung mit anderen Geräten u. U. nicht, oder die Verbindung kann unterbrochen werden. (Eine Meldung wie [Kommunikationsfehler] wird angezeigt.)
- Führen Sie die Funktion [Wi-Fi-Einst.zurücks.] im [Einstellen]-Menü aus.
#### **Ein Wireless Access Point wird nicht angezeigt. Oder es kann keine Verbindung hergestellt werden.**

- Überprüfen Sie, ob sich der zu verbindende Wireless Access Point in betriebsfähigem Zustand befindet.
- Je nach Zustand der Funkübertragung kann es vorkommen, dass die Kamera einen Wireless Access Point nicht anzeigt oder keine Verbindung zu ihm herstellt.
	- → Stellen Sie die Verbindung näher am Wireless Access Point her.
	- $\rightarrow$  Entfernen Sie die Hindernisse zwischen der Kamera und dem Wireless Access Point.
	- → Ändern Sie die Ausrichtung der Kamera.
- Je nach Konfiguration des Wireless Access Points wird dieser möglicherweise selbst bei Vorhandensein von Funkverbindungen nicht angezeigt.
	- $\rightarrow$  Überprüfen Sie die Konfiguration des Wireless Access Points.
- Je nach Zustand der Funkübertragung kann es vorkommen, dass der Wireless Access Point nicht gefunden wird.
	- → Führen Sie die Funktion [Manuelle Eingabe] aus. (→242)
- Wurde die Netzwerk-SSID des Wireless Access Points auf Nicht Senden eingerichtet? → Wenn der Wireless Access Point auf Nicht Senden eingerichtet wurde, wird er u. U. nicht gefunden. Konfigurieren und geben Sie die Netzwerk-SSID ein. (→241)
- Die Verbindungsmethoden richten sich nach dem Wireless Access Point.
	- → Bitte schlagen Sie in der Anleitung des Wireless Access Points nach.

#### **Das Herstellen der Verbindung mit einem Smartphone dauert jedes Mal lange.**

• Je nach den Einstellungen des Smartphones für die Wi-Fi-Verbindung kann das Herstellen der Verbindung längere Zeit beanspruchen, es handelt sich dabei jedoch nicht um eine Funktionsstörung.

#### **Die Kamera wird auf dem Wi-Fi-Konfigurationsbildschirm des Smartphones nicht angezeigt.**

→ Versuchen Sie probeweise, die Wi-Fi-Funktion unter den Wi-Fi-Einstellungen des Smartphones EIN/AUS zu schalten.

#### **Ich habe das Wi-Fi-Passwort vergessen.**

→ Führen Sie die Funktion [Wi-Fi-Einst.zurücks.] im [Einstellen]-Menü aus. (→51) Dabei werden jedoch die von Ihnen auf dem [Wi-Fi-Setup]-Bildschirm eingestellten Informationen zurückgesetzt.

#### **Ich kann keine Verbindung über die NFC-Funktion herstellen.**

- Das Smartphone ist nicht NFC-kompatibel. Diese Funktion kann nur mit NFC-kompatiblen Geräten mit Android (2.3.3 oder neuere Version) verwendet werden.
- Ist die NFC-Funktion am Smartphone deaktiviert?
- Der Menüpunkt [NFC-Betrieb] an der Kamera ist auf [AUS] eingestellt. (→247)
- Die Kamera kann bestimmte Smartphone-Modelle nur schwer erkennen. Wenn das Smartphone nicht erkannt wird, verändern Sie seine Position an der Seite der Kamera langsam.
- Wenn Sie das Smartphone eine zu kurze Zeit lang neben die Kamera halten, kann es u. U. nicht von der Kamera erkannt werden. Halten Sie das Smartphone etwas länger an der Seite der Kamera.

#### ■**Fernseher, Rechner, Drucker**

#### **Auf dem Fernsehschirm erscheint kein Bild. Das Bild ist unscharf oder schwarzweiß.**

- Die Kamera ist nicht richtig an den Fernseher angeschlossen (→249).
- Der Fernseher wurde nicht auf den Zusatzgeräte-Eingang (AUX) umgeschaltet.
- Überprüfen Sie die Einstellung des Menüpunkts [Video-Ausg.] (NTSC/PAL) an der Kamera. (→47) (Betrifft Kamera-Modelle 18 470 / 18 473)

#### **Die Anzeige auf dem Fernsehschirm ist von der Anzeige an der Kamera verschieden.**

• Ein falsches Seitenverhältnis ist u. U. eingestellt, oder das Bild wird bei bestimmten Fernsehern an den Rändern beschnitten.

#### **Mit dem Fernseher ist keine Video-Wiedergabe möglich.**

- Eine Karte ist in den Fernseher eingesetzt.
	- → Schließen Sie die Kamera mittels AV- oder ein HDMI-Mikrokabel an den Fernseher an, und starten Sie die Wiedergabe an der Kamera (→249).

#### **Das Bild füllt den Fernsehschirm nicht vollständig aus.**

• Überprüfen Sie die Einstellung des Menüpunkts [TV-Seitenv.] (→47).

#### **Der eingebaute Lautsprecher der Kamera gibt keinen Ton ab.**

• Bei Anschluss eines AV- oder eines HDMI-Mikrokabels erfolgt keine Tonausgabe über den Lautsprecher.

#### **Die HDTV Link (HDMI)-Funktion arbeitet nicht.**

- Ist das HDMI-Mikrokabel richtig angeschlossen? (→249)
	- → Prüfen Sie, ob der Stecker des HDMI-Mikrokabels bis zum Anschlag in die Buchse geschoben ist.
- Ist der Menüpunkt [HDTV Link] an der Kamera auf [AN] eingestellt? (→49)
	- → Bei Fernsehern mit bestimmten Ausführungen von HDMI-Buchsen kann der Eingang möglicherweise nicht automatisch umgeschaltet werden. In einem solchen Fall schalten Sie den Eingang über die Fernbedienung des Fernsehers um (Einzelheiten hierzu sind der Anleitung des Fernseheres zu entnehmen).
	- → Überprüfen Sie die Einstellung der HDTV Link (HDMI)-Funktion am angeschlossenen Gerät.
	- $\rightarrow$  Schalten Sie die Kamera einmal aus und dann wieder ein.
	- → Schalten Sie "HDTV Link-Steuerung (HDMI-Gerätesteuerung)" an einem kompatiblen Fernseher einmal aus und dann wieder ein. (Einzelheiten hierzu finden Sie in der Anleitung Ihres Fernsehers.)

#### **Kommunikation mit dem Rechner ist nicht möglich.**

- Die Kamera ist nicht richtig an den Rechner angeschlossen (→254).
- Überprüfen Sie, ob der Rechner die Kamera erkannt hat.
	- → Stellen Sie den Menüpunkt [USB-Modus] auf [PC] (→47) ein.
	- $\rightarrow$  Schalten Sie die Kamera einmal aus und dann wieder ein.

#### **Der Rechner erkennt die Karte nicht.**

- Ziehen Sie das mitgelieferte USB-Kabel bei eingesetzter Karte ab, und schließen Sie es dann wieder an.
- Wenn der Rechner über zwei oder mehr USB-Buchsen verfügt, schließen Sie das USB-Kabel probeweise an einen anderen an.

#### **Der Rechner erkennt die Karte nicht. (bei Verwendung einer SDXC-Speicherkarte)**

- $\rightarrow$  Überprüfen Sie, ob der Rechner mit SDXC-Speicherkarten kompatibel ist.
- → Nach Einsetzen der Karte kann es vorkommen, dass eine Aufforderung zum Formatieren der Karte auf dem Bildschirm erscheint. Führen Sie diese Formatierung auf keinen Fall aus.
- $\rightarrow$  Falls die Anzeige [Zugriff] nicht vom Bildschirm verschwindet, schalten Sie die Kamera aus, bevor Sie das USB-Kabel abziehen.

#### **Bei Anschluss der Kamera an einen Drucker können keine Bilder ausgedruckt werden.**

- Der Drucker ist nicht mit PictBridge kompatibel.
- Stellen Sie den Menüpunkt [USB-Modus] auf [PictBridge(PTP)] (→47, 257).

#### **Die Bildränder werden beim Drucken abgeschnitten.**

- Heben Sie vor dem Drucken ggf. am Drucker vorgenommene Einstellungen für Vergrößern und Zuschneiden oder randlosen Druck auf. (Siehe die Anleitung des Druckers.)
- Das Seitenverhältnis der Bilder ist vom Format des Druckpapiers verschieden. → Wenn die Bilder in einem Fotolabor ausgedruckt werden sollen, überprüfen Sie, ob dieses zum Drucken von Bildern im Format 16:9 im Stande ist.

#### **Panoramabilder können nicht einwandfrei ausgedruckt werden.**

- Da Panoramabilder ein anderes Seitenverhältnis besitzen als gewöhnliche Fotos, kann es vorkommen, dass bestimmte Panoramabilder nicht einwandfrei ausgedruckt werden können.
	- → Verwenden Sie einen Drucker, der den Ausdruck von Panoramabildern unterstützt. (Siehe die Anleitung des Druckers.)
	- → Wir empfehlen die gewünschte Ausdruck-Größe mit Hilfe der verfügbaren Software (→253) auf das verwendete Papier abzustimmen.

### ■**Sonstiges**

#### **Menüs werden nicht in der gewünschten Sprache angezeigt.**

• Ändern Sie die Einstellung des Menüpunkts [Sprache] (→49).

#### **Die Kamera gibt ein ratterndes Geräusch ab, wenn sie geschüttelt wird.**

• Dieses Geräusch wird durch die Bewegung des Objektivs verursacht; es handelt sich dabei nicht um eine Störung.

#### **Das Objektiv gibt Klickgeräusche ab.**

- Beim Ein- und Ausschalten der Kamera, bei einer Bewegung des Objektivs und bei Betätigung der Blende können sich mechanische Geräusche bemerkbar machen. Dabei handelt es sich jedoch nicht um eine Funktionsstörung.
- Wenn sich die Helligkeit nach Verändern der Brennweite (Zoomen) oder einer Bewegung der Kamera ändert, kann das Objektiv ein Klickgeräusch erzeugen, während die Blendeneinstellung justiert wird. Dabei handelt es sich jedoch nicht um eine Funktionsstörung.

#### **Bei halbem Herunterdrücken des Auslösers an einem dunklen Ort leuchtet eine rote Lampe auf.**

• Der Menüpunkt [AF-Hilfslicht] ist auf [AN] eingestellt (→125).

#### **Die AF-Hilfslampe leuchtet nicht.**

- Der Menüpunkt [AF-Hilfslicht] ist auf [AUS] eingestellt (→125).
- In einer hellen Umgebung leuchtet die Lampe nicht auf.

#### **Teil eines Bildes blinkt in Schwarzweiß.**

• [Spitzlichter] ist auf [AN] eingestellt.  $(\rightarrow 72)$ 

#### **Die Kamera ist warm.**

• Beim Betrieb kann sich die Kamera geringfügig erwärmen, doch die Geräteleistung und die Qualität der Aufnahmen werden davon nicht beeinflusst.

#### **Eine falsche Uhrzeit wird angezeigt.**

- Die Kamera wurde über einen längeren Zeitraum hinweg nicht benutzt.  $\rightarrow$  Stellen Sie die Uhr ein ( $\rightarrow$ 30).
- Während der Einstellung der Uhr ist eine längere Zeit vergangen (die Uhr geht um die entsprechende Zeitspanne nach).

#### **Dateinummern werden nicht in numerischer Reihenfolge aufgezeichnet.**

- Bei der Erstellung von neuen Ordnern werden die Dateinummern zurückgesetzt (→50).
- Wenn Sie diesen Vorgang nach einer bestimmten Operation ausführen, kann es vorkommen, dass das Bild in einem Ordner mit einer anderen als der vorigen Ordnernummer gespeichert wird.

#### **Die Dateinummern sind an eine frühere Nummer zurückgesprungen.**

• Der Akku wurde bei eingeschalteter Kamera entfernt/eingesetzt. (Die Nummern springen u. U. an eine frühere Nummer zurück, wenn Ordner-/Dateinummern nicht korrekt aufgezeichnet wurden.)

# **Beim Betrieb**

- ●Nach längerem Gebrauch kann sich die Kamera erwärmen, dabei handelt es sich jedoch nicht um eine Funktionsstörung.
- ●**Sorgen Sie für einen möglichst großen Abstand zwischen der Kamera und Geräten, die elektromagnetische Felder erzeugen (z. B. Mikrowellenherde, Fernseher, Videospiele usw.).**
	- Wenn die Kamera auf oder in der Nähe eines Fernsehers verwendet wird, können Bilder und Ton der Kamera durch die vom Fernseher erzeugten elektromagnetischen Felder beeinträchtigt werden.
	- Vermeiden Sie einen Gebrauch der Kamera in der Nähe von Handys, da Bilder und/ oder Ton anderenfalls durch Rauschen beeinträchtigt werden können.
	- Starke Magnetfelder, die von Lautsprechern oder großen Elektromotoren erzeugt werden, können dazu führen, dass die aufgezeichneten Daten beschädigt werden oder Bildverzerrungen auftreten.
	- Elektromagnetische Felder können die Kamera beeinträchtigen und Störungen von Bild und/oder Ton verursachen.
	- Falls die Kamera durch das von einem anderen Gerät erzeugte elektromagnetische Feld beeinträchtigt wird, schalten Sie die Kamera aus, und entnehmen Sie den Akku. Dann den Akku erneut einsetzen und die Kamera einschalten.

### **Verwenden Sie die Kamera nicht in der Nähe von Rundfunksendern oder Hochspannungsleitungen.**

- Bei Aufnahmen in der Nähe von Rundfunksendern oder Hochspannungsleitungen, können Bilder und/oder Ton dadurch beeinträchtigt werden.
- ●Verwenden Sie keine Verlängerungskabel an den mitgelieferten Kabeln.
- ●Schützen Sie die Kamera vor Kontakt mit Insektenvertilgungsmitteln und leichtflüchtigen Substanzen (derartige Substanzen können eine Beschädigung der Oberfläche und ein Abblättern der Lackierung verursachen).
- ●Bringen Sie keine Gegenstände, die für Magnetfelder empfindlich sind, in die Nähe des Lautsprechers.
	- Magnetisierte Gegenstände wie Scheckkarten, Monatskarten, Armbanduhren können durch das Magnetfeld des Lautsprechers beeinträchtigt werden.
- ●Lassen Kamera und Akku auf keinen Fall in einem in praller Sonne geparkten Fahrzeug oder im Sommer auf der Motorhaube eines Autos liegen.

Anderenfalls können hohe Temperaturen ein Auslaufen von Akku-Elektrolyt, Überhitzen, Brandausbruch oder ein Platzen des Akkus verursachen.

# **Instandhaltung und Pflege der Kamera**

Bevor Sie Ihre Kamera reinigen, sollten Sie Akku und Speicherkarte entnehmen.

Anschließend können Sie sie mit einem sauberen, trockenen und weichen Tuch abwischen. ●Wischen Sie hartnäckige Schmutzflecken mit einem feuchten, gründlich

ausgewrungenen Tuch ab, und reiben Sie anschließend mit einem trockenen Tuch nach. ●Verwenden Sie auf keinen Fall Leichtbenzin, Farbverdünner, Alkohol oder Spülmittel

- zum Reinigen der Kamera, da derartige Substanzen eine Beschädigung des Gehäuses verursachen und die Oberflächen der Kamera anlösen können.
- ●Bei Verwendung eines chemisch behandelten Reinigungstuchs lesen Sie bitte die beiliegende Anleitung aufmerksam durch.

# **Bei längerem Nichtgebrauch**

- ●Schalten Sie die Kamera stets aus, bevor Sie den Akku und die Karte entfnehmen (falls der Akku nicht entnommen wird, kann er durch übermäßiges Entladen beschädigt werden).
- ●Lassen Sie die Kamera nicht längere Zeit über in Kontakt mit Gummi-Gegenständen oder Kunststoffbeuteln.
- ●Bei längerer Lagerung in einer Schublade usw. bewahren Sie die Kamera gemeinsam mit einem Trockenmittel (Silikagel) auf. Lagern Sie Akkus grundsätzlich an einem kühlen (15 bis 25°C) Ort mit niedriger Luftfeuchtigkeit (40 bis 60% RH), an dem keine starken Temperaturschwankungen auftreten.
- ●Laden Sie den Akku einmal im Jahr auf und entladen Sie ihn beim Gebrauch der Kamera einmal vollständig, bevor er erneut gelagert wird.

# **Speicherkarten**

- ●Vermeidung einer Beschädigung von Karten und Daten
	- Schützen Sie Karten vor hohen Temperaturen, direkter Sonneneinstrahlung, elektromagnetischen Feldern und statischer Elektrizität.
	- Verbiegen Sie Karten nicht, lassen Sie sie nicht fallen, und setzen Sie sie keinen starken Erschütterungen aus.
	- Vermeiden Sie eine Berührung der Kontakte an der Rückseite der Karte, und schützen Sie sie vor Schmutz und Nässe.
- ●Falls ein durch unsachgemäße Handhabung verursachter Ausfall der Kamera auftritt, können die auf einer Speicherkarte aufgezeichneten Daten beschädigt werden oder verloren gehen. Leica Camera AG übernimmt keinerlei Haftung für Schäden, die auf einen Verlust aufgezeichneter Daten zurückzuführen sind.
- ●Hinweis zur Entsorgung/Weitergabe von Speicherkarten
	- Bei Verwendung der Formatier- oder Löschfunktion der Kamera oder eines Rechners werden lediglich die Dateiverwaltungs-Informationen geändert, die aufgezeichneten Daten werden dabei jedoch nicht vollständig von der Speicherkarte gelöscht. Vor einer Entsorgung oder Weitergabe von Speicherkarten empfiehlt es sich daher grundsätzlich, die Karte entweder physisch zu zerstören oder eine im Rechner-Fachhandel erhältliche Software zu verwenden, um die Daten vollständig von der Karte zu löschen. Gehen Sie stets sorgsam mit den auf Speicherkarten aufgezeichneten Daten um, damit Unbefugte keinen Zugang dazu erhalten können.

# **Monitor/Sucher**

- ●Setzen Sie den Monitor keinem starken Druck aus. Dies kann eine unregelmäßige Anzeige oder eine Beschädigung zur Folge haben.
- ●In einem kalten Klima oder in ähnlichen Situationen, in denen die Kamera kalt wird, kann es vorkommen, dass der Monitor oder der Sucher unmittelbar nach dem Einschalten der Kamera etwas dunkler als gewöhnlich erscheinen. Nachdem sich die internen Bauteile ausreichend angewärmt haben, wird die normale Helligkeit wiederhergestellt.

Monitor und Sucher werden unter Einsatz von äußerst genauer Präzisionstechnologie hergestellt. Trotzdem können dunkle oder helle Punkte (rote, blaue oder grüne) auf dem Bildschirm auftreten, bzw. einige Pixel inaktiv sein. Dabei handelt es sich jedoch weder um eine Funktionsstörung, noch sind die gespeicherten Aufnahmen davon betroffen.

# **Akku**

Beim Akku handelt es sich um einen Lithium-Ionen-Akku.

Dieser Akku ist gegenüber Temperatur und Luftfeuchtigkeit empfindlich, besonders für sehr hohe und niedrige Temperaturen.

- ●Die für den Ladevorgang erforderliche Zeitdauer richtet sich nach den Einsatzbedingungen des Akkus. Bei einer sehr hohen oder niedrigen Umgebungstemperatur sowie nach einem längeren Nichtgebrauch des Akkus beansprucht der Ladevorgang längere Zeit als unter normalen Bedingungen.
- ●Während des Ladevorgangs erwärmt sich der Akku und bleibt auch danach noch eine Zeit lang warm.
- ●Selbst ein vollständig aufgeladener Akku entlädt sich bei längerem Nichtgebrauch.
- ●Halten Sie Metallgegenstände (z. B. Büroklammern) von den Stiften des Netzsteckers fern. Anderenfalls besteht die Gefahr von Kurzschluss oder Überhitzung, was einen Brandausbruch und/oder einen elektrischen Schlag verursachen kann.
- ●Ein häufiges Nachladen des Akkus ist nicht ratsam. (Durch häufiges Nachladen wird die Lebensdauer des Akkus verkürzt, und er kann sich ausdehnen.)
- ●Wenn sich die Betriebszeit eines vollständig aufgeladenen Akkus, stark verkürzt, hat er das Ende seiner Lebensdauer erreicht. Bitte erwerben Sie einen neuen Akku.
- ●Beim Aufladen:
	- Entfernen Sie Schmutz mit einem trockenen Tuch von den Akku-Kontakten.
	- Halten Sie beim Laden einen Mindestabstand von 1m zu einem MW-Radio ein (anderenfalls kann der Rundfunkempfang beeinträchtigt werden).
- ●Verwenden Sie den Akku auf keinen Fall in einem beschädigten oder eingebeulten Zustand (insbesondere mit verbogenen Kontakten), beispielsweise wenn der Akku fallengelassen wurde (anderenfalls können Störungen auftreten).

# **Ladegerät**

- ●Abhängig von den Umgebungsbedingungen während des Ladevorgangs kann es vorkommen, dass die Ladelampe aufgrund der Einwirkung von von statischer Elektrizität oder elektromagnetischen Feldern usw. flackert. Der Ladevorgang wird davon jedoch nicht beeinflusst.
- ●Halten Sie beim Laden einen Mindestabstand von 1m zu einem MW-Radio ein (anderenfalls kann der Rundfunkempfang beeinträchtigt werden).
- ●Das Ladegerät kann beim Gebrauch ein surrendes Geräusch abgeben. Dabei handelt es sich jedoch nicht um eine Funktionsstörung.
- ●Achten Sie darauf, das Ladegerät nach dem Gebrauch vom Netz zu trennen. (Wenn es angeschlossen bleibt, nimmt es weiterhin eine kleine Menge Strom auf.)
- ●Halten Sie die Kontakte von Ladegerät und Akku sauber. Bei einer Verschmutzung der Kontakte reinigen Sie sie mit einem trockenen Tuch.

# **Objektiv**

- ●Wenn das Objektiv verschmutzt ist (mit Fingerabdrücken usw.), kann es vorkommen, dass die Bilder 'milchig' erscheinen. In einem solchen Fall schalten Sie die Kamera ein, halten Sie den ausgefahrenen Objektivtubus fest, und reinigen die Oberfläche des Objektivs vorsichtig mit einem weichen, trockenen Tuch.
- ●Setzen die Frontlinse des Objektivs keiner direkten Sonneneinstrahlung aus.

# **Bei Verwendung eines Stativs oder Einbeinstativs**

- ●Achten Sie beim Befestigen auf die gerade Ausrichtung der Stativschraube, und ziehen Sie sie nicht zu fest. Anderenfalls könnte die Kamera, das Stativgewinde oder der Aufkleber beschädigt werden.)
- ●Vergewissern Sie sich, dass das Stativ stabil steht. (Bitte lesen Sie dazu die Anleitung des Stativs.)
- ●Ggf. muss das Stativ, bzw. das Einbeinstativ abgenommen werden, um die Karte oder den Akku aus der Kamera entfernen.

# **Persönliche Informationen**

Zum Schutz persönlicher Informationen empfiehlt es sich, ein Wi-Fi-Passwort einzustellen. (→247)

Wenn Namen oder Geburtsdatum unter [Profil einrichten] oder bei Verwendung der Funktion [Gesichtserk.] eingestellt wurden, ist zu beachten, dass persönliche Informationen in der Kamera und den aufgenommenen Bildern vorhanden sind.

### ●**Haftungsausschluss**

• Daten, die persönliche Informationen enthalten, können aufgrund von Funktionsstörungen oder durch die Einwirkung von statischer Elektrizität, Unfällen, einem Ausfall der Kamera, Reparaturen oder andere Ursachen geändert werden oder verloren gehen. Leica Camera AG übernimmt keinerlei Haftung für direkte oder Folgeschäden, die auf Änderungen oder Verluste von Daten zurückzuführen sind, die persönliche Informationen enthalten.

●**Vor Reparaturarbeiten oder einer Weitergabe bzw. Entsorgung der Kamera**

- Nachdem Sie persönliche Informationen notiert haben, führen Sie die Funktion [Wi-Fi-Einst.zurücks.]/[Konto löschen] aus, um Daten zu löschen, die persönliche Informationen enthalten, z. B. WLAN-Verbindungseinstellungen, die Sie in dieser Kamera eingestellt oder gespeichert haben.  $(→51)$
- Bitte führen Sie zum Schutz von persönlichen Informationen eine Rückstellung der Kamera aus. (→50)
- Entnehmen Sie die Speicherkarte aus der Kamera.
- Im Zuge von Reparaturarbeiten durch den Kundendienst kann es vorkommen, dass Einstellungen auf ihren Zustand zum Kaufzeitpunkt zurückgesetzt werden.
- Falls die obigen Operationen aufgrund einer Funktionsstörung der Kamera nicht ausgeführt werden können, wenden Sie sich bitte an Ihren Fachhändler oder eine Leica Customer Care-Abteilung.
- ●**Bitte lesen Sie vor der Weitergabe oder Entsorgung einer Speicherkarte den "Hinweis zur Entsorgung/Weitergabe von Speicherkarten".** (→295)

 $\rightarrow$ 

# Vorsichtshinweise und Anmerkungen zum Gebrauch

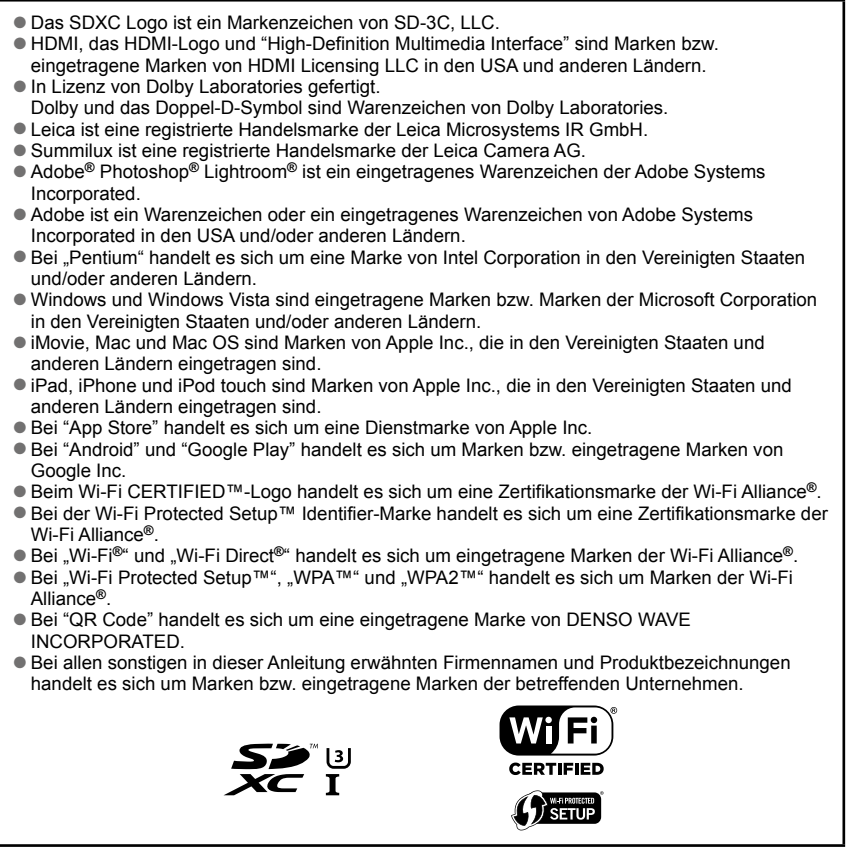

Dieses Produkt ist unter der AVC Patent Portfolio-Lizenz für die private, nichtgewerbliche Nutzung durch einen Verbraucher lizenziert, um (i) Videomaterial gemäß AVC-Norm ("AVC-Video") zu codieren und/oder (ii) AVC-Video zu decodieren, das vom Verbraucher im Zuge einer privaten, nichtgewerblichen Tätigkeit codiert und/oder von einem zur Lieferung von AVC-Video lizenzierten Videoanbieter erhalten wurde. Für eine Nutzung zu irgendwelchen anderen Zwecken wird keine Lizenz erteilt oder implizit gewährt. Weitere Informationen hierzu sind von MPEG LA, LLC erhältlich.

Siehe http://www.mpegla.com.

Dieses Produkt enthält die folgende Software:

- (1) Software im Besitz von Dritten, für die Leica Camera AG eine Lizenz erteilt wurde, und/oder
- (2) Open Source-Software

Die Software der Kategorie (2) wird in der Hoffnung verteilt, dass sie hilfreich ist, aber OHNE JEGLICHE GARANTIE, einschließlich einer impliziten Garantie ihrer MARKTGÄNGIGKEIT oder EIGNUNG ZU EINEM BESTIMMTEN ZWECK. Einzelheiten der geltenden Bestimmungen und Bedingungen können durch Wahl von [MENU/SET] → [Einstellen] → [Firmware-Anz.] → [Software Info] angezeigt werden.

# **Leica Service-Adresssen**

### **Leica Product Support**

Anwendungstechnische Fragen zu den Leica Produkten, einschließlich der ggf. mitgelieferten Software beantwortet Ihnen schriftlich, telefonisch, oder per E-Mail die Leica Product Support-Abteilung.

Auch fur Kaufberatungen und die Bestellung von Anleitungen ist er Ihr Ansprechpartner. Alternativ können Sie Ihre Fragen ebenso uber das Kontaktformular auf der Leica Camera AG Homepage an uns richten.

Leica Camera AG Product Support / Software Support Am Leitz-Park 5 D-35578 Wetzlar Tel.: +49 (0) 6441-2080-111 /-108 Fax: +49 (0) 6441-2080-490 info@leica-camera.com / software-support@leica-camera.com

### **Leica Customer Care**

Für die Wartung Ihrer Leica Ausrüstung sowie in Schadensfällen steht Ihnen die Customer Care-Abteilung der Leica Camera AG oder der Reparaturdienst einer Leica Landesvertretung zur Verfügung (Adressenliste: siehe Garantiekarte).

Leica Camera AG Customer Care Am Leitz-Park 5 D-35578 Wetzlar Tel.: +49 (0) 6441-2080-189 Fax: +49 (0) 6441-2080-339 customer.care@leica-camera.com

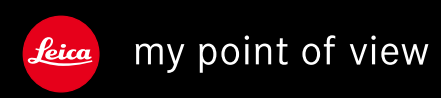

Leica Camera AG | Am Leitz-Park 5 | 35578 Wetzlar | DEUTSCHLAND Telefon +49(0)6441-2080-0 I Telefax +49(0)6441-2080-333 www.leica-camera.com